# E-Series Networked **Display**

Reference Manual

Document number: 81244\_2 Date: March 2006

### Trademarks and registered trademarks

Autohelm, HSB, Raymarine, RayTech Navigator, Sail Pilot, SeaTalk and Sportpilot are registered trademarks of Raymarine Limited. Apelco is a registered trademark of Raymarine Holdings Limited (registered in all major marketing territories).

AST, Autoadapt, Auto GST, Autoseastate, Autotrim, Bidata, Marine Intelligence, Maxiview, On Board, Raychart, Raynav, Raypilot, Raystar, ST40, ST60, Seaclutter, Smart Route, Tridata and Waypoint Navigation are trademarks of Raymarine Limited.

Navionics is a registered trademark of Navionics Company, Italy.

All other product names are trademarks or registered trademarks of their respective owners.

Software in this product is based in part on the work of the Independent JPEG Group.

Contents of this handbook ©Raymarine plc 2006.

### Copyright Notice

libwww Copyright Notice

**libwww**: W3C's implementation of HTTP can be found at: http://www.w3.org/Library/

Copyright © 1994-2000 World Wide Web Consortium, (Massachusetts Institute of Technology, Institut National de Recherche en Informatique et en Automatique, Keio University). All Rights Reserved. This program is distributed under the W3C's Software Intellectual Property License. This program is distributed in the hope that it will be useful, but WITHOUT ANY WARRANTY; without even the implied warranty of MERCHANTABILITY or FITNESS FOR A PARTICULAR PURPOSE. See W3C License http://www.w3.org/ Consortium/Legal/ for more details.

Copyright © 1995 CERN. "This product includes computer software created and made available by CERN. This acknowledgment shall be mentioned in full in any product which includes the CERN computer software included herein or parts thereof."

### W3C® SOFTWARE NOTICE AND LICENSE

http://www.w3.org/Consortium/Legal/2002/copyright-software-20021231

- 1. The full text of this NOTICE in a location viewable to users of the redistributed or derivative work.
- 2. Any pre-existing intellectual property disclaimers, notices, or terms and conditions. If none exist, the W3C Software Short Notice should be included (hypertext is preferred, text is permitted) within the body of any redistributed or derivative code.
- 3. Notice of any changes or modifications to the files, including the date changes were made. (We recommend you provide URIs to the location from which the code is derived.)

THIS SOFTWARE AND DOCUMENTATION IS PROVIDED "AS IS," AND COPYRIGHT HOLDERS MAKE NO REPRESENTATIONS OR WARRANTIES, EXPRESS OR IMPLIED, INCLUDING BUT NOT LIMITED TO, WARRANTIES OF MERCHANTABILITY OR FITNESS FOR ANY PARTICULAR PURPOSE OR THAT THE USE OF THE SOFTWARE OR DOCUMENTATION WILL NOT INFRINGE ANY THIRD PARTY PATENTS, COPYRIGHTS, TRADEMARKS OR OTHER RIGHTS.

COPYRIGHT HOLDERS WILL NOT BE LIABLE FOR ANY DIRECT, INDIRECT, SPECIAL OR CONSEQUENTIAL DAMAGES ARISING OUT OF ANY USE OF THE SOFTWARE OR DOCUMENTATION.

This formulation of W3C's notice and license became active on December 31 2002. This version removes the copyright ownership notice such that this license can be used with materials other than those owned by the W3C, reflects that ERCIM is now a host of the W3C, includes references to this specific dated version of the license, and removes the ambiguous grant of "use".

#### Copyright status

Libwww software that was developed inside W3C will continue to be protected under the W3C Software License. Future work on libwww will remain accessible to public and as such is protected under the W3C Software License or a similar Open Source License, such as GPL.

# Important Information

# Intended use

The display units detailed in this handbook may form part of marine navigational radar system or GPS system intended for use on (non-IMO/SOLAS class) leisure vessels or small workboats.

This handbook contains important information on the operation and maintenance of your E-Series Display. To get the best results in operation and performance, please take the time to read this handbook thoroughly.

For full details of installation and system integration, please refer to the E-Series Installation Guide supplied with the display.

# Safety notices

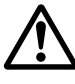

### WARNING:Navigation Aid

This device is intended to be used as an aid to navigation. Its accuracy can be affected by many factors, including equipment failure or defects, environmental conditions and incorrect handling or use. It is the user's responsibility to exercise common prudence and navigational judgement. This device should not be relied upon as a substitute for such prudence and judgement.

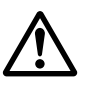

### WARNING:Product installation

This equipment must be installed in accordance with the instructions in the E-Series System Installation Guide. Failure to do so could result in poor product performance, personal injury and/ or damage to the vessel.

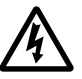

### WARNING:High voltage

The display unit and scanner unit contain high voltages. Adjustments require specialized service procedures and tools only available to qualified service technicians - there are no user serviceable parts or adjustments. The operator should never remove the display unit cover or attempt to service the equipment.

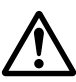

### WARNING:Electromagnetic energy

The radar scanner transmits electromagnetic energy. Ensure that the scanner has been installed according to the recommendations given in the relevant scanner handbook. Avoid looking directly at the antenna.

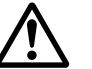

### WARNING:Fishfinder sounder module

Removing the transducer cable from the rear of the fishfinder sounder module whilst it is switched on can cause sparks. Only remove the transducer cable after power has been switched off. Ensure that the sounder module is mounted where it is well ventilated and in an area free from flammable vapors.

### CAUTION: Water Ingress

To prevent the ingress of water and consequent damage to the display, ensure that the chart card door is firmly closed. This can be confirmed by an audible click.

### CAUTION: CompactFlash Cards

- Removing the CompactFlash card whilst information is being written to or read from it may cause damage to the card and loss of all data. Use the proper procedure detailed on page 20 to remove the card.
- **Only one CompactFlash card per display can be used at any one time.**
- **Do not save data (waypoints, routes etc.) to a Navionics card as the charts may be overwritten. When archiving use a different CompactFlash card.**
- **DO NOT use a metallic instrument such as a screwdriver or pliers to help you remove a card, as doing this can cause irreparable damage.**

#### CAUTION: Global Positioning System Antenna

Do not connect or disconnect the GPS antenna from the display unit whilst power is switched on. Doing this may result in irreparable damage.

#### CAUTION: UV Light

To provide protection against the damaging effects of UV light, it is advisable to replace the sun cover provided when the display is not in use.

#### CAUTION: Cleaning the display

Take care when cleaning the display, to avoid damaging it:

- **(1)** Do NOT wipe the display screen with a dry cloth, as this could scratch the screen coating.
- **(2)** Do NOT use acid, ammonia based or abrasive products.

## **Disclaimers**

Electronic charts are an aid to navigation designed to facilitate the use of authorized government charts, not to replace them. Only official government charts and notices to mariners contain the current information needed for safe navigation. The Captain is responsible for their prudent use. The E-Series and its charts do not therefore exclude the user from carrying the required official charts and documents.

Raymarine does not warrant that this product is error-free or that it is compatible with products manufactured by any person or entity other than Raymarine.

This product uses digital chart data, and electronic information from the Global Positioning System (GPS) which may contain errors. Raymarine does not warrant the accuracy of such information and you are advised that errors in such information may cause the product to malfunction. Raymarine is not responsible for damages or injuries

caused by your use or inability to use the product, by the interaction of the product with products manufactured by others, or by errors in chart data or information utilized by the product and supplied by third parties.

### Weather services

All information presented by this service is advisory only. You acknowledge the risk of incomplete and erroneous information and assume complete responsibility and risks associated with this device, and accordingly release Raymarine, Sirius Satellite Radio Inc. and WSI Corporation from any and all claims arising from the use of this service. By using this service, you acknowledge and agree that you have read the terms of the subscription agreement for this service and agree to all of the terms contained therein. If you do not have the subscription agreement, you may view a copy on the internet at www. Sirius.com/marineweatheragreement or call 1-800-869\_5480 for a copy to be sent to you.

## About this manual

This manual describes how to operate your E-Series display in conjunction with Navionics cartography. It assumes that all peripheral equipment to be operated with it is compatible and has been correctly installed.

This manual is intended for users of varying marine abilities, but assumes a general level of knowledge of display use, nautical terminology and practices.

Raymarine does not necessarily support all the features in particular Navionics cartography.

### Technical accuracy

To the best of our knowledge, the technical information contained within this handbook, was correct at the time of printing. However, Raymarine cannot accept liability for any inaccuracies or omissions it may contain.

In addition, Raymarine's policy of continuous product improvement may change specifications without notice. As a result Raymarine cannot accept liability for any differences between the product and this handbook.

Raymarine does not support after-sales or technical support for Navionics chart cards. If you wish to file a report of an error or omission on a Navionics chart, please provide the information to the Navionics web site at the link below:

http://www.navionics.com/DiscrepancyReports.asp

# EMC conformance

All Raymarine equipment and accessories are designed to the best industry standards for use in the recreational marine environment. Their design and manufacture conforms to the appropriate Electromagnetic Compatibility (EMC) standards, but correct installation is required to ensure that performance is not compromised.

## Multi-media chart cards

To use your E-Series Display as a navigation aid, charts with the appropriate level of detail for the geographic area you wish to navigate are required. The charts are available in electronic format on Navionics Chart cards.

To check the current availability of Navionics® chart card types and the latest feature sets, visit www.navionics.com or www.navionics.it.

To obtain Navionics cards, contact your local dealer or visit the Navionics web site.

Alternatively, anywhere in North America call Navionics toll-free on 1-800-848-5896 Outside of North America, contact your local dealer or Navionics SpA on:

### Phone: (+39) 0584 961696 or Fax: (+39) 0584 961309)

When archiving data, Raymarine recommends that you only use SanDisk CF memory cards. Other brands of CF memory card may not work in your E-Series Display.

## **Disposal**

### Waste Electrical and Electronic Equipment (WEEE) Directive

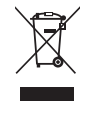

The WEEE Directive requires the recycling of waste electrical and electronic equipment. Whilst the WEEE Directive does not apply to some of Raymarine's products, we support its requirements as part of our environmental policy and we ask you to be aware of how you should dispose of this product.

The crossed-out wheelie bin symbol found on our products signifies that it should not be disposed of in general waste or landfill.

Please contact your local dealer, national distributor or Raymarine Technical Services for information on product disposal.

# **Contents**

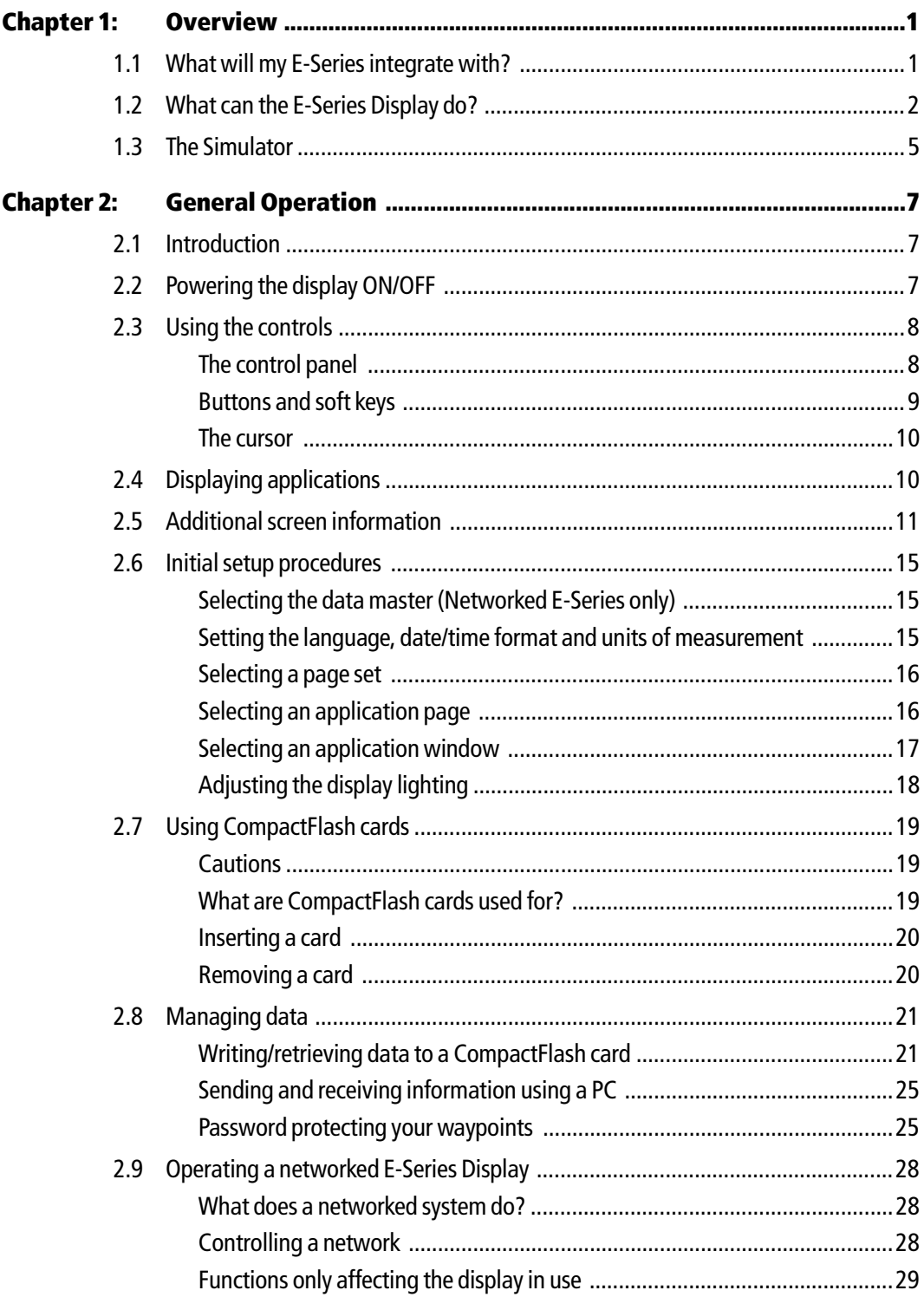

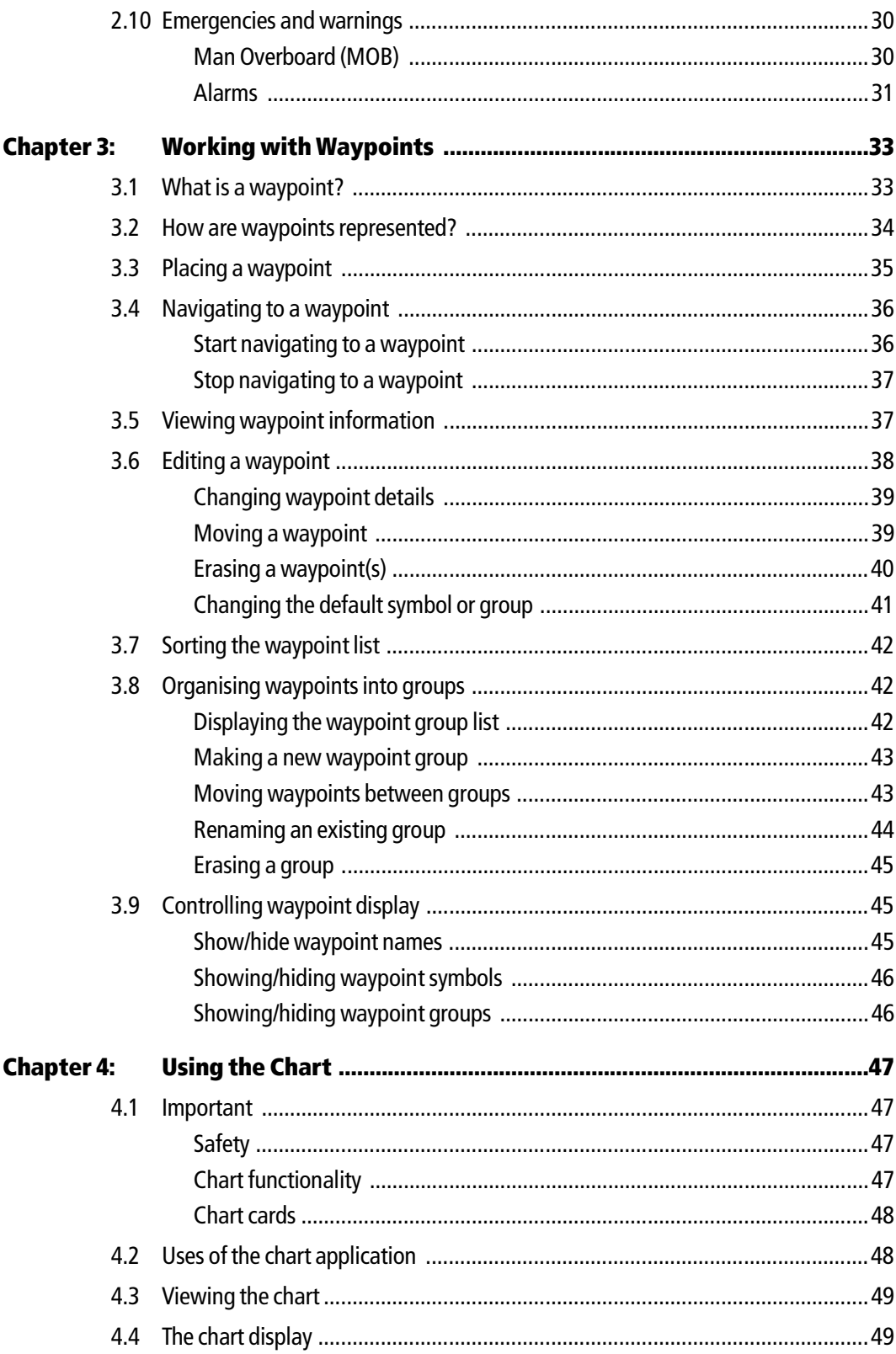

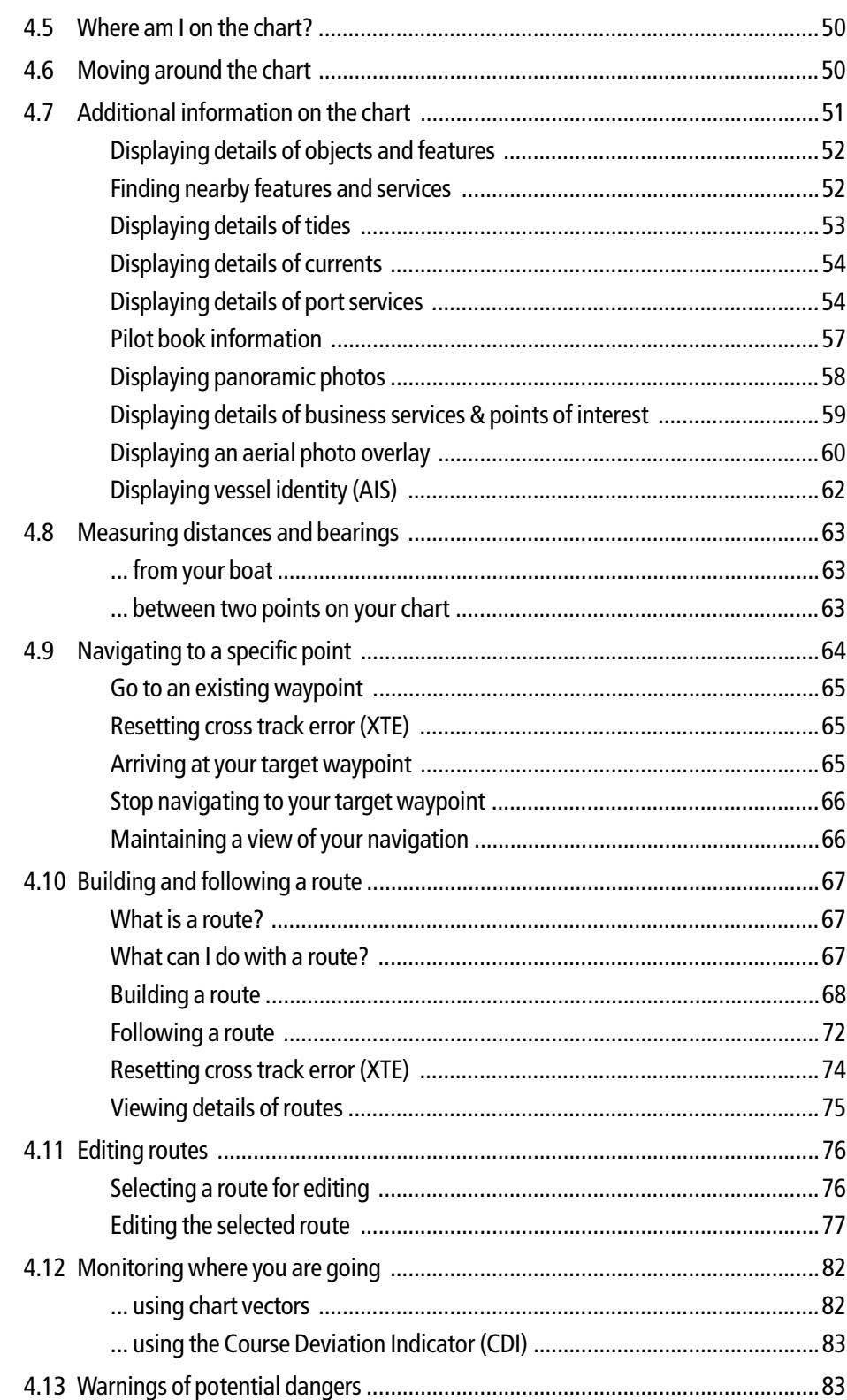

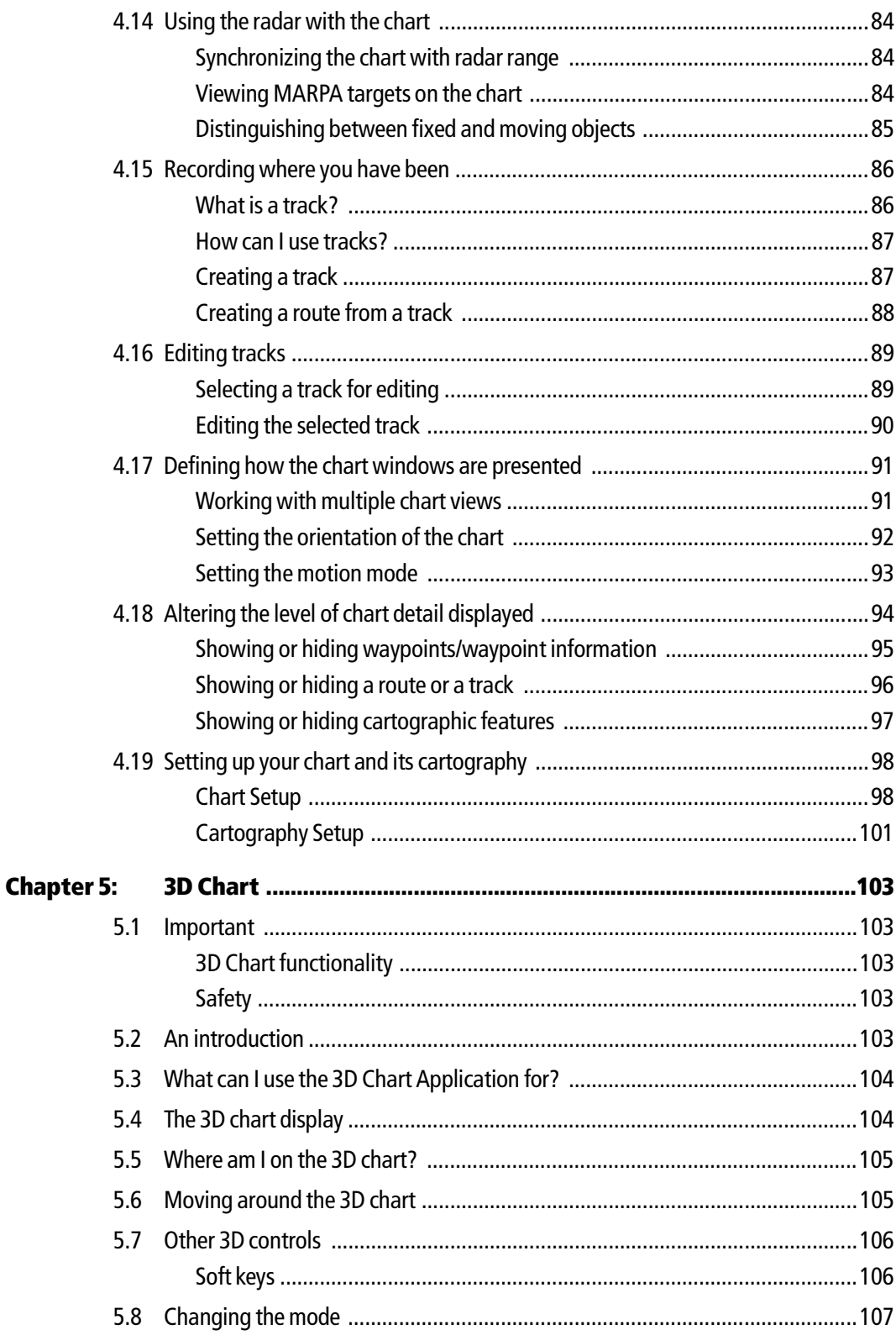

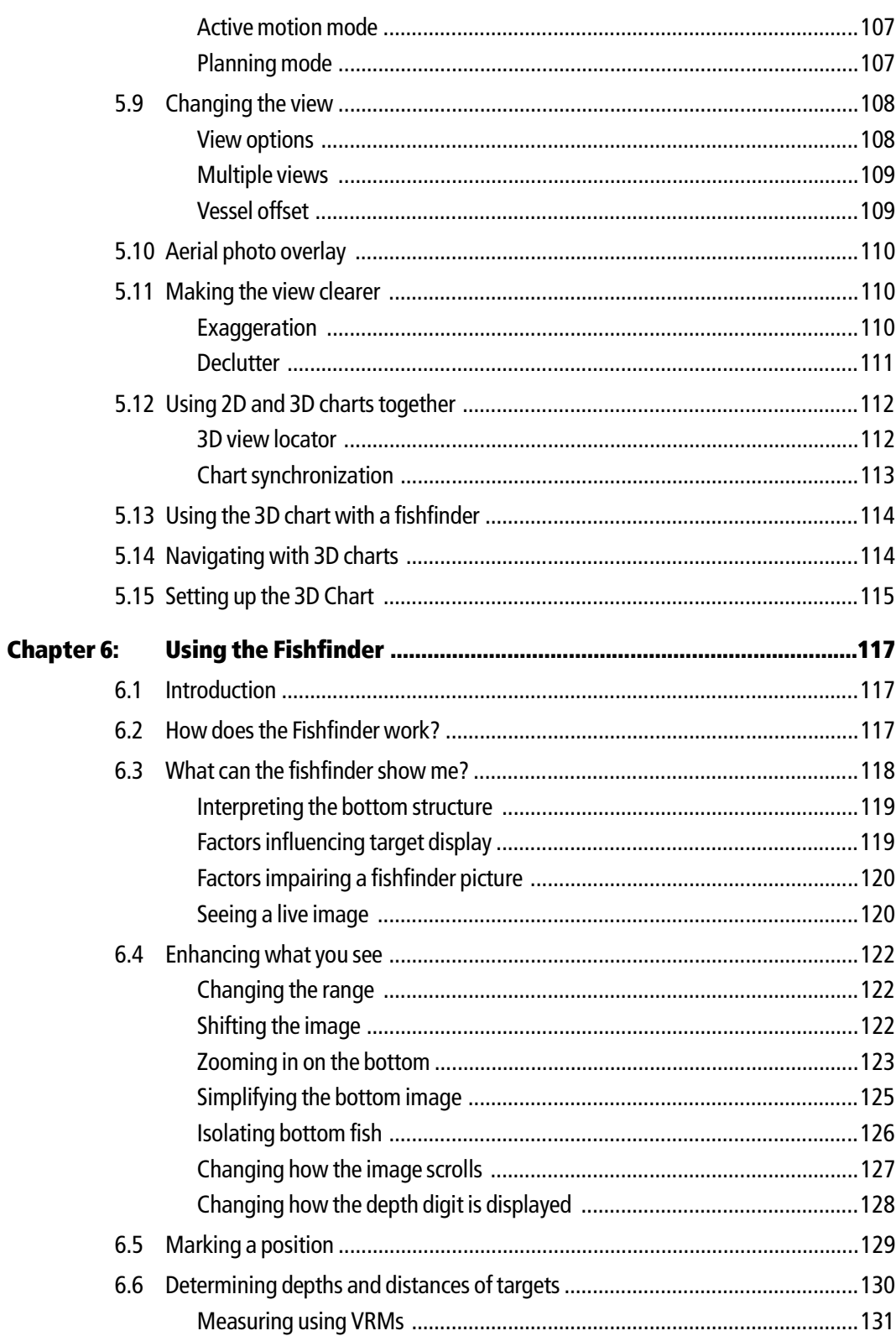

 $\sf ix$ 

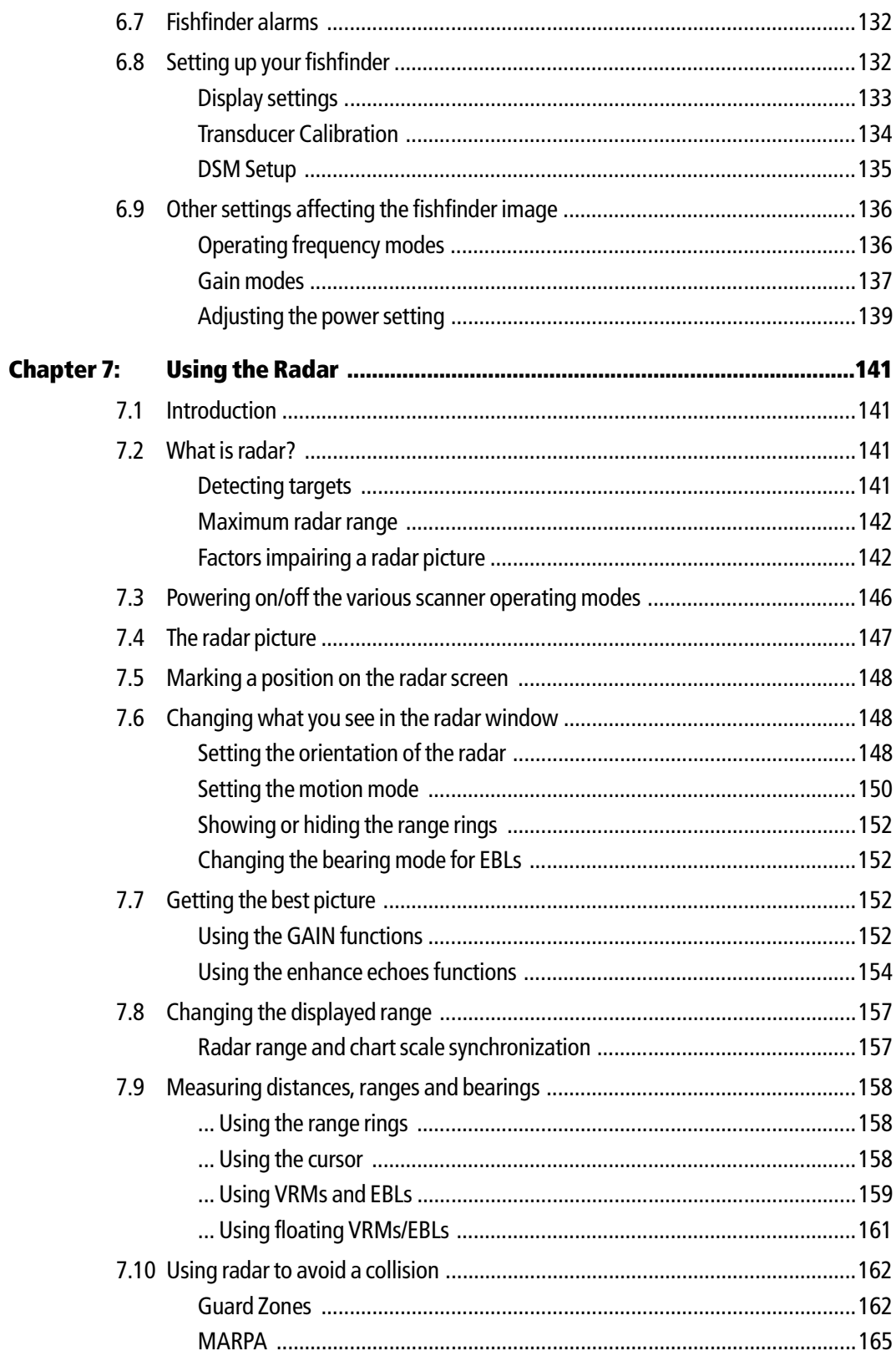

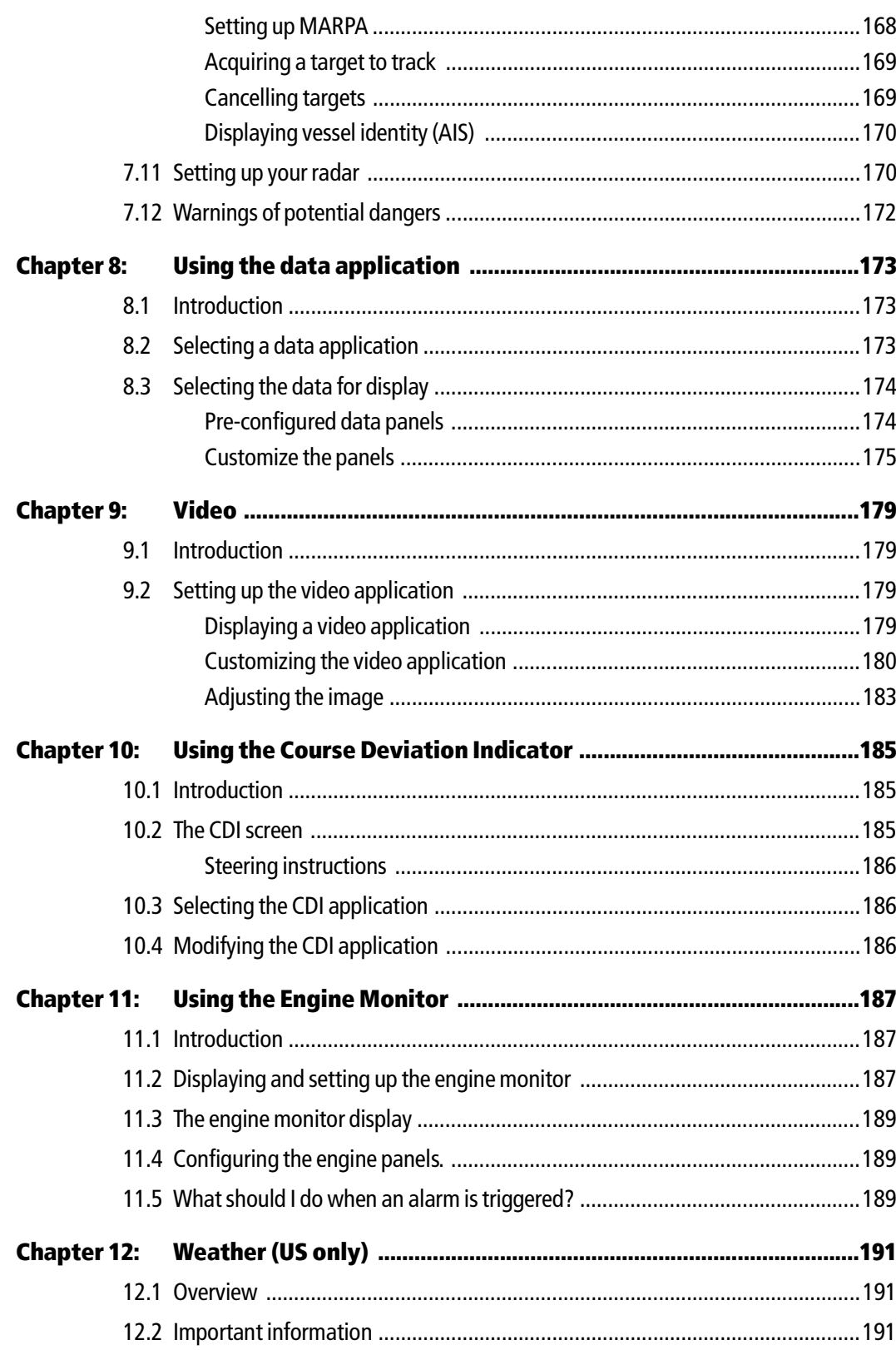

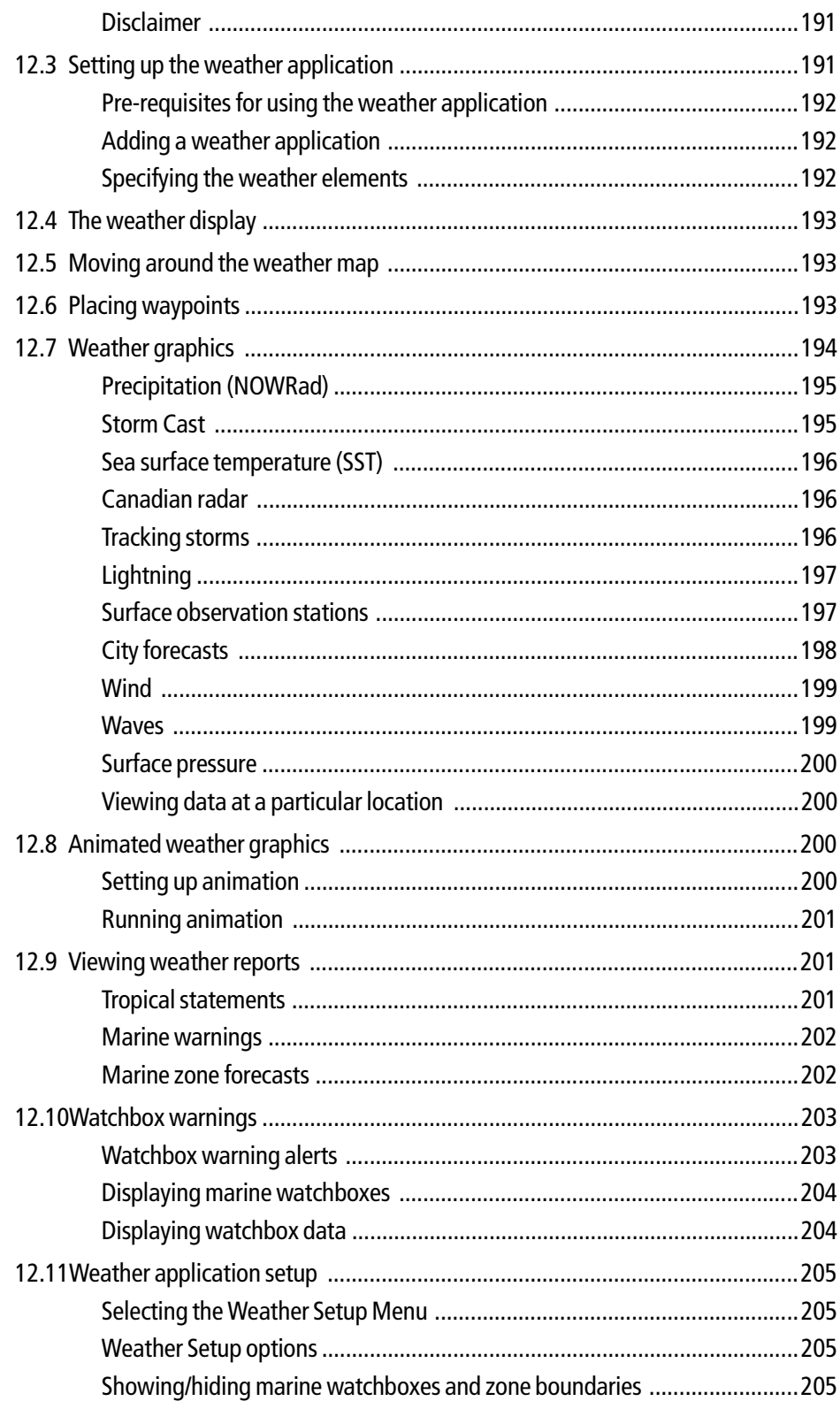

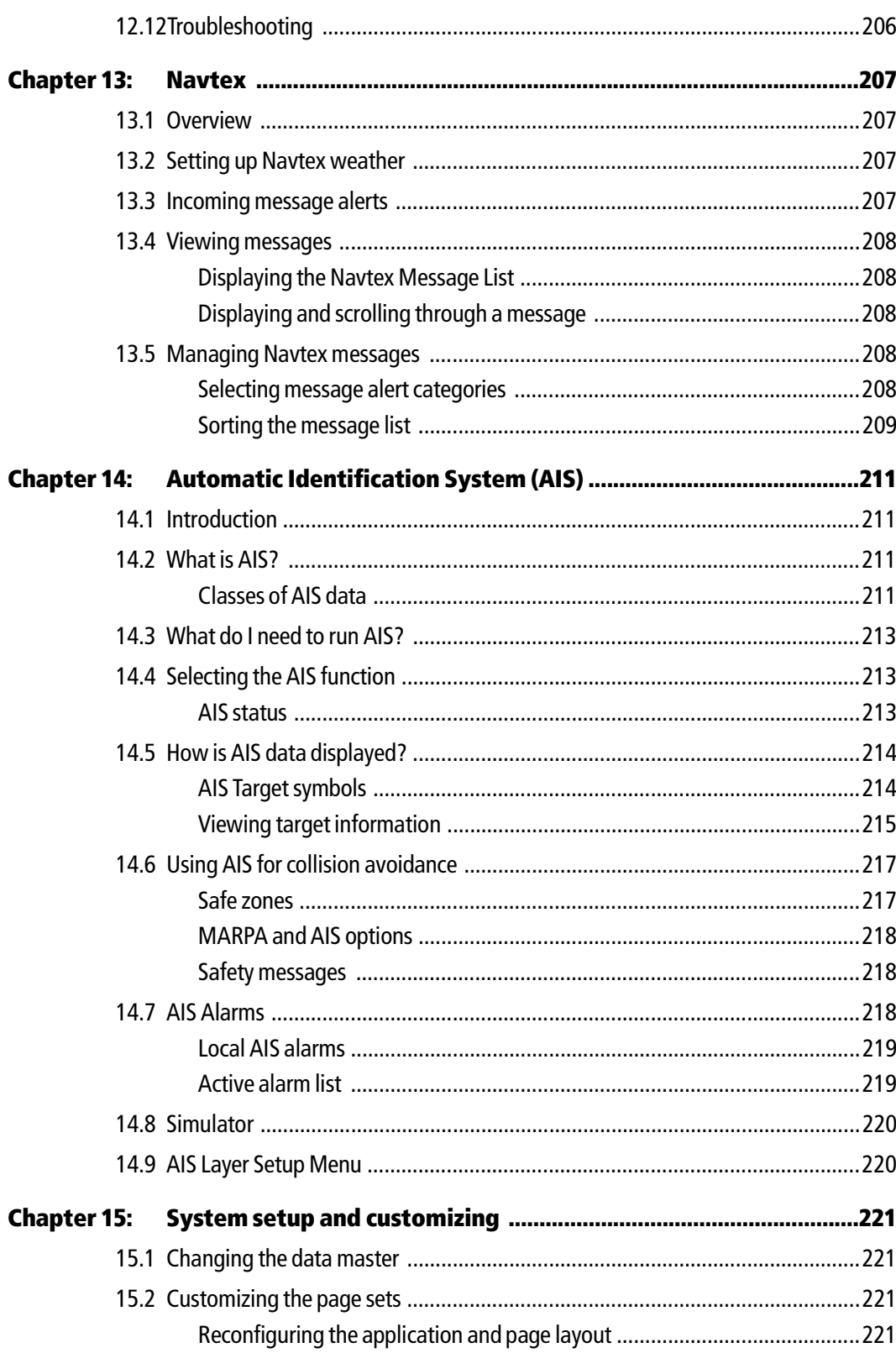

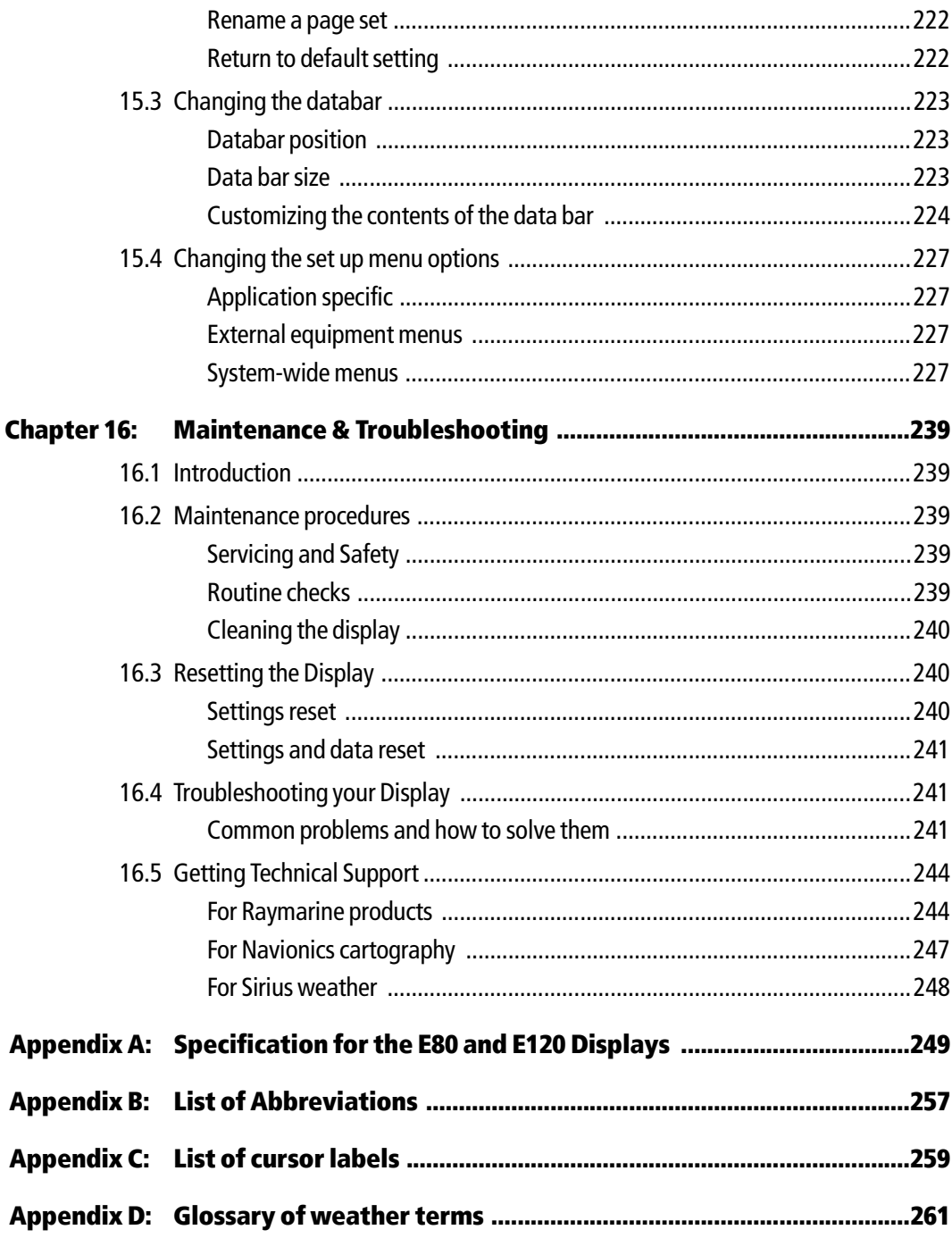

# Chapter 1: Overview

This chapter gives an overview of the E-Series display system and its features.

# 1.1 What will my E-Series integrate with?

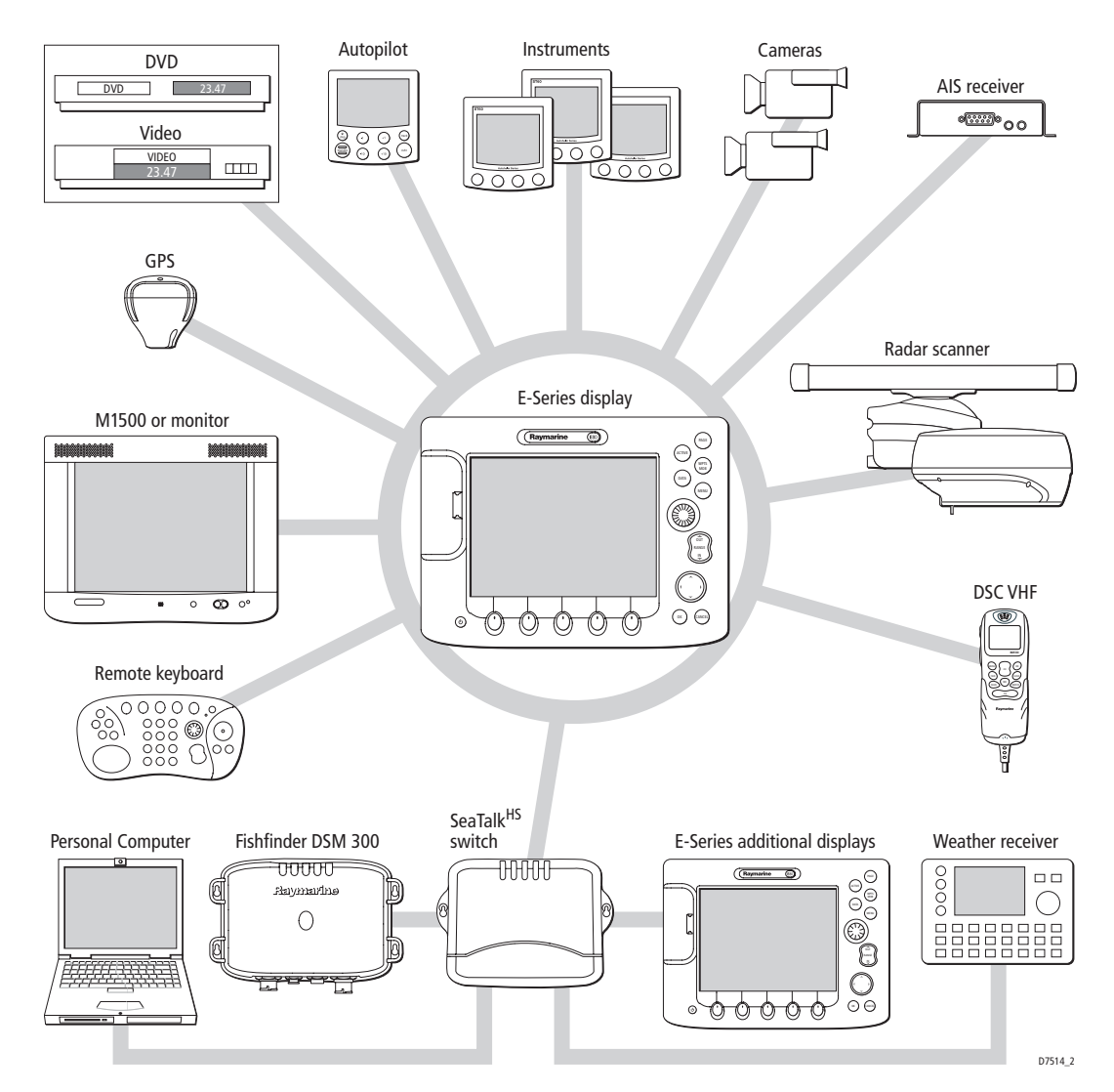

When used as part of a SeaTalk system it will display information from other SeaTalk and NMEA instruments. It can also be networked with other E-Series displays by way of Raymarine's SeaTalk High Speed switch. Information from the E-Series display can be transferred between applications and to other SeaTalk instruments within the system. For more detail on system integration, please refer to the Installation Guide.

# 1.2 What can the E-Series Display do?

With the appropriate equipment connected to your system and the necessary data available, your E-Series display combines the following applications which are used to:

## Chart (Chapter 4)

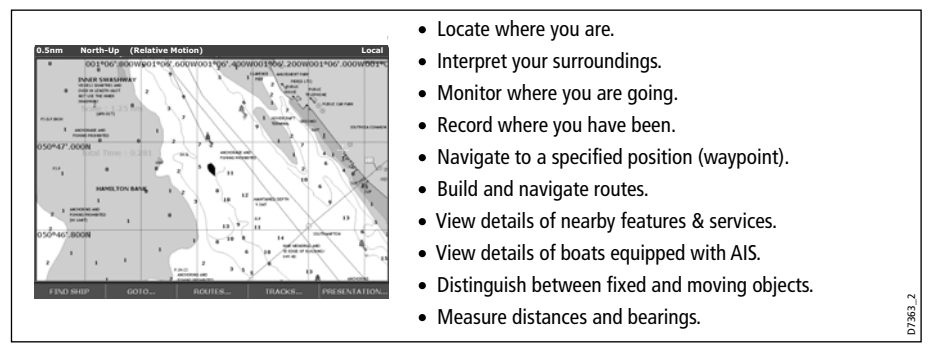

You will need a chart card, and position/heading data, for the chart application to be fully functional.

# 3-D Chart (Chapter 5)

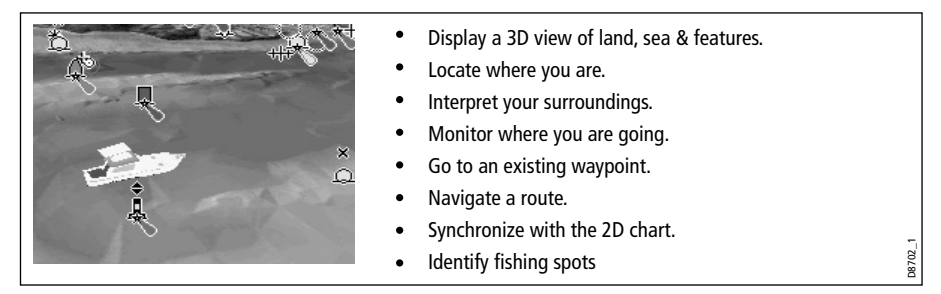

You will need a chart card and accurate heading and position data for your 3D chart application to be fully functional.

## Fishfinder (Chapter 6)

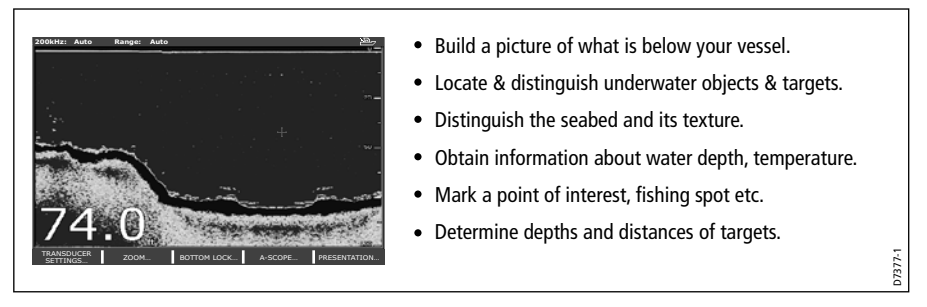

You will need position data, in addition to a DSM300, for your fishfinder to be fully functional.

## Radar (Chapter 7)

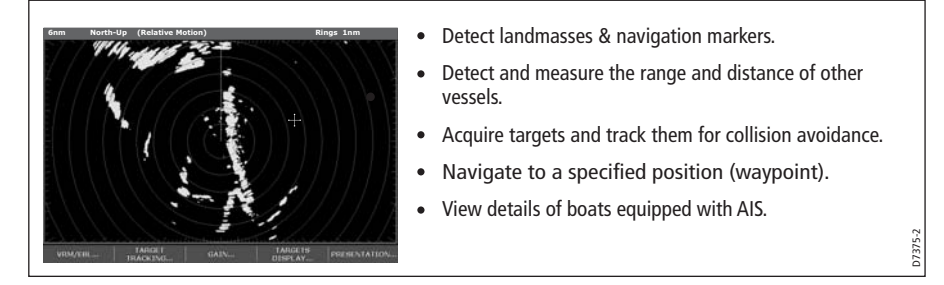

You will need position and heading data, in addition to a compatible scanner, for your radar application to be fully functional.

## Data (Chapter 8)

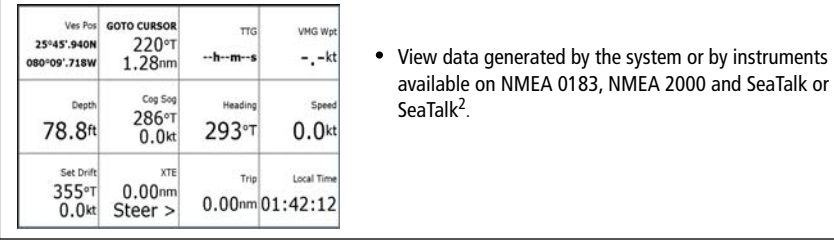

## Video (Chapter 9)

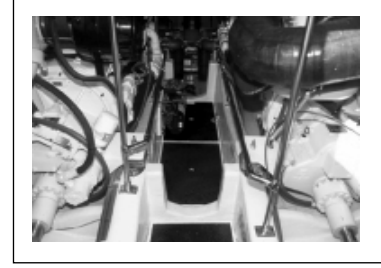

View video images from on-board CCTV cameras, DVD or video player.

## Course Deviation Indicator (Chapter 10)

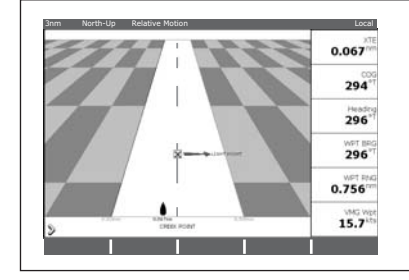

- View real-time display of your vessel on a 'rolling road' in 3D perspective.
- Give details of any correction required to steer your vessel along a given course.
- View data about the distance and time to go until you reach a specified point.

You will need accurate heading and position data for your CDI application to be fully functional.

D7376-1

D7378-1

D7379-1

## Engine Monitor (Chapter 11)

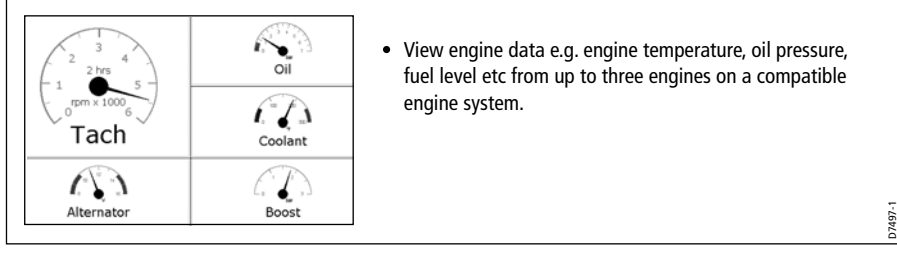

### Weather (Chapter 12)

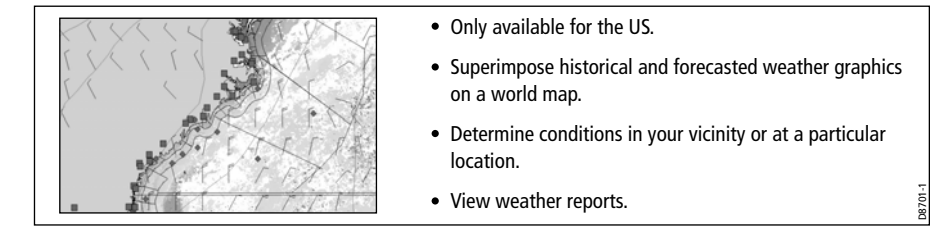

You will need accurate position data and be connected to a Sirius weather receiver (which is supplying the appropriate data) for your Weather application to be fully functional.

### Navtex (Chapter 13)

Major areas of NAVTEX coverage include the Mediterranean Sea, the North Sea, coastal areas around Japan and areas around the North American continent.

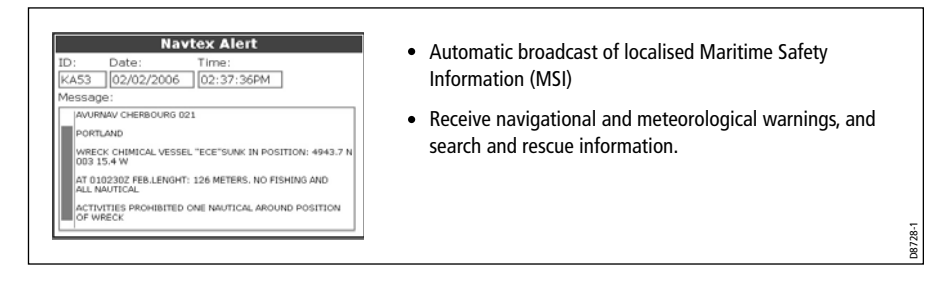

You will need a Navtex receiver connected to your system via NMEA, in order to receive this data.

# Waypoints (Chapter 3) & AIS (Chapter 14)

Whilst not applications in their own right, waypoints and AIS are handled at system level and are covered in separate chapters.

 $\mathbf{T}$ 

# 1.3 The Simulator

The E-Series Display includes a simulatormode, which allows you to practice operating your display without data from a GPS antenna, radar scanner. fishfinder or an AIS receiver. The simulator mode is switched on/off in the System Setup Menu (see page 262). Once enabled, you can use the simulator:

- **Before installation** Simply connect the display to a 12V DC power supply, fused at 1 amp by attaching the red core from the power lead to positive (+) and the black core to negative (-).
- **After installation** Whilst in a marina or at anchor.

Please note that system settings made whilst in simulator mode, are not transmitted via SeaTalk to other equipment.

**Important**: Incoming AIS safety messages cannot be displayed while the simulator is switched on.

6 E-Series Networked Display Reference Manual

# Chapter 2: General Operation

# 2.1 Introduction

This chapter gives details of the general operation of the E-Series display, and covers the following subjects:

- Powering the display on/off.
- Using the controls.
- Application display.
- Displaying and editing additional information.
- Adjusting the display lighting.
- Initial setup procedures.
- Using CompactFlash cards.
- Managing data.
- Operating a networked E-Series Display.
- Emergencies and warnings.

# 2.2 Powering the display ON/OFF

### Power ON

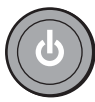

Press the POWER button until the introductory logo is displayed. The keys light up and after a few seconds an application page and a navigation warning and weather data disclaimer is displayed. Read this information and then press OK to remove it.

At this time the radar scanner (if fitted and powered) is checked for compatibility with the display. An error message is displayed if the scanner is incompatible.

### Power OFF

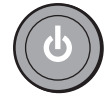

Press and hold the **POWER** button until the power down count reaches zero. If the **POWER** button is released within the countdown period, power off is cancelled.

Remember to replace the suncover to protect the display.

# 2.3 Using the controls

# The control panel

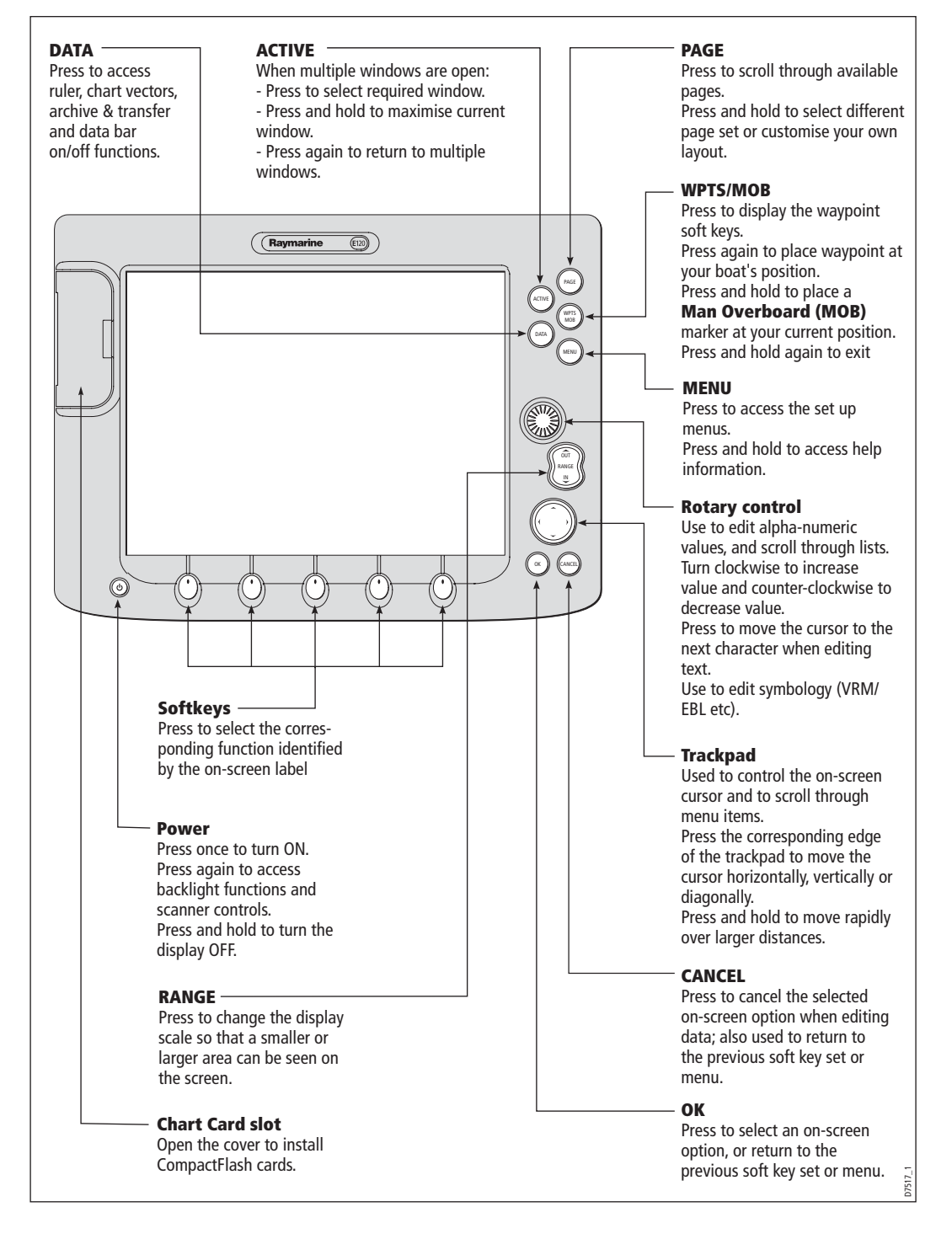

## Buttons and soft keys

To navigate to the required function you will need to press a series of buttons and/or soft keys:

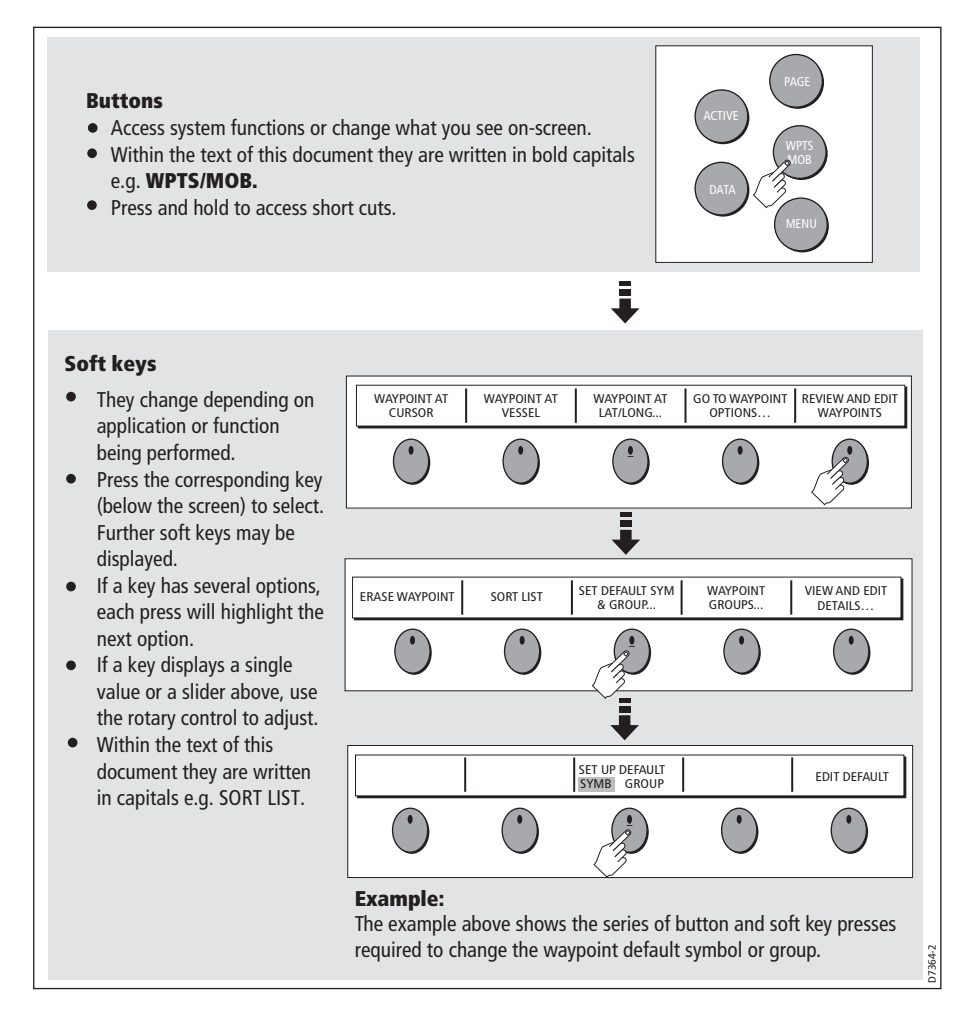

This process of pressing buttons and soft keys to navigate to the required function is simplified in this manual and represented by a strip e.g.

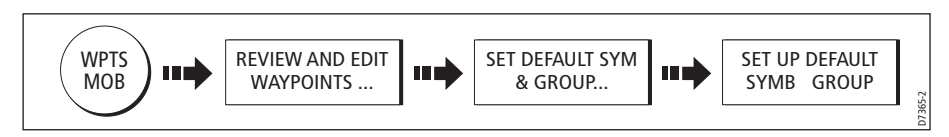

Note: The key beep that you hear whenever a button or soft key is pressed, can be switched off and the soft keys automatically hidden if required. For more details, please refer to the Display Setup Menu on page 236.

## The cursor

When you are using the chart and radar applications, the cursor is used to move around the screen:

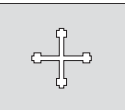

The cursor appears on the screen as a white cross.

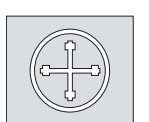

 If the cursor has not been moved for a short period of time, it changes to a circle with a cross in it, to make it easier to locate on the screen.

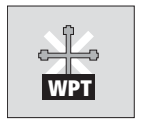

 The cursor is context-sensitive - when it is placed over an object e.g. a waypoint or chart feature, it changes color and a label or information associated with the object is displayed. When you place the cursor over certain items, the soft keys change to enable you to access related operations.

- **Notes: (1)** *For a full list of cursor labels and their meanings, please see Appendix C*
	- **(2)** *For details of how to temporarily hide the cursor, please see page 236.*

# 2.4 Displaying applications

The various applications that make up your E-Series system are displayed in a series of screens known as *page sets*. There are 4 pre-configured and one empty page set to choose from. Each page set contains 5 *pages*. These pages are made up of 1, 2, 3 or 4 windows combined in various formats. Each window can display an application e.g.

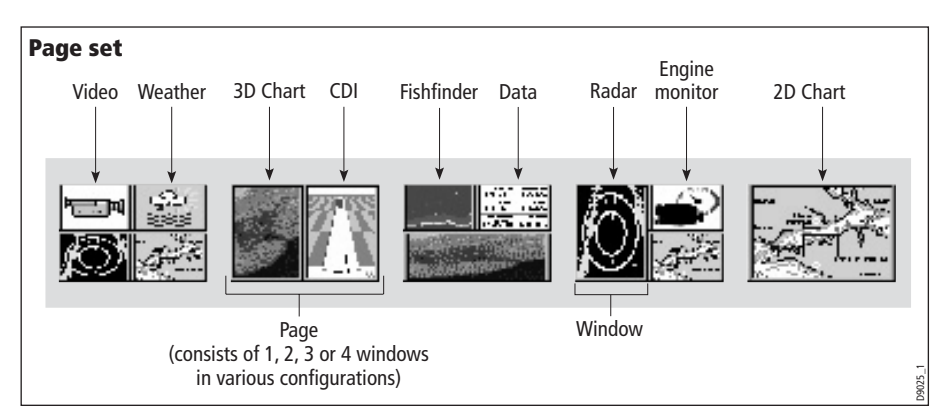

If necessary, you can change the combination and layout of these page sets to meet your particular needs (see *page 257*).

Note: For details of how to select page sets, pages and windows, please refer to page 16.

# 2.5 Additional screen information

Information is displayed on the screen using a variety of methods:

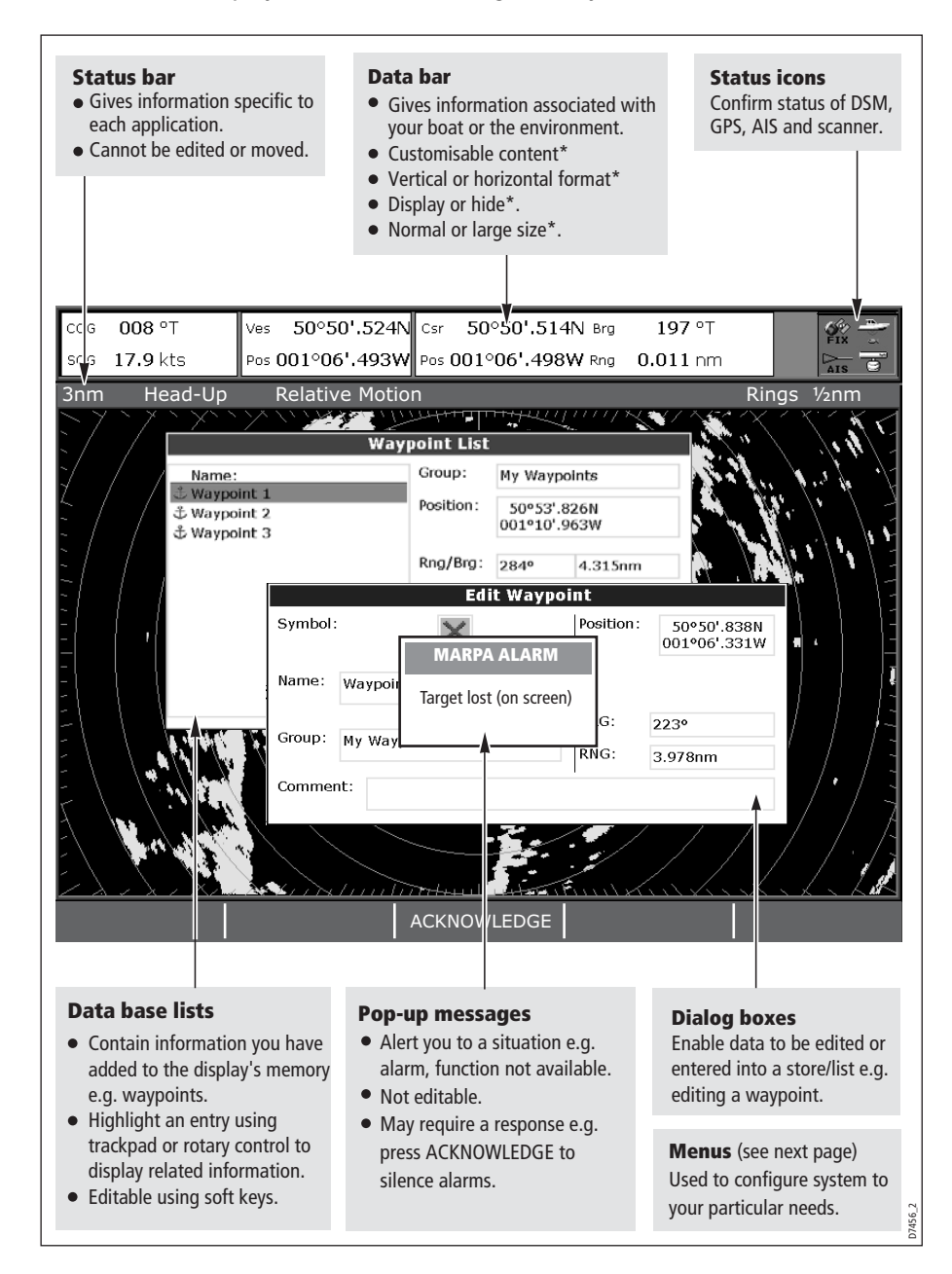

\* For details of how to adjust and edit the data bar, please see page 259 Note: To change the size of the text on screen, please see page 270.

### Menus

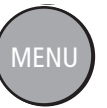

Menus enable you to configure your system to your particular needs. Whenever the **MENU** button is pressed, the Setup menu is displayed containing a list of all the menus available for the active application together with system wide menus e.g.

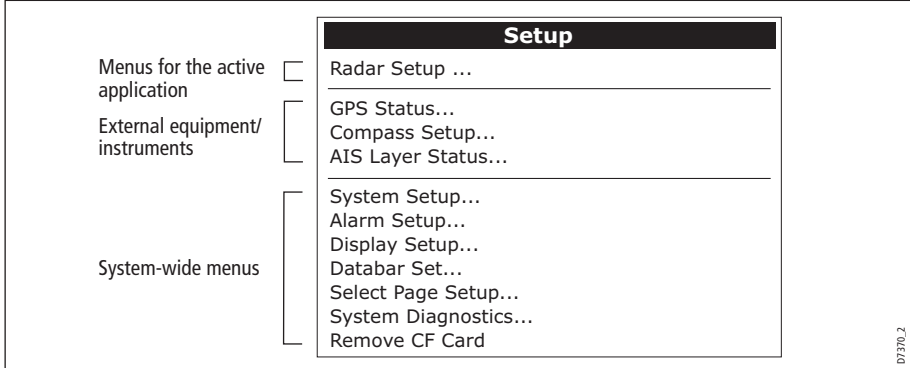

For details of application menus, please refer to the appropriate chapter. For all other settings, please refer to *Chapter 14:System setup and customizing*.

To access a menu:

1. Select the appropriate menu and setting:

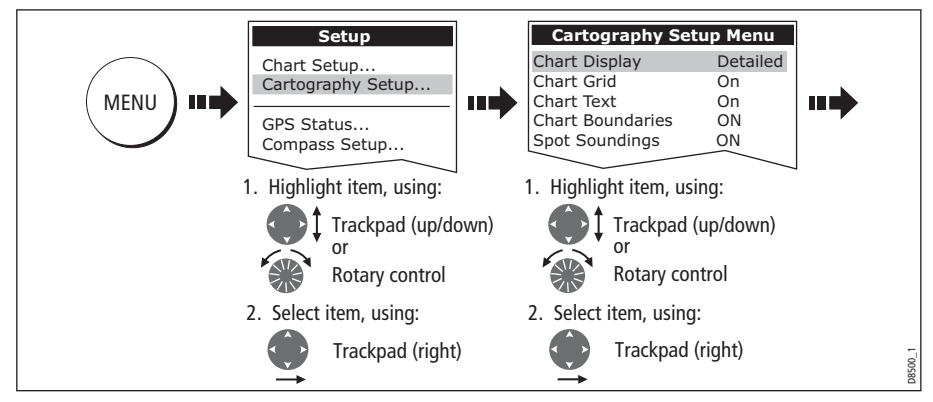

2. To change the setting:

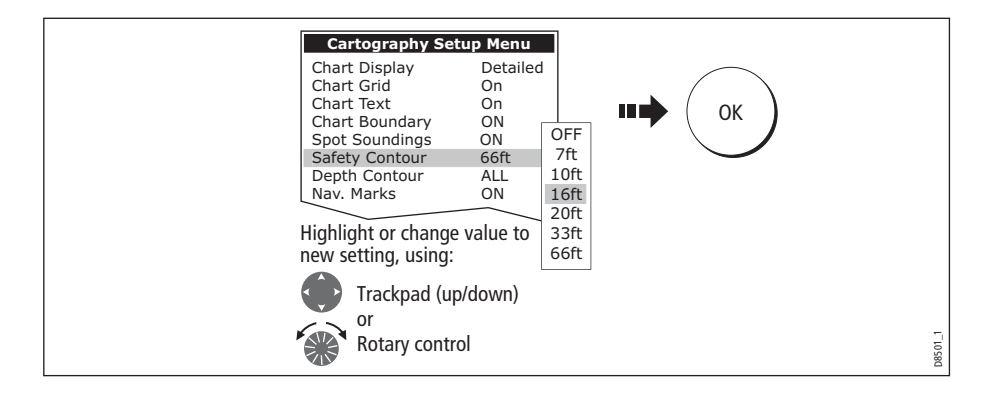

### Editing the dialog box information

Dialog boxes enable data to be edited or entered into a list e.g. Edit Waypoint screen. To edit/enter data into a dialog box:

1. Select the field for editing:

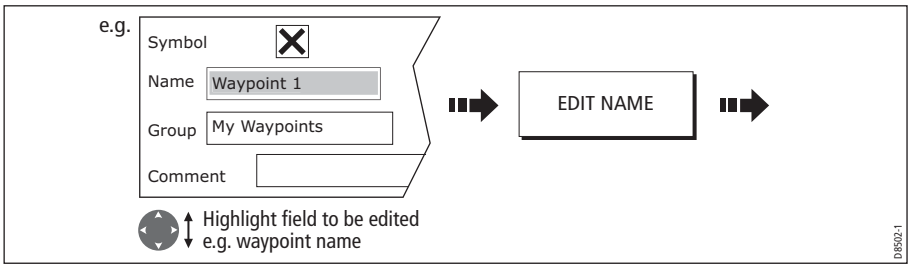

2. Edit/enter data and save:

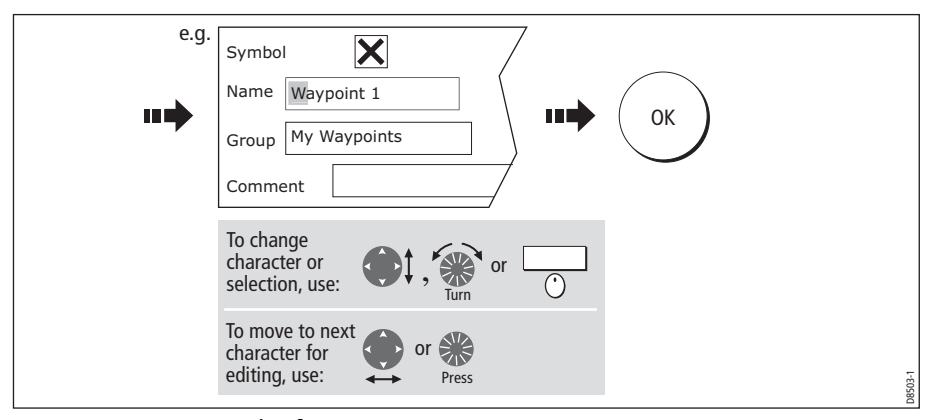

### 3. Repeat Steps 1 and 2 if necessary.

- **Notes: (1)** *Character text can be entered in upper or lower case. (although the system is not case sensitive e.g. WAYPOINT 1, Waypoint 1are considered to be the same name).*
	- **(2)** *If you need to use special or accented characters (e.g. ~ ` ´), the Extended Character Set should be switched to ON in the System Setup Menu (see page 262).*

# Status icons

The status icons on the data bar confirm whether the appropriate connections to your E-Series system have been made:

| <b>Status icon</b>      | <b>Description</b>                                                                                                    |
|-------------------------|----------------------------------------------------------------------------------------------------|
|                         | The boat and fish icon indicates the current status of your fishfinder:<br><b>Icon animated</b> - connection to a DSM has been successful.<br><b>Icon static</b> - the DSM is connected but not transmitting.<br>Icon greyed-out - no DSM is connected.                                                                                                    |
| (static icon)           | The satellite icon indicates the current status of your GPS:<br>FIX - your unit is successfully connected to a GPS receiver.<br>NO FIX - your unit has been unable to connect to a suitable GPS receiver.                                                                                                    |
| 6894-2<br>(static icon) | The scanner icon indicates the current status of your radar scanner:<br><b>Icon rotates -</b> the scanner is transmitting (TRANSMIT/TX mode).<br><b>Icon static</b> - the scanner is powered on but is not currently transmitting<br>(STANDBY mode).<br><b>Icon greyed out - this indicates that the scanner is currently powered</b><br>off (OFF mode).<br><b>Icon rotates and is then static</b> - a power save mode in which the<br>scanner powers on/off intermittently (TIMED TRANSMIT mode). |
|                         | The AIS icon indicates the current status of the AIS function:                                                                                                    |
|                         | AIS unit not available i.e. not connected or off.                                                                                                    |
|                         | AIS unit is switched on and operating.                                                                                                    |
|                         | AIS unit on with active alarms.                                                                                                    |
| 16280                   | AIS unit switched on and operating but dangerous and lost alarm dis-<br>abled.                                                                                                    |

Note: These icons will also appear when you are in simulator mode.

# 2.6 Initial setup procedures

When you first use your E-Series Display after it has been commissioned (see Installation Guide), we recommend that you carry out the following:

- Selecting the data master (Networked E-Series Displays only).
- Set the language, the date and time format and preferred units of measurement.
- Select a page set.
- Select an application page/window.
- Adjust the display lighting.

Note: For full details of all System Setup options, please refer to Chapter 14:System setup and customizing. For application specific set up options, please refer to the appropriate chapter.

## Selecting the data master (Networked E-Series only)

When a Networked E-Series system is powered on for the first time, an alarm will sound and you will be asked to nominate which display is to be the data master. For details of how to change the data master, please see *page 28*.

## Setting the language, date/time format and units of measurement

To adjust the language, date/time format and units of measurement to your preferred settings:

1. Select the setting:

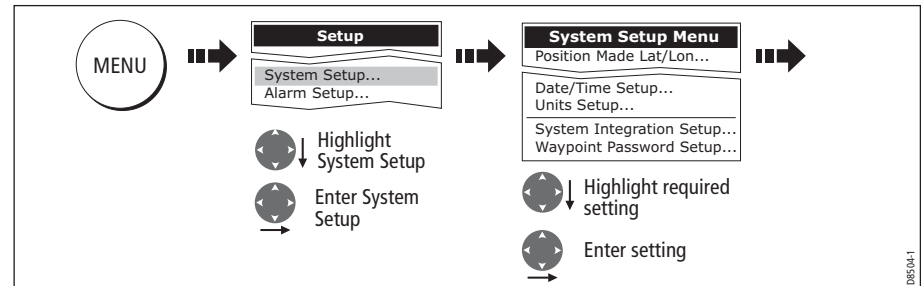

2. Adjust the setting:

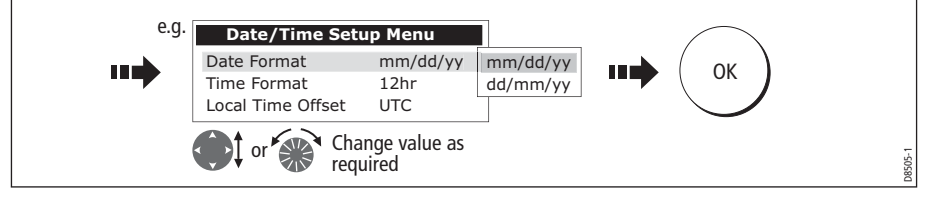

3. Repeat this process until you have changed all of these settings.

## Selecting a page set

Your Display has four pre-configured page sets and one empty set for you to choose from. The applications configured in a page set is a local setting and will therefore only affect the individual display on which you are working.

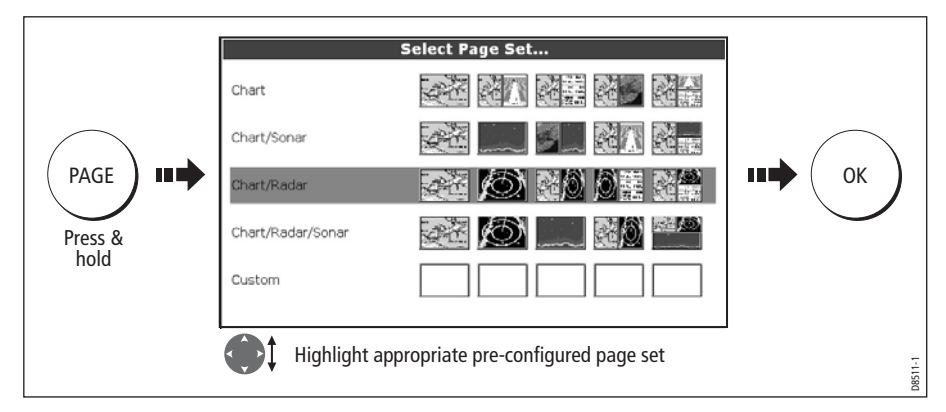

Note: Alternatively, you can access the Select Page Set screen via MENU.

If none of the pre-configured page sets meet your particular requirements and/or you intend to use the engine monitor, weather or video application, refer to the Setup and Customizing chapter for details of how to customize both the layout and the application appearing in each window.

## Selecting an application page

Once you have selected the appropriate page set (see previous section), choose the application page that you wish to use:

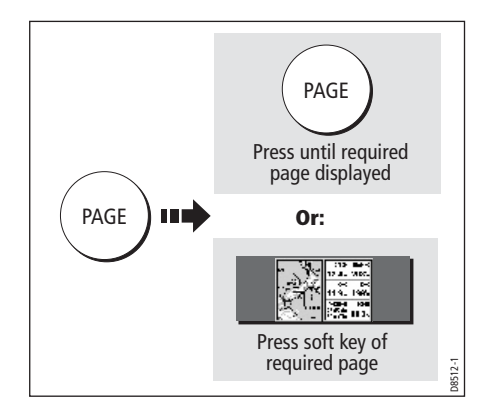

# Selecting an application window

When the selected page has more than one window, the window that is currently active will be bordered in red e.g.

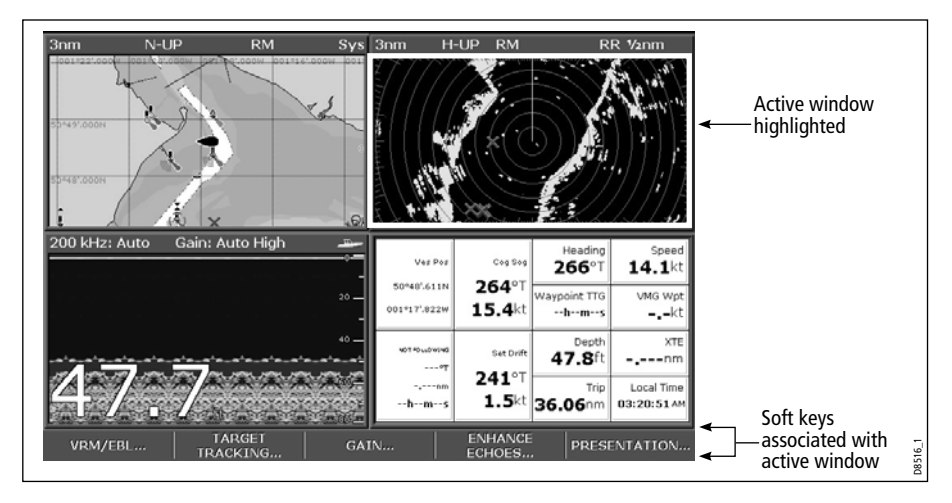

### Changing the active window

To change the active highlight to other windows on the page and display the associated soft keys:

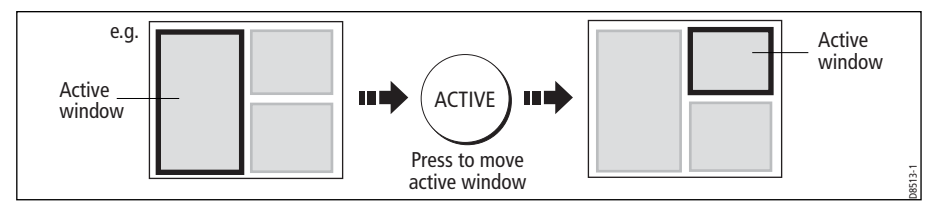

## Multiple to single window

To make the active window full-screen when multiple windows are being displayed:

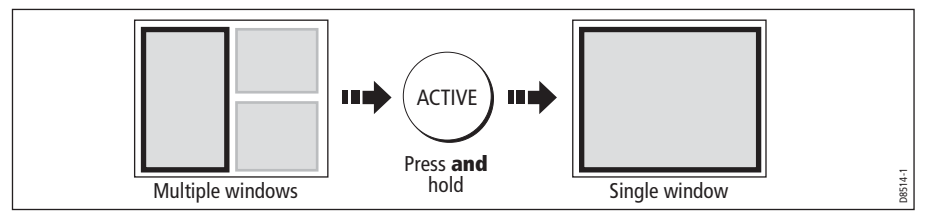

### Single to multiple windows

To return to multiple windows:

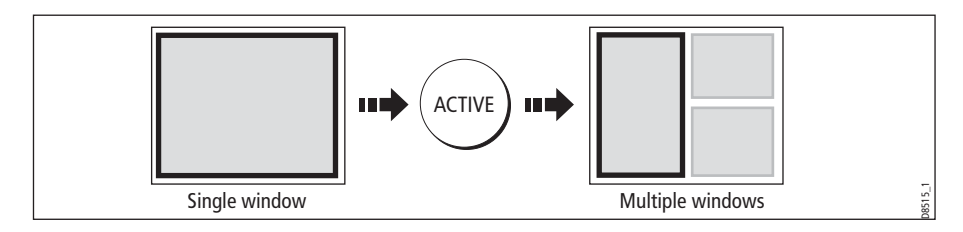

# Adjusting the display lighting

The display has two distinct color palettes, for day and night operation. You can also manually adjust the backlight level.

Note: The display lighting is a local setting and will therefore only affect the individual display on which you are working.

## Day/night operation

To select the day/night mode of operation:

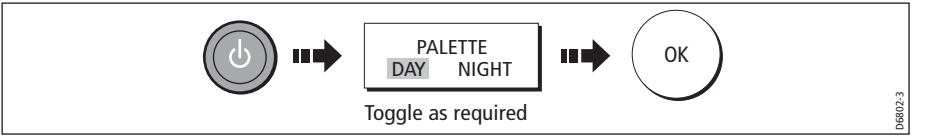

The display saves the current palette when the unit is powered off. If the palette was set to NIGHT when it was last used, and you then power on in bright sunlight, it may be difficult to see the screen. Reset the palette to DAY to return to normal daytime lighting.

## Backlight level

To adjust the backlight level when in day or night operation mode:

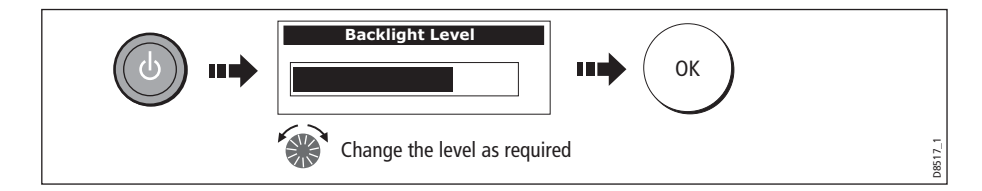

# 2.7 Using CompactFlash cards

### Cautions

CAUTION: CompactFlash Card Installation

When installing CompactFlash cards ensure that the card is fitted the correct way around. DO NOT try to force the card into position as this may result in irreparable damage to the card.

#### CAUTION: Water Ingress

To prevent the ingress of water and consequent damage to the display, ensure that the chart card door is firmly closed at all times. This can be confirmed by an audible click.

CAUTION: Card Removal

DO NOT use a metallic instrument such as a screwdriver or pliers to help you remove a card, as doing this can cause irreparable damage.

### CAUTION: Card writing

CompactFlash cards can be damaged if they are removed from the unit during either a read or write operation. A warning is displayed during write operations. The unit is continually reading the card. It is therefore essential that before removing the card you follow the correct procedure to stop access to the card.

### What are CompactFlash cards used for?

CompactFlash cards enable you to get the most from your display. Their uses include:

### • **Detailed cartographic information**

Obtain detailed cartographic information of the area that you navigate using Navionics® chart cards. To check the current availability of Navionics chart card types, please visit **www.navionics.com or www.navionics.it.**

The amount of cartographic detail shown varies for different areas and for different scales. The chart scale in use is indicated in the status bar - the number represents the distance in nautical miles from the top of the chart window to the bottom of the chart window.

• **Archiving**

To archive waypoints, routes and tracks.

• **Saving**

To save waypoint, route and track data for use by other equipment e.g. a PC.

You can remove and insert cards while a chart is displayed provided that you follow the correct procedure (see *page 20*). The chart information is retained on-screen until the chartplotter redraws the screen; for example, when you pan outside the current area, or use the **RANGE** button to change the chart scale.

Note: In a networked system, cartographic data is available to any E-Series display connected on the SeaTalk High Speed network. However, the ARCHIVE and TRANSFER functions only operate with the card inserted in the display at which you are working.

## Inserting a card

To insert a card, refer to the illustration and:

- 1. Check that you are using the correct type of card (see *Important Information*, at the beginning of this manual).
- 2. Open the chart card door, located on the front left of the display.
- 3. Insert the card as shown, with the lip of the card facing inwards. It should position easily. If it does not, DO NOT force it, check the direction in which the lip is facing.
- 4. Gently press the card home.
- 5. To prevent the ingress of water and consequent damage, close the chart card door and press firmly until a click is heard.

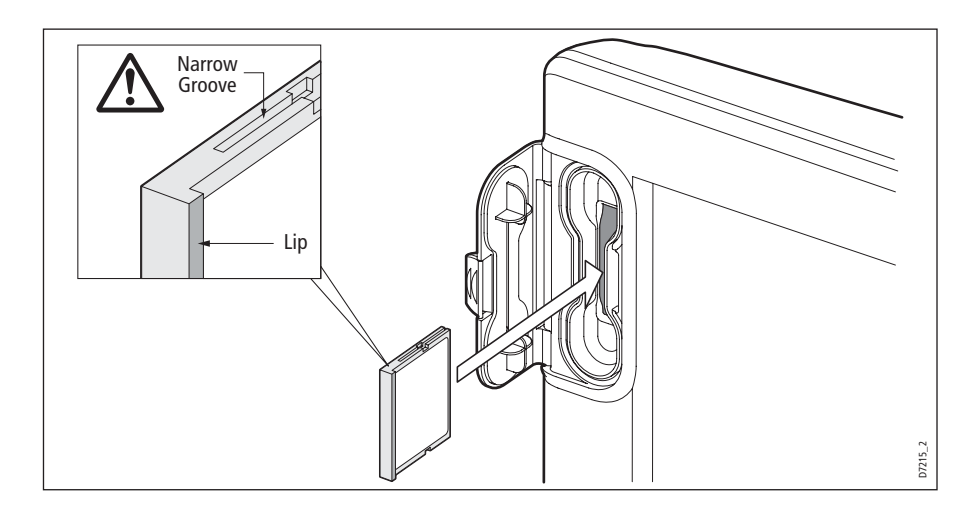

## Removing a card

# ...with the unit powered on

1. Select the CF Card Removal function:

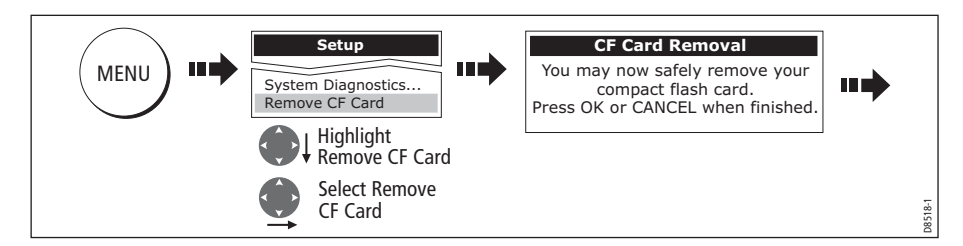

### IMPORTANT:

If you try to remove a card without accessing the setup menu, a blue screen and warning message is displayed and the unit must be restarted. In an E-series networked system, where any display may be accessing the card, this message
appears on all displays in the network. All displays will therefore need to be restarted individually.

You must only remove the card while the CF Card Removal message is displayed. Once the message is closed, the card should no longer be removed.

- 2. Open the chart card door.
- 3. Grip the card and pull to remove it from its slot.
- 4. To prevent the ingress of water and consequent damage, close the chart card door and press firmly until a click is heard.
- 5. Press OK.

#### ...with the unit powered down

- 1. Open the chart card door.
- 2. Grip the card and pull to remove it from its slot.
- 3. To prevent the ingress of water and consequent damage, close the chart card door and press firmly until a click is heard.

# 2.8 Managing data

This section explains how you can manage the data contained in your E-Series and includes the following:

- Writing/retrieving to a CF card.
- Erasing information from a card.
- Erasing information from your system.
- Transferring information to/from a PC.
- Password protection.

### Writing/retrieving data to a CompactFlash card

Your display can save up to 1,200 waypoints, 150 routes and 10 tracks in data base lists. Once this number is reached you will need to archive data to a CompactFlash card for safe-keeping or retrieval at a later date. Alternatively, you can transfer data to another instrument or PC using SeaTalkh<sup>s</sup> or NMEA. When navigation is active, you can also receive waypoints, routes and tracks from a PC, other SeaTalkh<sup>s</sup>, SeaTalk and NMEA instruments (see page 25).

Note: In a networked E-Series system, you archive to and retrieve data from the CompactFlash card in the display on which you are working.

# Saving information to a card

#### Important:

Raymarine strongly recommend that you save data to a separate CompactFlash card and not to a Navionics card containing cartography.

1. Insert card and select the SAVE TO CARD function:

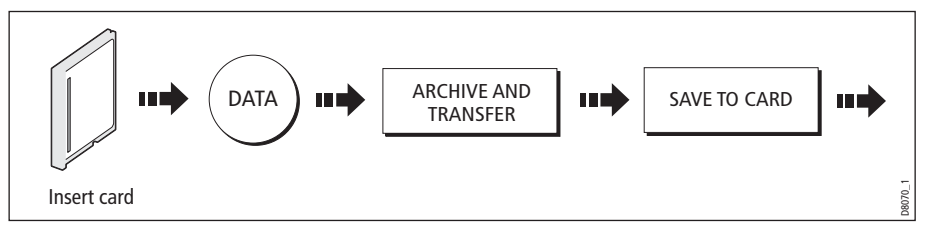

2. Select list containing data for saving:

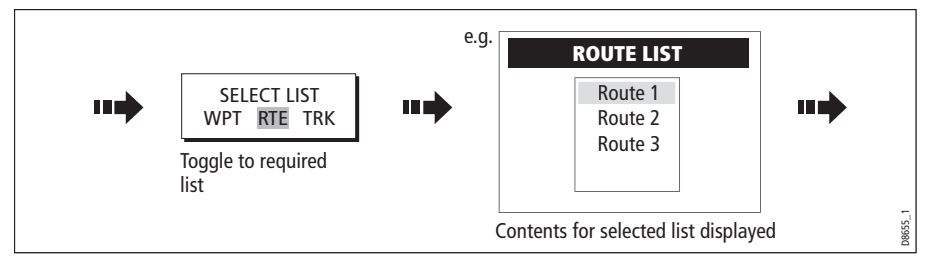

3. Define data for saving

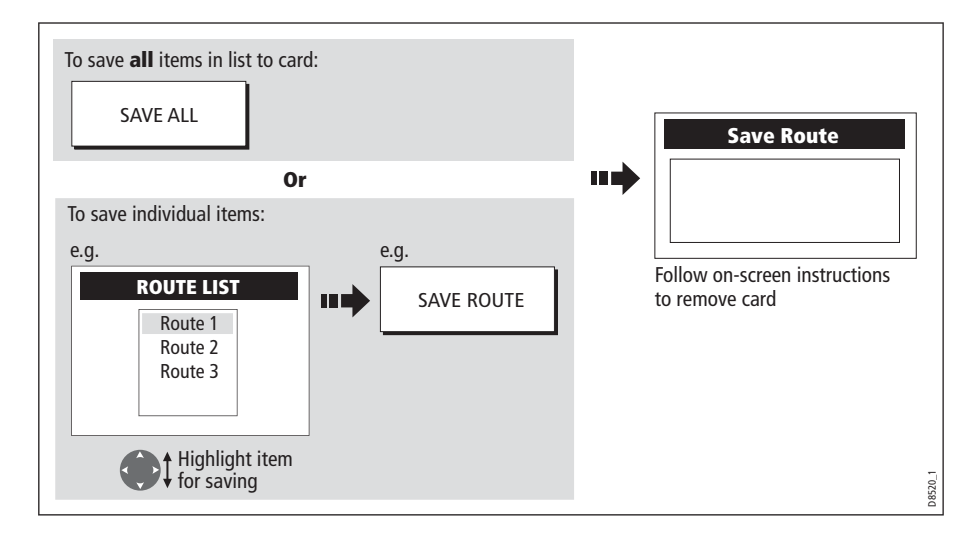

# Retrieving information from a card

1. Insert card and select the RETRIEVE FROM CARD function:

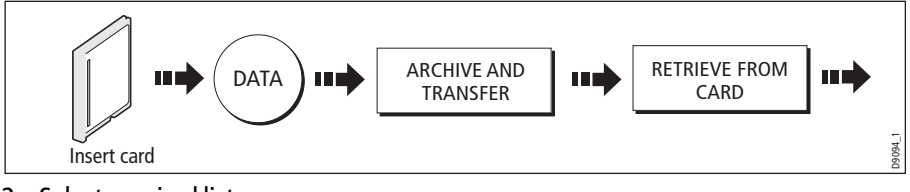

2. Select required list:

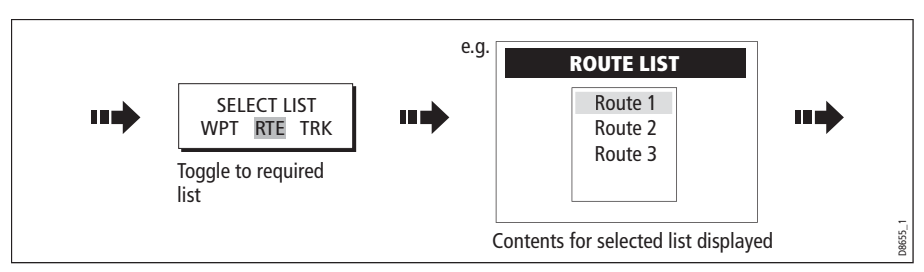

3. Define data to be retrieved:

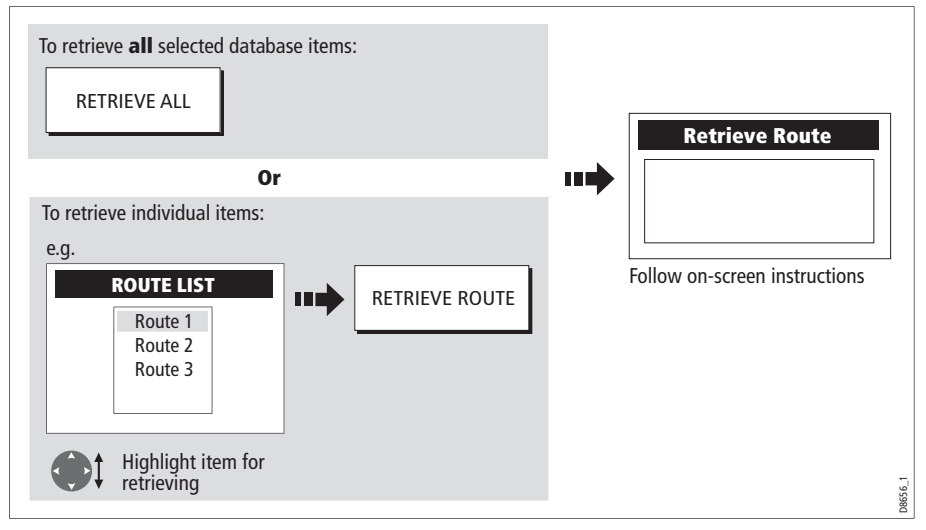

If whilst retrieving information a selection is already found to exist on the system, a warning message will appear.

The soft keys will change to give you the options of retrieving as new, replacing or cancelling the retrieving process

# Erasing information from a card

If you wish to remove information from a card, for example you no longer need it, or the card is full, it can be erased by using the ERASE FROM CARD soft keys. A message will be displayed on screen asking you to confirm that you want to delete the item(s), before it takes place.

1. Insert the card and select the ERASE FROM CARD function:

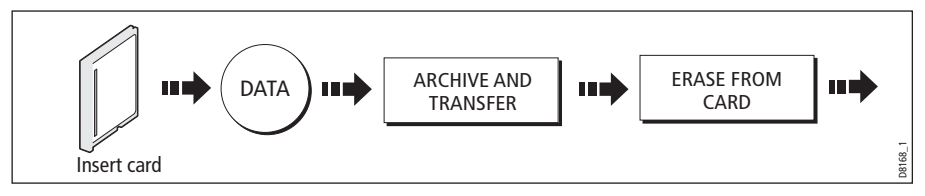

2. Select the required list:

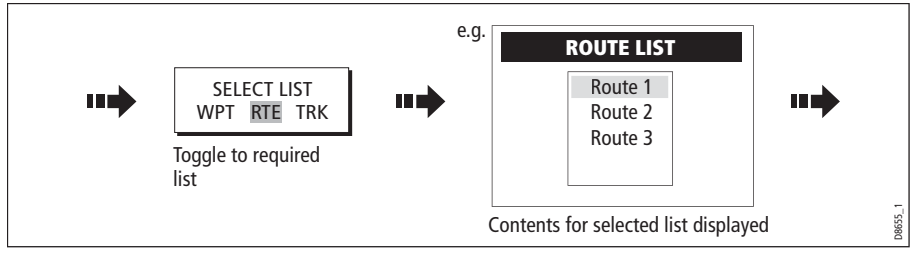

3. Define data to be deleted:

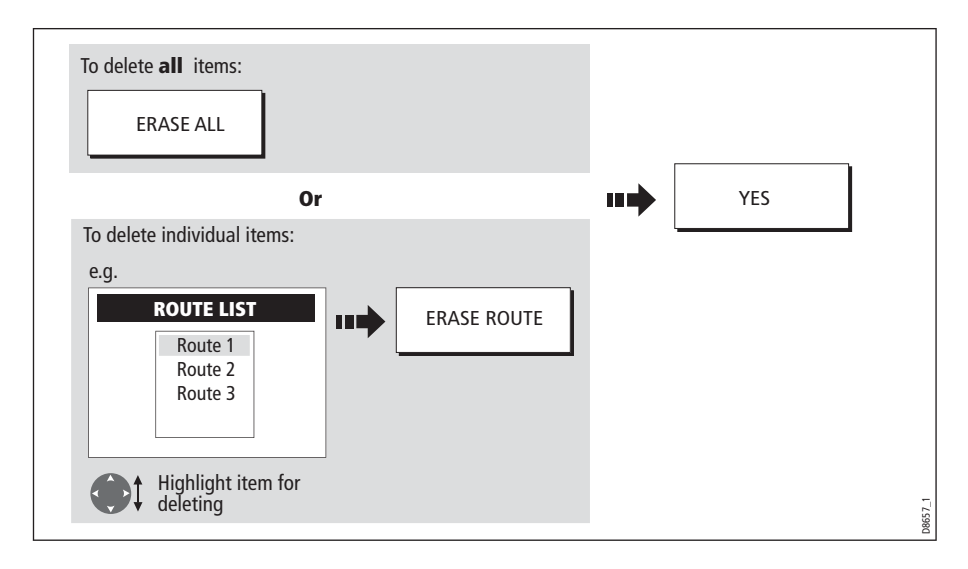

# Sending and receiving information using a PC

You can transfer and retrieve waypoints or routes to and from another instrument or PC using NMEA or SeaTalkhs.

With a RayTech 6.0's planner you can transfer waypoints and routes via a CF memory card. Such transfers require that the PC be connected to the display's NMEA port via a serial data cable. RayTech 6.0 will transfer waypoints and routes via SeaTalkhs.

To transfer or receive information:

1. Select the transfer on NMEA option:

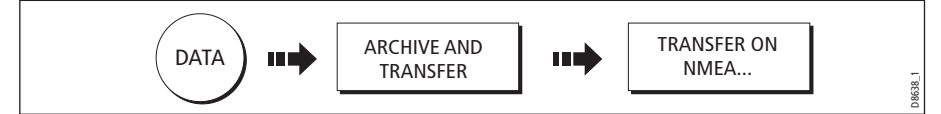

2. Press the appropriate soft key to send or receive NMEA:

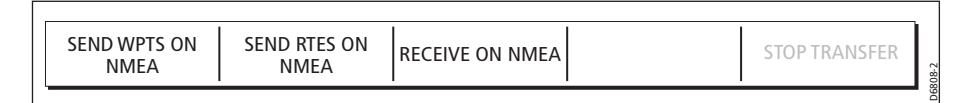

Note: If you wish to stop the transfer at any point, press STOP TRANSFER.

3. When transfer is complete, STOP TRANSFER greys out and the soft keys reappear.

### Password protecting your waypoints

If required, you can prevent access to, modification and sight of your waypoint and route databases and functions by means of a password.

#### Password confirmation

When Password Protection is enabled and you are attempting to access a password protected function for the first time during a power-cycle, the system will request confirmation of your password before you can:

- Access WPTS key functions. This does not affect the operation of the MOB function.
- Access ROUTES soft key functions.
- Create a route from a track. All other track functions are unaffected.
- Archive or transfer any waypoints.
- Enter the Waypoint Password Setup menu.

**Note:** Once you have provided a password to the system, it must be entered to access the Password Setup sub-menu, regardless of the whether Password Protection is set to ON or OFF.

# Disabled data/functions

When Password Protection is ON and you have not entered a password you will be unable to:

- View details of waypoint and route databases.
- Edit waypoints or routes.
- Goto an existing waypoint.
- Follow a route.
- View waypoints on screen (even when the SHOW/HIDE status is set to SHOW).
- View waypoint names on screen (even when WAYPOINT NAME is set to ON).

All other options including GOTO CURSOR are unaffected.

### Setting up a password

To setup a password:

1. Select Waypoint Password Setup:

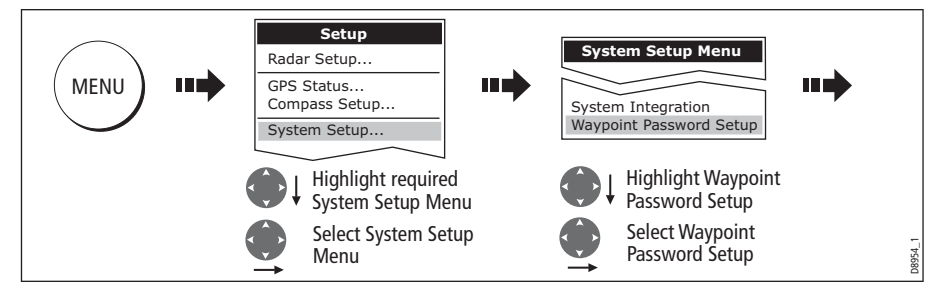

2. Change the Enable Password status to ON, read and accept the warning:

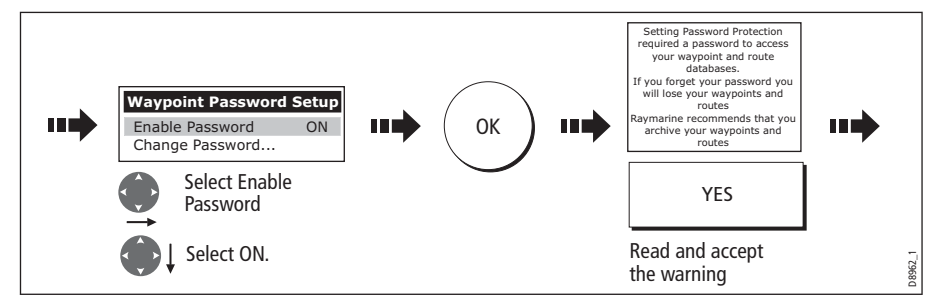

3. Enter a password and confirm it:

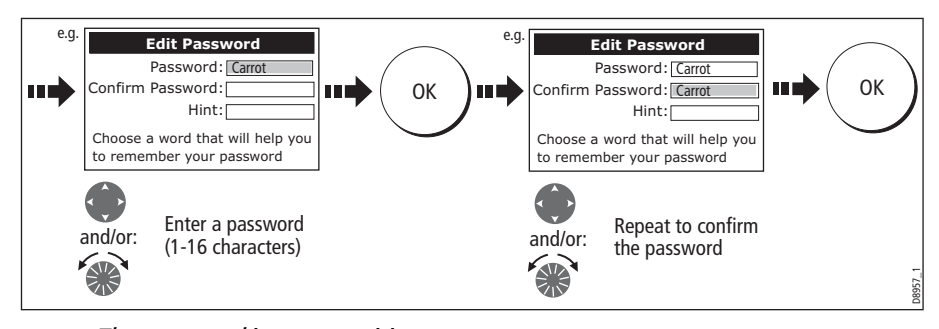

**Note:** The password is case sensitive.

4. Add a hint, to help you to remember your password (optional):

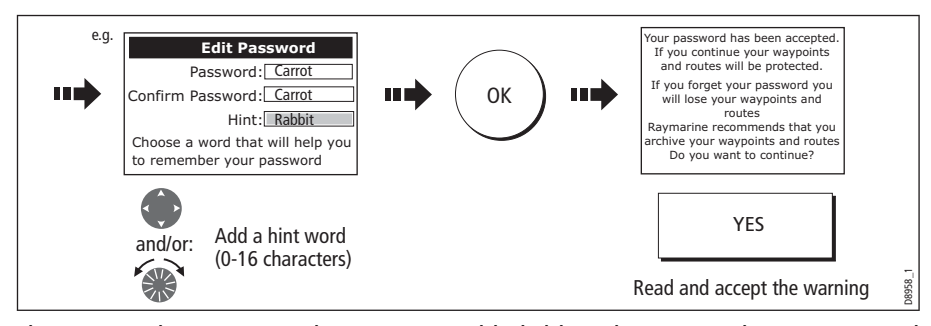

The password is now set and protection enabled although access to the waypoint and route functions remains available until you restart your system.

**Note:** If required, this password can be changed by selecting the Change Password option on the Waypoint Password Setup Menu.

### Enabling/disabling password protection

Once you have set up a password on your system (see previous section) you will need to key in this password whenever you want to change the status of the password protection feature.

To enable/disable password protection:

1. Select Waypoint Password Setup:

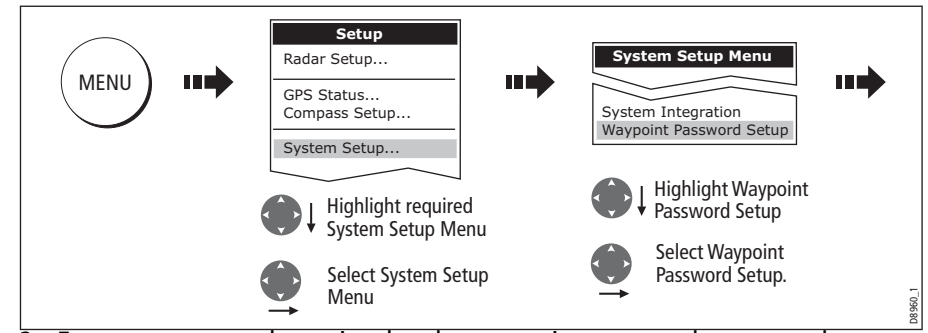

2. Enter your password ensuring that the appropriate upper or lower case characters are used and then enable/disable the password protection, as required.

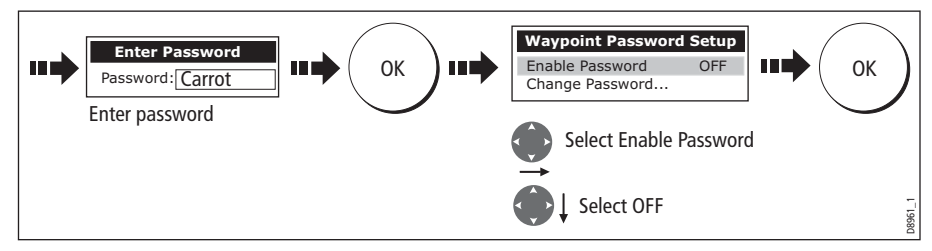

**Important:** If you enter an invalid password more than twice within one power cycle the system shall display the hint. There is no limit to the number of attempts to enter a valid password but if you forget your password, you will need to perform a Settings

and Data Reset (see *page 229*) which will erase all waypoints in the unit's memory. Raymarine strongly recommend therefore that you regularly back-up your waypoints, routes and tracks to a CF memory card.

# 2.9 Operating a networked E-Series Display

### What does a networked system do?

If you have connected two or more E-Series Displays (via either a crossover coupler or SeaTalk High Speed Network Switch), data is transferred across the network enabling you to input, view and maintain applications and data across all your Displays irrespective of the Display from which the data originated (excepting Video Input).

To ensure that the latest data i.e. SeaTalk data and waypoints, routes and tracks databases is available at all displays, the system needs one display to be designated as the data master.

### Controlling a network

System data including user-created databases are managed by the data master. The display that has been installed and nominated as the master, should always be switched on (preferably first). The master display will copy its database to all other Displays that are switched on, each time it detects a change.

If the system does not detect a master, either because it is not switched on or because a master has not been selected, an alarm will sound and you will be prompted to select a master display.

Note: The data master copies its database to all other displays in the system. To prevent loss of data when adding displays, or changing the master, ensure that you select the appropriate display as the master. You can archive the database onto a Compact-Flash card and retrieve it later.

### Changing the master display

On the display that you wish to nominate as the master:

1. Display the System Setup menu:

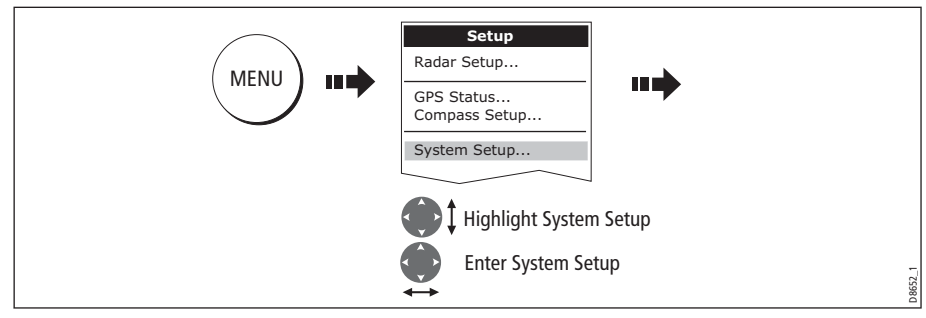

2. Select the System Integration then Data Master option:

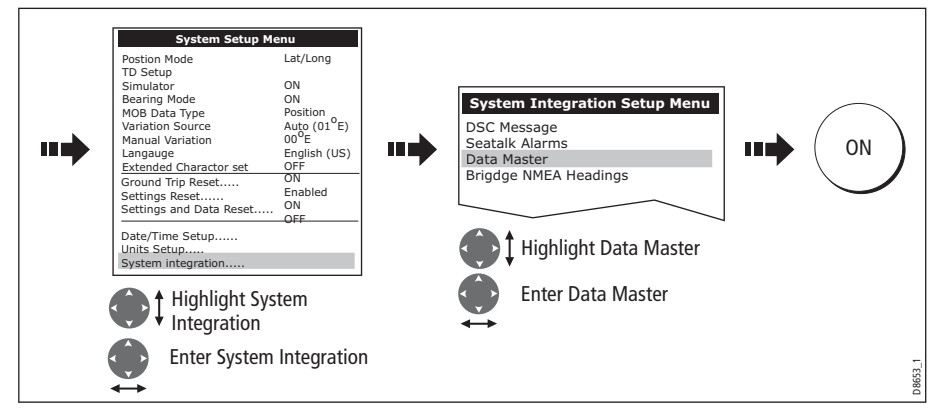

Any such changes that you make to the nominated master will be saved when you power off.

# Functions only affecting the display in use

The majority of functions, settings, additions and changes that you perform on a single Display are 'seen' by all other Displays connected to your network. There are however some local settings that will only affect the individual display on which you are working.

These local settings are summarized as follows:

- Page set selecting a set, name and applications configuration.
- Power on/off key (including Day/night setting).
- The **ACTIVE** window.
- The displayed panel in the digital data or engine monitoring application.
- Radar and Fishfinder presentation settings.
- Radar VRMs, EBLs and Wakes.
- Chart presentation settings when the Chart View is set to LOCAL.
- Show/hide waypoints, routes or tracks.
- Fishfinder Setup Menu options (top half of menu only).
- Video, Databar and Display Setup Menus.
- Databar on/off and configuration.
- Ruler settings.

# 2.10Emergencies and warnings

You can use your E-Series display to mark the position of a man overboard or to sound an alarm when a particular situation occurs e.g when a depth limit is reached, a specified period of time has elapsed etc.

### Man Overboard (MOB)

#### Marking a MOB

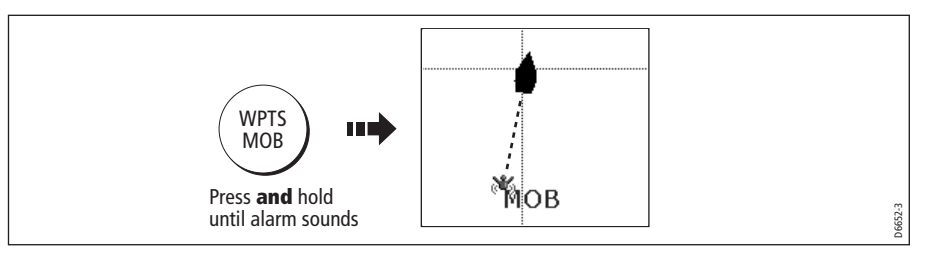

If you lose a person or object overboard, and need to return to the location, you should use the Man Overboard (MOB) function **immediately**. The MOB function can be used whilst any application is in use and is activated by either pressing and holding the WPTS/MOB key for three seconds, or by a MOB message being received from other equipment on the SeaTalk system.

When a MOB is activated the following is initiated **automatically**:

- **Alarm** the MOB alarm is triggered (Morse --- every 30 seconds)
- **Waypoint** a MOB waypoint is placed at your current position.
- **Positional information** the bearing, range and vessel position are displayed in the data bar. These are calculated according to the MOB data type set in the System SetUp (see *page 262*). Assuming that your boat and the MOB are subject to the same tide and wind effects, dead reckoning normally gives a more accurate course.
- **Radar range change** if radar is transmitting, the system changes the radar range to <sup>1</sup>/8 nm.
- **Active navigation is suspended** Navigation to any active waypoint is suspended and any existing navigation function is cancelled. No further GOTO or route functions are selectable whilst the MOB function is active.
- Autorange motion mode If radar/chart synchronisation is set to OFF (see page 84, the chart application changes the motion mode to Autorange. This displays the largest possible scale of chart that will include both the target waypoint (MOB symbol) and your on-screen vessel.
- **Other equipment** other Raymarine equipment acknowledges the MOB.
- **Current position to MOB position** as your vessel moves away from the MOB position, a dotted line is displayed from your current position to the MOB position.

Note: To obtain a MOB position, you need either position data from a GPS (or equivalent device) or heading and speed data.

#### Silencing a MOB

To temporarily silence the alarm from a MOB, press any key on any instrument on the SeaTalk system. After approximately 10 seconds the alarm will sound once more if the state of MOB is still active.

Silencing an alarm **will not** deactivate or clear the MOB state.

### Clearing a MOB

To clear a MOB and its data:

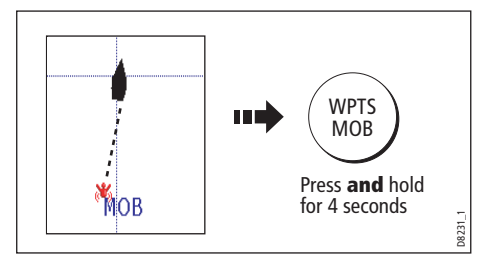

 Once cleared, your chart and radar applications will return to the motion mode that applied prior to the MOB alarm and the GOTO and route functions will once more be available.

Note: Alternately if you have a MOB keypad fitted, press and hold the MOB key.

### Alarms

You get warning of a hazard or a particular situation via in-built alarms which are generated for the system as a whole or for individual applications. When an alarm sounds, a message box is displayed explaining the cause of the alarm.

You can specify what alarms will operate and the parameters within which they will sound, via the Alarm Setup Menu (see *page 265*).

#### Cancelling alarms

#### Display alarms

By pressing the ACKNOWLEDGE soft key, the alarm is silenced and any message box is cleared. If the alarm has been generated by the chartplotter, the appropriate action is taken. For example, following an arrival alarm, the next route leg is activated.

Please note:

- Although you can change the configuration of the arrival alarm, it cannot be turned off.
- To cancel a MOB alarm, press and hold the **WPTS/MOB** until the MOB symbol disappears from the screen.
- If an anchor alarm is silenced, but the alarm condition persists, the alarm is repeated every 30 seconds

#### External alarms

If an instrument that is connected to the display on SeaTalk generates alarms, these will sound on your E-Series display accompanied by a pop-up message box. You can cancel these alarms by pressing the ACKNOWLEDGE soft key. The alarm will be silenced, but no other action will be taken by the E-Series display.

32 E-Series Networked Display Reference Manual

# Chapter 3: Working with Waypoints

This chapter gives details of how to place, edit, manage and navigate to a waypoint.

# 3.1 What is a waypoint?

A waypoint is a position marked on a chart, radar or fishfinder window to indicate a site (for fishing, diving etc.) or as a place to navigate to. By default, all waypoints are indicated on screen by a waypoint symbol - **x**. This symbol can however be changed if you wish. You can also select an alternative symbol to be used as the default for newly created waypoints.

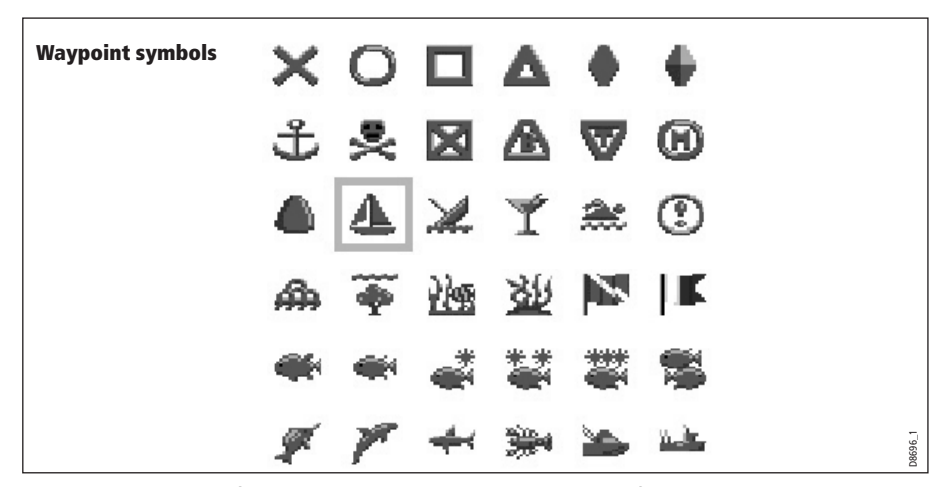

**Note:** For details of how to change the symbol, please refer to page 39.

Waypoints are a core feature of the E-series display. They can be created in any application and are displayed on the radar, chart and fishfinder windows. A series of waypoints can be combined together to form a route. If you have networked several E-Series Displays, any waypoints that are created on one display are 'seen' by all the other displays.

The details of all waypoints, irrespective of the application they were created in, are stored in a dedicated waypoint list which will hold up to 1200 waypoints. All waypoints are by default, placed in the MY WAYPOINTS group. If required, you can create new groups and change the default group. If necessary, waypoints can be archived to a CompactFlash card or transferred to another NMEA compatible instrument. If the system receives an active waypoint over SeaTalk or NMEA, it is displayed but cannot be edited.

If required, you can prevent access to, modification and sight of your waypoint and route databases and functions by means of a password. For more information see page 25.

**Note:** You can only archive and transfer waypoints to a CompactFlash card/NMEA link installed at the display on which you are working.

# 3.2 How are waypoints represented?

### Waypoints on 2D Chart and Radar windows

On 2D chart and radar windows, a waypoint is represented when it is both active (displayed in a box) and inactive (no box) i.e.

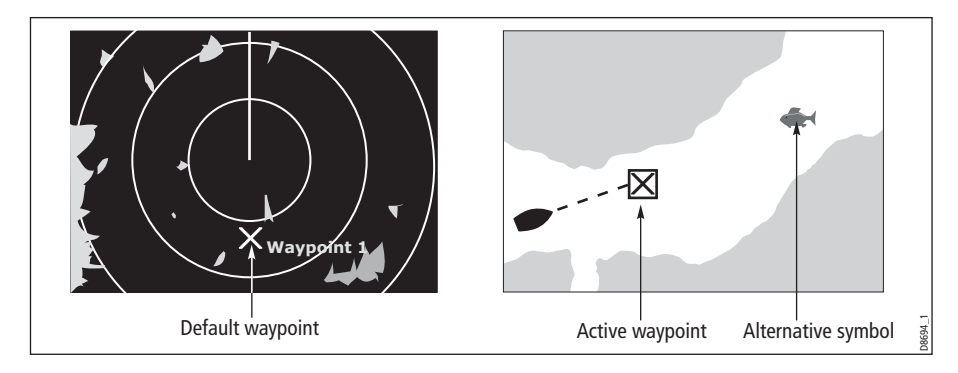

### Waypoints on 3D Chart and CDI windows

On 3D chart and CDI windows, a waypoint is represented only when it is active (displayed in a box).

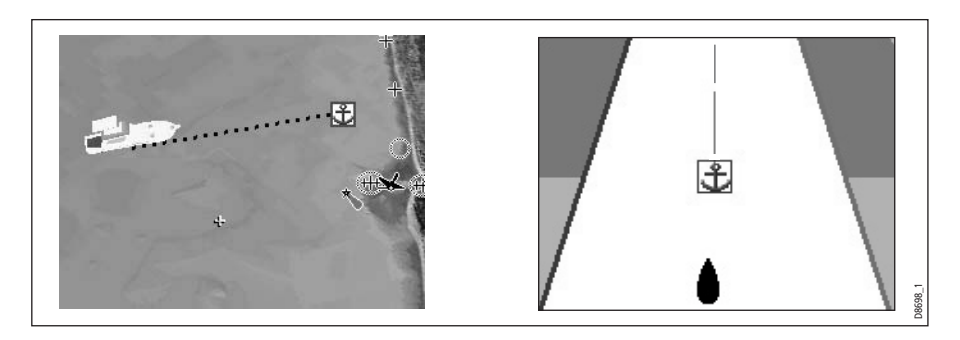

### Waypoints on Fishfinder windows

When a waypoint is created it is represented on fishfinder windows, by a vertical line labelled **WPT.** This symbology cannot be changed.

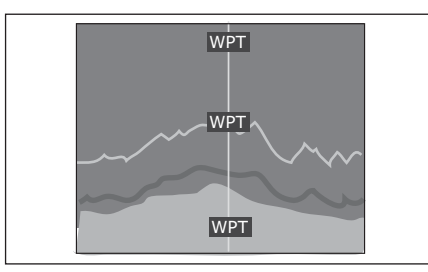

**Note:** A waypoint can be placed when a Weather application window is active but it will not be seen in the weather window.

D8697\_1

# 3.3 Placing a waypoint

A waypoint can be placed at:

- The cursor position.
- Your vessel's position.
- At a position of your choosing (using lat/lon or Loran TD coordinates between  $80^{\circ}$ N/S).

When you are placing a waypoint, you can either accept the default or customize its details. For more information see page 38.

 Once a waypoint has been placed, you can view its details and edit them (if necessary). For more information, see page 37 and page 38.

#### ... at the cursor

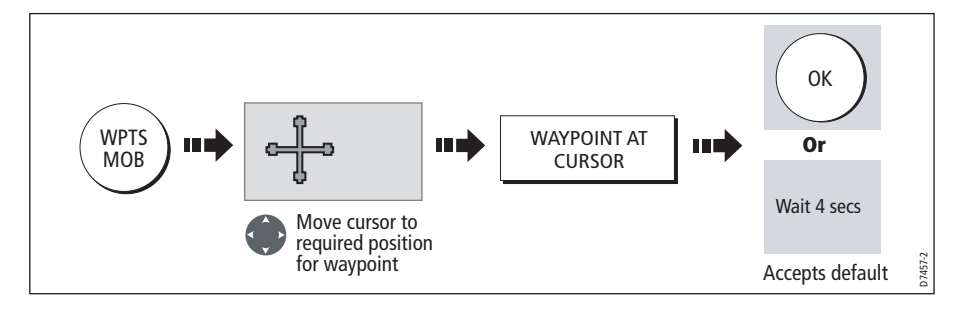

### ... at your vessel's position

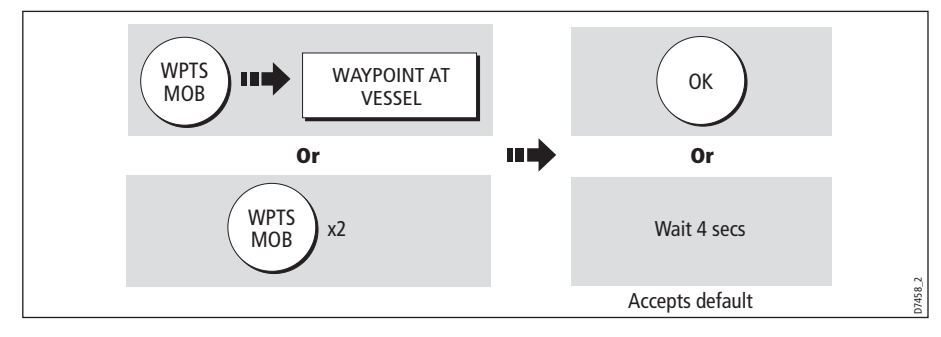

If the system cannot determine your position, a warning is displayed and the waypoint is not placed.

#### ... at a known position

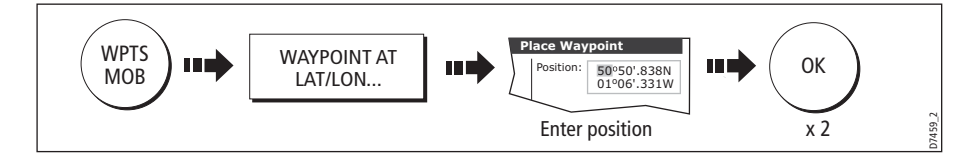

# 3.4 Navigating to a waypoint

This section explains how to start and stop navigating to a waypoint. When you navigate to a waypoint or to the cursor position, the data is sent on NMEA 0183 and SeaTalk and can be used by an autopilot, if connected. For more information on navigation, see page 89.

# Start navigating to a waypoint

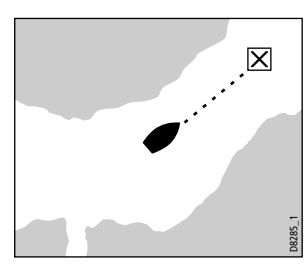

 You can navigate to a waypoint using the cursor, via the **WPTS MOB** button or by selecting the **GOTO** option. Once navigation is active, the waypoint symbol is surrounded by a box and a dashed line appears between your boat and the waypoint.

If required you can display navigation details for the active waypoint in the data bar (see *page 259*).

### ...using the cursor

To navigate to a waypoint using the cursor, when a chart or radar application is active:

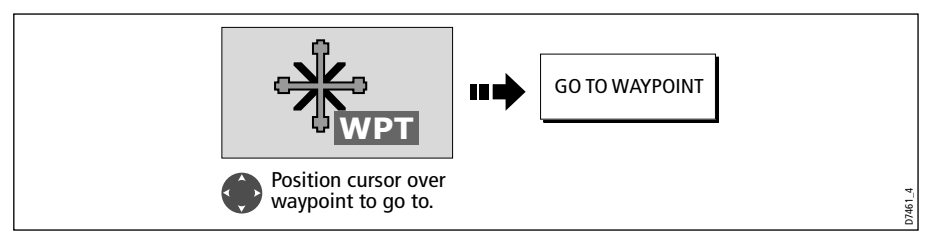

# ...via the WPTS MOB button

To navigate to a waypoint using the WPTS/MOB button when any application is active:

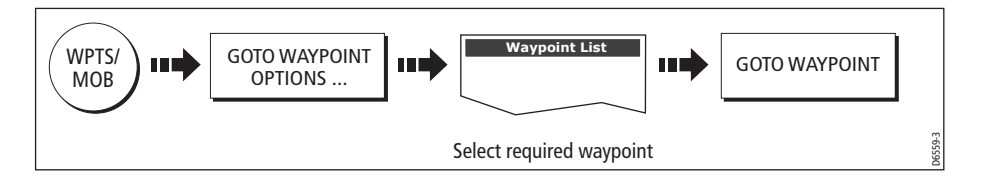

# .... by selecting the GOTO option

You can navigate to a waypoint using the GOTO option when a 2D or 3D chart application is active and the top level chart soft keys are displayed:

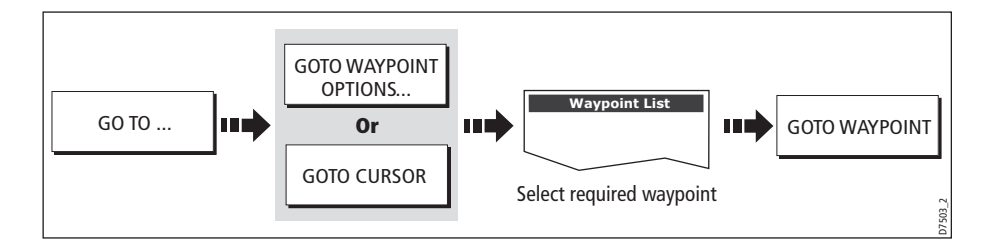

# Stop navigating to a waypoint

If at any time you wish to stop navigating towards the selected waypoint:

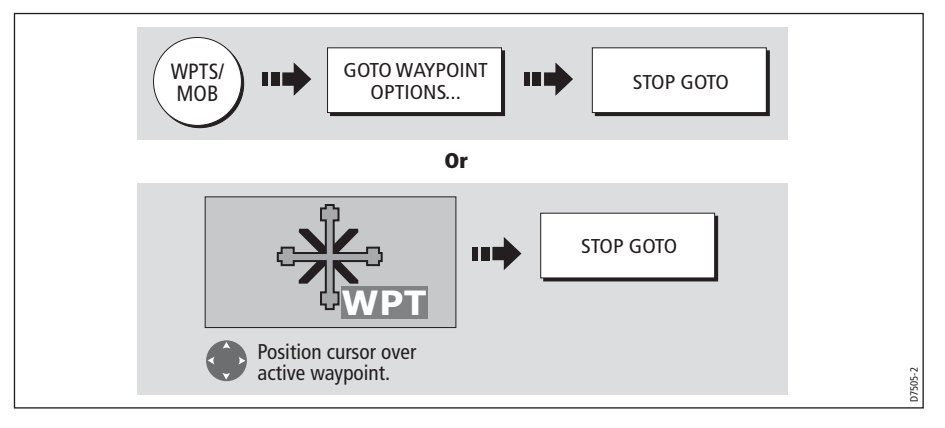

Once navigation is no longer active, the waypoint symbol returns to its normal unboxed state and the dashed line between your boat and the waypoint is removed.

# 3.5 Viewing waypoint information

You can view the details of any waypoint that you have placed, by either selecting it with the cursor (in radar and chart windows) or by selecting it on the waypoint list. Once you are viewing a waypoint's details, a variety of editing and managing options are available.

You can also display navigation details for the active waypoint in the data bar (see page 259).

### ...using the cursor

To view the details of a waypoint that is **not** active.

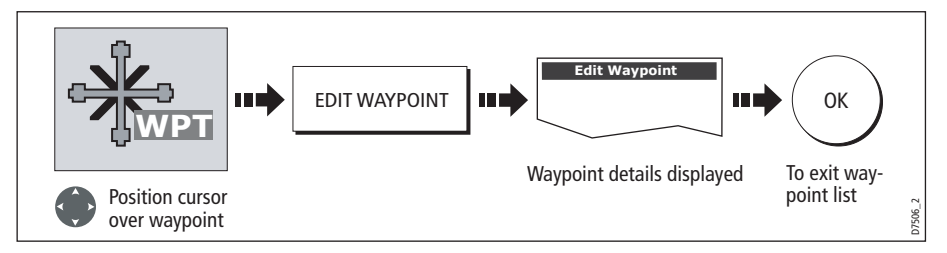

**Note:** Details of the waypoint that you are currently navigating to, can be accessed via the waypoint list as described below.

### ...using the waypoint list

The waypoint list shows all the waypoints that have been placed (including the active one), and displays details of the selected waypoint:

**Note:** Temperature and depth are only captured (if available) for waypoints placed at your vessel's position.

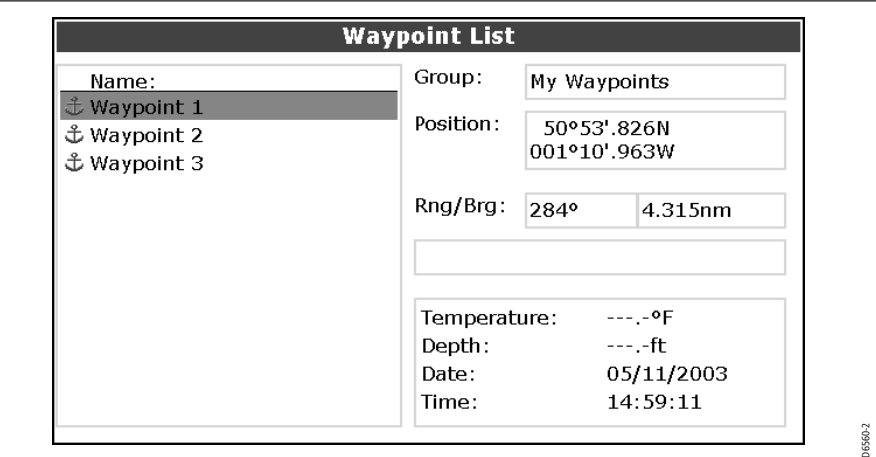

To access the waypoint list:

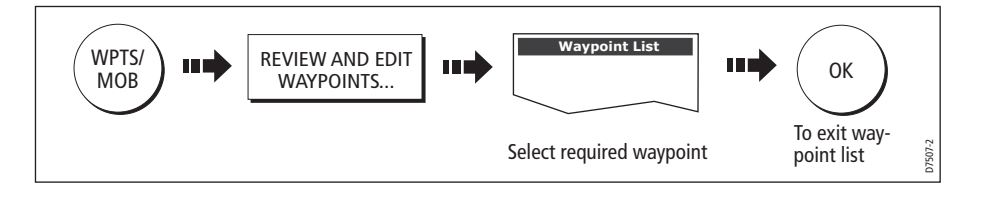

# 3.6 Editing a waypoint

Once a waypoint has been placed it can be edited in a variety of ways. You can:

- Change the waypoint details name, symbol, group or add a comment.
- Move a waypoint.
- Erase a waypoint.
- Change the default symbol and group of newly placed waypoints.

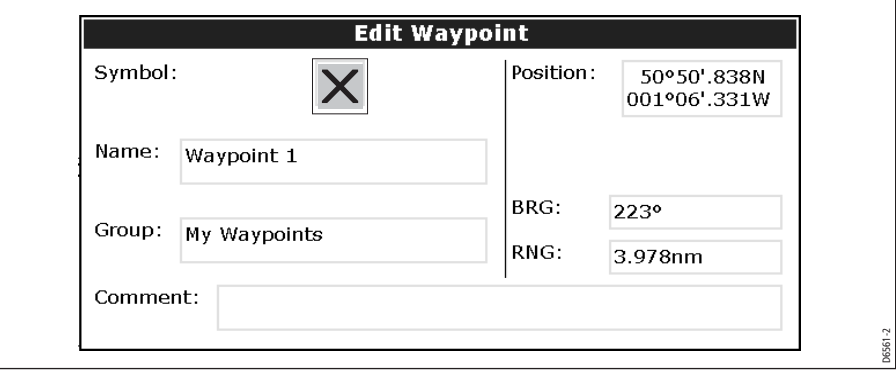

# Changing waypoint details

When a waypoint is created it is assigned a default name, symbol and group. You can change these details to suit your needs and add a comment if required. This is particularly useful when you are managing large numbers of waypoints.

To change the details of a waypoint:

1. Select the detail you wish to edit:

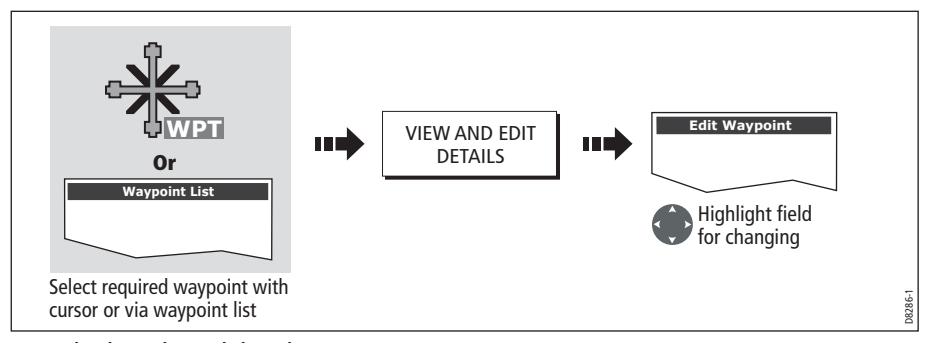

2. Edit the selected detail:

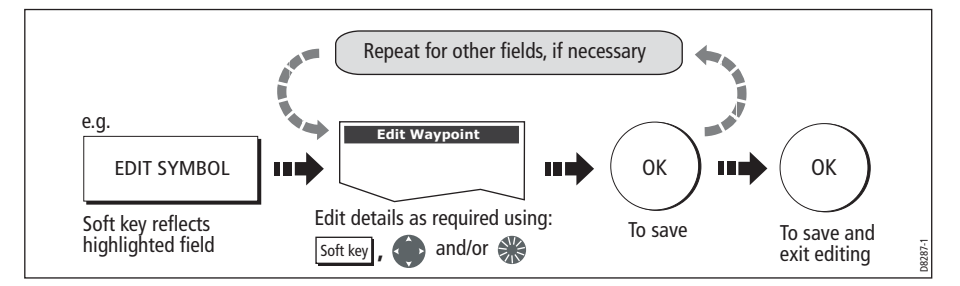

**Note:** If you make a mistake whilst editing, press CANCEL.

### Moving a waypoint

You can move any waypoint (except the active one) to a new position. There are two methods of moving a waypoint:

### ... by entering new coordinates

If you know the new co-ordinates, bearing or range for the particular waypoint, you can enter this information by editing the waypoint as described in the previous section.

#### ... by dragging the waypoint to a new position

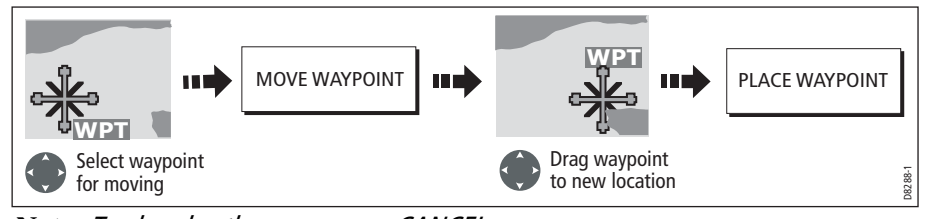

**Note:** To abandon the move, press CANCEL.

#### CAUTION:

It is possible to move waypoints that are used in routes. In such instances, the stored route will include the Waypoint in its new position. Ensure that this does not present a navigation hazard.

### Erasing a waypoint(s)

You can erase any waypoint on the system (including groups of waypoints) **except**:

- The active waypoint or
- Any waypoint used in a route.
- **Notes: (1)** If a route is hidden its waypoints can still be displayed. If you attempt to erase a waypoint from a hidden route, a warning message will be displayed.
	- **(2)** For details of erasing groups of waypoints, see page 45.

### Erasing an individual waypoint

You can erase individual waypoints on screen or via the waypoint list.

#### ...using the cursor

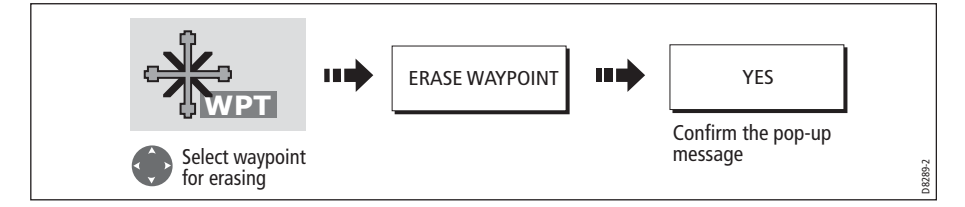

#### ... using the waypoint list

1. Select the waypoint for erasing from the waypoint list:

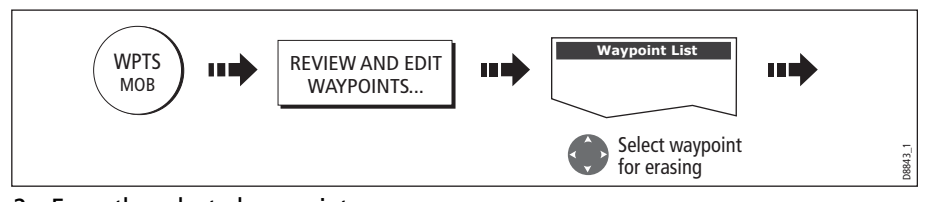

2. Erase the selected waypoint:

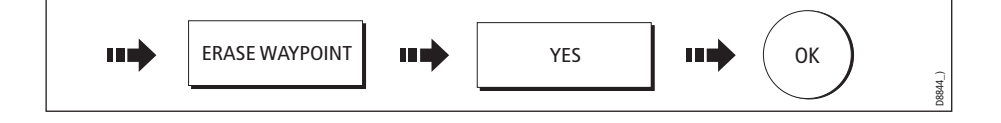

### Erasing all waypoints

If you need to erase all your waypoints, you can use the ARCHIVE & TRANSFER soft keys:

1. Select the ERASE FROM SYSTEM option and the appropriate list:

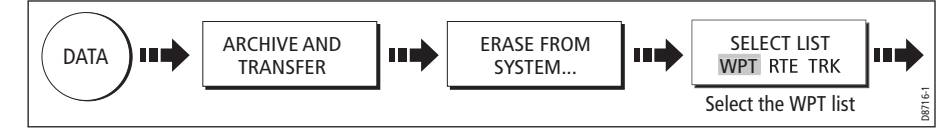

2. Erase all waypoints:

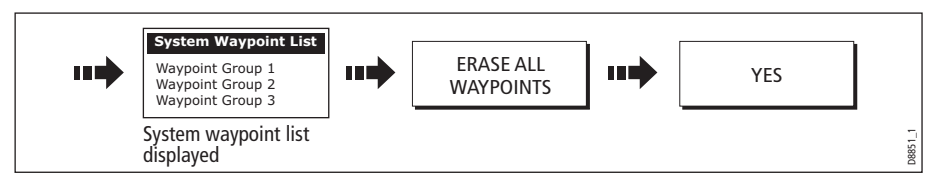

# Changing the default symbol or group

When you add a waypoint to your system it is assigned to the default group and given the default symbol:

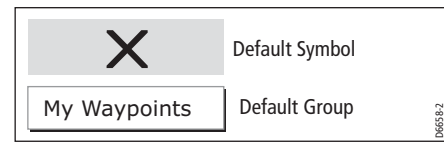

If these are not suitable, you can select an alternative symbol and group to be the default. For an alternative group to be selected for the default, it must first be created see *page 43*.

1. Select either the default symbol or group:

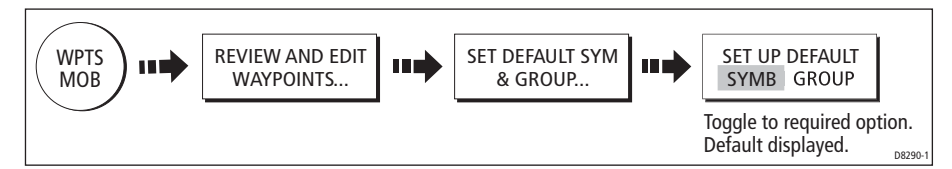

2. Change the symbol or group default:

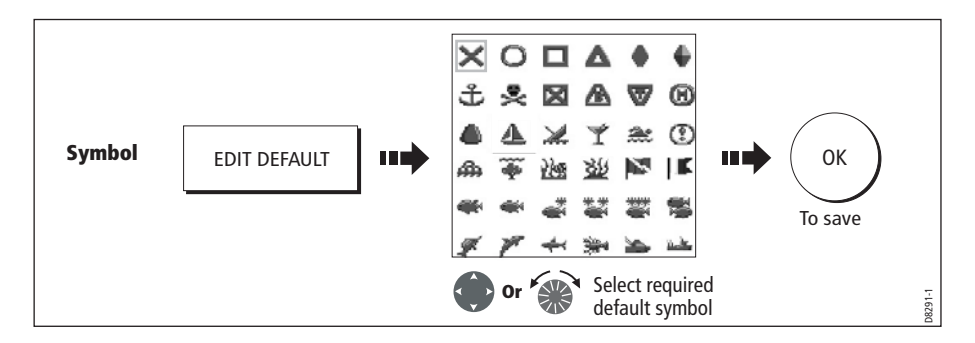

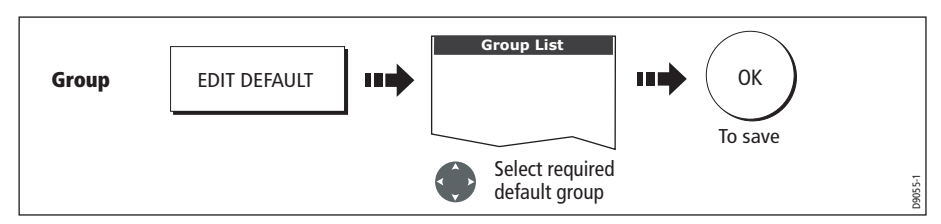

**Note:** To abandon the symbol or group default change, press CANCEL.

# 3.7 Sorting the waypoint list

If your system contains a large number of waypoints, you can sort your waypoint list to make it easier to locate a particular waypoint.

The waypoint list can be sorted by:

- Name (default)
- Range (closest first)
- Symbol
- Group name
- Date
- Comment
- Depth

To sort the waypoint list:

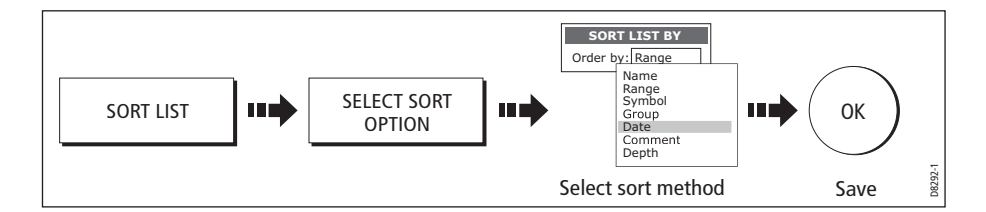

# 3.8 Organising waypoints into groups

Provided that you have not changed the default group, all waypoints are automatically placed in the default "My Waypoints" group when they are created. In order to make your waypoints easier to manage, you can organize them into groups of your choice. When fishing, for example, you may only wish to see the waypoints that indicate good fishing sites. Other waypoints, say, for racing, would be superfluous at this time.

**Note:** A waypoint cannot be placed in multiple groups

# Displaying the waypoint group list

To display the group list with its options:

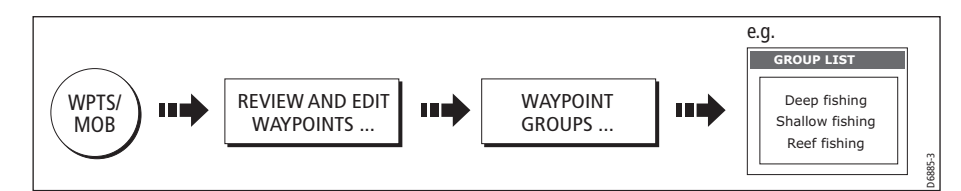

You can now make a new waypoint group, or erase, move or rename existing groups.

# Making a new waypoint group

To create a new waypoint group:

- 1. Display the group list (see above).
- 2. You can now either:

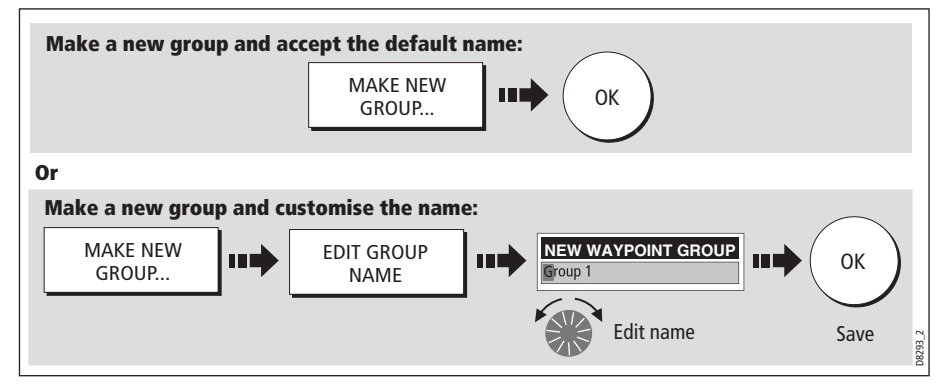

#### Moving waypoints between groups

Waypoints can be easily moved between groups:

- 1. Display the group list (see *page 42*).
- 2. Display the MOVE BETWEEN GROUPS option:

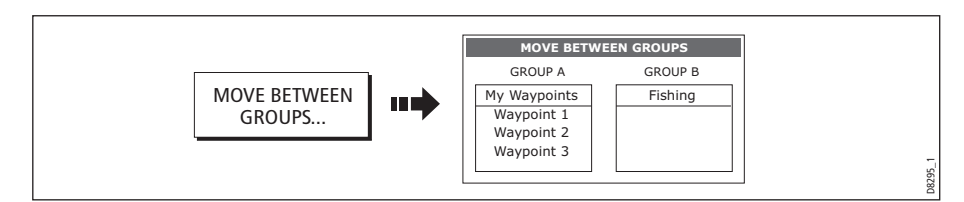

3. Determine the group that contains the waypoint to be moved:

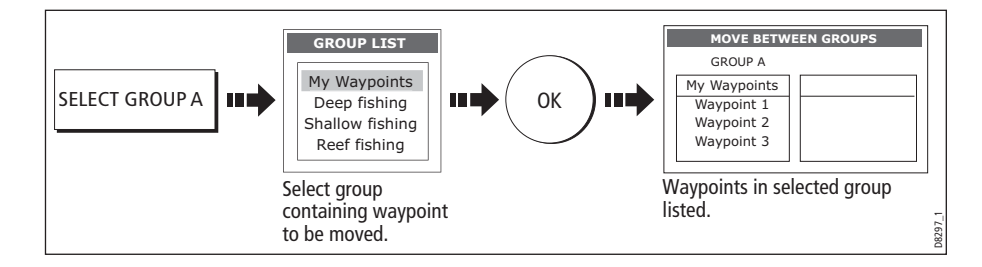

4. Determine the group that the waypoint is to be moved to as follows:

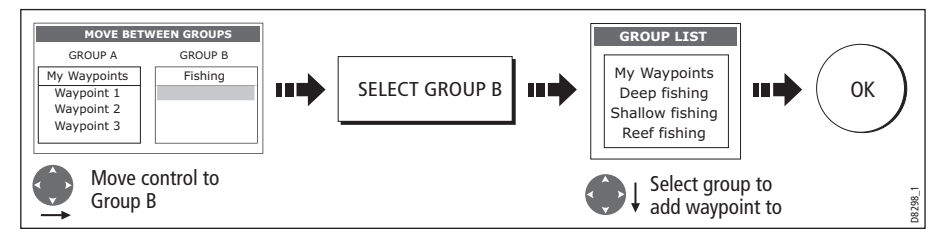

5. Select waypoint to be moved:

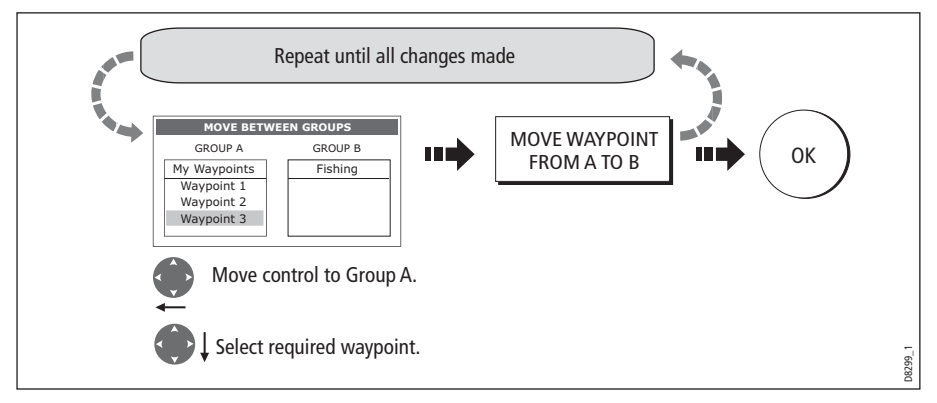

**Note:** Alternatively, waypoints can be moved from Group B to Group A if required. The soft keys reflect this accordingly.

# Renaming an existing group

You can change the name of an existing waypoint group:

- 1. Display the group list (see page 42).
- 2. Select the group for renaming:

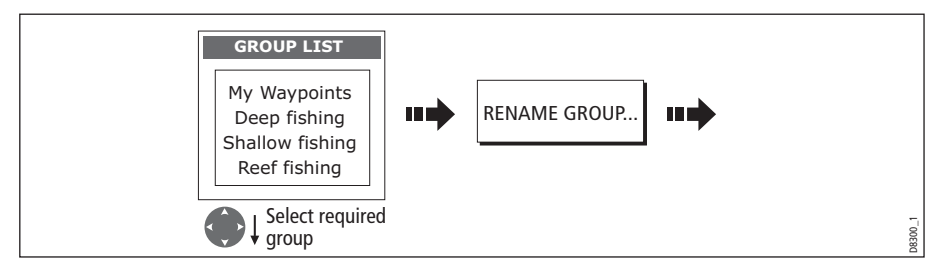

3. Edit the selected group name:

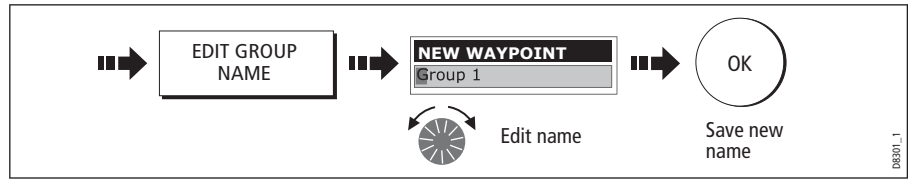

**Note:** To revert to the original name whilst editing, press CANCEL.

### Erasing a group

You can erase any waypoint group from the system **except** the group containing the active waypoint.

When a waypoint group is erased, the group name together with all of the waypoints in that group are erased from the system with the exception of:

- 'My Waypoints' the waypoints contained within this group are deleted but the group name remains.
- Waypoints used in routes within your system.

You should therefore ensure that any individual waypoints that you want to keep (which are not part of a route), are moved before their group is erased.

- 1. Display the group list (see *page 42*).
- 2. Select and erase the group:

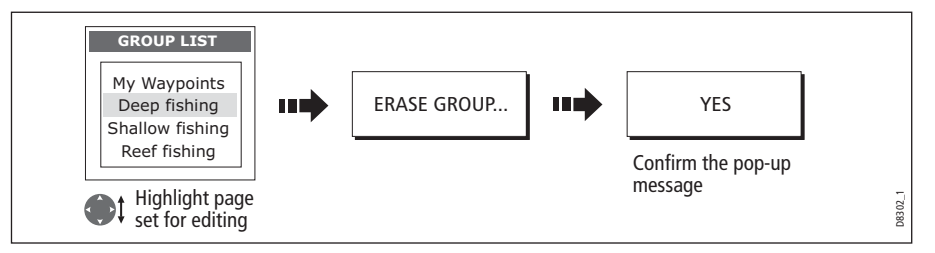

**Note:** Waypoint groups can also be erased via the ARCHIVE AND TRANSFER function (page 41). For details of how to erase waypoint groups from a card, see page 24.

# 3.9 Controlling waypoint display

When you have placed many waypoints on your system, it may become difficult to easily interpret chart or radar information. This is particularly the case if you have many waypoints in a small area. There are a number of ways that you can control the display of waypoints and waypoint information in chart and radar windows. These are:

- Show or hide all of the waypoint names.
- Show or hide waypoints with a particular symbol.
- Show or hide waypoints belonging to a specific group.
- Show or hide the index of a waypoint within a route (chart only -see *page 122*).

**Note:** The show/hide status of a waypoint is a local setting and will therefore only affect the individual display on which you are working.

#### Show/hide waypoint names

You can show or hide all waypoint names if required:

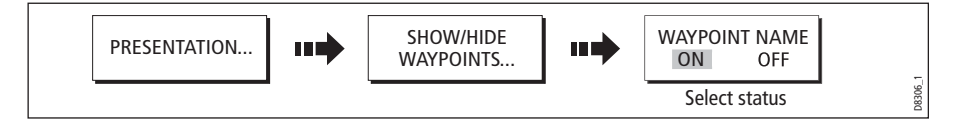

# Showing/hiding waypoint symbols

You can define which waypoint symbol types are shown/hidden in the radar or chart application:

1. Display the SHOW BY SYMBOL option:

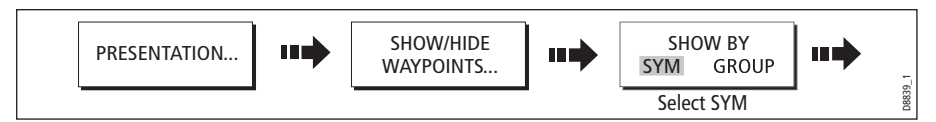

2. To change the status (show or hide) of a symbol type:

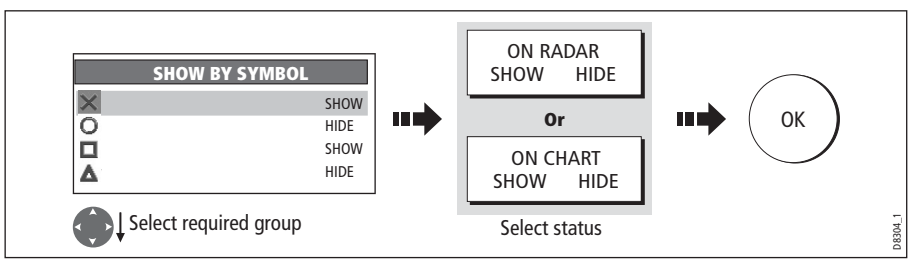

**Note:** Waypoints in an active route are always displayed, regardless of whether the display is set to show or hide.

# Showing/hiding waypoint groups

You can define which waypoint symbol types are shown/hidden in the radar and chart applications:

1. Display the SHOW BY GROUP function.

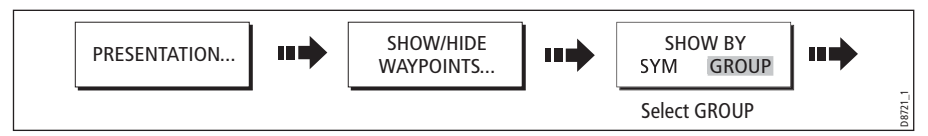

2. To change the status (show or hide) of a waypoint group:

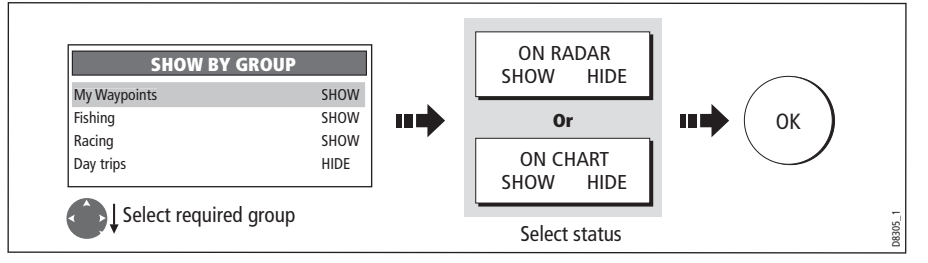

**Note:** Waypoints in an active route are always displayed, regardless of whether the display is set to show or hide.

# Chapter 4: Using the Chart

# 4.1 Important

### Safety

When using your chartplotter you should always check that a route is safe. Zoom in to check for hazards, such as small shoals, that may not be shown on a smaller scale chart.

Until you are familiar with interpreting the chart display, you should take every opportunity to compare the displayed objects with visual targets, such as buoys and coastal structures. You should practice harbour and coastal navigation during daylight and in clear weather conditions. The simulator mode can also be used to help you gain experience.

It is strongly recommended that before you use your chart application, that you read and understand Chapter 3:Working with Waypoints.

#### CAUTION:

The equipment should not be used as a substitute for good navigational practice nor for official government paper charts. Do not use the chart before you have read this chapter.

# Chart functionality

- 1. To access full functionality, your chart application requires position and heading data from your boat's Global Positioning System (GPS).
- 2. Your E-Series Display has a built in world map, but to use your Display as a navigation aid, you will need detailed information for the area you wish to navigate. This information comes in the form of a chart card and is available from Navionics (see the *Important Information* section at the front of this manual for details). For full information on installing and removing chart cards refer to *page 22.* If you have a network of E-Series Displays, the chart card data is accessible from any Display on the network, provided that the unit with the card is powered on. Data from more than one chart card can be shown simultaneously.
- 3. For your GPS and chart to correlate accurately with your paper charts, they will need to be using the same datum. The default datum for your display is WGS84. If this is not suitable, you can change the setting via the Chart Setup menu (see page 99. When you adjust the datum of the E-Series Display, a Raymarine GPS will automatically correlate. If you have a third party GPS, you will need to correlate this separately.
- 4. For the Automatic Identification System (AIS) to function you should have a suitable AIS receiver connected.

# Chart cards

To use your E-Series Display as a navigation aid, charts with the appropriate level of detail for the geographic area you wish to navigate are required. The charts are available in electronic format on Navionics Chart cards. Details of these cards and how to obtain them is given on page iv.

When archiving data, Raymarine recommends that you only use SanDisk brand CF memory cards. Other brands of CF memory cards may not work in your E-Series Display.

# 4.2 Uses of the chart application

Once the heading and position data is available you can use your chart to:

- Find out where you are (see *page 50*).
- Interpret your surroundings (see *page 51*).
- Measure the distance and bearing between two points (see *page 63*).
- Place waypoints at specific locations (see page 64).
- Navigate to a specific point (see *page 64*).
- Build and follow a route (see page  $62$ ).
- Monitor where you are going (see  $page 82$ ).
- Distinguish between fixed and moving objects using radar overlay (see page 84).
- Record where you have been (see page 86).
- Manage and edit routes and tracks (see page 76 and page 89.
- View AIS data (see *page 62*).

Facilities are also provided to customize your chart application to your own particular requirements and circumstances. You can:

- Alter the way the chart is drawn in relation to your boat and the direction you are travelling in (chart orientation and motion mode).
- Manage and edit chart data you have entered.
- Control the level of detail displayed on-screen.

**Note:** To change the data displayed in the data bar at the top /side of the screen, please refer to page 270.

# 4.3 Viewing the chart

You will normally view your chart with the vessel on screen and motion mode 'active'. When motion mode is active, as your vessel moves, the chart is redrawn to keep the vessel on screen. When you zoom the chart in active mode, the chart zooms about your vessel position.

Alternatively, you may be planning a journey and do not want the chart to redraw as your vessel moves. You can suspend the active motion mode by using the cursor to pan the chart (see *page 50*) or by selecting FIND CURSOR.

When motion mode is suspended, the mode is shown in the status bar in parenthesis e.g. (RELATIVE MOTION); zoom operates about your cursor position.

Provided the necessary data to ascertain your vessel's position is available, you can activate the motion mode, by selecting FIND SHIP.

# 4.4 The chart display

The main features of the chart display are as follows:

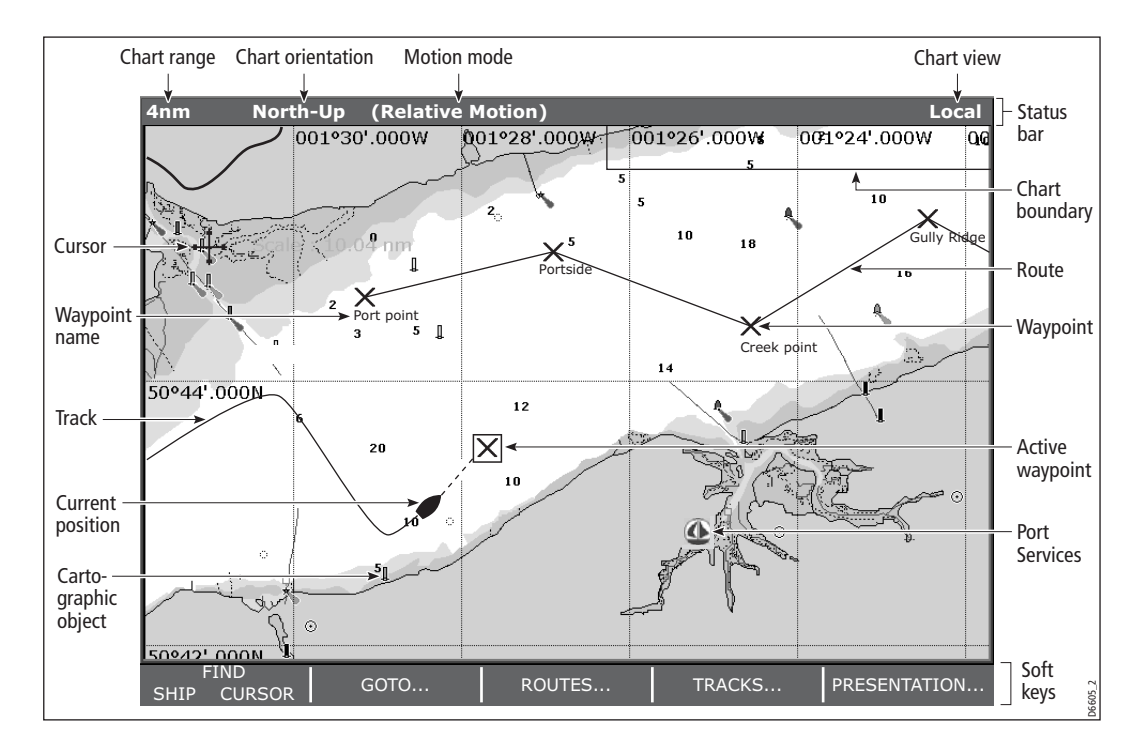

# 4.5 Where am I on the chart?

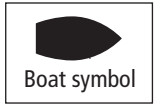

 Your current position is represented on screen by a boat symbol. If neither heading nor COG data is available, the vessel is shown as a solid circle.

If positional data has been selected for display (see  $page$   $259$ , your position will be displayed in the data bar under VES POS.

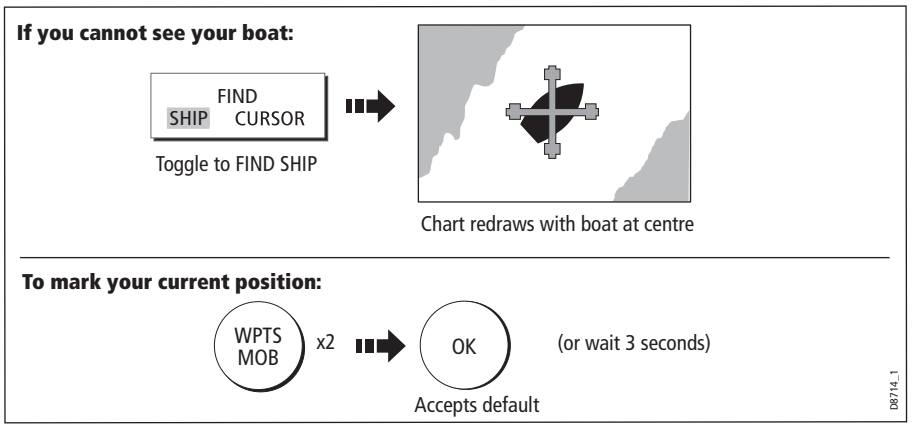

**Note:** For more information on waypoints, please refer to the Waypoint Chapter.

# 4.6 Moving around the chart

To move around the chart and display the area required at the appropriate scale, use a combination of zooming and panning.

**Note:** When you pan the chart, or when you change the scale in autorange mode, the motion mode is suspended - see page 49 and page 93.

# Panning

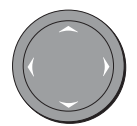

 Panning moves the chart that is displayed to a different area. To pan a chart, simply press the appropriate arrow (left/right, up/down) on the trackpad. When the cursor reaches the edge of the screen, the chart pans.

**Note:** When you pan the chart, active motion mode is suspended.

# Zooming in/out

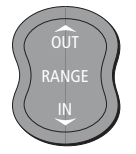

When you zoom in, the chart scale changes to show a smaller area in more detail. Conversely, if you zoom out the chart area displayed is increased but the detail is reduced.

**Note:** The cartographic detail available on charts varies according to the chart and the chart scale. Some areas provide detail at smaller scales than others.

A feature of the chart is 'autoscale'. If you select a chart scale that does not have cartographic detail in some areas, the chart will use the most detailed level available for the surrounding area and stretch it to fit the selected scale. This means that you will never have blank or hatched areas on your screen. However there may be some misalignment of objects which cross the chart boundary in this area.

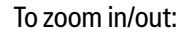

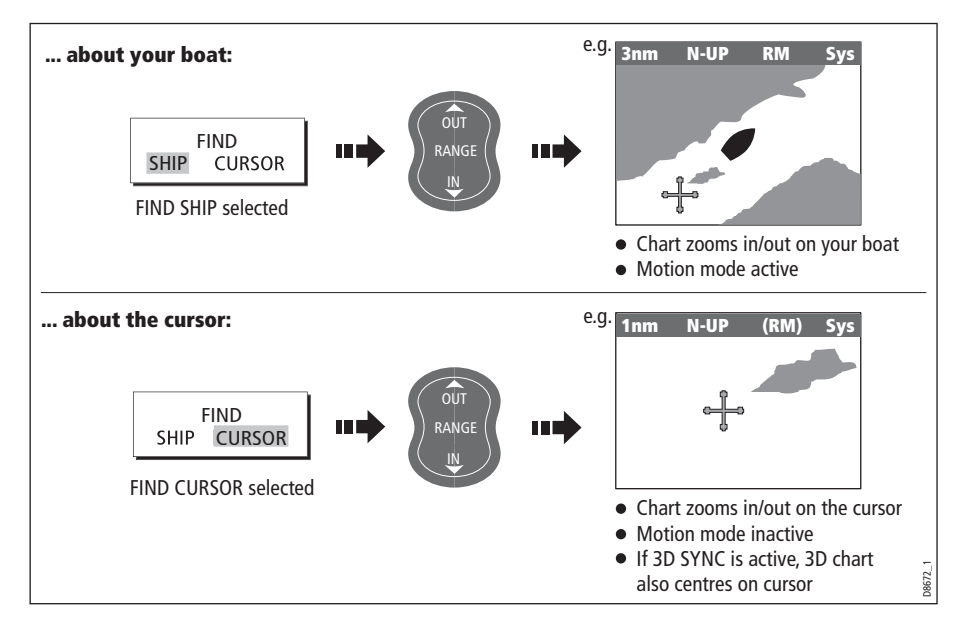

# 4.7 Additional information on the chart

Depending on the chart card you are using, you will also be able to view some or all of the following addition information:

- Details of each cartographic object that is marked on the chart, including source data for structures, lines, open sea areas etc.
- Details of ports, port and business services, tidal and current information, wrecks and obstructions.
- Panoramic photos.
- Aerial photo overlay.
- Pilot books
- Coastal roads.

**Note:** For full details of the features available with each chart card type, please refer to the Navionics website at www.navionics.com or navionics.it.

To change the set up options to control how selection of object information operates see*page 98*.

# Displaying details of objects and features

To view details:

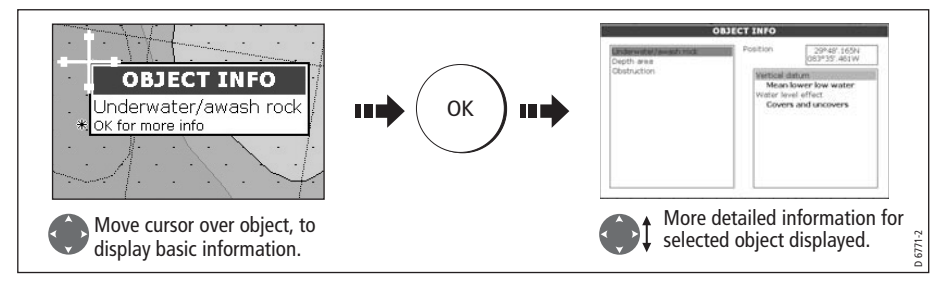

If the object you have selected has more than one subject area:

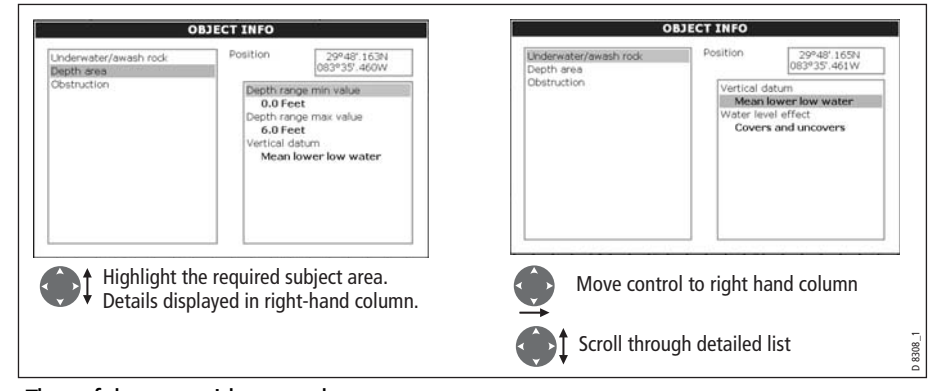

The soft keys provide controls to:

- Locate the nearest waypoint, port, port service, tidal and current stations, wreck or obstruction, to the selected position.
- Search for a named port.
- View detailed data for the selected port, tidal station or current station.
- View panoramic photographs (dependent on the type of chart card in use).

# Finding nearby features and services

You can locate the nearest waypoint, port, port service, tidal and current stations, wreck or obstruction, to the cursor position.

1. Select position for the FIND NEAREST option:

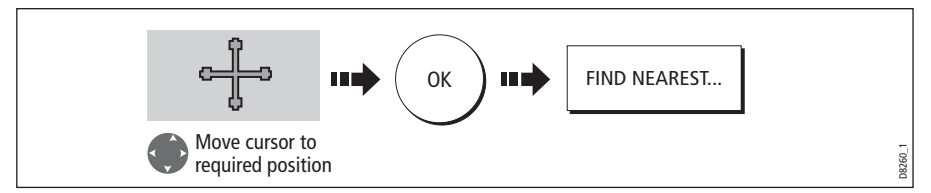

2. Select the feature or service. For ports, you can select a specific service and for a selected port or business service you can find the nearest ports:

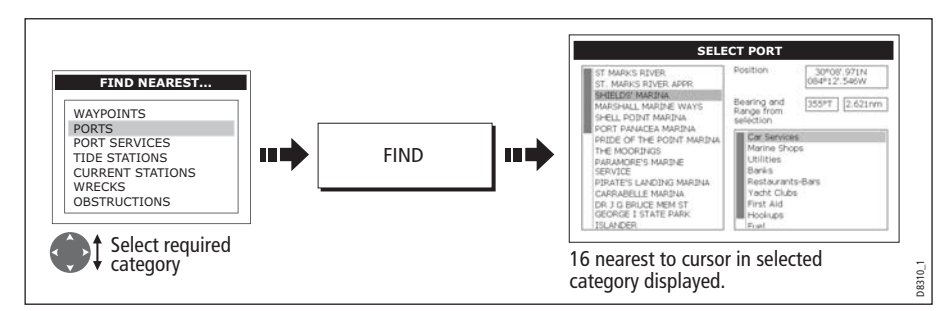

Once located, you can use the soft keys and trackpad to:

- Display detailed data for services at the listed ports.
- Show the selected item on the chart.
- GOTO the selected waypoint
- View tidal/current data for the selected tidal/current station.

# Displaying details of tides

You can display details of tides by:

- Selecting the appropriate tidal diamond (see below) or
- Via the FIND NEAREST function (see *page 52*).

### ...Using the tidal diamond

1. To display numerical tidal information:

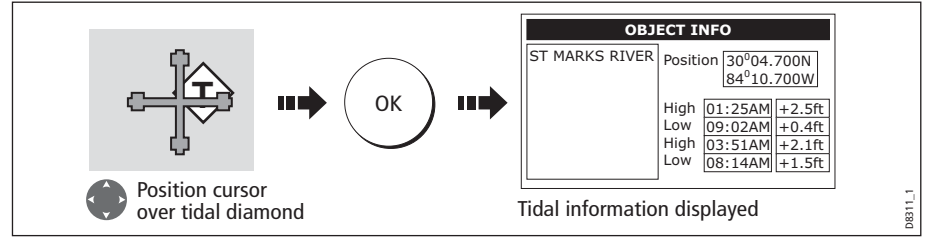

You can now view additional tidal data.

2. To display additional tidal data including a tidal curve:

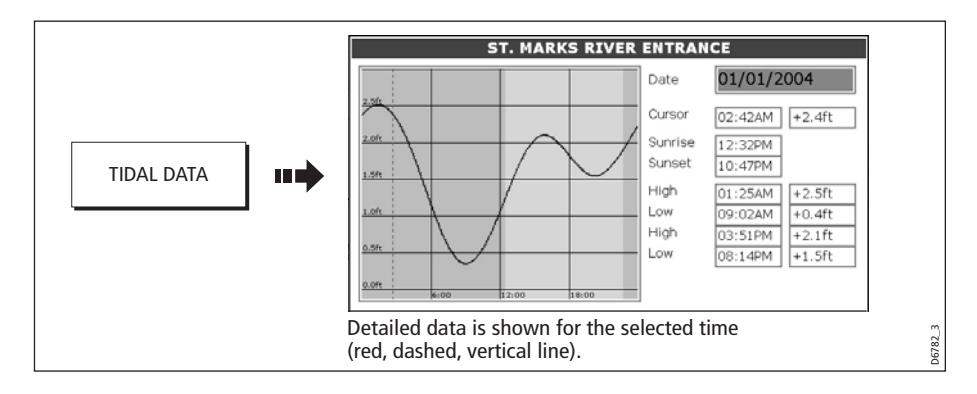

You can now:

- Move the time-selector, using the trackpad/rotary control.
- Change the displayed date, using the soft keys.

# Displaying details of currents

You can display details of currents by:

- Selecting the appropriate current diamond (see below) or
- Via the FIND NEAREST function (see *page 52*).

#### ... using the current diamond

1. To display numerical current information:

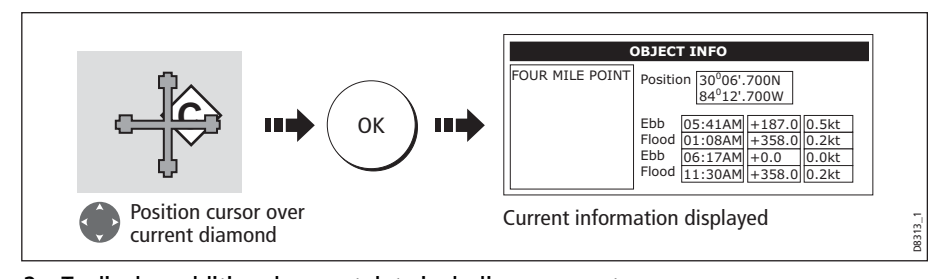

2. To display additional current data including a current curve:

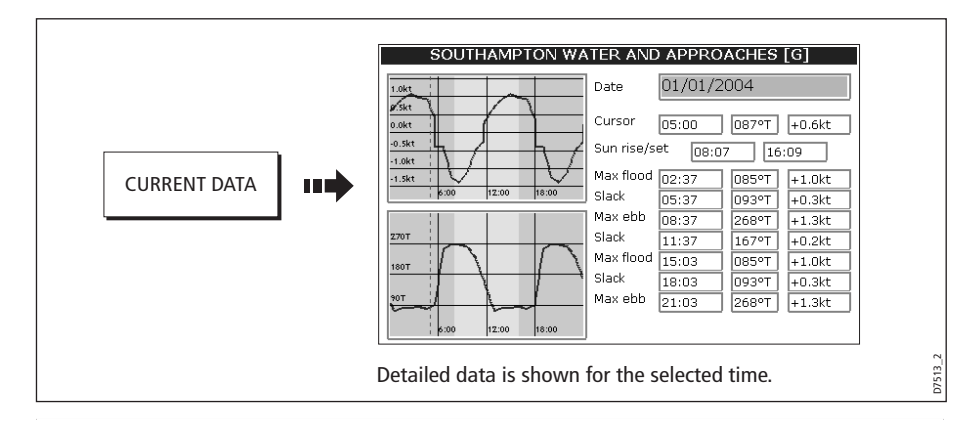

You can now:

- Move the time-selector, using the trackpad/rotary control.
- Change the displayed date, using the soft keys.

# Displaying details of port services

You can display details of port services by:

- Using the port search option (see below).
- Selecting the appropriate port symbol (see  $page 56$ ).
- Using the FIND NEAREST function (see page 52).

### ... using the port search option

The port search option allows you to specify the name a port and display its services:

1. Select the edit name option:

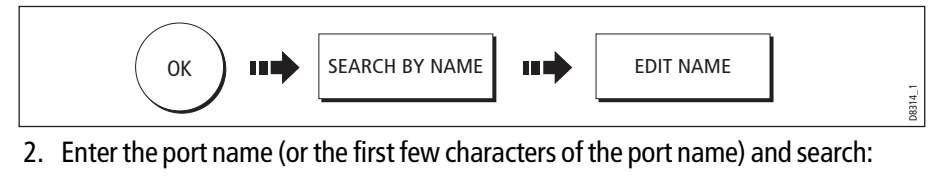

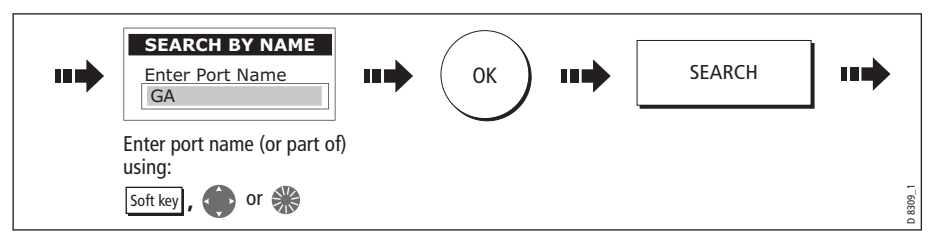

**Note:** For help with entering text into a dialog box, please refer to page 15.

- 3. If the search returns more than one port, you can select which port's facilities and services you want to display.:
	- i. Select a particular port and its service:

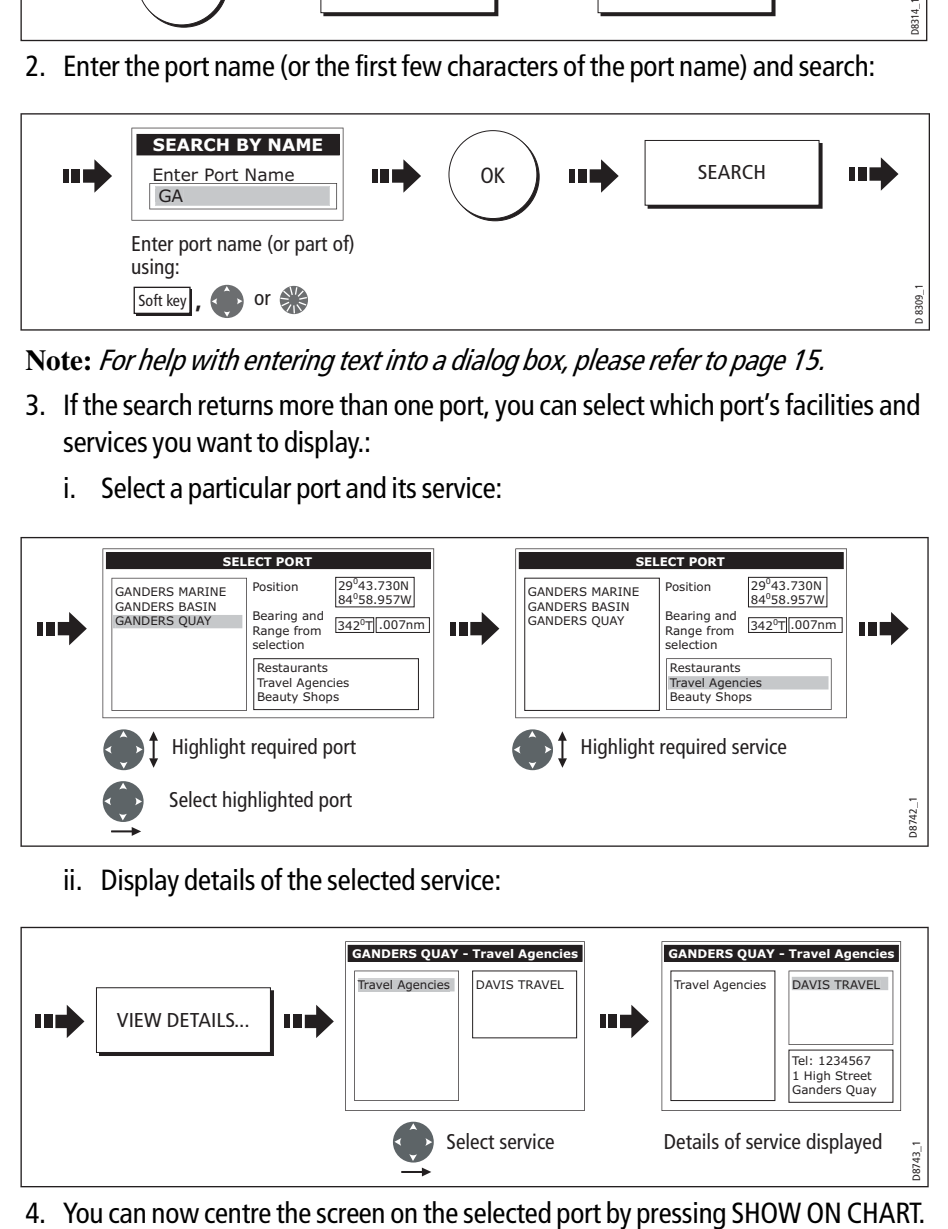

ii. Display details of the selected service:

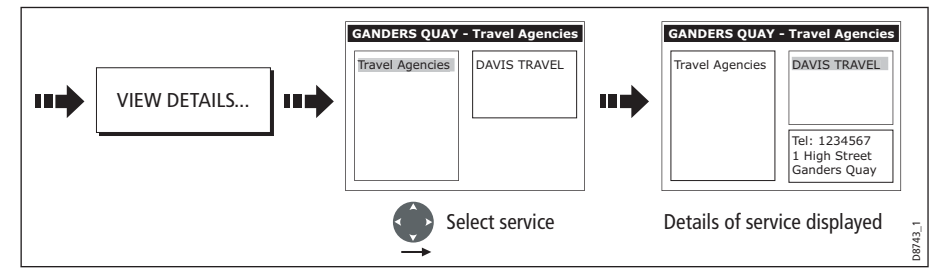

# ... using the port symbol

The services available at a particular port can be displayed by selecting its symbol:

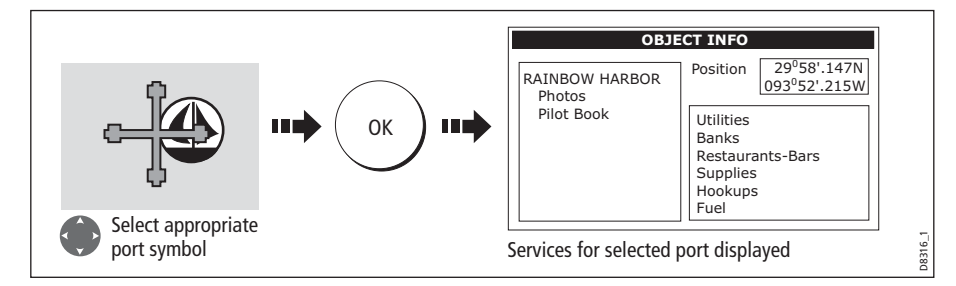

You can now view details of individual services:

1. Select required service:

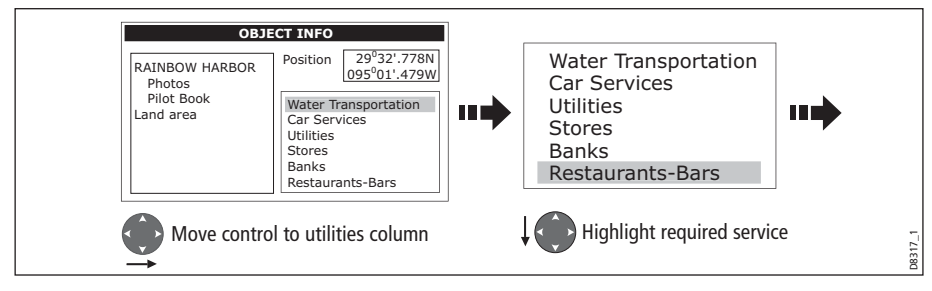

2. Display service details:

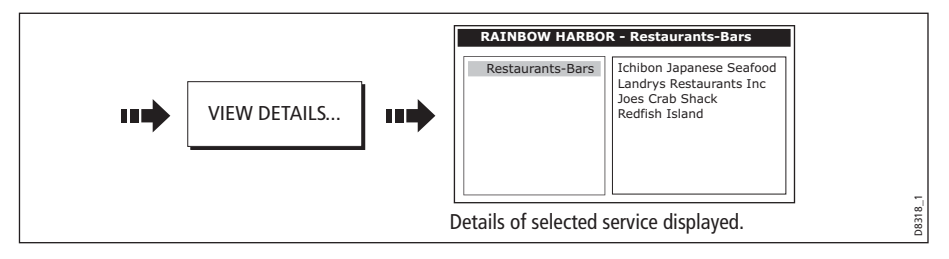

**Note:** This method is also used when using the SEARCH BY NAME and FIND NEAREST functions.
# Pilot book information

The pilot book information option enables you to view detailed information normally contained in an almanac e.g.

|        | <b>Book5 Chp5 Page 12</b>                                                                                                    |
|--------|----------------------------------------------------------------------------------------------------|
| the S. | (235) Charts 11416, 11415, 11411, St. Petersburg, a large winter resort city, is on<br>the W side of Tampa Bay 6 miles S of Gandy Bridge; and major highways connect<br>It with all parts of the State. The Gandy Bridge and Frankland Bridge offer a short<br>route to Tampa, and the Sunshine Skyway, a toll bridge, connects with points to                                                |
|        | (236) St. Petersburg has a city hospital and several private hospitals. Gasoline,<br>diesel fuel, water, ice, provisions, and marine supplies are available in quantity.<br>Boats can be chartered and guides engaged. The St. Petersburg-Clearwater<br>International Airport is N of the city, and the Albert Whitted Municipal Airport is on<br>the E waterfront at the center of the city. |
|        | (237) Prominent features. The large Municipal Auditorium and the baseball stadium<br>on the E waterfront S of the vacht basins, several large office buildings and hotels.<br>radio towers, and tanks are all prominent.                                                                                                    |

To view pilot book information:

1. Select the pilot book option:

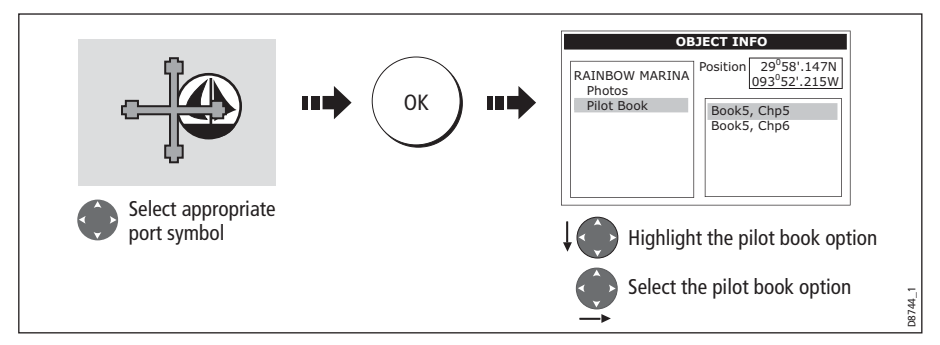

2. Select the required book/chapter

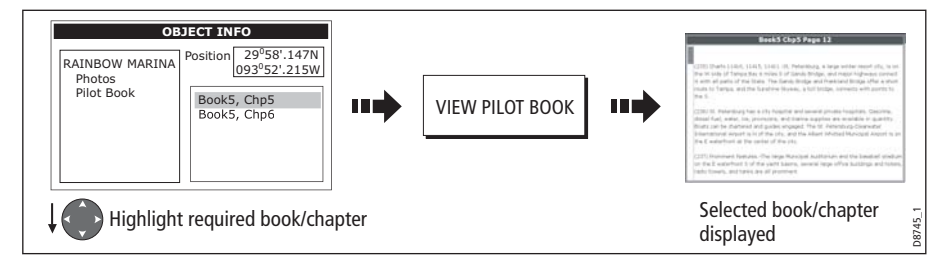

3. You can now navigate around the book as follows:

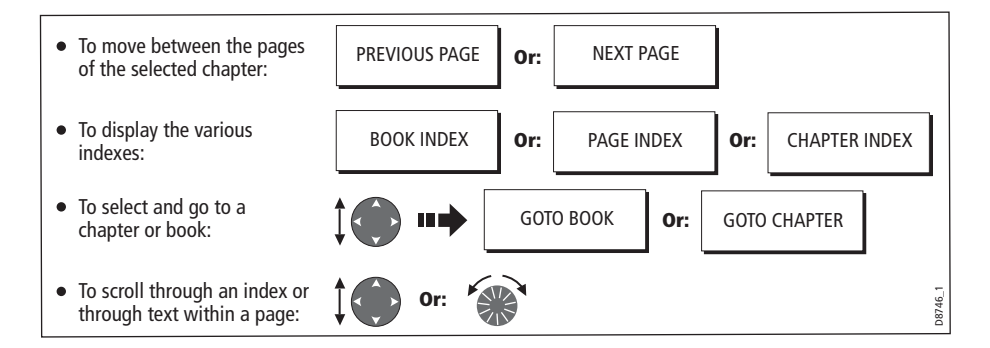

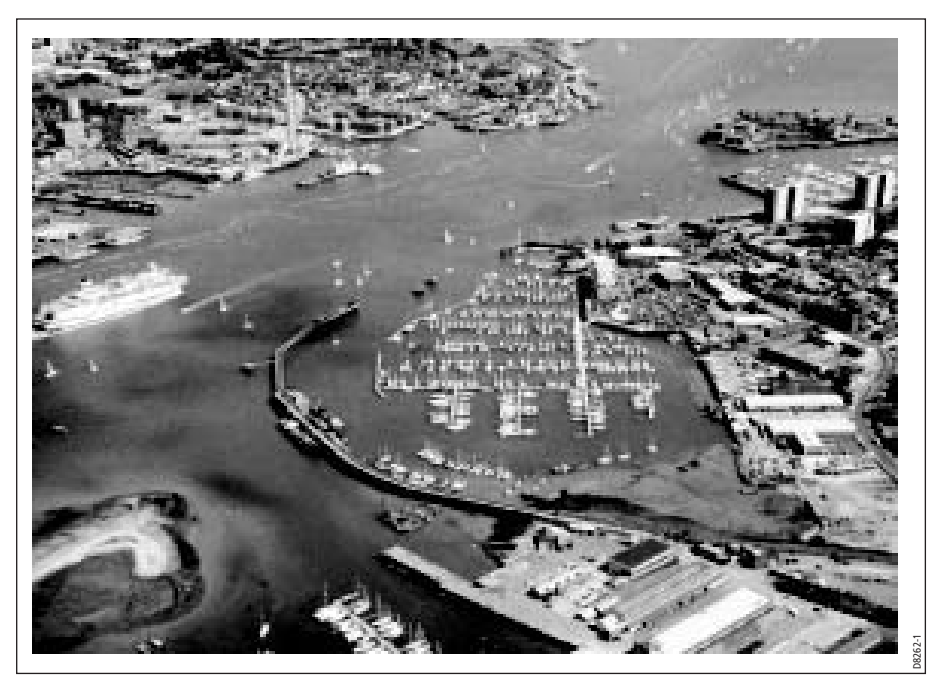

# Displaying panoramic photos

If you are using a suitable chart card, you can display a panoramic photo(s) of many ports and marinas. The availability of photos is indicated by a camera symbol on the chart. This symbol is placed where the photo was taken and the angle of the shot is indicated by the camera symbol. You can also access the photo from the port services information.

To display a panoramic photo:

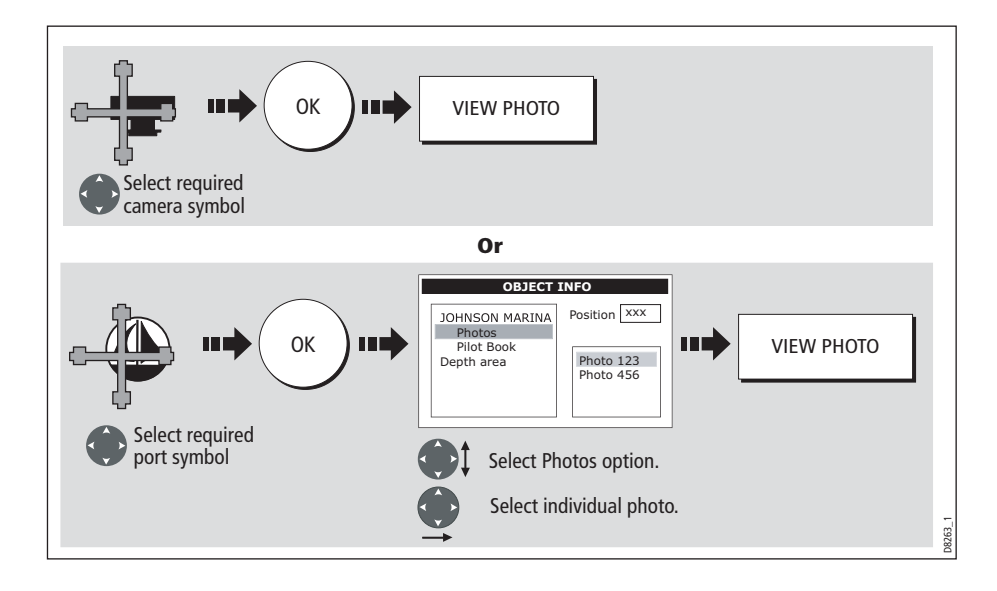

# Displaying details of business services & points of interest

When a suitable chart card is installed the location of various business services and points of interest are indicated by the following symbols:

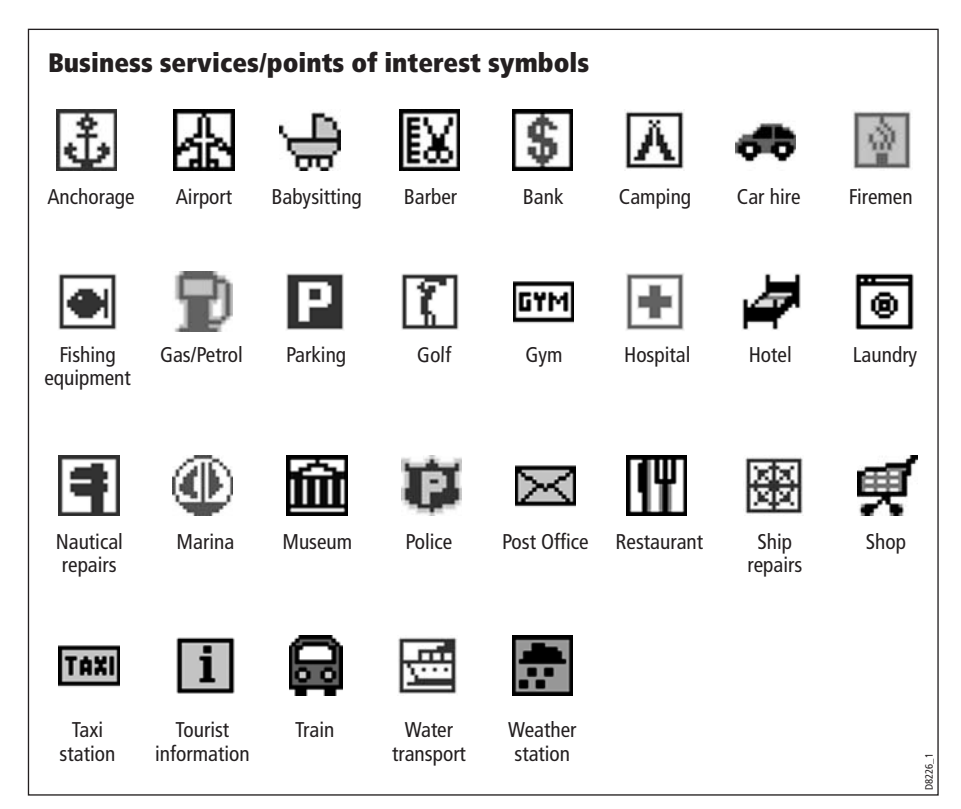

You can view the name, address, telephone number, and type of business of an individual service by selecting its symbol on screen:

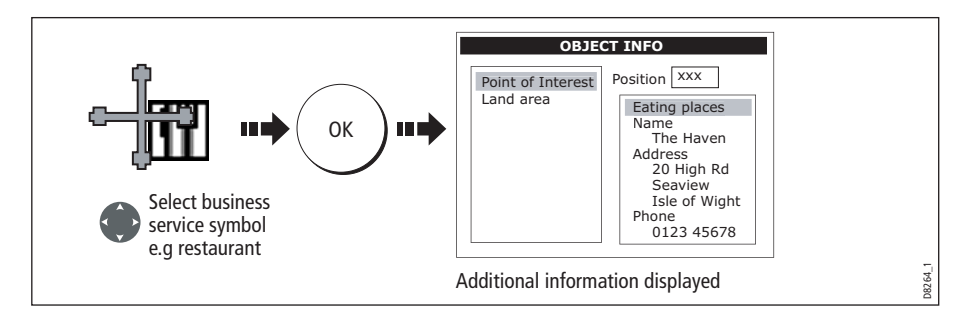

**Note:** If required, you can declutter your chart by either switching off the business services symbols (via the Cartography Setup Menu) or by switching on the DECLUTTER option (via the PRESENTATION soft key).

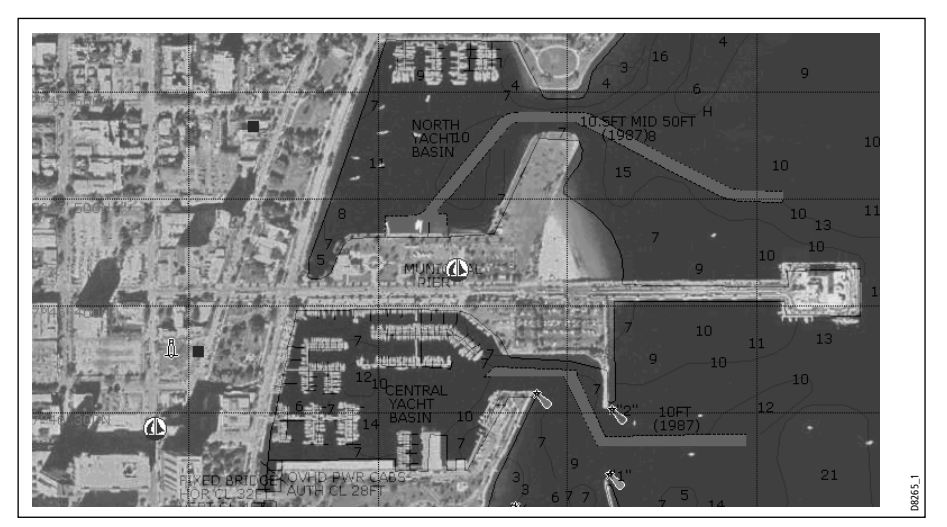

# Displaying an aerial photo overlay

If you are using a suitable chart card, the aerial photo overlay feature can be applied to individual chart windows and will help you to interpret your environment and its features. They cover the navigable waters up to 3 miles inside the coastline. Beyond these limits the land will appear green (color charts) and grey (black and white charts). The level of resolution and the availability of a colored overlay is dependent on the region covered by the chart card.

**Note:** If an aerial photo overlay is applied to a chart window that is set to system view, the overlay will be displayed in all other system view chart windows.

To display an aerial photo overlay:

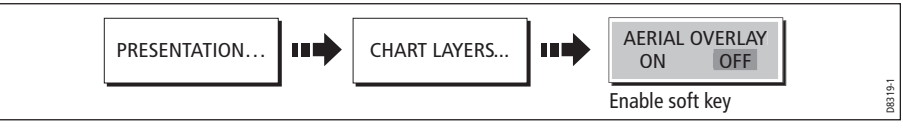

## Adjusting the level of opaqueness

You can adjust the balance between the chart and the aerial photograph by changing the overlay's level of opaqueness. Any changes that you make will affect all displays in your system.

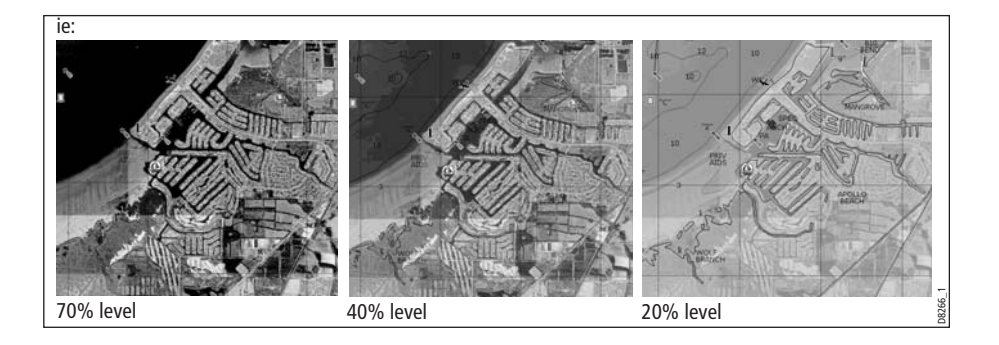

To change the level of opaqueness:

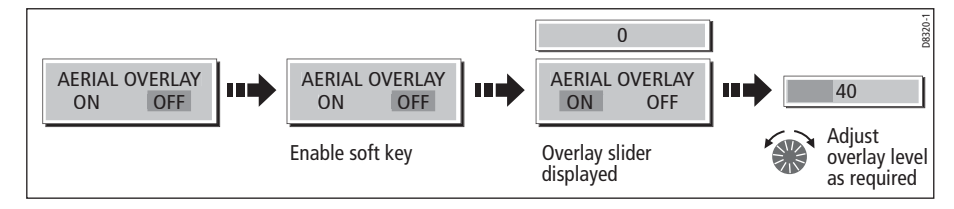

## Specifying the overlay area

You can specify whether the aerial photo overlay is displayed for land areas only or for land and sea areas.

- • **On Land**  displays a normal chart view for sea areas and overlays an aerial photo on the land. This will enable you to clearly see cartographic detail in the area that you are cruising whilst helping you to interpret your surroundings by displaying land features.
- $\bullet$ • **On Land and Sea** - displays an aerial photo on both the land and sea areas. This enables you to interpret deeper water (dark blue) from shallower (light blue) and to view land features simultaneously. In shallow water, in some parts of the world where the photos are good and clear you will actually see bottom features like sandbanks, reefs etc.

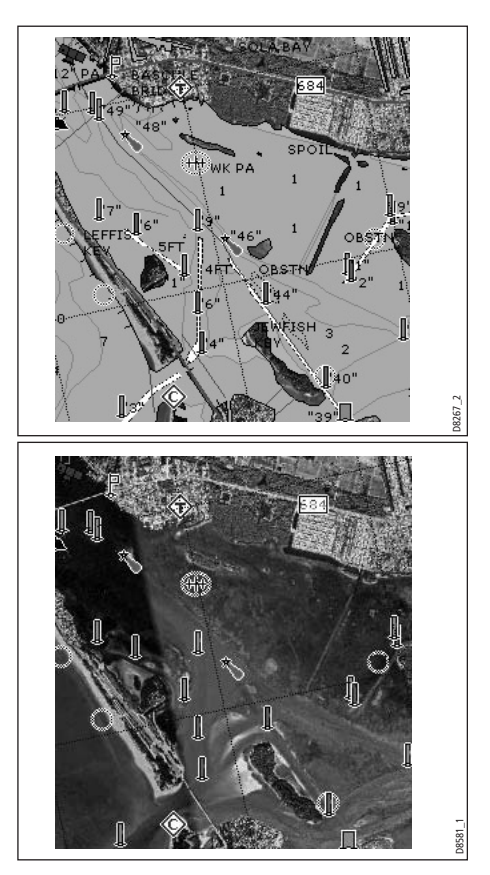

To specify the overlay area:

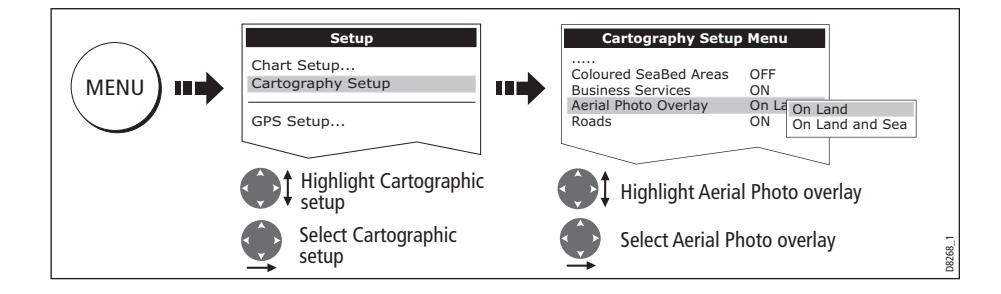

## Displaying vessel identity (AIS)

If you have an AIS receiver fitted to your system, you can use the AIS feature to:

- Display targets for any other AIS equipped vessels.
- Display voyage information being broadcasted by these targets i.e. their position, course, speed and rate of turn.
- Display basic or detailed information for each target vessel including safety critical target data.
- Set up a safe zone around your boat.
- View AIS alarm and safety related messages.

This information is displayed in the form of an overlay and additional data is displayed in a dialog box on your 2D chart screen e.g.

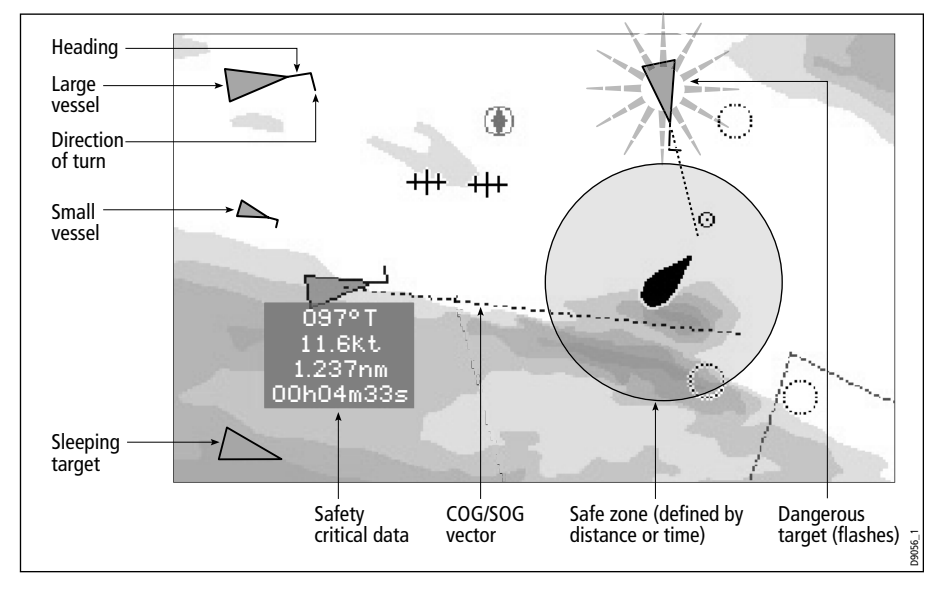

To switch on AIS:

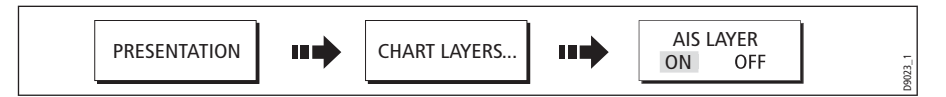

This feature can also be used in conjunction with the radar application. For full information on how to use the AIS feature, please refer to *Chapter 14:Automatic* Identification System (AIS).

# 4.8 Measuring distances and bearings

## ... from your boat

You can determine the position, distance and bearing from your boat to the position of the cursor by referring to the cursor position (Csr Pos) data in the databar.

## ... between two points on your chart

The ruler option of your chart application can be used to obtain an accurate measurement of the distance and bearing between two points on your chart.

**Note:** The ruler option is a local setting and will therefore only affect the individual window on which you are working.

### To position the ruler

1. Position the ruler starting point:

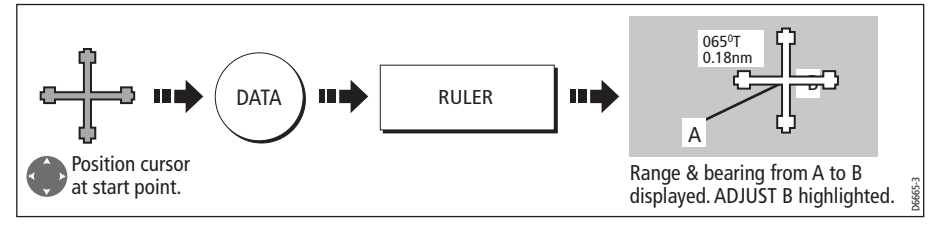

2. Position the ruler end point:

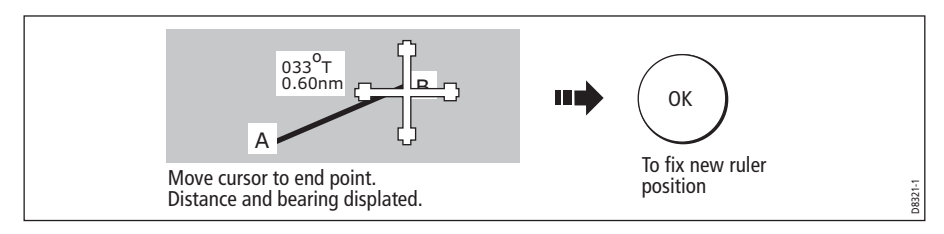

#### To reposition the ruler

To reposition either the start or end point of the ruler:

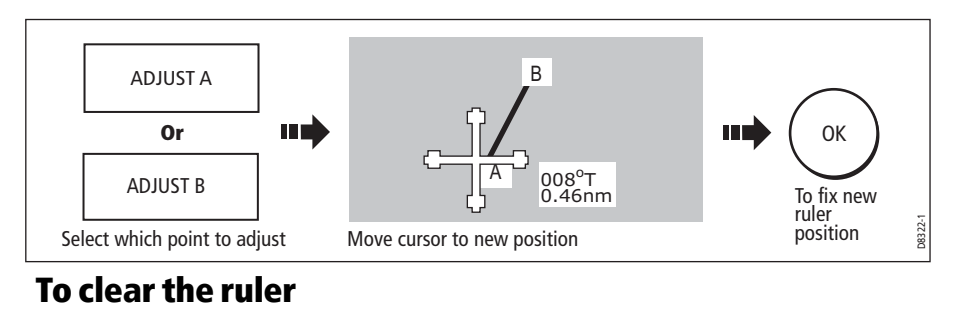

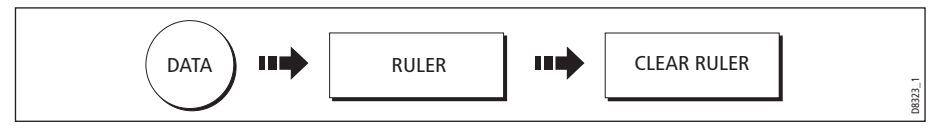

# 4.9 Navigating to a specific point

You can use your chart to navigate to a specific point marked by the cursor (temporary waypoint) or to a waypoint. If required you can display the largest chart scale possible that will display both your boat and the target waypoint. When you navigate to a waypoint or to the cursor position, the data is sent on NMEA 0183 and SeaTalk and can be used by an autopilot, if connected. On arrival at the specified point a message is displayed and an alarm sounds.

When you are steering manually, you can also use the chart to determine the bearing or direction to steer.

**Note:** If you are currently navigating a route or going to the cursor /waypoint, you must press STOP GOTO, before the system can commence a new GOTO request.

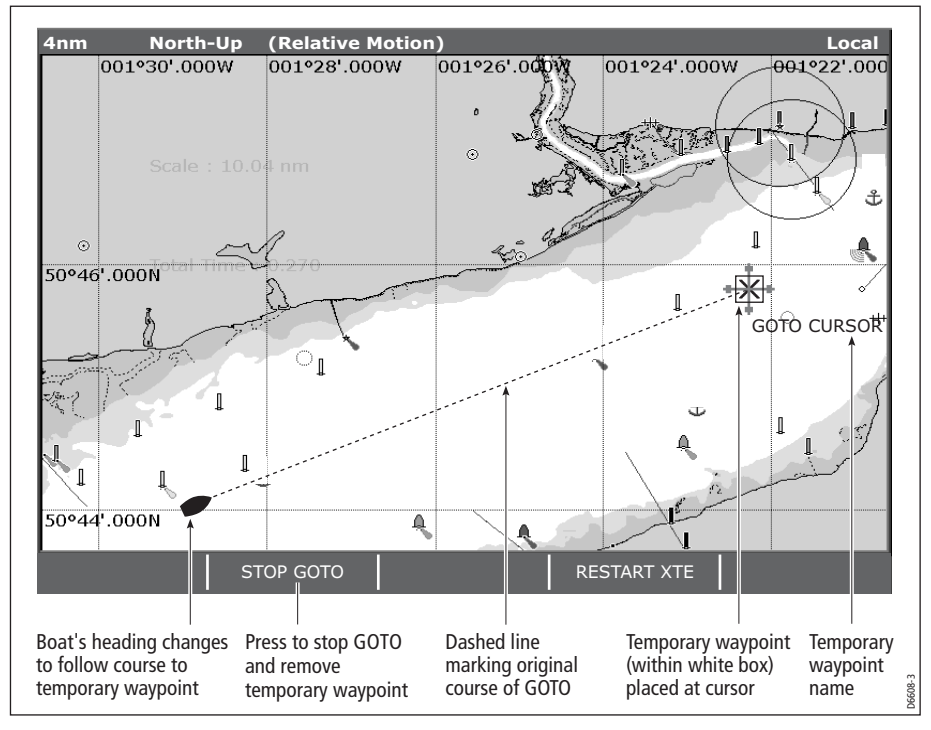

To go to the cursor position:

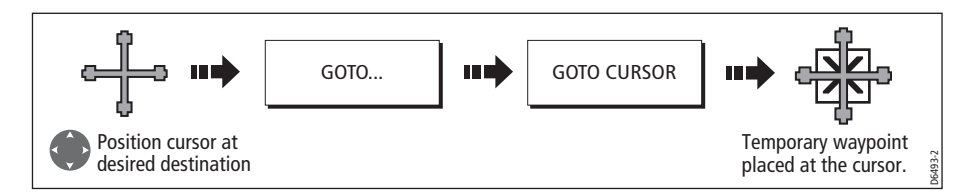

**Note:** This target waypoint is also identified on the radar

## Go to an existing waypoint

You can navigate to an existing waypoint by either selecting the appropriate waypoint on-screen with the cursor or by selecting it from the waypoint list:

**Note:** For more information on navigating with Waypoints, please refer to Chapter 3:Working with Waypoints.

### ... selected with the cursor

This option navigates you to the waypoint that you select on screen.

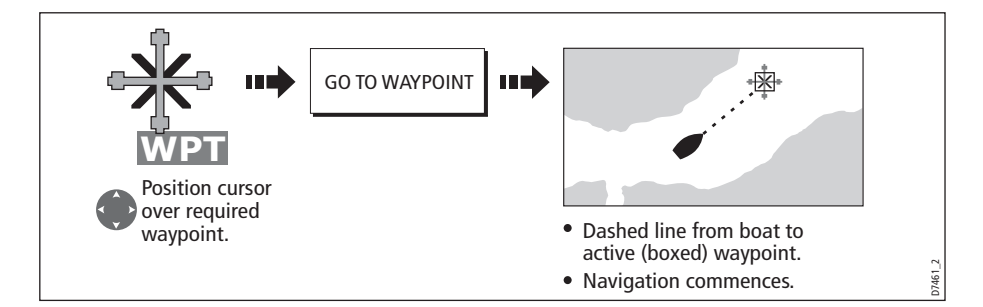

## ... selected via the waypoint list

This option selects the waypoint that you wish to navigate to from the waypoint list.

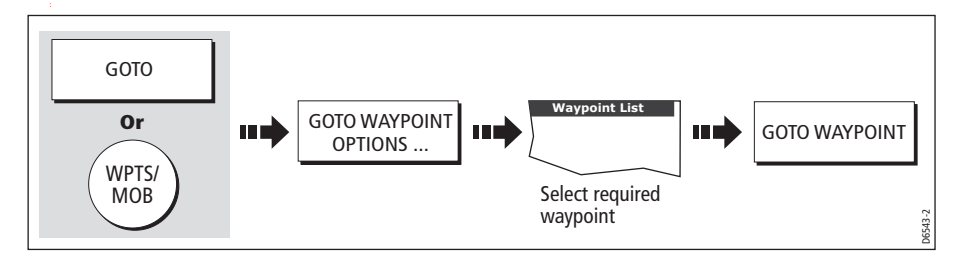

### Resetting cross track error (XTE)

When you are following a waypoint, you can restart the XTE. This results in a new course from the current vessel position to the current target waypoint.

Restarting XTE is useful if you find yourself off track and want to go straight to your target, rather than get back onto the original track.

### Arriving at your target waypoint

When you arrive at the target (active) waypoint:

- An alarm sounds and
- A warning message is displayed.

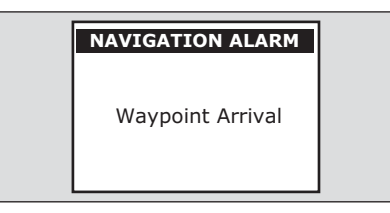

To de-activate the arrival alarm

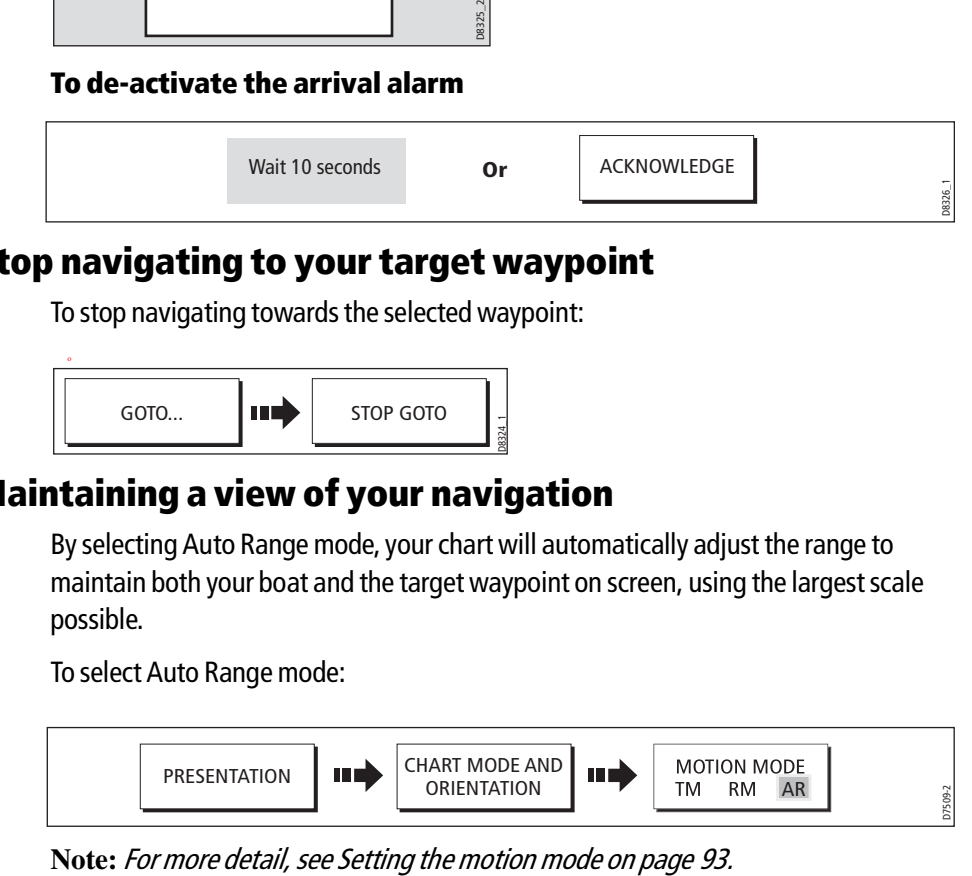

# Stop navigating to your target waypoint

To stop navigating towards the selected waypoint:

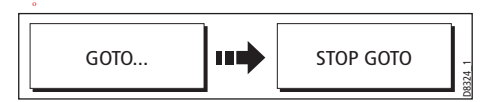

# Maintaining a view of your navigation

By selecting Auto Range mode, your chart will automatically adjust the range to maintain both your boat and the target waypoint on screen, using the largest scale possible.

To select Auto Range mode:

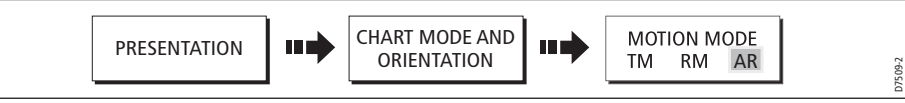

# 4.10 Building and following a route

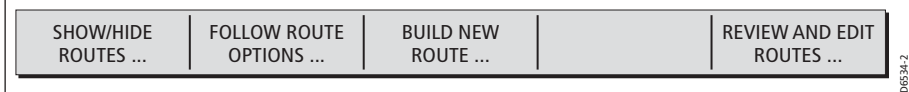

This section describes how to use routes and includes the following:

- What is a route?
- What can I do with a route?
- Building and saving a route.
- Following a route.
- Viewing details of routes.

Once created you have the option to view a route's details, amend its course, edit its name and color or erase it.

All route options can be accessed via the ROUTES soft key.

### What is a route?

A route is a series of waypoints used to navigate a course. A route is displayed on screen as a series of waypoints linked by a line.

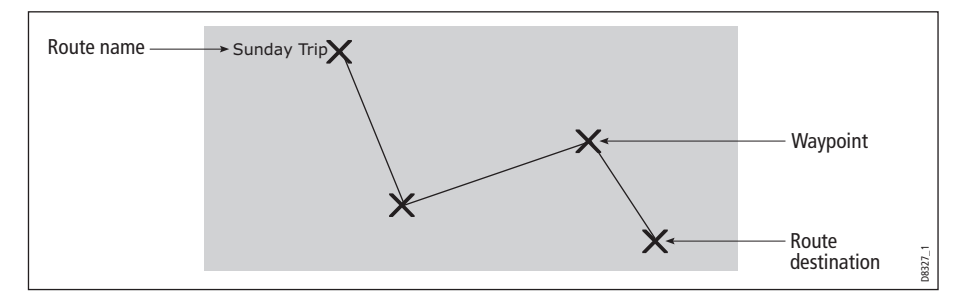

If you have a network of E-Series Displays, routes are shared across all the Displays.

## What can I do with a route?

You can:

- Build a temporary route that you follow immediately (Quick Route). If you do not rename a quick route, it will be overwritten and its waypoints deleted when a new quick route is built.
- Build and save a route for later use, in which case the route is stored in the route list.
- Convert a track of your course into a route (see page 88).

## Building a route

Routes can either be built on screen or via the waypoint list. A route consists of:

- New waypoints that you have specifically placed for that route  $Or$ .
- Existing waypoints that are already stored in the system  $Or:$
- A combination of new and existing waypoints.

#### **Note:** A route can also be created from a track. See page 88 for details.

Up to 150 routes can be added to your system, each consisting of up to 50 waypoints. As each waypoint is added, it is assigned an index number corresponding to its position in the route and drawn on the chart using the currently specified symbol.

The following should be noted:

- When a route is being built it is not active and does not affect any current navigation.
- You can include a waypoint more than once in a route, but the same waypoint cannot be placed consecutively.
- You can create a new route when the route list is full but on saving this, you will be prompted to choose an existing route to overwrite.
- You cannot save a new route if any of the waypoints within it are currently active.
- The way in which the **OK** and **CANCEL** buttons operate is different when you are building and editing routes (see below).

#### Building a route on screen

You can build a route on screen that consists of either new or existing waypoints or a combination of both.

#### ... using new waypoints

1. To place the first waypoint in a route:

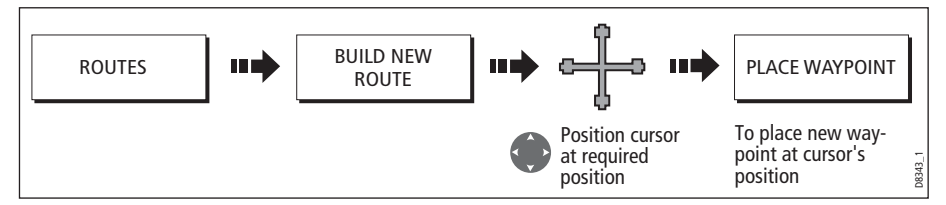

2. To place subsequent waypoints in the route:

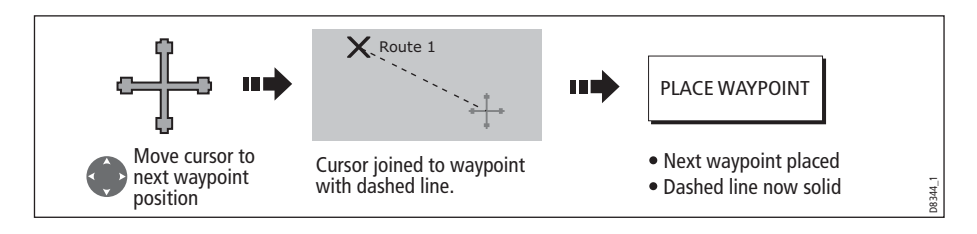

- 3. Continue entering waypoints. If you make an error, you can remove the last waypoint (see *page 70* for details).
- 4. Save your route when it is complete (see page 71 for details).

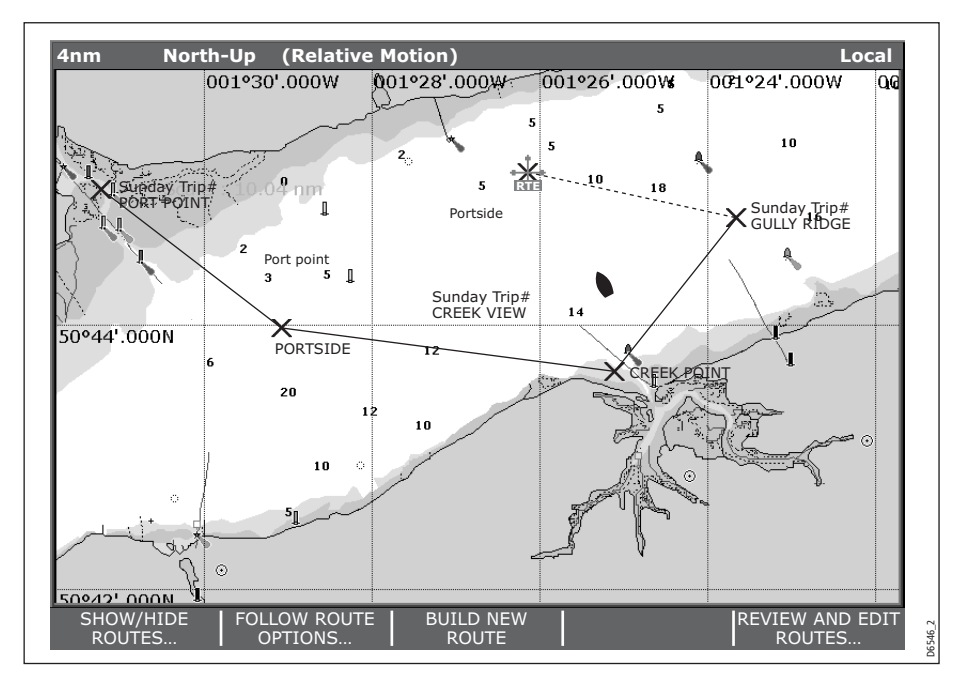

#### ... using existing waypoints

You can use waypoints that already exist, to build a new route.

1. Create your route:

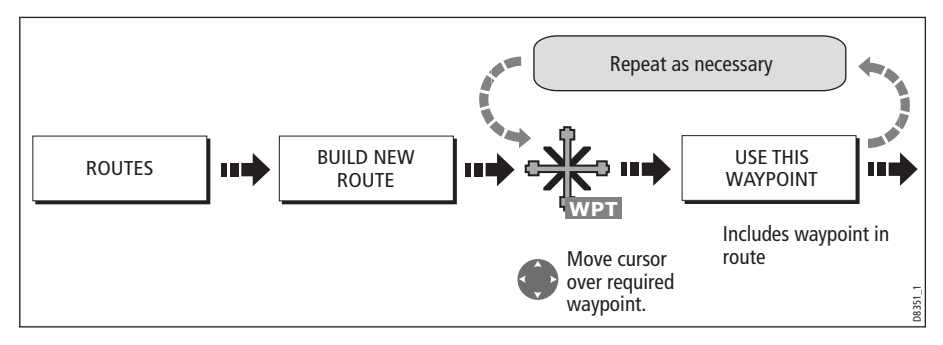

**Note:** If you make an error, you can remove the last waypoint (see page 70 for details). 2. Save your route when it is complete (see page 71 for details).

### Building a route using the waypoint list

You may prefer to build routes using existing waypoints in the waypoint list:

1. Select the Waypoint List route build option:

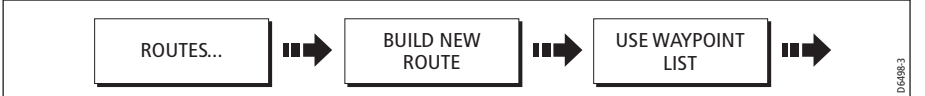

2. Select and insert the first waypoint in the new route:

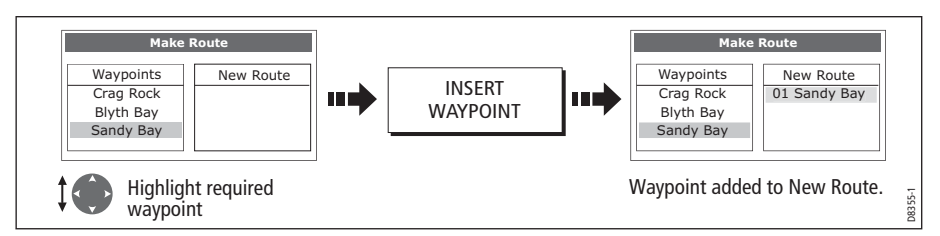

3. Continue entering waypoints until your route is complete.

**Note:** If you make an error, you can delete the waypoint from the new route list (for details see page 71).

### Building a route on-screen and via the waypoint list

You can build your route using both the on-screen and the waypoint list methods described on the previous pages. This will necessitate alternating control between the Make Route dialog and the chart.

#### Changing control

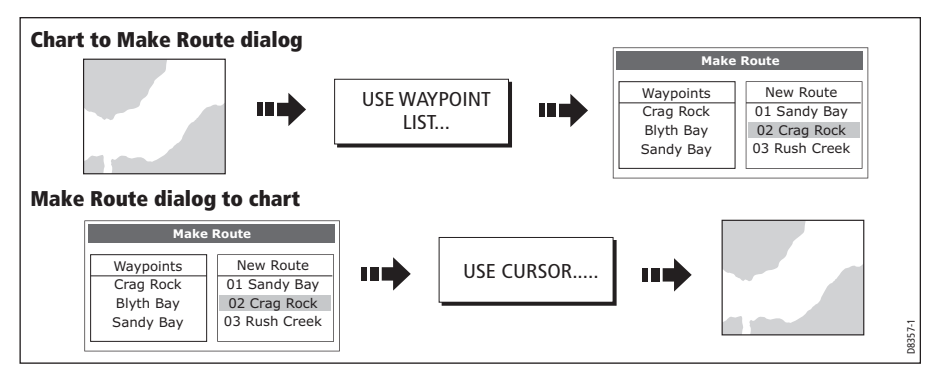

### Making changes to the route being built

If you make an error whilst building a route you can:

- Undo the last waypoint (on-screen route build only).
- Delete a waypoint from the new route list (waypoint list route build only).
- Abandon the route build.

#### Undoing the last waypoint

 To remove the last waypoint when you are building a route on-screen:

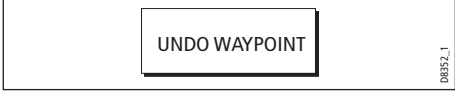

The waypoint and its dotted line are removed from the screen and the cursor moves back to the previous waypoint. If you repeatedly press these keys, successive waypoints are removed.

#### Delete a waypoint from the new route list

If you insert a waypoint incorrectly into a route that you are building via the waypoint list, you can remove it:

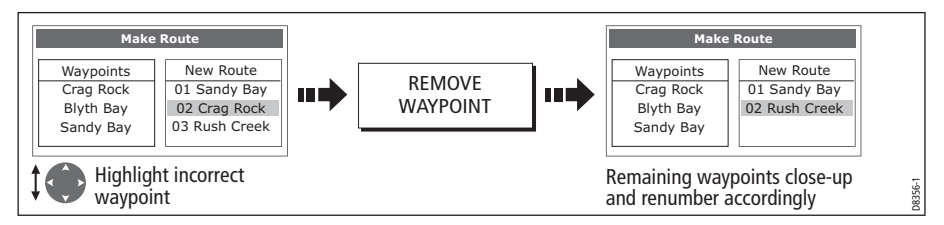

#### To abandon the route build

To cancel the route that you are currently building (on-screen or via the waypoint list):

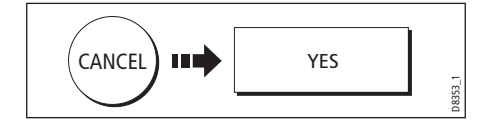

### Saving routes

Once you have built your route either on screen and/or via the waypoint list you have the option to either:

- Save and immediately follow the built route (Quick Route) Or:
- Save the built route for later use (and rename it if required).

#### Quick routes

A route that is saved and immediately followed is referred to as a Quick Route. If a Quick Route already exists, it is overwritten unless you rename it (see page 90).

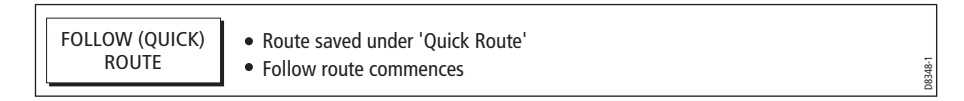

#### To save the built route for later use

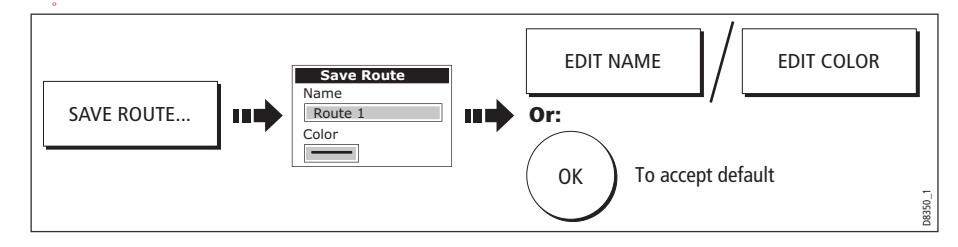

**Note:** For further details on editing a dialog box, please refer to page 13

## Following a route

When you are following a route the active route is shown on all chart windows. On a networked system, an active route is shown and can be controlled from all the displays. When the distance to the next waypoint in the route is less than that specified for the arrival alarm radius (see  $page 267$ , or your boat reaches the closest point of approach to the target (defined by a line passing through the waypoint and perpendicular to the route leg), a warning dialog is displayed and an alarm sounds (see  $page 65$ ). Once the alarm is acknowledged the next waypoint is selected, the display updates to indicate the next leg of the route and the system sends the new navigation data to the autopilot.

There are several ways to select the follow route option:

- Using Quick Route.
- Using the cursor.
- Via the route list.
- In reverse order.

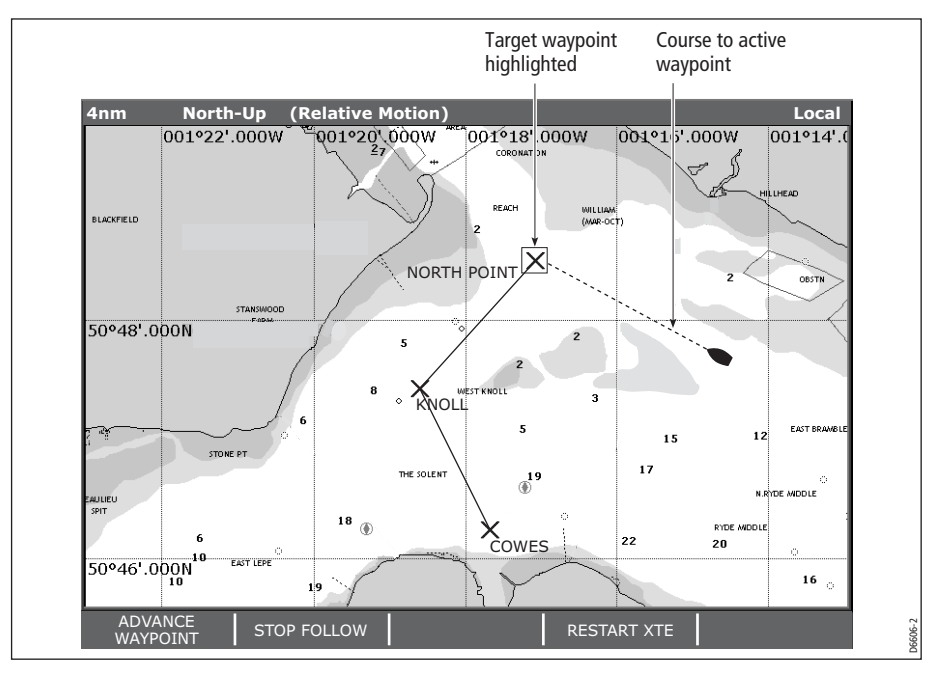

**Note:** You can stop following an active route at any time by pressing STOP FOLLOW.

### Follow using Quick Route

This option follows a route as soon as it is built. For more details see page 68.

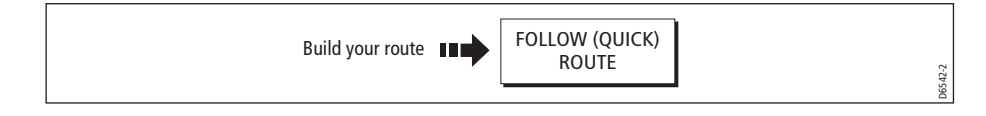

### Follow using the cursor

You can either use the cursor to select and follow a route from the start of the route or from a selected waypoint within the route.

#### ... from the start of the route

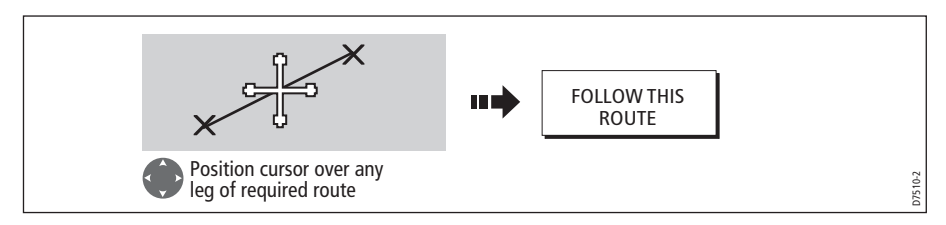

### ... from a selected waypoint within the route

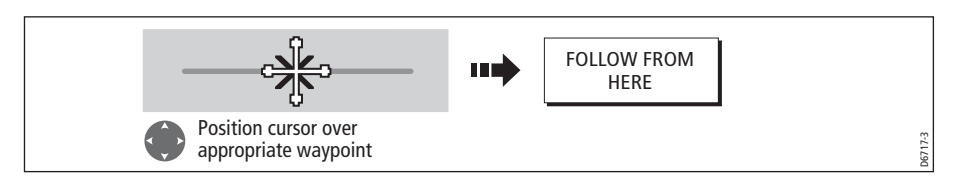

### Follow using the route list

This option directs you to the start of the route that you have selected on the route list and then follows it:

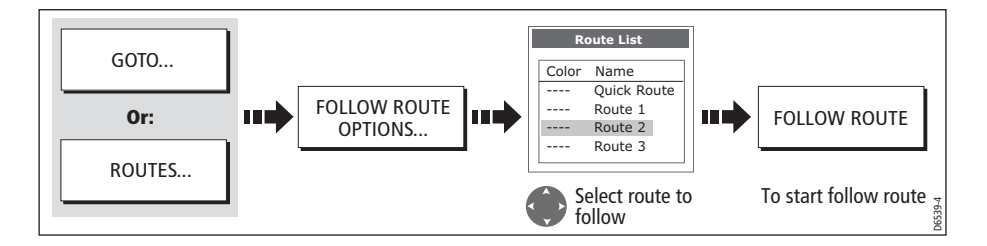

### Follow in reverse order

This option reverses the waypoint order (i.e. the last waypoint of the original route is now the first) and renumbers the waypoints accordingly. The route name moves to the reassigned first waypoint and then the system automatically activates the reversefollow route function.

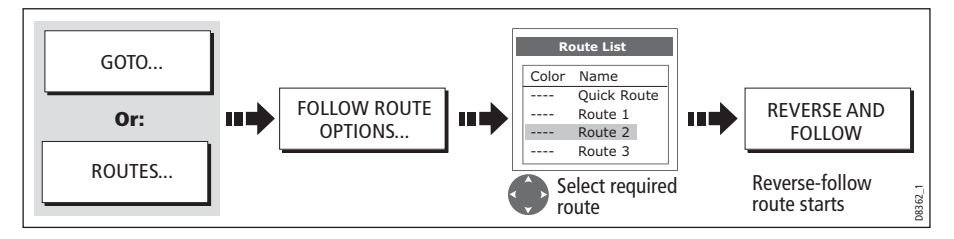

**Note:** To stop following an active route at any time, press STOP FOLLOW.

## Advance to the next waypoint in a route

If you are following a route, you have the option to advance to the next waypoint in that route.

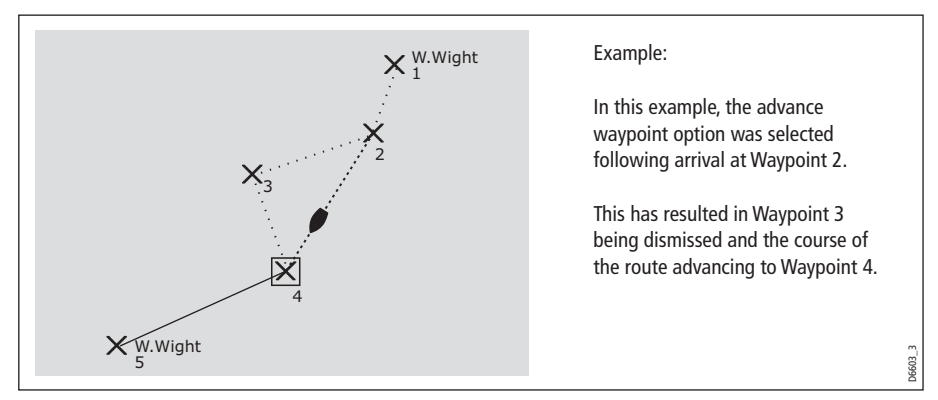

To advance to the next waypoint in a route:

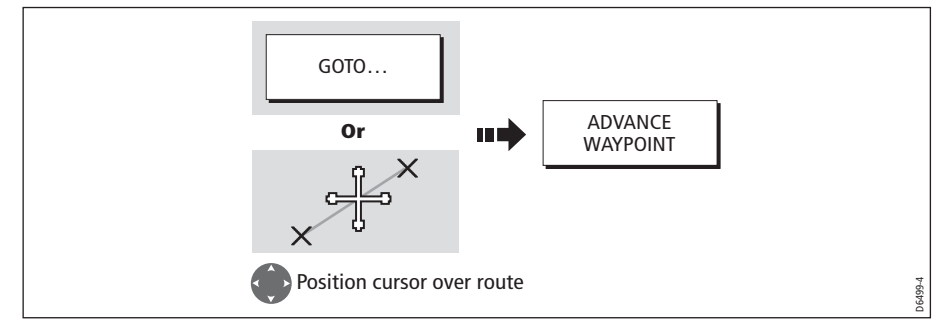

**Note:** If the current destination is the last waypoint, then it advances on to the first waypoint in the route.

## Resetting cross track error (XTE)

When you are following a route or going to a waypoint, you can restart the XTE. This results in a new course from the current vessel position to the current target waypoint.

Restarting XTE is useful if you find yourself off track and want to go straight to your target, rather than get back onto the original track.

Although RESTART XTE causes your vessel to change course, it does not affect the saved route.

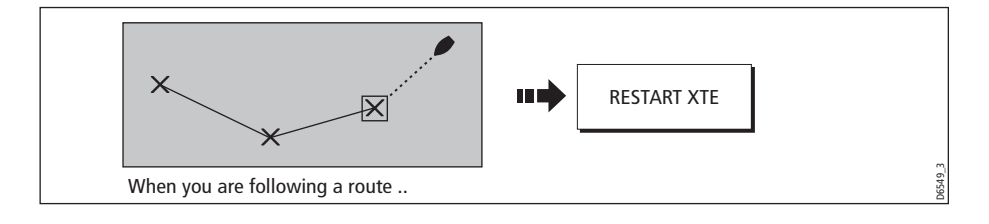

## Viewing details of routes

Details of all routes that you create are held in the Route List. You can:

- View the route list and then select the required route, or
- Select the required route on-screen.

The TIME and SOG options can then be used to aid passage planning by displaying the time in hours or as an ETA and the SOG as actual or planned.

If the route is currently being navigated to (active), the data is updated to show bearing, distance and time from your current position.

### ... via the route list

1. Display the Route List:

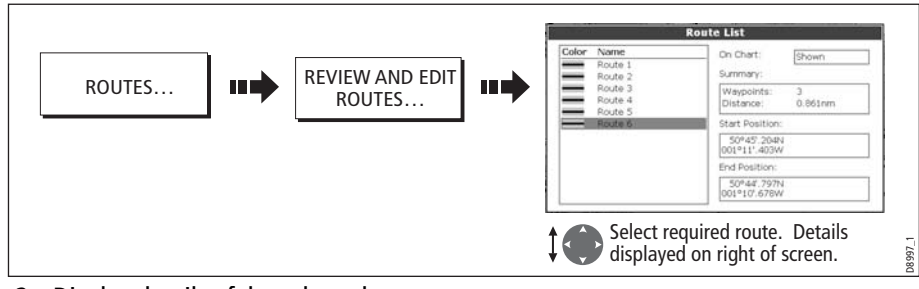

2. Display details of the selected route:

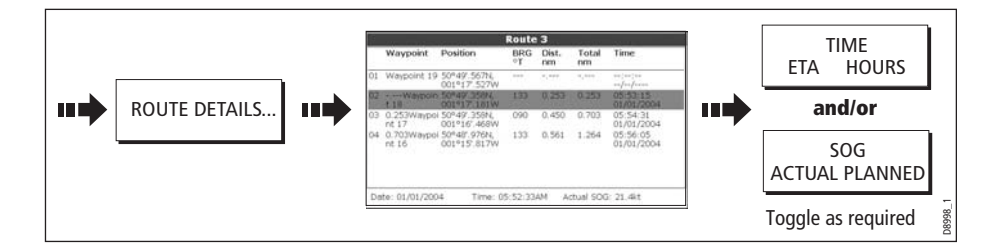

## ... with the cursor

1. Select route and the REVIEW AND EDIT THIS ROUTE option:

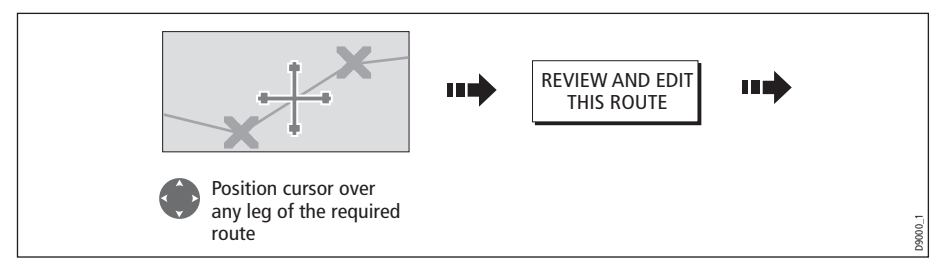

2. Display details of the selected route:

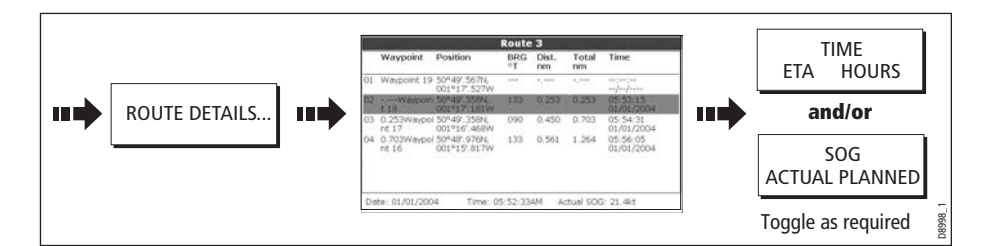

# 4.11 Editing routes

Once you have created a route, it can be edited in a variety of ways. You can:

- Reverse a route (see  $page 73$ )
- Amend the course of a route (see page  $7\lambda$ .
- Change the name of a route (see  $page 81$ ).
- Change the color of a route (see *page 81*).
- Erase a route (see *page 81*).

**Note:** An active route can be edited, with the exception of the target waypoint. If a waypoint being edited becomes the target, then the system shall cancel the edit; the waypoint shall remain in its original position.

## Selecting a route for editing

For a route to be edited it must first be selected either via the route list or by selecting the appropriate route on-screen.

## ... via the route list

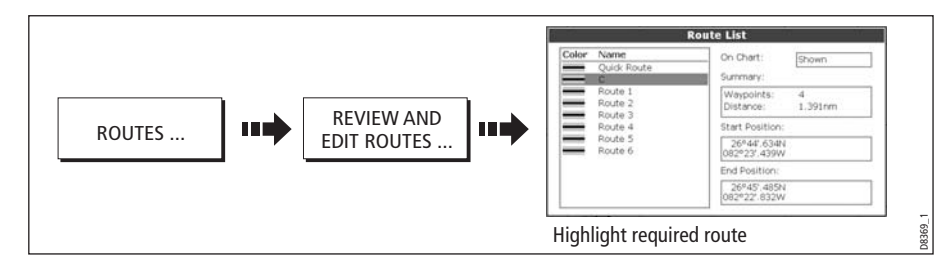

You can now edit the route as described on page 77.

## ... with the cursor

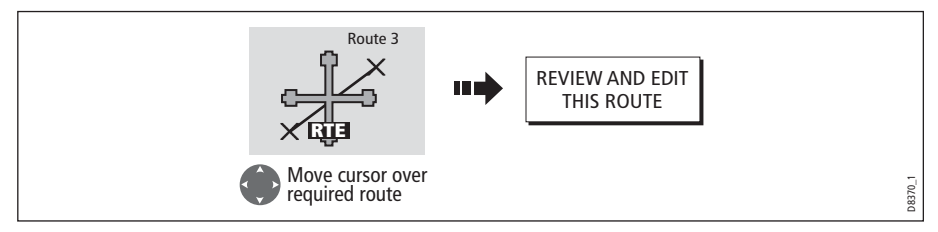

You can now edit the route as described on page 77.

## Editing the selected route

Once you have selected the appropriate route (see previous section) you can proceed to edit it.

#### Reversing a route

You can reverse the course of a route:

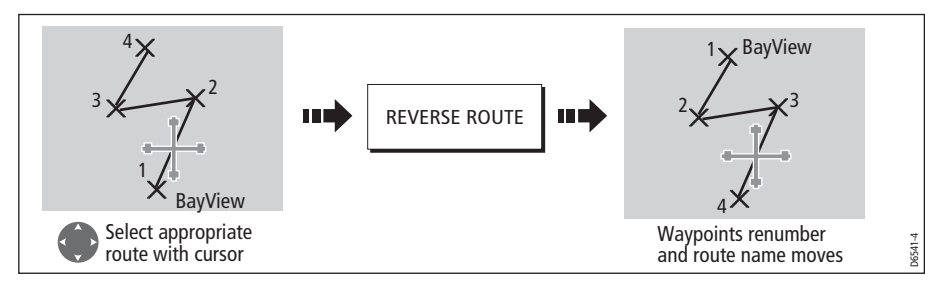

**Note:** For details of how to reverse and immediately follow a route, see page 73.

### Changing the course of a route

You can amend the course of a route by:

- Adding a waypoint to the beginning or end of the route or between two existing waypoints.
- Moving a waypoint within a route.
- Removing a waypoint.

You can effect these changes either via the Make Route dialog box or by selecting the route on screen and then using the appropriate soft keys (not applicable when adding a waypoint at the beginning of a route).

**Note:** You will not be able to edit the waypoint that you are currently navigating to (target waypoint).

#### Add a waypoint at the beginning of a route

This option changes the course of a route by adding an existing waypoint to the start of the route:

- 1. Select the appropriate route for editing (see  $page 76$ ).
- 2. Display the Make Route screen:

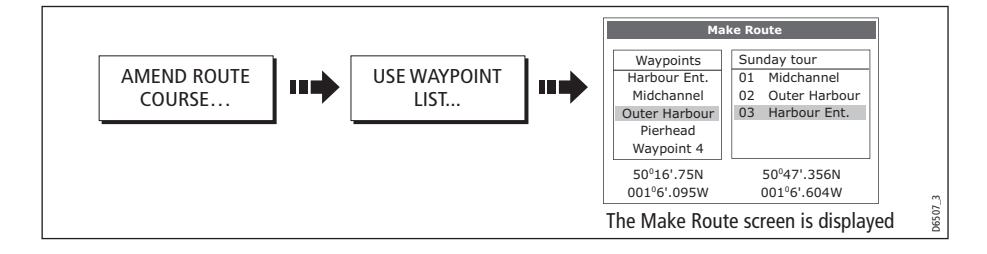

- **Make Route Make Route** Sunday tour Sunday tour Waypoints Harbour Ent. Waypoints Harbour Ent. Midchannel 01 Midchannel<br>02 Outer Harb Midchannel 01 Midchannel<br>02 Outer Harbo Outer Harbour Outer Harbour Outer Harbour Outer Harbour шģ Pierhead 03 Harbour Ent. Pierhead 03 Harbour Ent. Waypoint 4 Waypoint 4 500 16'.75N 0010 6'.095W 50º47'.356N<br>001º6'.604W 500 16'.75N 0010 6'.095W 50°47'.356N<br>001°6'.604W Return control to Waypoint Move control to route column. column. Move highlight above first Select waypoint for insertion. D8371 waypoint in route.
- 3. Select the start of the route and the waypoint for insertion:

4. Insert waypoint and save route:

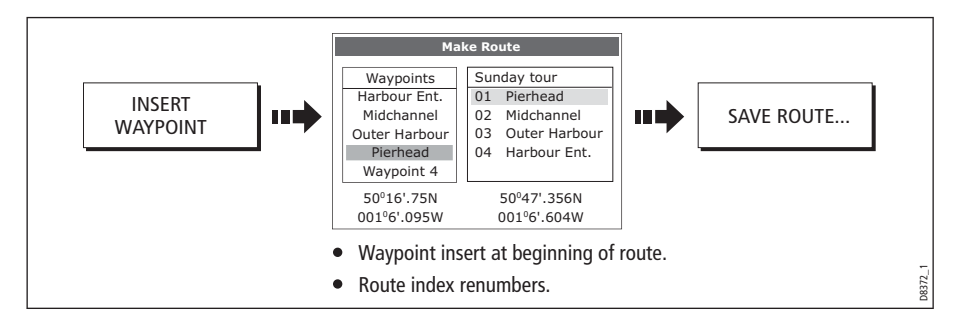

#### Add a waypoint within a route

This option inserts a waypoint within a route in order to change its course e.g.

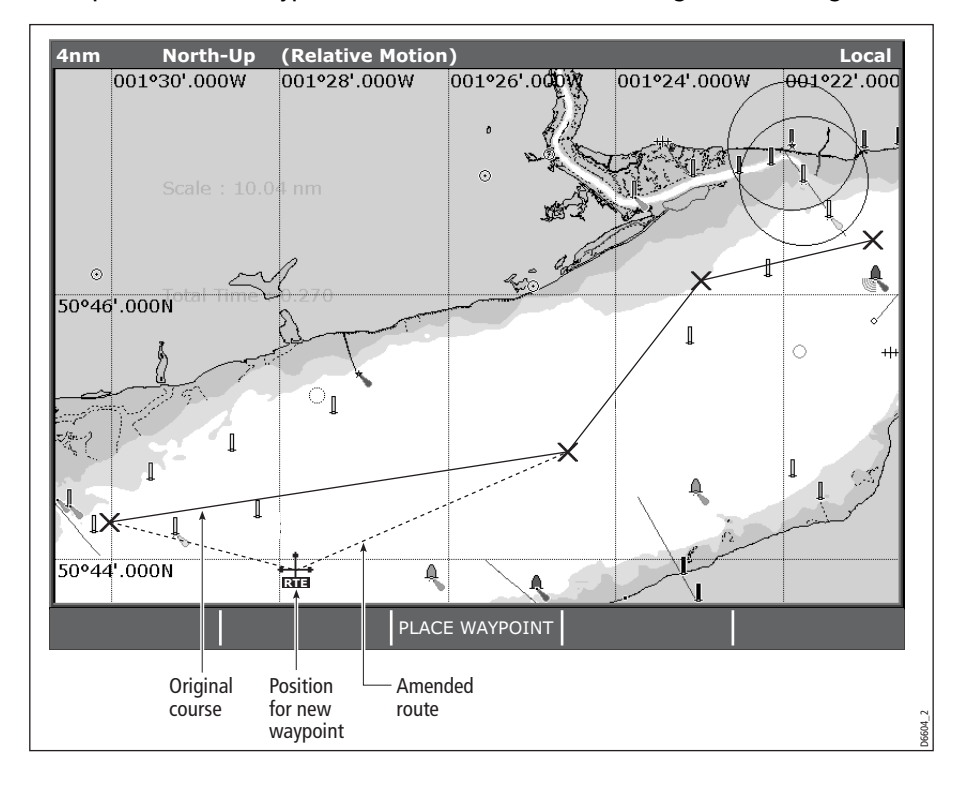

To add a waypoint within a route:

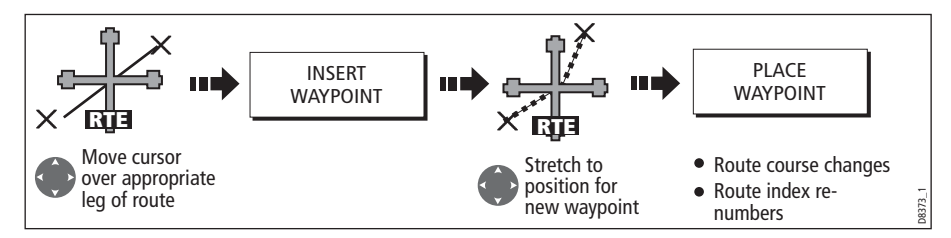

**Note:** You can also use the method described on page 77, to add a waypoint within a route.

#### Add a waypoint(s) to the end of a route

This option inserts a waypoint (or series of waypoints) at the end of a route in order to extend its existing course. You can create new waypoints for this purpose and/or use a waypoint that already exists in the system.

- 1. Select the appropriate route for editing (see  $page 76$ ).
- 2. Select the amend route course option:

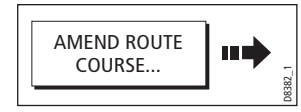

3. Define new or existing waypoint:

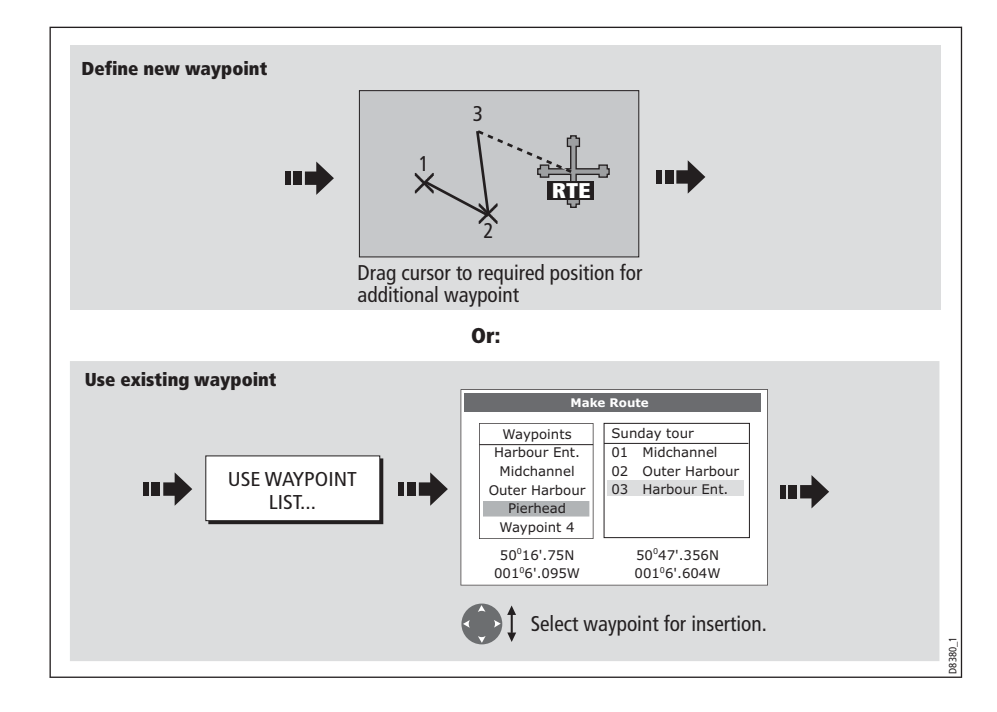

- **Add new waypoint at cursor** 3 1 PLACE WAYPOINT u si mà **RTE** 2 New leg added to end of route. **Or: Use existing waypoint** Waypoints Harbour Ent. Midchannel USE WAYPOINT u ri mò Outer Harbour ШE LIST... Pierhead Waypoint 4 500 16'.75N 500 47'.356N 001<sup>°</sup>6'.095W 001<sup>°</sup>6'.604W New leg added to end of route. D8381\_1
- 4. Select waypoint to be added:

5. If required, you can add further waypoints to the end of the route by repeating steps (3) and (4) above.

**Note:** If you wish to add a combination of existing and new waypoints to the end of a route, you will need to move control from/to the on-screen cursor/Make Route screen (see page 70).

#### Move a waypoint within a route

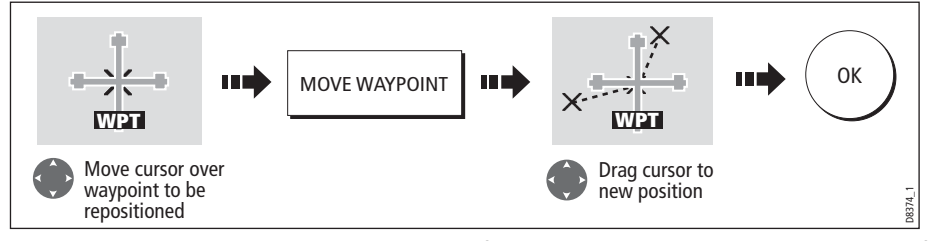

**Note:** A waypoint's new position will be reflected in all other routes that make use of it.

#### Remove a waypoint from within a route

You can remove a waypoint from within a route provided that it has not been used in another route. If you try to remove a waypoint that is used in another route, the system will warn you that it cannot be removed.

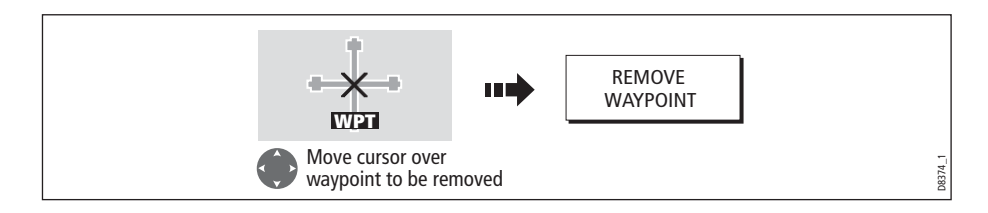

### Changing the name or color of a route

You can change the name of a route from the default to a more meaningful one and/or change the color if required. This will make them easier to distinguish from one another, particularly if you have numerous routes in your system.

- 1. Select the appropriate route for editing (see *page 76*).
- 2. Select the Edit Name or Edit Color option:

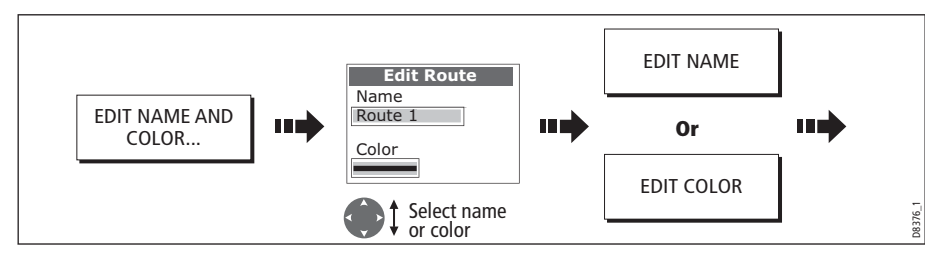

3. Edit and save:

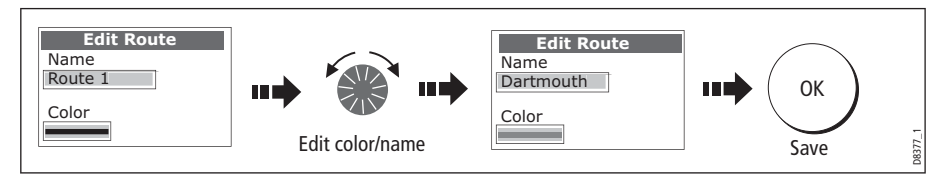

**Note:** If the route has been saved by pressing FOLLOW (QUICK) ROUTE, the route is named 'Quick Route'. Changing its name prevents it being overwritten by a new Quick Route.

## Erasing a route

You can delete any route in your system except for the one that you are following. When you erase a route the system deletes only those waypoints created with this particular route. Waypoints that have been created separately or are used in other routes are not deleted.

To erase a route:

- 1. Select the appropriate route for editing (see page 76).
- 2. Erase the track or route:

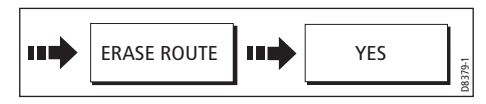

You can also erase all or selected routes, using the ARCHIVE & TRANSFER function as described on page <sup>24</sup>.

## 4.12 Monitoring where you are going

### ... using chart vectors

You can display a variety of graphical indicators to help monitor where you are going:

**Note:** Any vectors applied to a chart window that is set to system view, will be displayed in all other system view chart windows.

## Heading (HDG) and course over ground (COG) vectors

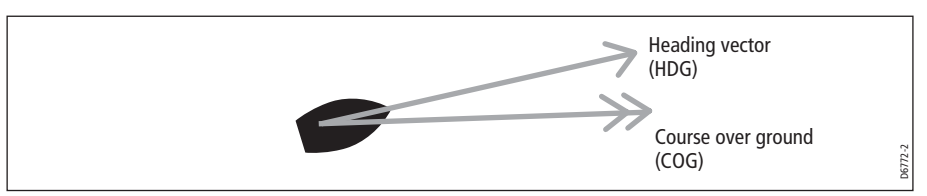

The ship's heading (HDG) is displayed as a line with an open arrow head. It does not take account of winds or tides.

The course over ground (COG) indicates the boat's actual course and is displayed as a line with two open arrow heads.

The length of these lines is determined by the distance your boat will travel in the time you have specified (3 mins, 6 mins or infinite) in the Chart Setup Menu (see page 98) at the current speed.

Any times that you specify will apply to all chart views and if INFINITE is selected the vector will extend to the edge of the chart window.

**Note:** If neither the speed over ground (SOG) or heading are available, vectors cannot be displayed.

### Wind and tide arrows

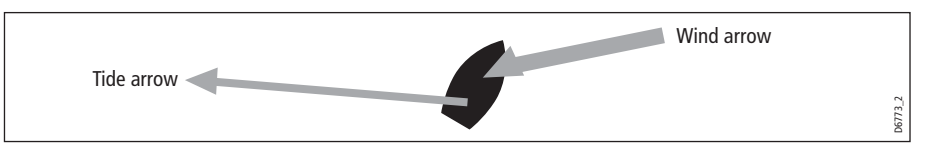

Winds and tides are displayed as lines with solid arrow heads in the direction of the wind or tidal set. Winds arrows point into your boat and tidal arrows point away. The width of the arrow indicates its strength.

To switch graphical indicators on/off:

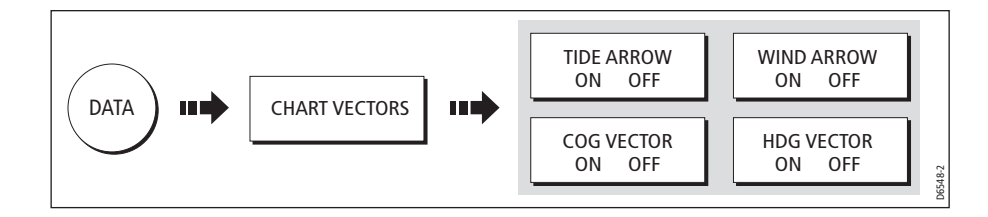

## ... using the Course Deviation Indicator (CDI)

The CDI assists with accurately maintaining your course to your destination. A 'rolling road' in three dimensional perspective provides a real-time display of your boat's course. See Chapter 10: Using the Course Deviation Indicator for more information.

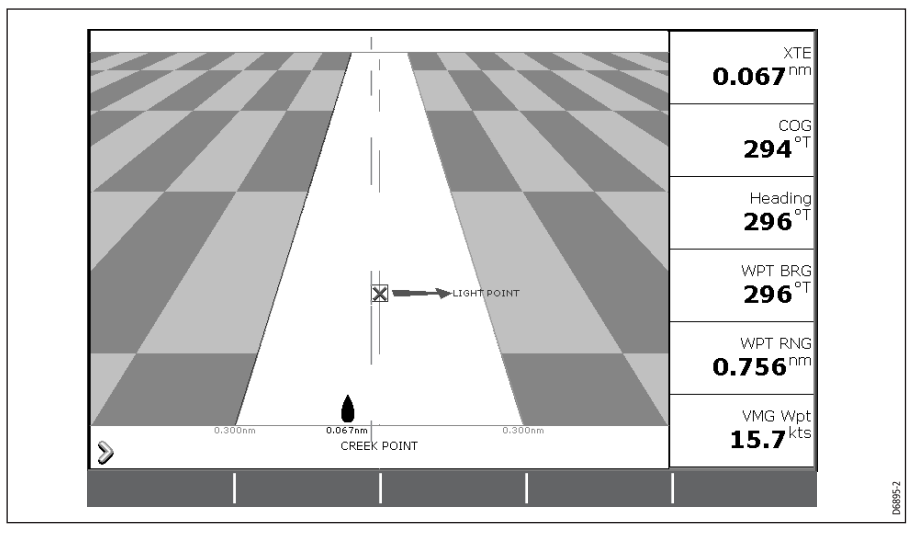

# 4.13 Warnings of potential dangers

When the appropriate equipment is installed and switched on, the following alarms will be triggered when you are in the chart application:

- System alarms Anchor, Timer, Alarm clock and Temperature.
- Navigation alarms Arrival and Off track.
- Radar alarms Guard zones.
- Fishfinder alarms.
- AIS alarms.
- Weather alarms.

When an alarm is triggered, a buzzer sounds and a pop-up window describing the alarm and how to clear it is displayed. In some cases, the appropriate action is taken by the Chart. For example, following an arrival alarm, the next route leg is activated.

To switch these alarms on/off and set the limits:

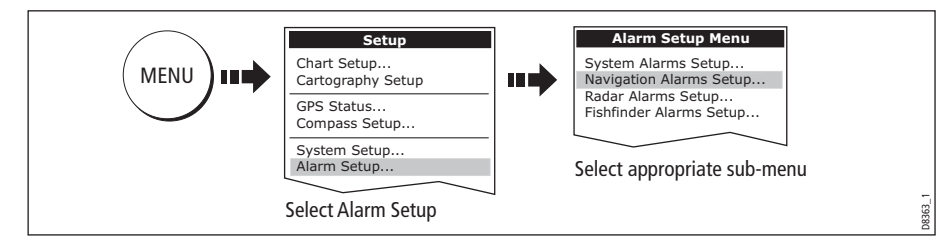

**Note:** For more details of alarms, see page 265.

## 4.14 Using the radar with the chart

You can enhance the use of your chart by combining it with the following radar features:

- Radar range synchronization
- MARPA.
- Radar overlay.

### Synchronizing the chart with radar range

When synchronization is switched on:

- The radar range in all radar windows, changes to match the chart scale.
- 'Sync' is indicated in the top left-hand corner of the chart window.
- If you change the radar range, in any radar window, all synchronized chart views change scale to match.
- If you change the scale of a synchronized chart window, all radar windows change range to match.

To set the radar range synchronization:

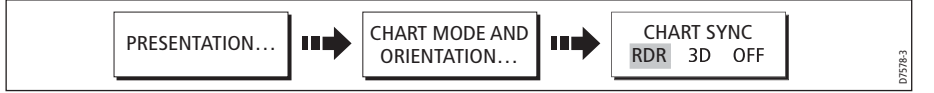

**Notes: (1)** Radar range synchronization is not available when the chart motion mode is set to Autorange.

**(2)** The 2D chart can be synchronized with either the 3D chart (see page 113) or the radar but not both.

### Viewing MARPA targets on the chart

The Mini Automatic Radar Plotting Aid (MARPA) function is used for target tracking and risk analysis. Although set up in radar mode or radar overlay, all MARPA targets are displayed in the chart window and associated MARPA functions can be accessed via the chart. For detailed information on MARPA see page 165.

To access the MARPA controls when you are in a chart application:

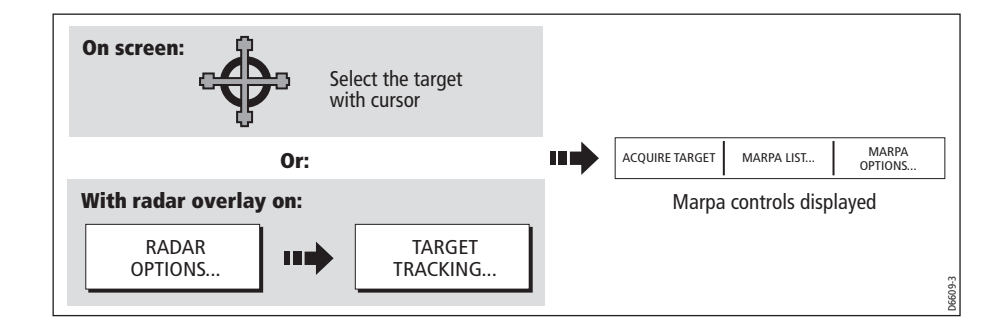

## Distinguishing between fixed and moving objects

You can overlay radar image data over your chart image allowing better distinction between fixed objects and other marine traffic. For best results, switch on Radar-Chart synchronization (see *page 84*) to ensure radar range and chart scale are synchronized.

#### To switch radar overlay on:

1. Select radar overlay:

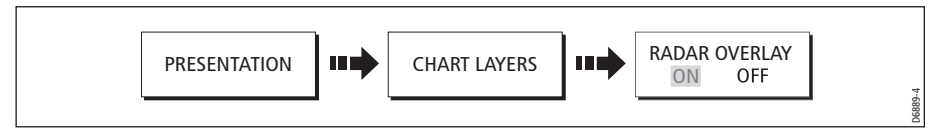

The default soft keys change to give access to some of the radar options and if a radar is connected, the radar image will be overlaid on the chart e.g.

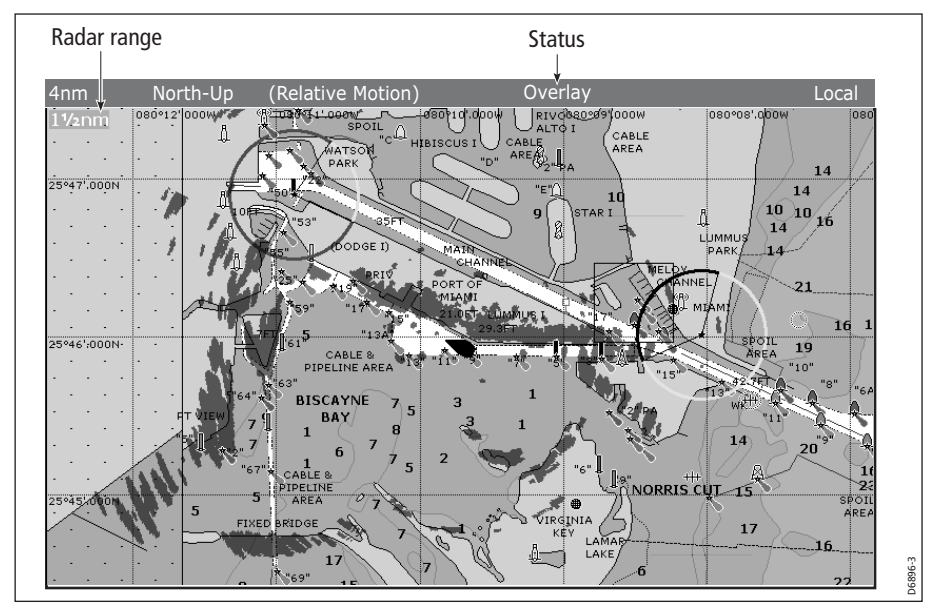

2. To access radar and navigation options:

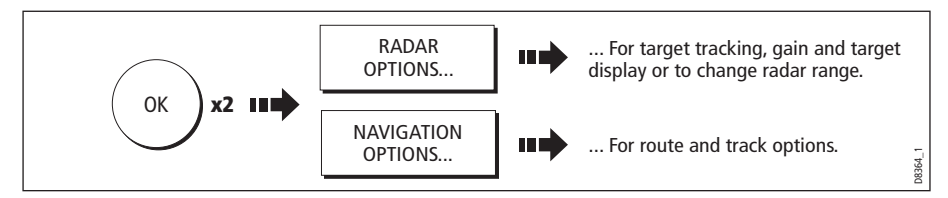

**Note:** If radar overlay is applied to a chart window that is set to system view, the overlay will be displayed in all other system view chart windows.

#### To turn off radar overlay:

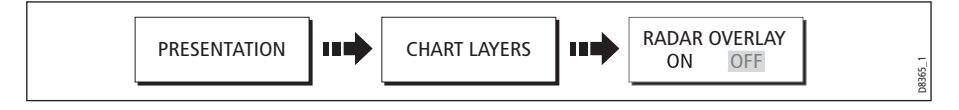

## Changing the radar range from the chart window

When the radar overlay is set to ON, the radar range is indicated in the top left-hand corner of the chart window in the same color as the overlay. You can now change the radar range:

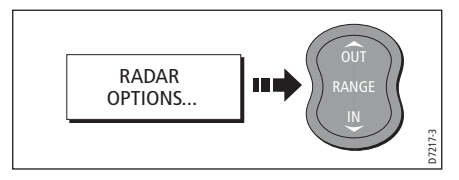

**Note:** If RDR RNG SYNC is set to ON (see page 84), the chart scale also changes

# 4.15 Recording where you have been

## What is a track?

A track is an on-screen trail that represents the course you have taken. This trail is made up of a series of track points which are created automatically. You can save the track to create a permanent record of where you have been.

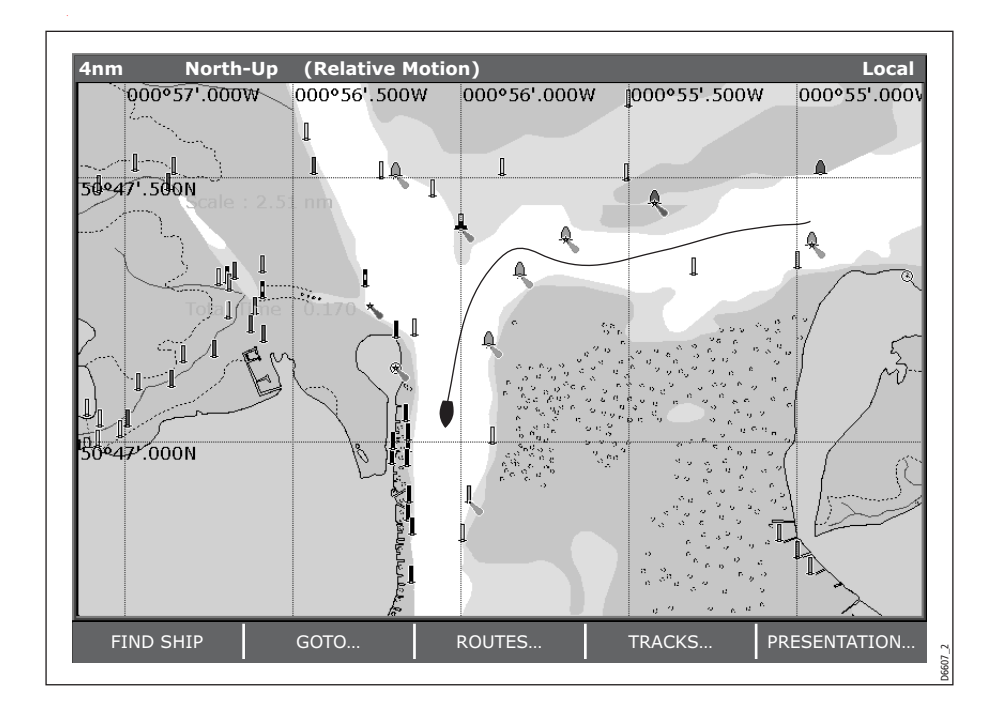

## How can I use tracks?

Tracks can be used to:

- Review where you have been.
- Retrace your original journey by converting the track to a route and automatically reversing it.

If required, a track can be personalized and the track options customized to your own particular needs. You can:

- Rename a track.
- Change the color of a track.
- Specify the time period between track point creation (see page 98).
- Specify the distance between each track point (see page 98).

# Creating a track

 $\sim$   $\sim$ 

## To start a track...

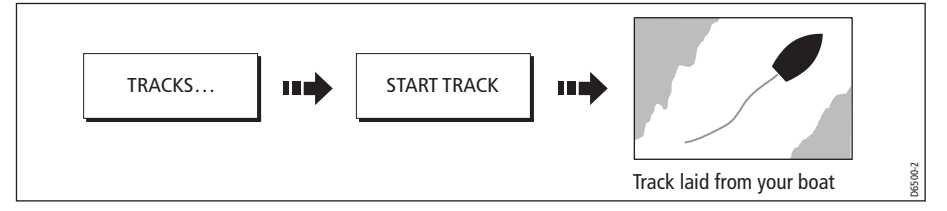

If the power fails whilst a track is being recorded or the position fix is lost, a break will occur in the track. Only the last segment of a track can be converted into a route.

If the maximum number of tracking points is reached, you will be warned. The track will continue to be recorded with the earlier tracking points being overwritten.

### To stop the track...

Stop the tracking process:

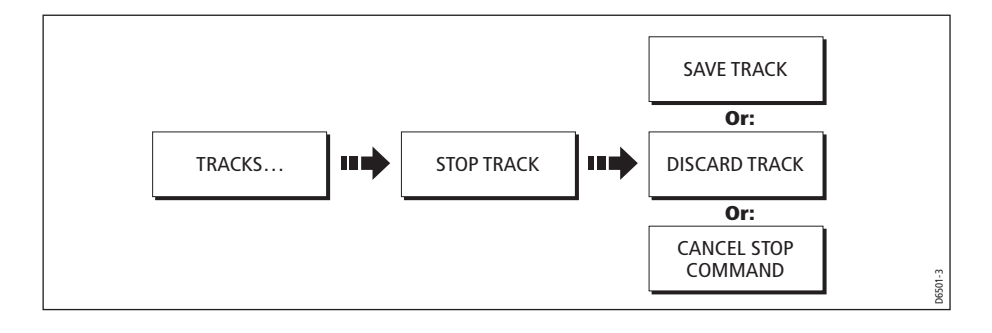

## Creating a route from a track

Creating a route from a track enables you to retrace the course of that track.

When a track is converted the system creates the closest route through the recorded track, using the minimum number of waypoints. Each waypoint created will be saved with the depth and temperature data (if applicable) for that position.

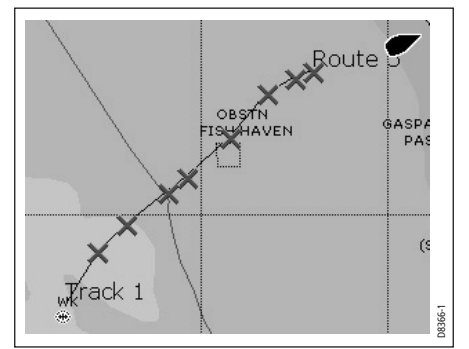

 On completion, the maximum deviation of the route from the recorded track is displayed and the new route is added to the route list. It can now be displayed, edited and erased etc. in the same way as other routes in the system.

**Note:** If a track break occurs, only the last segment is converted to a route.

#### CAUTION:

Before following the route, ensure that it is safe for navigation, noting that it may deviate from your actual path travelled.

#### ... from the current track

You can create a route from the track that you are currently laying. This method will take a 'snapshot' of the track to date, convert it to a route and then continue laying the track:

1. Select the track list:

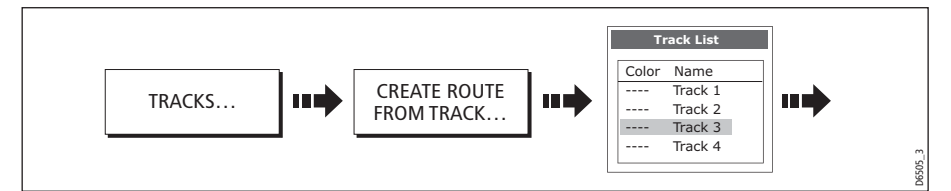

2. Create a route from current track:

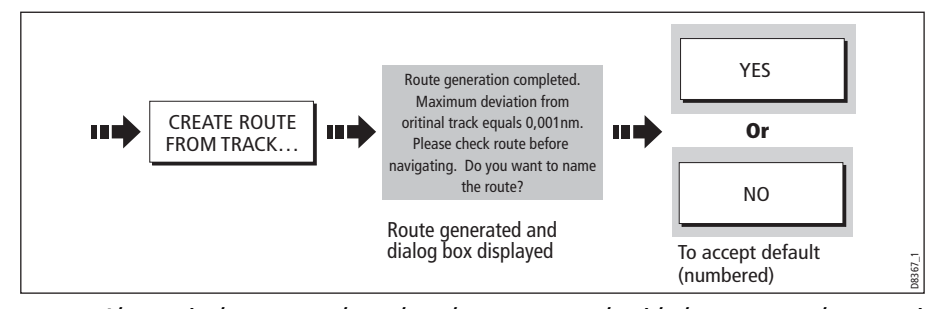

**Note:** Alternatively you can also select the current track with the cursor and convert it to a route.

### ...from a saved track

You can create a route from a track that you have already saved:

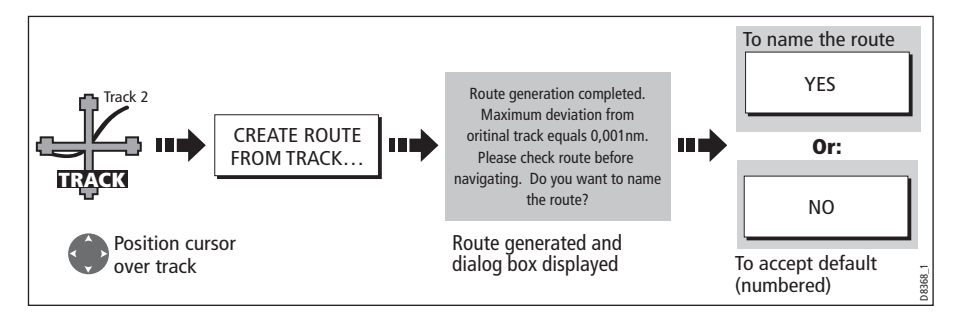

**Note:** Alternately you can select the track via the track list - see page 88.

# 4.16 Editing tracks

Once you have created a track, it can be edited in a variety of ways. You can:

- Change the name of a track (see *page 90*).
- Change the color of a track (see  $page 90$ .
- Erase a track (see *page 90*).

## Selecting a track for editing

For a track to be edited it must first be selected either via the track list or by selecting the appropriate track on-screen.

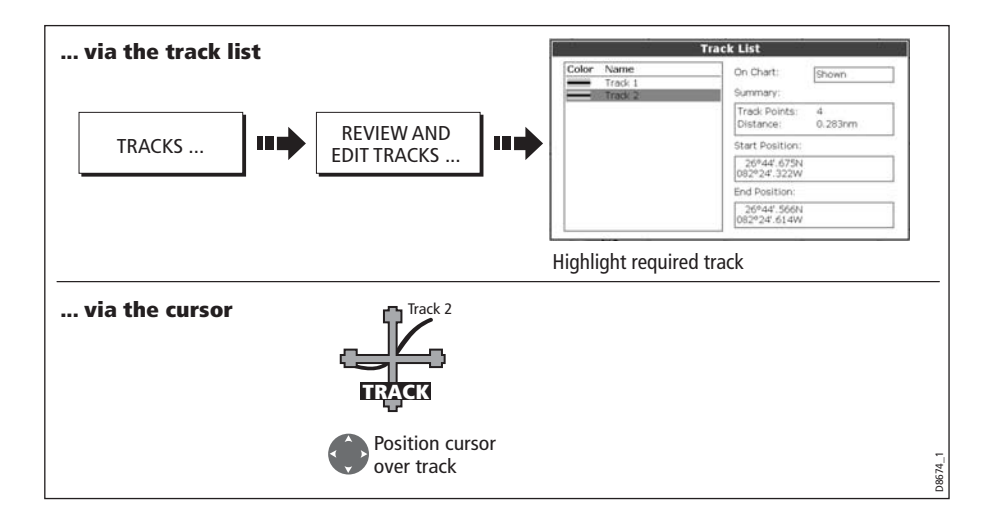

## Editing the selected track

Once you have selected the appropriate track (see previous section) you can proceed to edit it.

## Changing the name or color of a track

You can change the name of a track from the default to a more meaningful one and/or change the color if required. This will make them easier to distinguish from one another, particularly if you have numerous tracks in your system.

- 1. Select the appropriate track for editing (see page 89).
- 2. Select the Edit Name or Edit Color option:

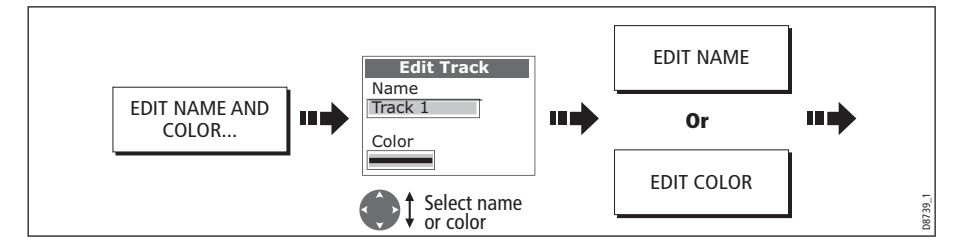

3. Edit and save:

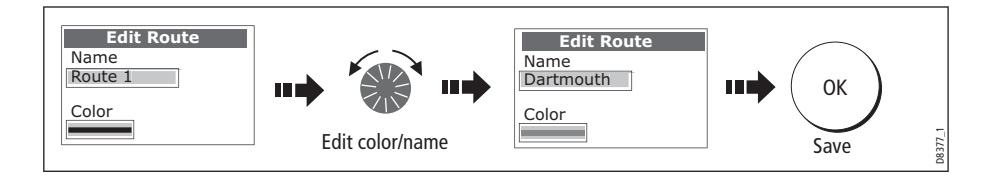

### Erasing a track

You can delete any track in your system:

- 1. Select the appropriate track for editing (see page 89).
- 2. Erase the track:

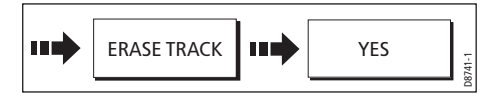

You can also erase all or selected tracks, using the ARCHIVE & TRANSFER function as described on page <sup>24</sup>.

# 4.17 Defining how the chart windows are presented

Each chart window can be tailored to meet your particular needs. You can:

- Set the chart view for individual windows or system wide (see below).
- Change how the chart is orientated (see page 92).
- Change the way your chart is drawn in relation to your boat movement (see page 93).

### Working with multiple chart views

If you have more than one chart window, you can either share the presentation or present each window independently. The option you have chosen is indicated on the chart status bar as LOCAL or SYSTEM. The system view is shared across networked E-Series displays.

### System chart view

When a chart application is started it defaults to system view. Any windows set to system view will have the same presentation as other system windows for:

- Chart mode and orientation.
- Chart layers aerial, radar, 3D locator and AIS
- Synchronization Radar/chart and 3D/chart.
- Show/hide waypoints, routes and tracks.
- Declutter.
- Vectors.

If you change any of these options in one window, ALL system windows will update.

### Local chart view

When local chart view is selected the presentation for each window is set independently.

### Defining chart window presentation

To define how the chart windows are presented:

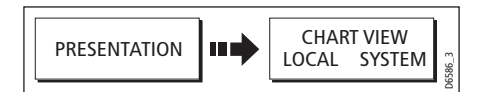

**Note:** The motion mode will be set but not synchronized across windows when the chart view is set to system.

## Setting the orientation of the chart

The orientation of a chart refers to the relationship between the chart and the direction that you are travelling in. It is used in conjunction with motion mode (see *page 93*) to control how your boat and chart relate to one another and how they are displayed on screen. The mode that you choose is restored at power up. Any changes that you make to a chart window that is set to system view will be reflected in all other system view chart windows. The following options are available:

### North Up (N-up)

In North Up mode, the chart orientation is fixed with true north upwards. As your heading changes the boat symbol moves accordingly. This is the default mode for the chart application.

### Head Up (H-up)

Head Up mode displays the chart with your boat's current heading upwards. As the heading changes the boat symbol remains fixed and the chart picture rotates accordingly.

- **Notes: (1)** To prevent continuous backwards and forwards rotations as the boat yaws from side-to-side, the chart will not update unless the heading changes by at least 10 degrees from the last displayed orientation.
	- **(2)** It is not possible to select Head Up when the motion mode is set to True.

### Course Up (C-UP)

In Course Up mode, the chart picture is stabilized and shown with your current course upwards. As your boat's heading changes, the ship symbol moves accordingly. If you select a new course, the picture will reset to display the new course upwards.

The reference used for Course-Up depends upon the information available at a given time. The system always prioritizes this information in the following order.:

- 1. Bearing from origin to destination, i.e. intended course.
- 2. Locked heading from an Autopilot.
- 3. Bearing to waypoint.
- 4. Instantaneous heading.

If heading data becomes unavailable whilst in this mode, a warning message will be shown and the chart uses 0° heading in relative motion.

To set the orientation of the chart:

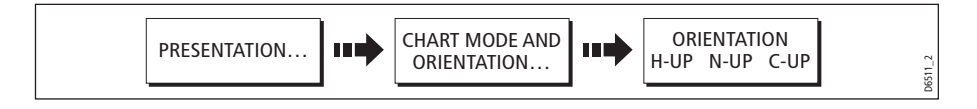
# Setting the motion mode

The motion mode controls the relationship between the chart and your boat. Whilst motion mode is active, as your boat moves, the chart is redrawn to keep the boat onscreen. The three motion modes are:

- Relative motion.
- True motion.
- Autorange.

When you pan the chart or toggle FIND SHIP/CURSOR to CURSOR, the motion mode is suspended. This is indicated in the status bar by '( )' around the motion mode and enables you to view another area of the chart whilst navigating. To reset the motion mode and return your boat to the screen, press FIND SHIP. Manually changing the range in autorange also suspends motion mode.

The default setting is relative motion with zero offset. The mode that you select is restored at power up. When a chart window is set to SYSTEM view the motion mode will be set but not synchronized across other system view windows.

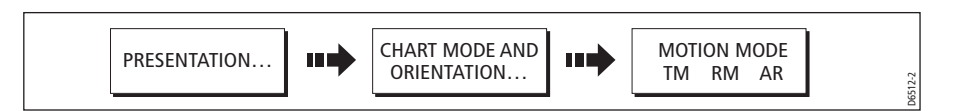

#### Relative motion (RM) with optional vessel offset

When the motion mode is set to Relative, the position of your boat is fixed on the screen and the chart picture moves relative to your boat.

You can specify using the VESSEL OFFSET soft key, whether the boat is fixed in the centre of the window (0 offset) or offset by 1/3 or 2/3. If you change the offset to 1/3 or 2/3, the view ahead of your boat will be increased.

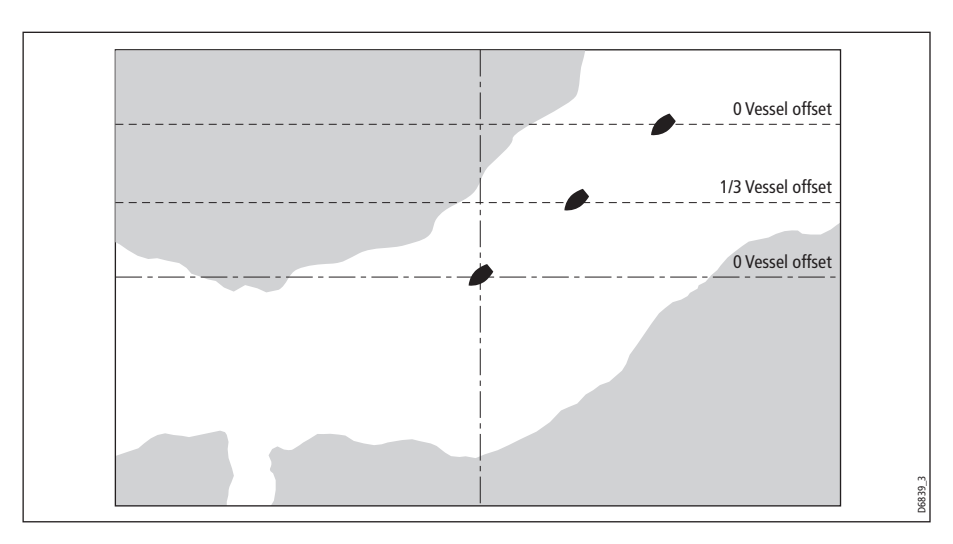

D6840\_2

In the following example the motion mode has been set to Relative with a vessel offset of 1/3. The boat is fixed in the offset position and the chart moves accordingly:

### True motion (TM)

When the motion mode is set to True, the chart is fixed and the boat moves in true perspective to fixed landmasses on the screen. As the boat's position approaches the edge of the screen, the chart picture is automatically reset to reveal the area ahead of the boat.

**Note:** It is not possible to select True Motion when the orientation is set to Head Up.

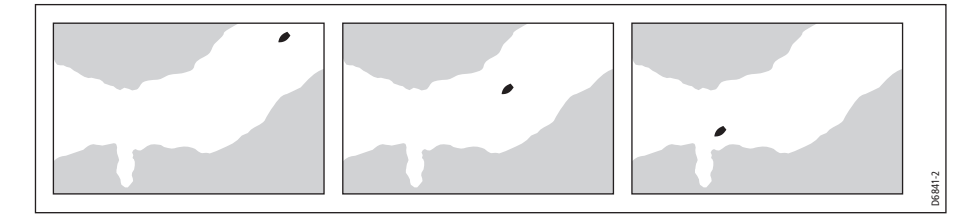

#### Autorange

Autorange selects and maintains the largest possible scale of chart that will display both the boat and the target waypoint. Autorange is not available if radar-chart synchronization is on.

# 4.18 Altering the level of chart detail displayed

The chart features that you need to see will vary according to your particular needs and circumstances. You can adjust this level of detail by showing/ hiding the following features:

- Waypoints.
- Waypoint index of a route.
- Individual routes and tracks.
- Cartographic features.
- Chart vectors for COG, heading, tide and wind (see page 82)

**Note:** You can also specify the level of detail on the chart display (simple, detailed or extra detailed). For more details, see page 101.

# Showing or hiding waypoints/waypoint information

The system has various options to control the display of waypoints and waypoint information. You can show or hide all your waypoints and their names or show or hide waypoints by group or by symbol.

These options are particularly useful when you have placed a large number of waypoints in a small area and rendered your chart difficult to interpret.

**Note:** The show/hide status of a waypoint is a local setting and will therefore only affect the individual display on which you are working.

#### Show/hide by group/symbol

You can show or hide waypoints with a particular symbol or belonging to a specified group:

1. Select to show/hide by waypoint group or symbol:

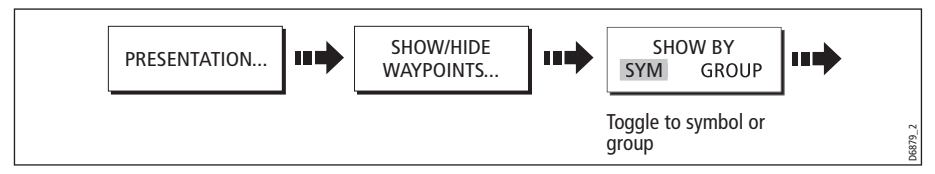

2. Change status to show or hide as required.

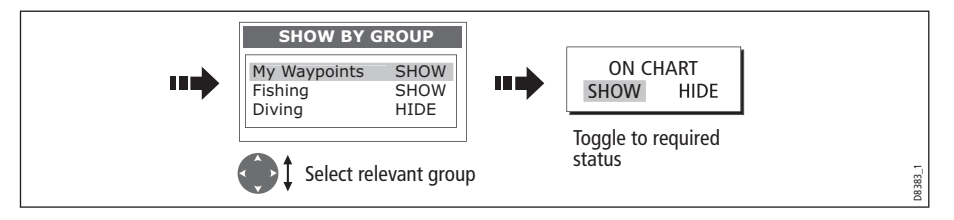

#### Show/hide waypoint name

You can show or hide the waypoint names from the screen:

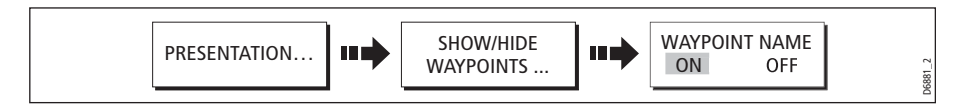

#### Show/hide waypoint index

The order of waypoints within a route is indicated by the waypoint index. To show/hide this index:

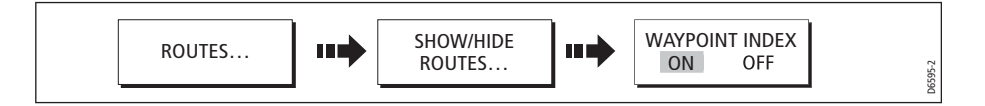

# Showing or hiding a route or a track

You can define which routes or tracks are shown or hidden from the screen. When a route is set to HIDE, the route line is not displayed. The display of waypoints within a hidden route depends however on the show/hide waypoint setting (see *page 95*). The active route is always displayed irrespective of the display status.

**Note:** The show/hide status of a route or track applied to a chart window that is set to system view, will be displayed in all other system view chart windows.

#### ... using the cursor

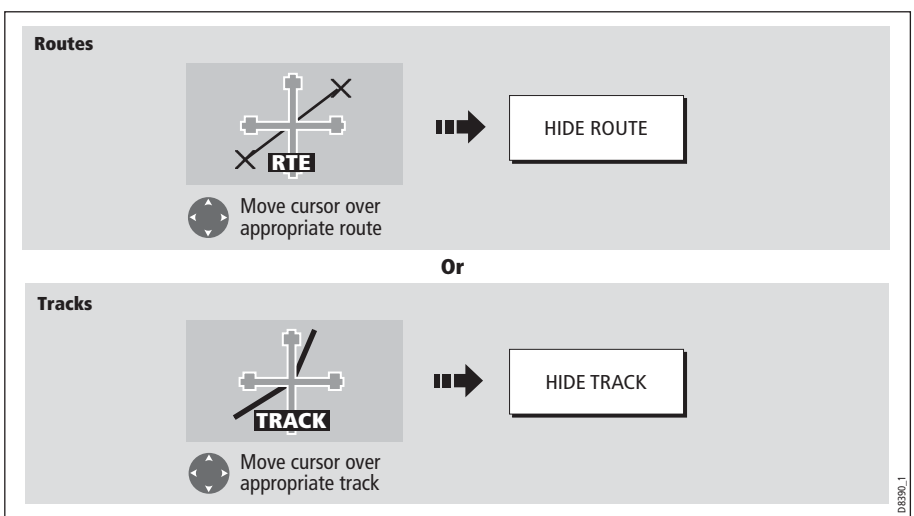

You can use the cursor method to hide a route or track.

**Note:** Use the route/track list to return the display status to SHOW.

#### ... via the route/track list

You can show or hide a route /track via the appropriate list:

1. Select the Show/Hide Route or Show/Hide Track option:

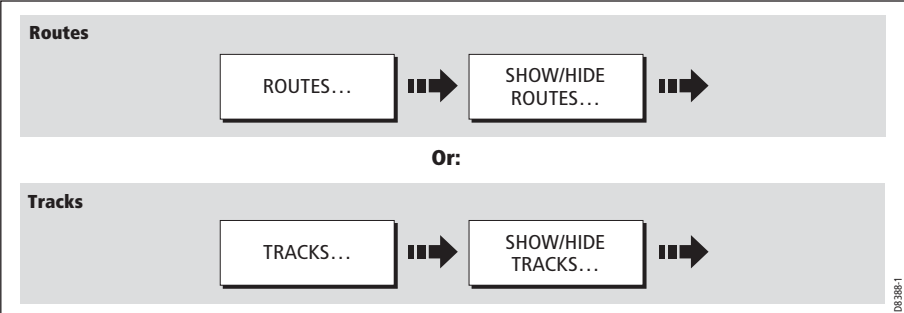

2. Select required route or track:

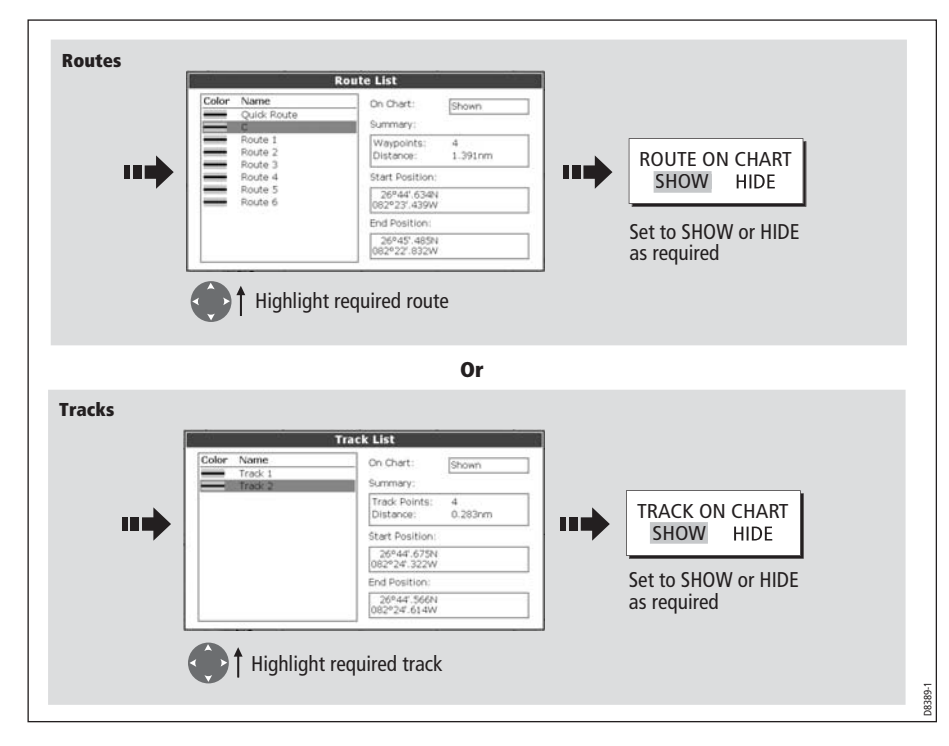

# Showing or hiding cartographic features

If there are a large number of cartographic objects in a particular area, you can reduce the amount of detail by de-cluttering the chart display. Turning declutter on hides the following cartographic objects:

- Text.
- Chart boundaries.
- Spot soundings.
- Depth contours.
- Light sectors.
- Caution & routing data.
- Land and marine features.
- Business services (if available on your cartography)

To declutter your chart:

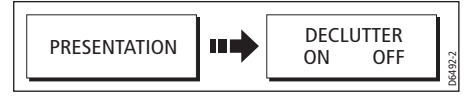

If the declutter option is applied to a chart window that is set to SYSTEM view, the declutter will be applied to all other system view chart windows. If decluttering does not hide/show the particular features of your choice, they can be turned on/off individually via the Cartography Setup menu (see page 101).

# 4.19 Setting up your chart and its cartography

The set up for your chart and its cartography can be changed from the standard configuration to suit your particular needs. Although you will probably only do this when you first use the chart, you may decide to make subsequent adjustments once you become more familiar with the system. Any settings that you change are retained even when you power off.

#### Chart Setup

To select the Chart Setup Menu:

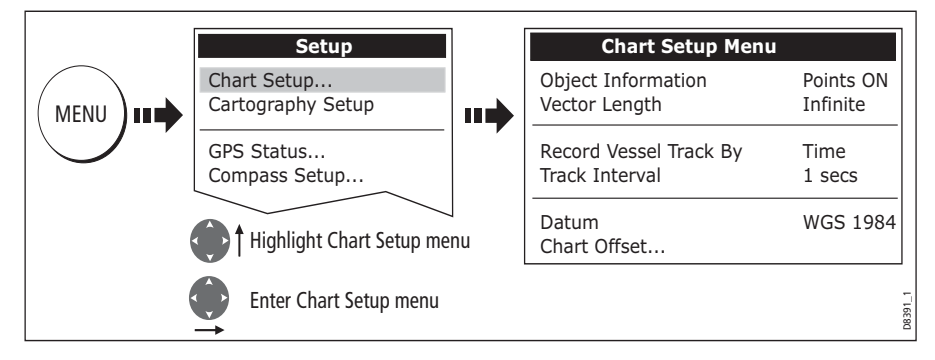

The following table details the functions and options within the Chart Setup menu:

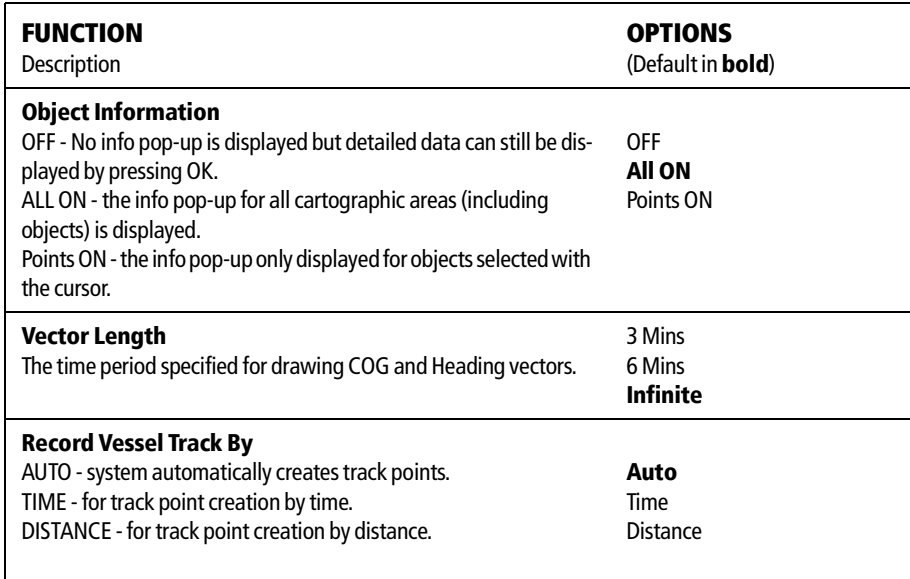

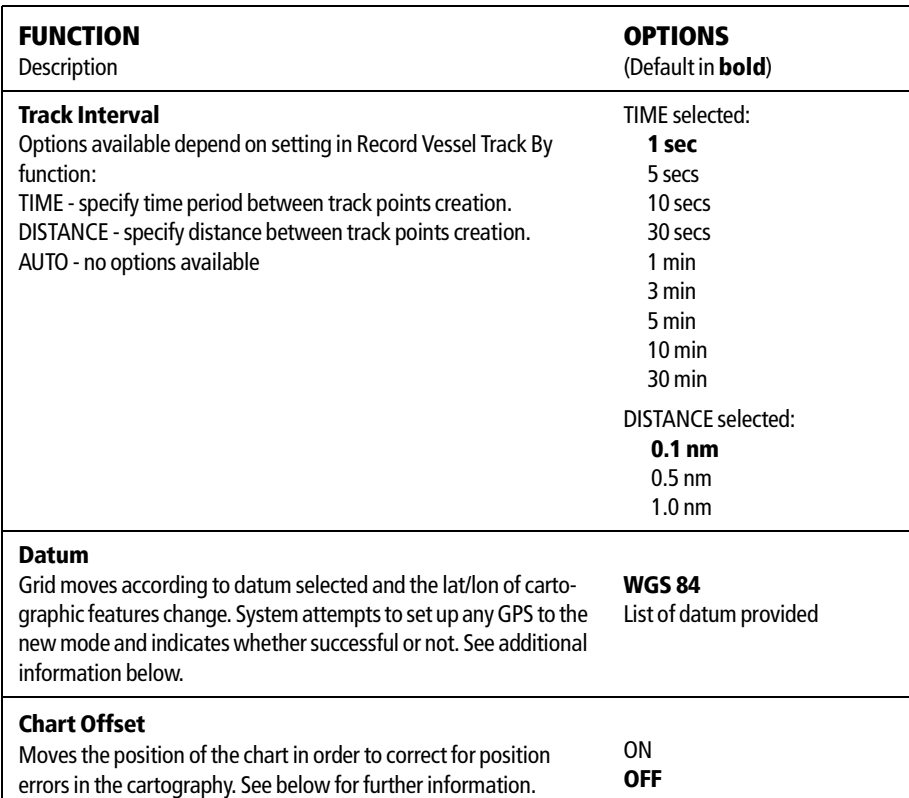

#### Datum

For your GPS and chart to correlate accurately with your paper charts, they will need to be using the same datum. The default datum for your display is WGS1984. If this is not suitable, you can change the setting. When you adjust the datum of the E-Series Display, a Raymarine GPS will automatically correlate. If you have a third party GPS, you will need to correlate this separately.

CAUTION:\* Changing the chart datum does not cause any waypoint or routes stored in the chartplotter to move on the display, although their latitude and longitude changes to reflect the new datum.

When adding waypoints numerically to the waypoint list, or via SeaTalk or NMEA, it is important that they are referenced to the same datum to which the display is currently set.

#### Chart Offset

This feature allows you to move the position of the chart in order to correct for position errors in the cartography. This adjustment is indicated as a distance north/west (+ve) or south/east (-ve) from your vessel position to a maximum of 1000m. To view the effects of an offset you can turn the feature on/off. Once calculated, the offset is applied to **all** charts.

Important: Any offset entered will be applied to all charts on the chart card. You should therefore ensure that this feature is switched off once you have transitioned off of the errant chart. Any charting errors that you discover should be reported to Navionics (see page 247).

To switch on chart offset:

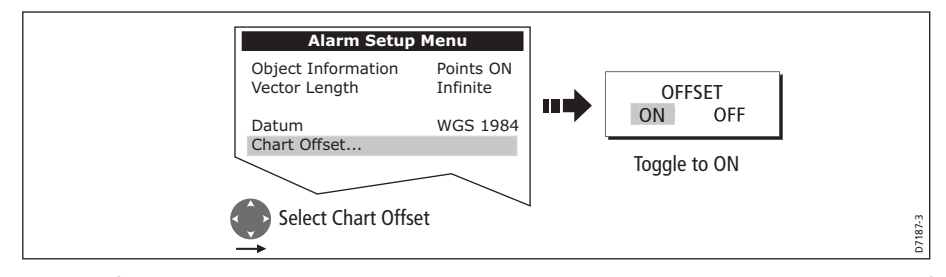

**Note:** If your vessel position is not available, the current chart centre is used as the reference point.

#### Changing the offset value

To change the offset value:

- 1. Select the Chart Offset function (see previous section)
- 2. Set the north/south offset value:

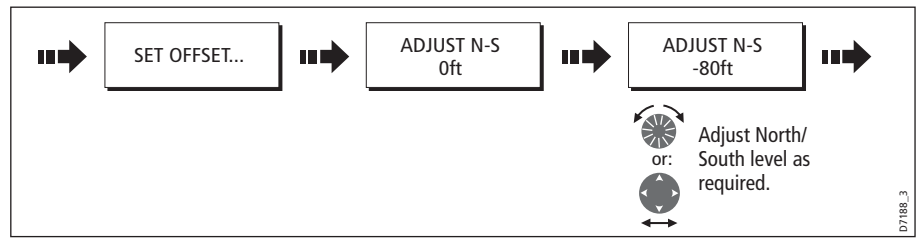

3. Set the east/west offset value:

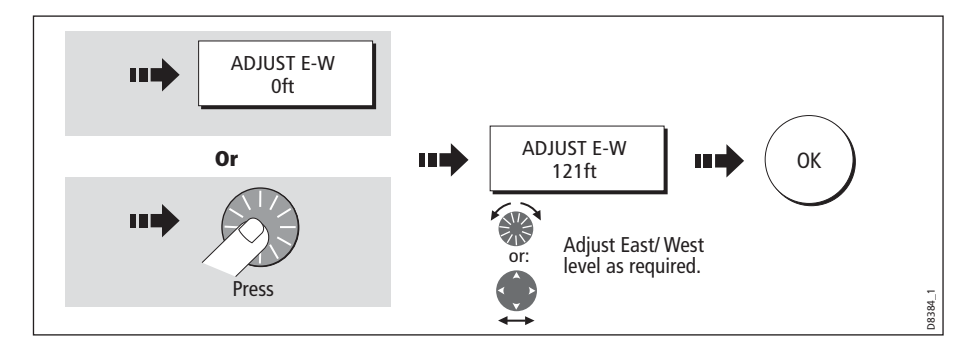

#### Resetting the offset value

To reset the chart offset to zero:

- 1. Select the Chart Offset function (see previous section).
- 2. Reset to zero:

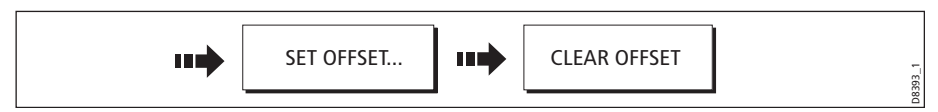

# Cartography Setup

The Cartographic Setup Menu allows you to configure what is displayed on your chart:

To select the Cartography Setup Menu:

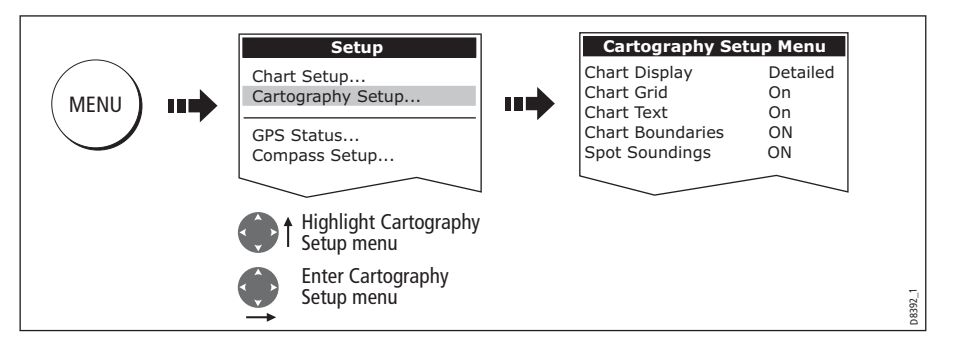

The following table details the functions and options within the Cartography Setup menu:

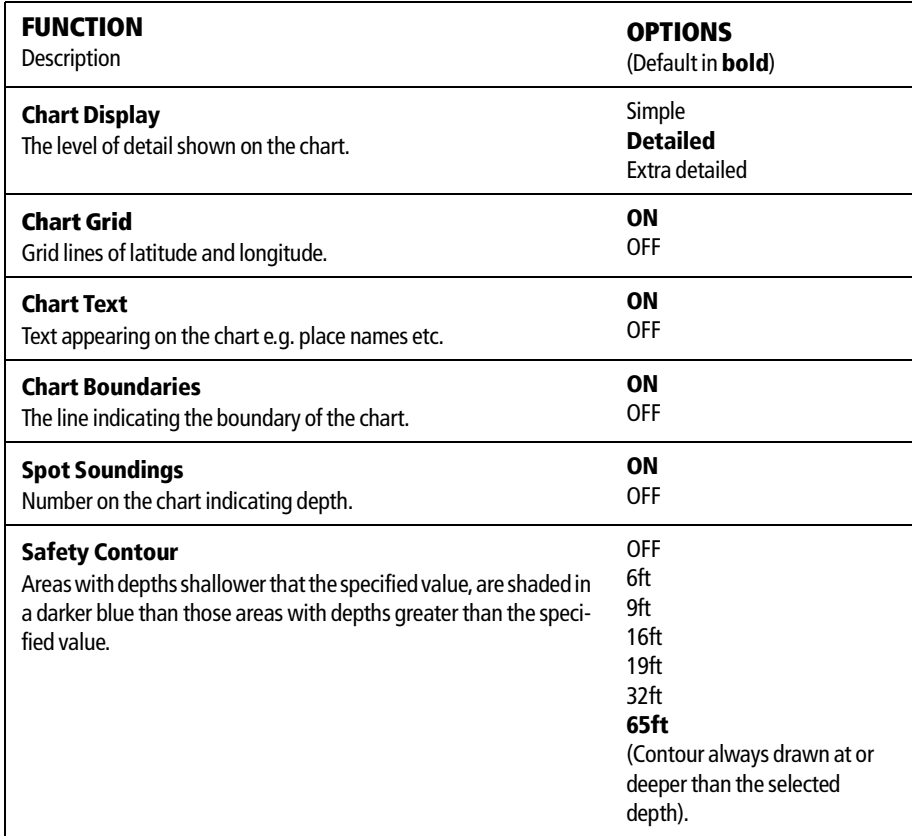

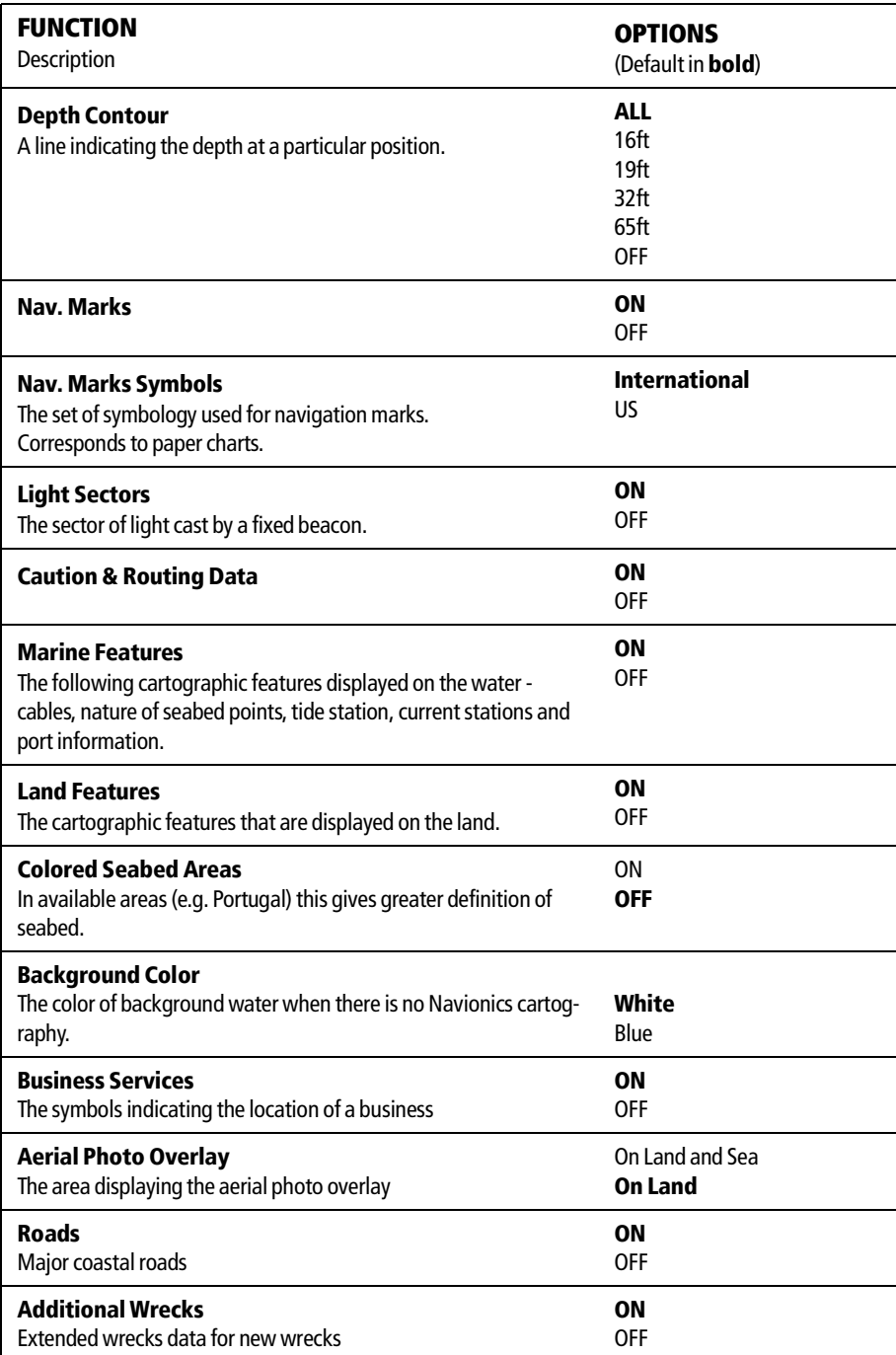

# Chapter 5: 3D Chart

# 5.1 Important

## 3D Chart functionality

To obtain the best results from the 3D cartography application you should make sure that your display is receiving accurate heading and position data from a suitable source and that you are using a chart card incorporating 3D cartography for the appropriate area.

#### Safety

The 3D chart is an aid to visualization. When navigating with your 3D chart you should also check your 2D chart and ensure that a route is safe. Until you are familiar with interpreting the 3D chart, you should take every opportunity to compare the displayed objects with visual targets, such as buoys and coastal structures. You should practice harbour and coastal navigation during daylight and in clear weather conditions. The simulator mode can also be used to help you gain experience.

It is strongly recommended that before you use your 3D chart application, you read and understand Chapter 3: Working with Waypoints and Chapter 4: Using the Chart.

#### CAUTION:

The 3D application should not be used as a substitute for good navigational practice nor for official government paper charts. Do not use this application before you have read this chapter.

## 5.2 An introduction

This chapter describes how to use your 3D chart and its various functions including:

- Setting up your 3D chart (see *page 115*).
- Using the controls (see *page 105*).
- Setting the operation mode (see *page 107*).
- Changing the view point (see *page 108*).
- Rotating the selected view (see).
- Changing the pitch (see *page 106*).
- Exaggerating the view (see *page 110*).
- Sychronizing the 3D and 2D chart (see *page 113*).
- If a transducer is fitted displaying the fishfinder cone area (see *page 114*).

# 5.3 What can I use the 3D Chart Application for?

3D cartography introduces an easy-to-use chart format that provides you with a three dimensional graphical view of land and sea contours around your boat. Land masses are shown in green, the shade depending on the height above sea level. Water, the sea-bed and submerged objects are shown in varying shades of blue.

Much of the information available on a conventional chart can be shown in three dimensions, giving you an accurate easy-to-view image of the area around your boat that can help you plan:

- Fishing spots.
- What fishing pattern to use.
- Safe routes.

If the area that you are in is new to you, or visibility is poor, 3D cartography can help to give you the confidence to know where you are and what is around you. As with a conventional chart, active waypoints and routes can also be shown on the 3D chart.

# 5.4 The 3D chart display

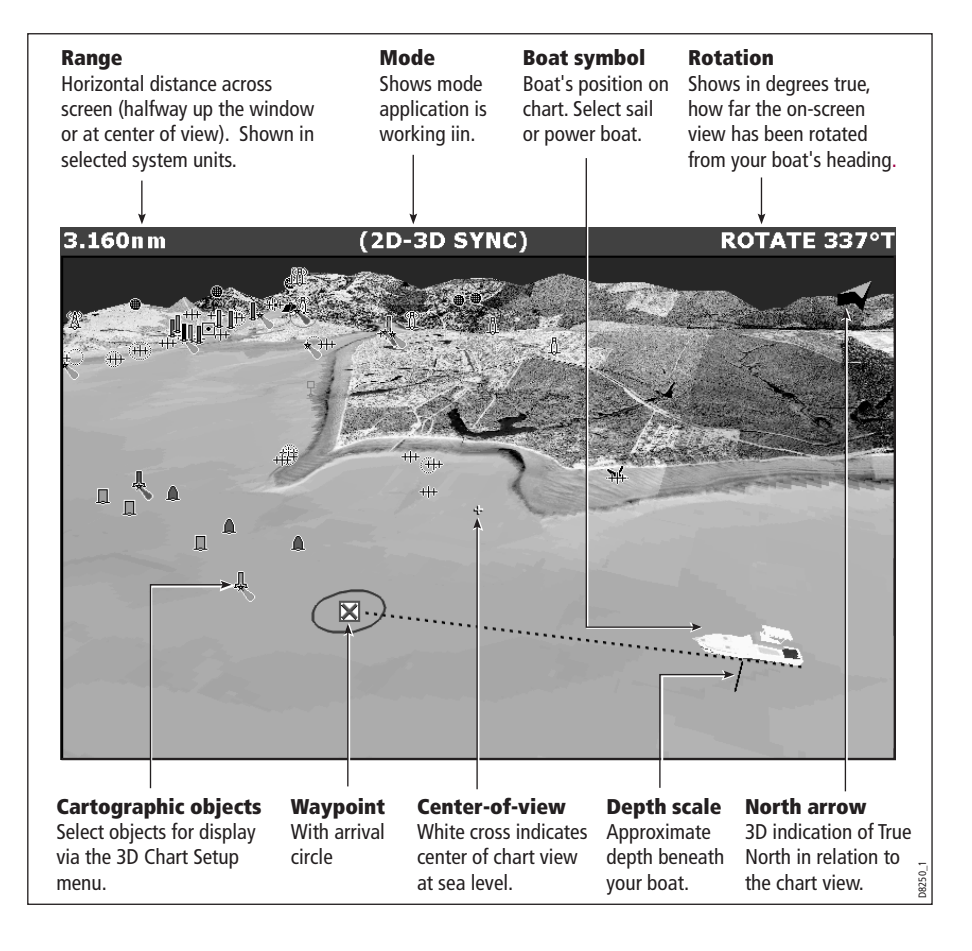

# 5.5 Where am I on the 3D chart?

 Your current position is represented by a boat. You can choose from a power boat or yacht.

To change the style of vessel displayed, see page <sup>115</sup>.

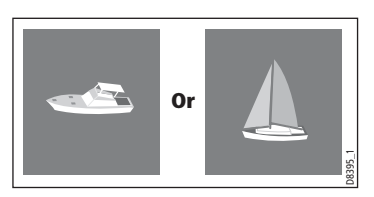

If positional data has been selected for display (see  $page$   $224$ ), your position will be displayed in the data bar under VES POS.

**Note:** If neither heading nor COG data is available, the boat symbol is not displayed and the FIND SHIP soft key is greyed out.

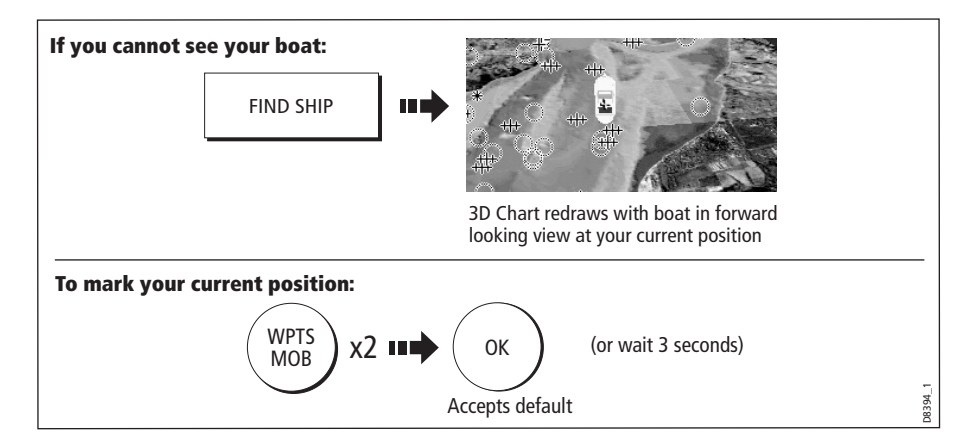

# 5.6 Moving around the 3D chart

The 3D chart is operated in a similar way to a 2D chart. To move around the 3D chart and display the area required at the appropriate scale and angle, use a combination of panning, zooming, rotating and pitching:

#### Panning

 Panning moves the 3D chart that is displayed to a different area. To pan a 3D chart, press the appropriate arrow (left/ right, up/down) on the trackpad.

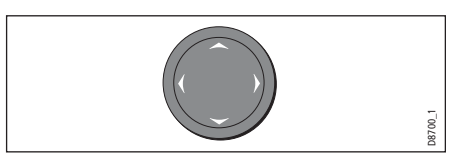

## Zooming in/out

 Range **OUT** to show a larger area of the chart (approximately 8nm maximum). Range **IN** to show a smaller area of the chart.

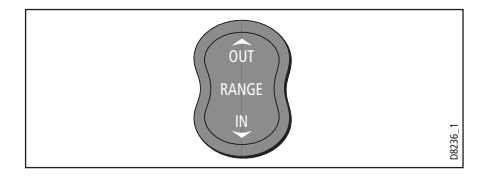

### Rotating and pitching

#### **Select**

Toggle control between the rotate and pitch functions.

#### Adjust

 Turn the rotary control to adjust the active function:

- Rotate rotates the view 0-360 $^{\circ}$ .
- Pitch changes the vertical angle of view. (1-90 degrees)

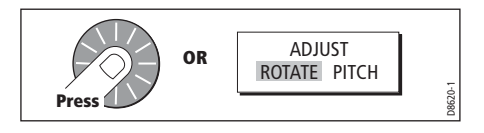

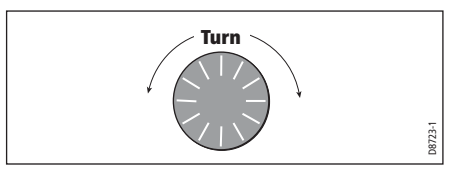

**Note:** The rotary control is always active to adjust pitch/rotation (even when the soft key sub-menus are displayed, except when adjusting exaggeration).This is different to most other uses of the rotary, which require you to press a soft key to enable adjustment.

# 5.7 Other 3D controls

## Soft keys

The soft keys control the application as follows:

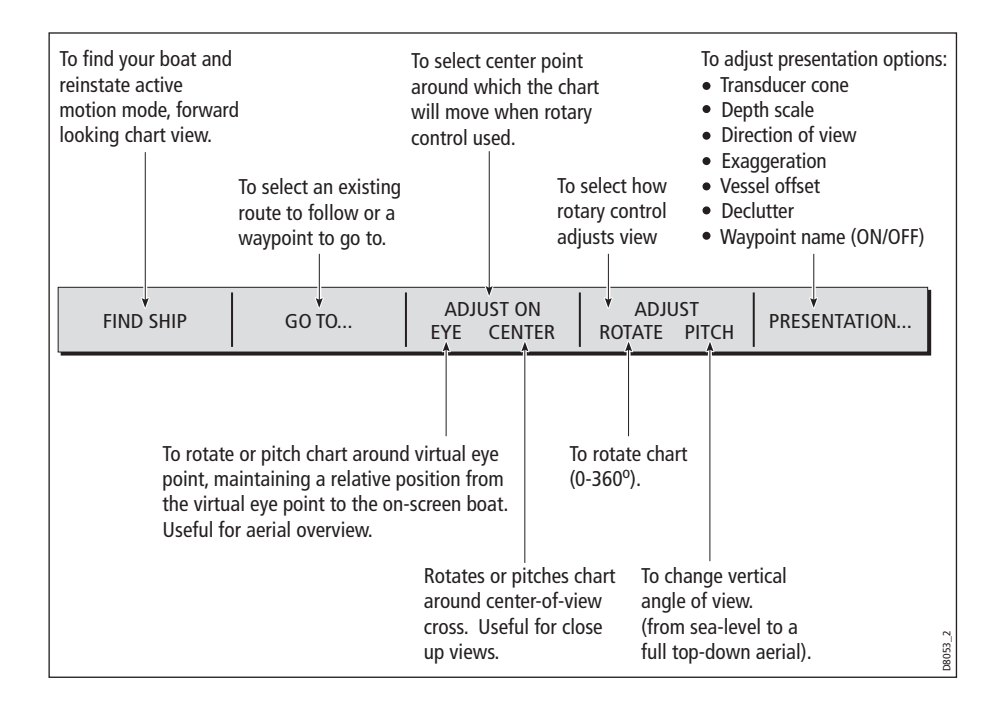

# 5.8 Changing the mode

You can choose to view the chart in one of two modes:

- Active motion mode.
- Planning mode.

### Active motion mode

This is the default mode when you open the 3D application provided that there is a valid fix. The screen shows an aerial view of the 3D chart as if you are above your boat, slightly behind it and looking forward (virtual eye point).

You can also view the chart from different positions relative to your boat - see "View options" on page 108. As your boat moves forward the chart automatically updates and reveals the changing view ahead.

**Note:** In active motion mode you can adjust the pitch when ADJUST ON is set to CEN-TRE, but rotating or panning the chart will put it into planning mode.

## Planning mode

Planning mode enables you to view an area of the chart, different to the one in which you are navigating, so that you can analyse locations and features. You can use the controls to view a particular area from different angles, bearings and ranges. The chart no longer automatically keeps your boat on-screen.

When you are in planning mode, the controls and functions available are the same as for active motion mode.

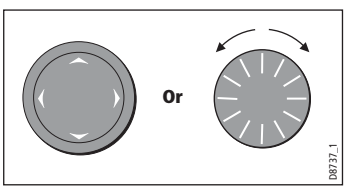

To enter planing mode:

- Pan to the area of the chart that you want to view or
- Turn the rotary control (except if set to CENTRE and ADJUST PITCH).

Planning mode is indicated in the status bar by brackets around the mode information e.g. (FWD).

#### To return to active motion mode

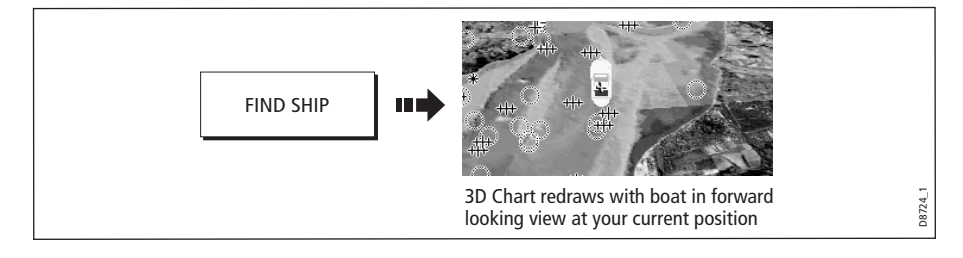

# 5.9 Changing the view

### View options

There are four view options that you can choose from - Forward, Aft, Port and Starboard.

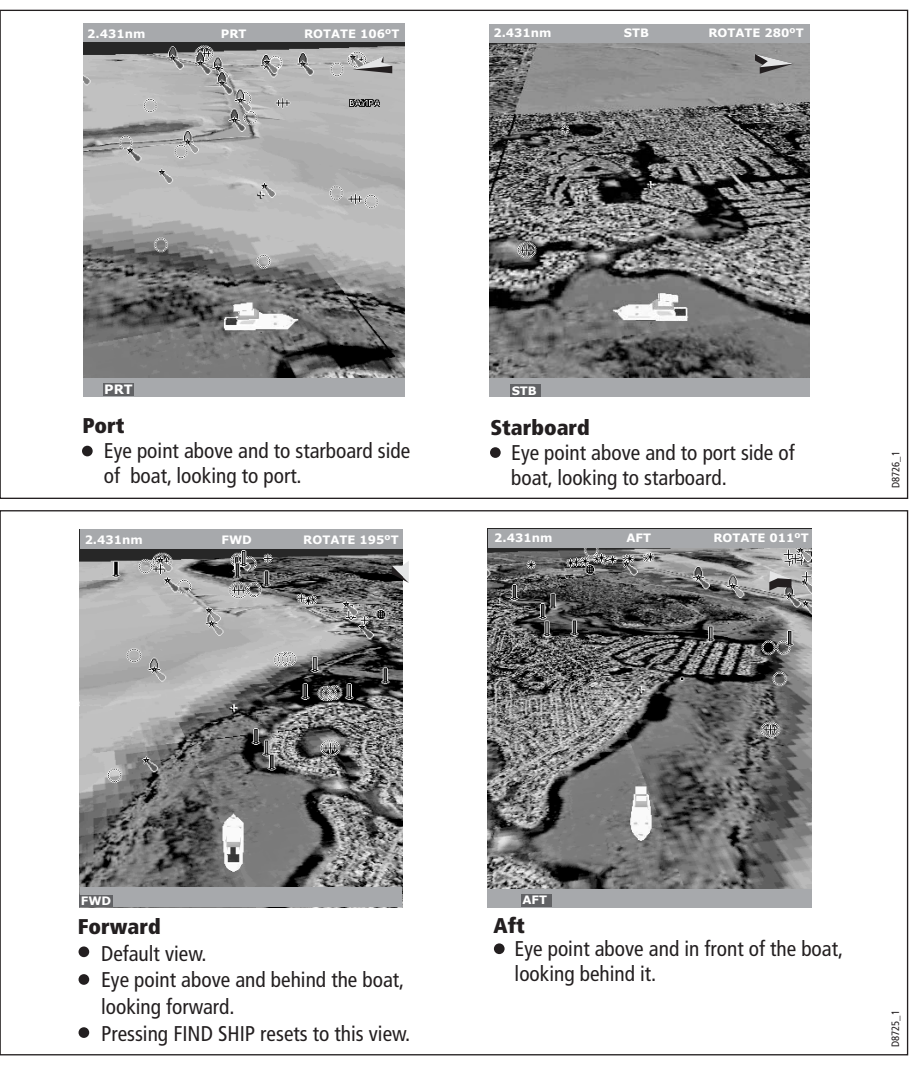

With each view the eye point is changed to show a different area of the chart. The current option is highlighted on the soft keys and displayed in the status bar.

To select the view option:

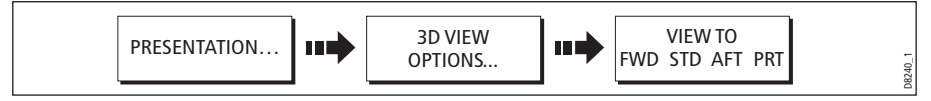

**Note:** When the VIEW TO soft key is pressed the system automatically puts you into active motion mode.

## Multiple views

You can display multiple 3D chart views by creating a page that shows 3D cartography in up to 4 windows. As each window is a separate application, they can be set up to operate in active motion mode or planning mode or a combination of the two.

These can be views of:

- The same area of the chart from different angles.
- Views of up to 4 different areas of the chart.

**Note:** For full details of page set up and "active" windows refer to page 17.

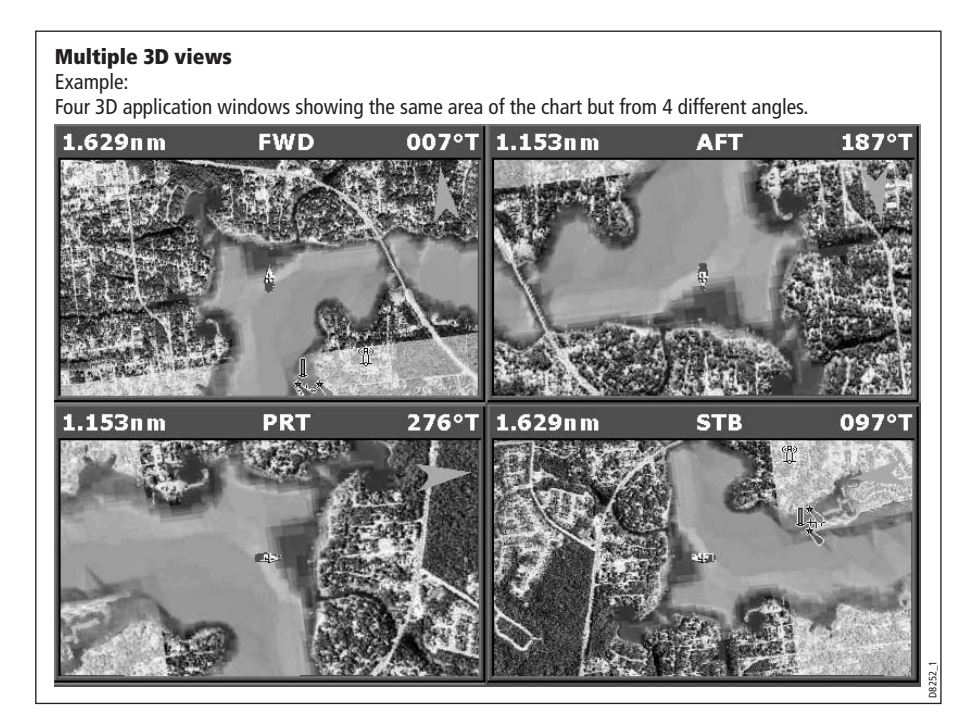

# Vessel offset

You can specify whether the boat is fixed in the centre of the window (0 offset) or offset by 1/3 or 2/3 of the screen. If you change the offset to 1/3 or 2/3, the view ahead of your boat will be increased.

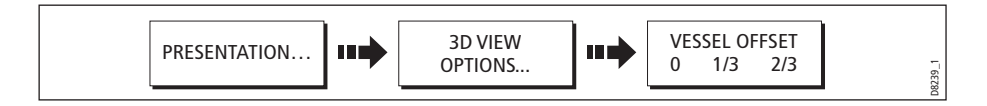

# 5.10 Aerial photo overlay

You can overlay an aerial photo onto the 3D image. This will help you to interpret your environment and its features. Aerial photos cover the navigable waters up to 3 miles inside the coastline. Beyond these limits the land will appear green (color charts) and grey (black and white charts). The level of resolution and the availability of a colored overlay is dependent on the region covered by the chart card.

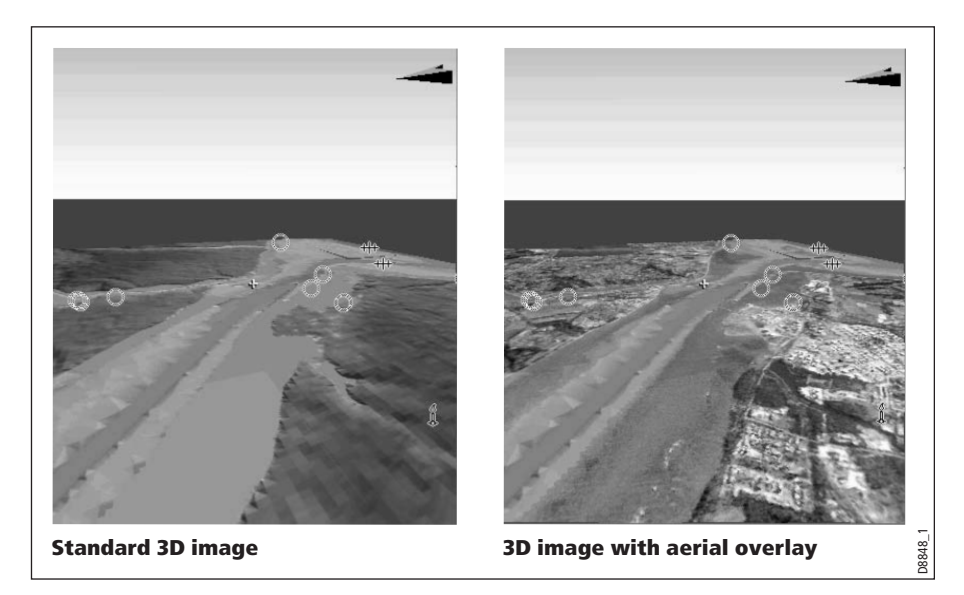

Aerial photo overlay is controlled via the 3D Chart Setup Menu. See page 115 for more details.

# 5.11 Making the view clearer

You can make the view clearer using the following features:

- Exaggeration.
- Declutter.

## Exaggeration

Sometimes it is easier to see certain topographical features if they are exaggerated. Adjusting the exaggeration has the effect of vertically stretching objects on the chart, making it easier to see their shape and position. This could be particularly helpful if you are fishing, for example.

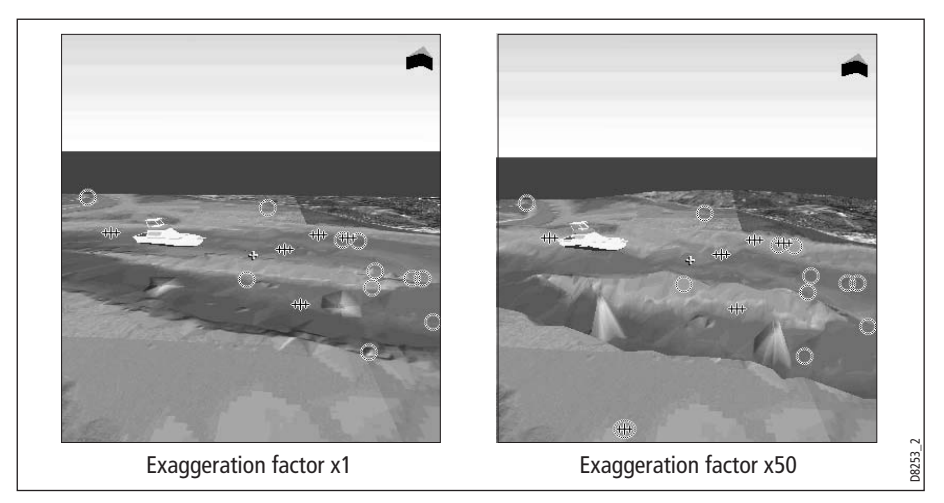

To adjust exaggeration:

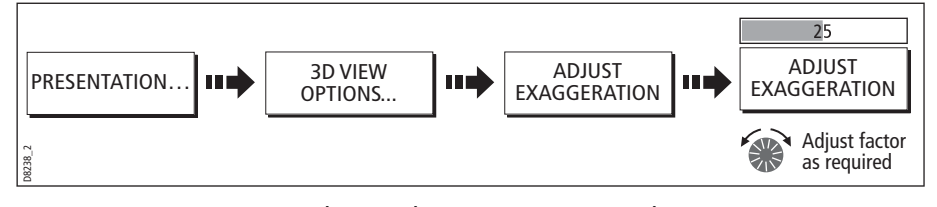

Press CANCEL at any time during adjustment to return to the previous setting.

#### **Declutter**

Navigating in an area that shows a lot of information on the chart, such as navigation marks, can be confusing. Depending on your chart view level it can make features or even your position difficult to see. Declutter helps you to reduce this confusion and make the chart clearer, by removing some objects from view.

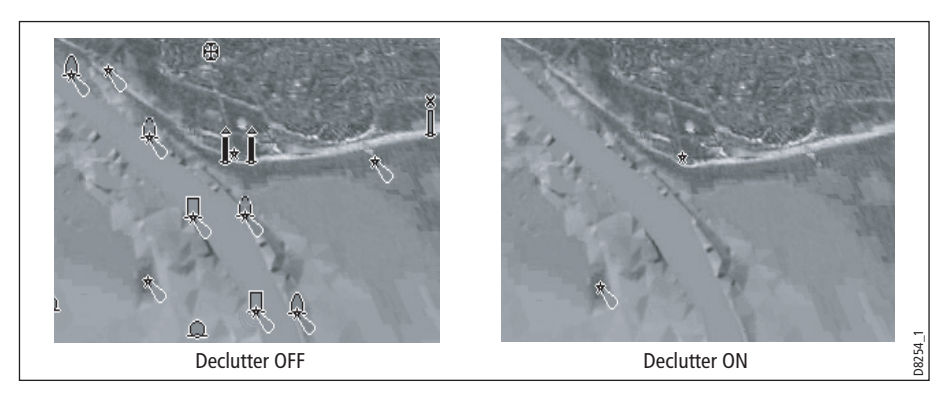

To declutter your 3D screen:

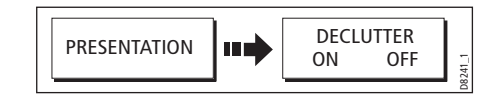

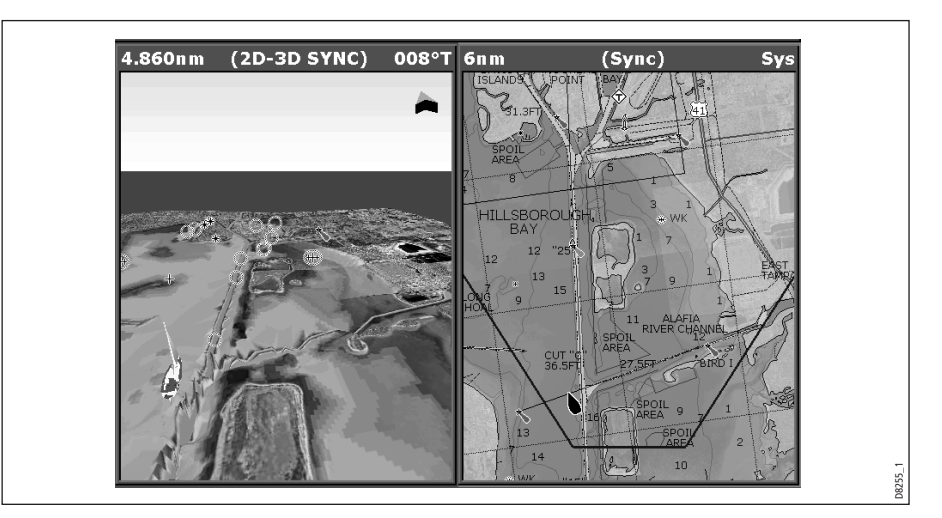

# 5.12 Using 2D and 3D charts together

If the area in which you are navigating is unfamiliar, or visibility is poor, working with 2D and 3D chart applications on the screen side-by-side can give you extra confidence and help you find out what is around you. With the charts displayed side by side, a comprehensive view of the surrounding area is available. As with all multiple page sets, the active window is indicated by a red border. To make changes to an application it must be the active window.

For details of how to set up a page set to view the two applications together see page <sup>17</sup>.

## 3D view locator

 If required, you can show the 3D view locator on the 2D chart. This is a polygon outlined in blue and extending from the virtual eye point icon. This polygon indicates the boundaries of the area shown on the current 3D chart.

As you rotate, adjust pitch, pan or zoom, the 3D chart the view locator moves on the 2D chart and shows the area covered.

To display the 3D view locator when a chart window is active:

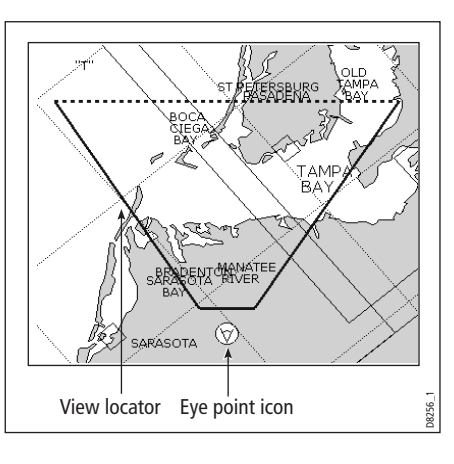

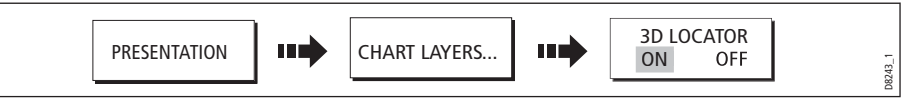

**Note:** If the 3D view locator is switched on in a chart window that is set to system view, the locator will be displayed in all other system view chart windows.

# Chart synchronization

Chart synchronization enables you to synchronize the heading, range and position information on the 2D and 3D charts.

When chart synchronization is ON, please note the following:

- The 2D-3D synchronization is shown in the status bar of the applications.
- Soft key options that are not available with this feature are "grayed" out.
- Pressing FIND SHIP from any synchronized application, will return the 3D chart to the default active motion mode view and synchronize the 2D chart to the same view.
- Any changes made to the heading, range or position in **either** 2D **or** 3D charts will be displayed in both 2D and 3D windows.
- If the 2D chart view for the current window is set to SYSTEM and you have multiple windows on a page/more than one display, any changes made to a chart will be reflected in all windows in all displays.
- If the 2D chart view for the current window is set to LOCAL, no other windows will be affected.

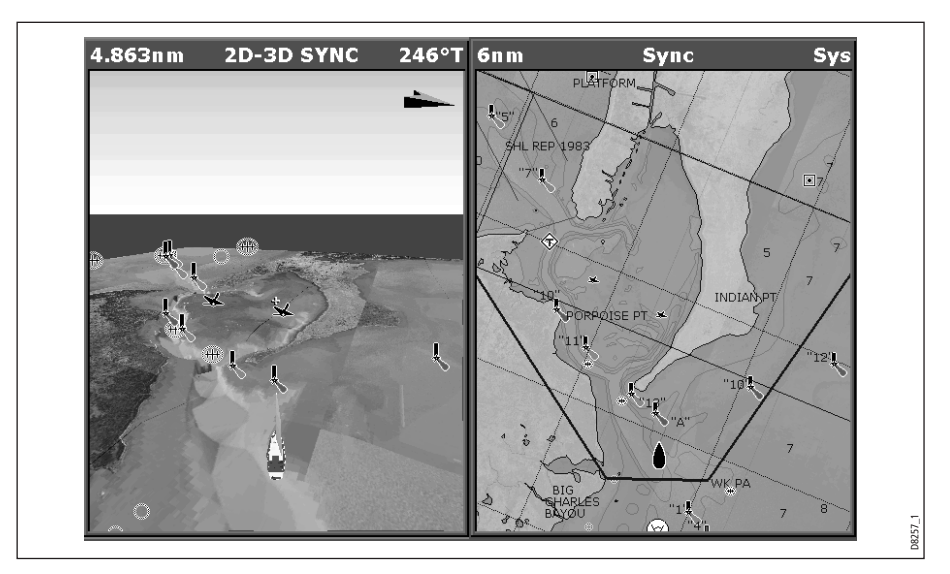

• You can synchronize the 2D chart with the 3D chart **or** the radar but not both.

To synchronize the 2D and 3D charts:

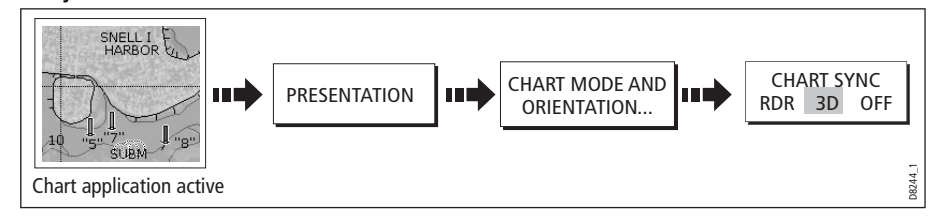

# 5.13 Using the 3D chart with a fishfinder

If you have a fishfinder in your system, you can display the transducer cone to indicate the area that it covers on the 3D chart. This is particularly useful when fishing as it enables you to compare the chart view with the information your fishfinder is showing you.

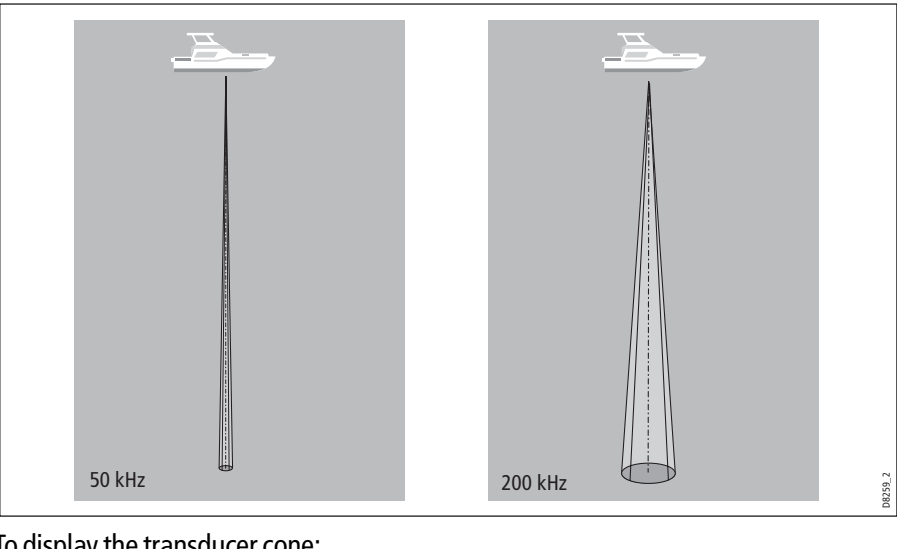

To display the transducer cone:

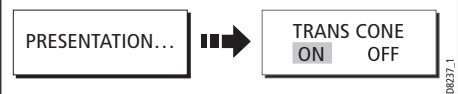

# 5.14 Navigating with 3D charts

You can access navigation options when a 3D chart is active. This includes following a route and selecting a waypoint from the waypoint list to start a GOTO.

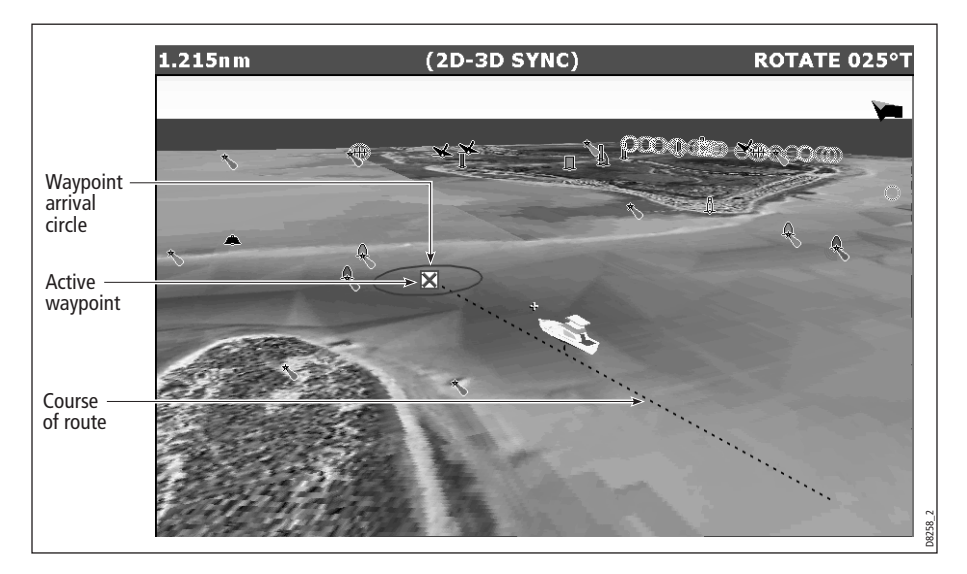

### ... via the waypoint list

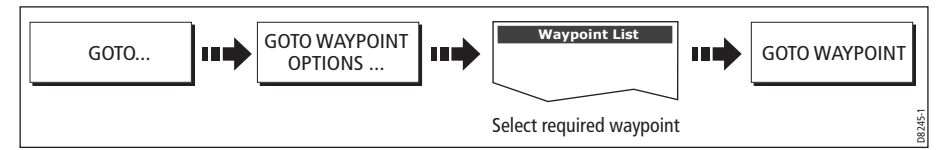

**Note:** Please refer to Section 3.4, Navigating to a waypoint, for full details.

#### ... using the follow route option

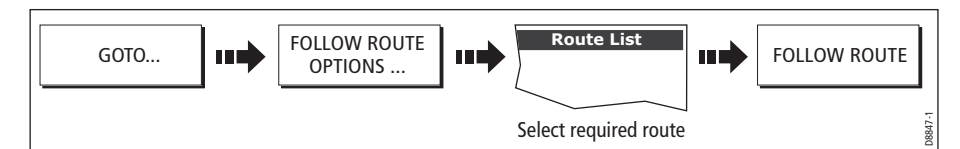

**Note:** Please refer to Section 4.10, Building and following a route, for full details.

REMEMBER: A route can only be edited using a 2D chart. Changes made on the 2D chart are also shown on the 3D chart.

## 5.15 Setting up the 3D Chart

The set up for your 3D chart can be changed from the standard configuration to suit your particular needs. Although you will probably only do this when you first use the chart, you may decide to make subsequent adjustments once you become more familiar with the system. Any settings that you change are retained at power off.

To select the 3D Chart Setup Menu:

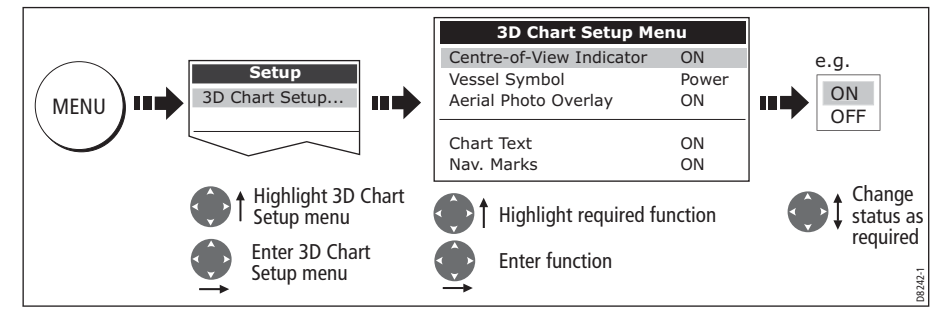

This menu lets you change:

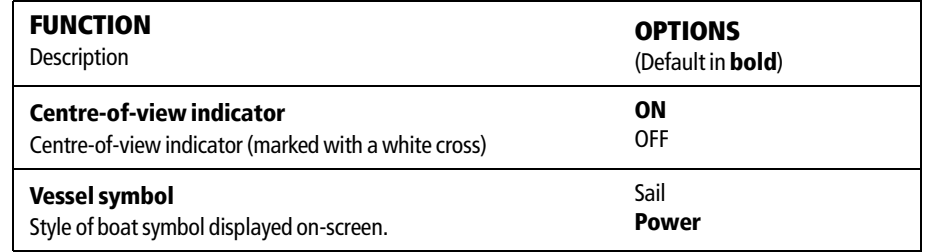

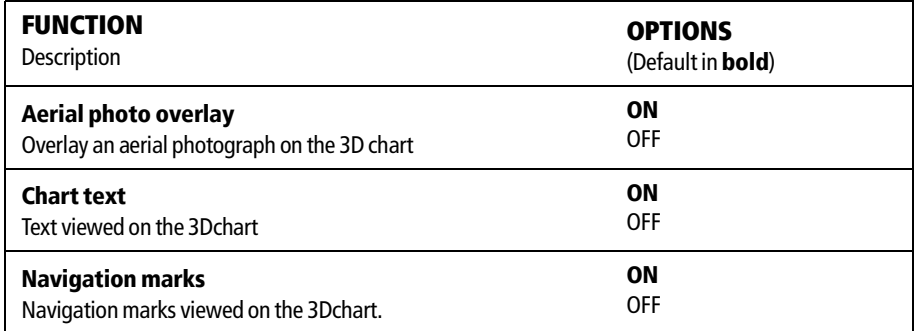

# Chapter 6: Using the Fishfinder

# 6.1 Introduction

This chapter describes how the Fishfinder uses sonar to see fish, bottom structure and texture, and underwater obstructions such as wrecks.

The standard fishfinder image is a historical, scrolling bottom graph at an automatically selected range and frequency. Various functions are provided to improve the underwater view, select what is displayed and sound an alarm including:

- Changing the view displayed (Zoom, A-Scope or Bottom Lock).
- Adjusting the range and zoom.
- Shifting the image.
- Simplifying the bottom image and isolating bottom fish.
- Pausing the scrolling image.
- Switching the depth digit on/off.
- Using waypoints to mark a position.
- Determining depths and distances of targets.
- Fishfinder alarms (fish, depth or water temperature).
- Setting up the fishfinder application including manually adjusting the frequency and adjusting the gain values.

**Note:** Please refer to the Installation Guide for fishfinder calibration information.

# 6.2 How does the Fishfinder work?

The fishfinder application uses a Digital Sounder Module (DSM) to process sonar signals from a suitable transducer and provide a detailed underwater view.

The transducer located on the bottom of the boat sends pulses of sound waves into the water and measures the time it takes for the sound wave to travel to the bottom and back. The returning sound echoes are affected by bottom structure and by any other objects in their path, e.g. fish, wrecks, reefs.

The Digital Sounder Module (DSM) processes these echoes and sends data to the fishfinder which displays a visual interpretation of the underwater view. The strength of echoes is indicated on the display by different colors. You can use this information to determine the bottom structure, the size of fish and other objects in the water e.g. debris, air bubbles.

**Notes: (1)** The DSM will operate at a frequency of 50 kHz or 200 kHz.

**(2)** Some transducers will also enable the fishfinder to display water temperature and/or speed.

# 6.3 What can the fishfinder show me?

When you first view the fishfinder application, an image representing the echoes seen by the DSM is displayed. As time passes this image scrolls from right to left and becomes a record of the echoes seen. The images at the right hand side of the display are therefore the most recent.

The fishfinder window will display:

- The bottom together with any bottom structure such as reefs and shipwrecks etc.
- Target images indicating fish.
- A status bar noting the frequency and gain settings.
- The bottom depth.

You can customize the fishfinder to:

- Hide the depth of the targets see page 128.
- Show the depth lines see *page 135*.
- Change the color palette and the depth displayed see page 135.
- Pause or change the scroll speed see page 127.
- Enable a fish, shallow or deep water alarm see page 132 and page 267
- Adjust the DSM and Transducer to suit local conditions see page 132.

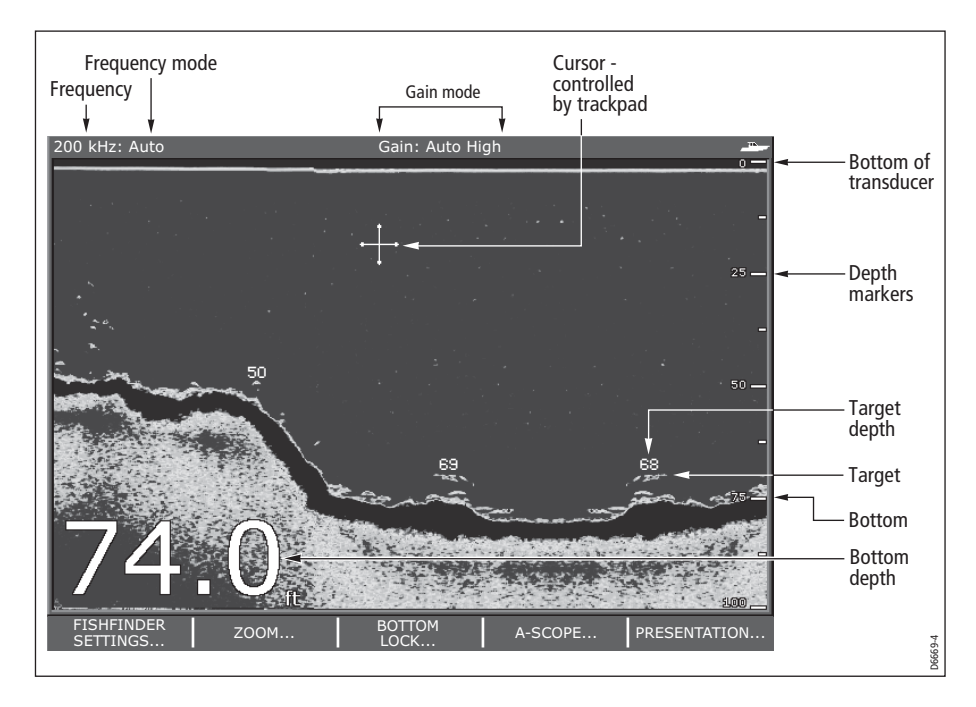

## Interpreting the bottom structure

The bottom usually produces a strong echo. These images indicate the bottom conditions as follows:.

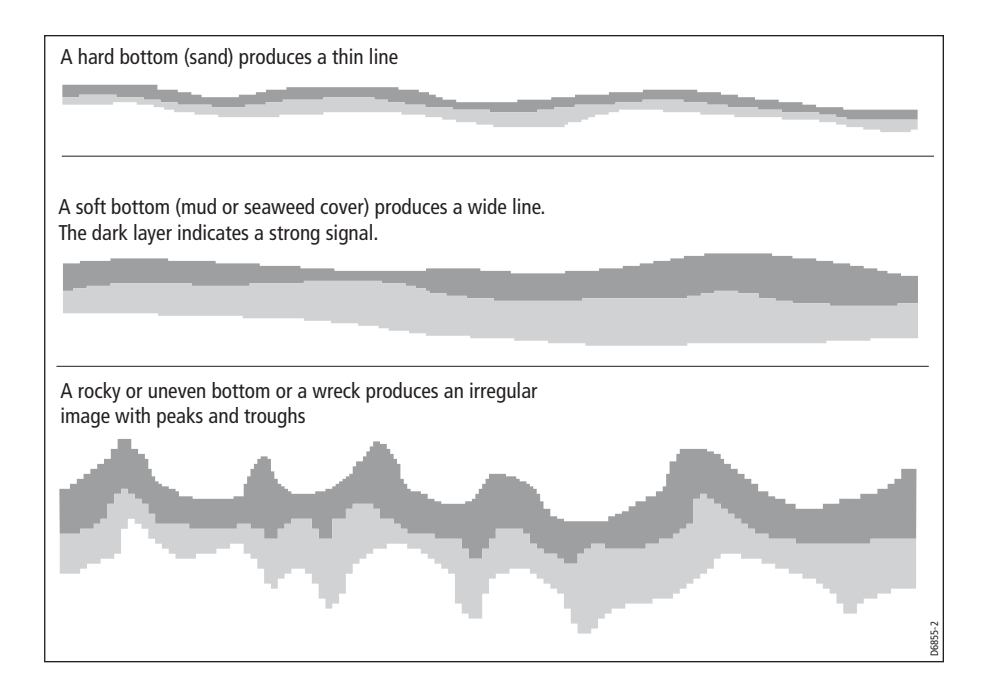

The dark layers indicate a good echo; the lighter areas weaker echoes. This could mean that the upper layer is soft and therefore allowing sound waves to pass to the more solid layer below.

It is also possible that the sound waves are making two complete trips – hitting the bottom, bouncing off the boat, then reflecting off the bottom again. This can happen if the water is shallow, the bottom is hard, or gain is set high.

The Fishfinder provides various features to help you interpret the fishfinder picture.

## Factors influencing target display

The shape and size of this mark is influenced by a combination of factors:

#### Boat speed

The shape of the target changes along with your speed. Slower speeds return flatter, more horizontal marks. As your boat's speed increases, the target will tend to thicken and arch slightly; until at fast speeds the mark resembles a double vertical line.

#### The depth of the target

The closer the target to the surface the larger the mark on screen.

**Note:** The depth of individual targets can be displayed by switching on the Target Depth ID in the Fishfinder Setup Menu. The number of target depths displayed is influenced by the fish alarm sensitivity level (see page 267).

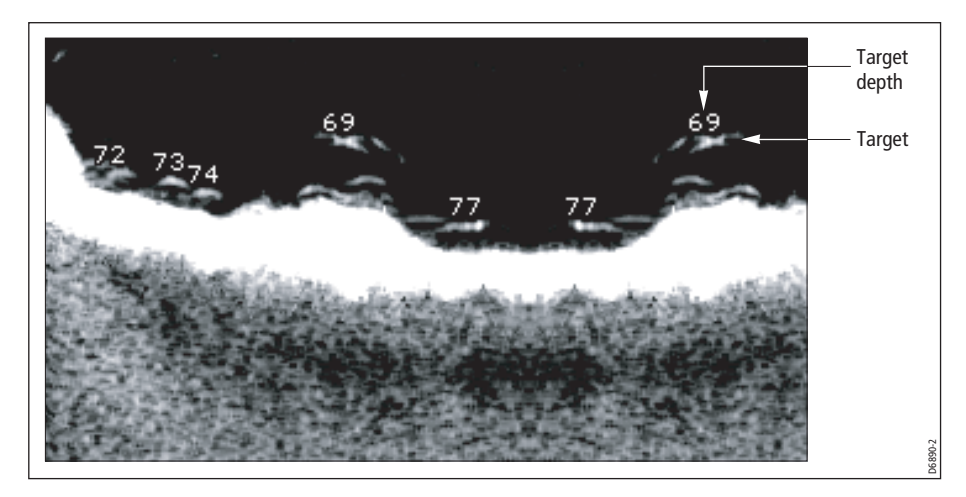

#### The size of the target

The larger the target, the larger the return on the fishfinder display. The size of a fish target is however dependent upon the size of the fish's swim bladder rather than its overall size. This swim bladder will vary in size between different breeds of fish.

#### The frequency of the transducer

The same target will appear differently when the transducer frequency is changed. The lower the frequency the broader the mark.

## Factors impairing a fishfinder picture

Although weaker than the fish or bottom echoes, your fishfinder picture may be impaired by echoes received from floating or submerged debris, air bubbles or from your boat's movements. This is known as background noise or clutter and is controlled by the gain modes (gain, color gain and TVG). Raymarine recommends that you allow your system to automatically control the ideal sensitivity level based on depth and water conditions. You can however adjust these settings manually if you prefer. For more details, please refer to page 6-138.

### Seeing a live image

The standard fishfinder display shows a historical record of fishfinder echoes. If required, you can display a live image of the bottom structure and the fish directly below the transducer by using the A-Scope feature. The width of the bottom covered by the A-Scope is indicated at the bottom of the window. A-Scope provides a more precise and easier to interpret indication of the target strength.

I

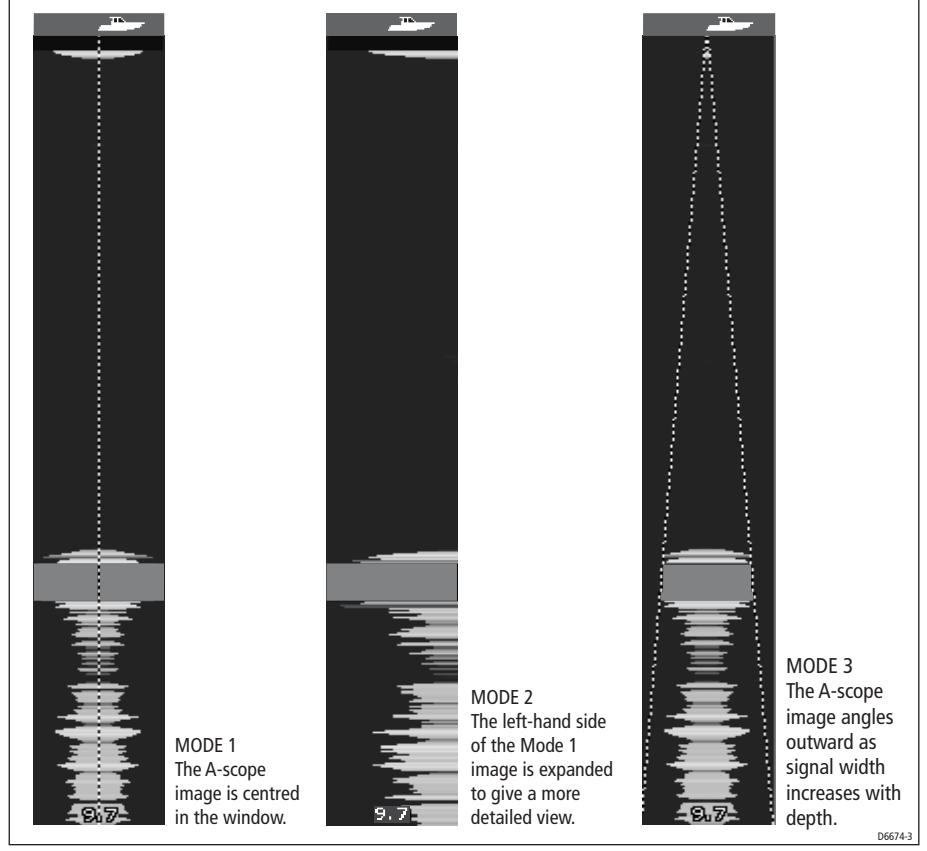

There are three A-Scope modes which are selected for individual fishfinder windows:

To display the A-Scope image:

1. Select the A-Scope option:

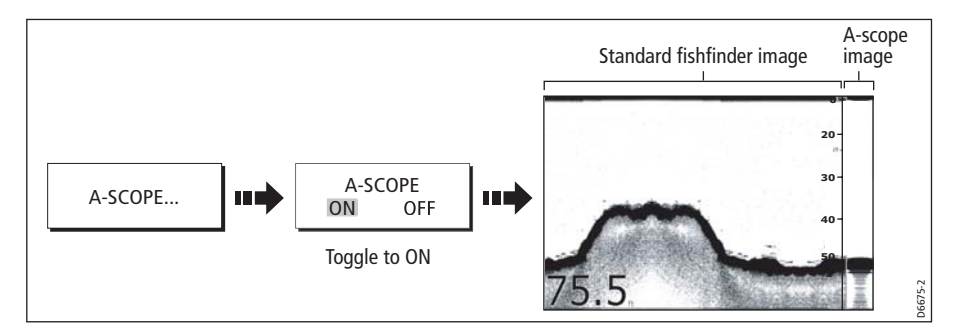

2. Select the required A-Scope mode:

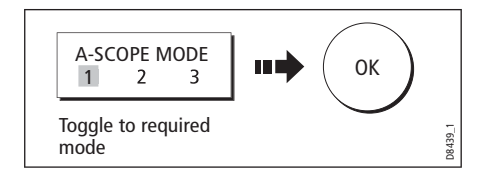

**Note:** Selecting A-Scope automatically switches OFF Bottom Lock and Zoom.

# 6.4 Enhancing what you see

You can enhance the image by applying the following options:

- Change the range (Range).
- Shift the selected viewing range (Range Shift).
- View a zoomed area (Zoom).
- Flatten the bottom image to help separate fish from the bottom (Bottom Lock)
- Isolate bottom fish (White Line/Bottom Fill)
- Pause the scrolling image or adjust the rate at which the image scrolls (Scroll Pause/ Scroll Speed)
- Change the size of or remove the depth digit.

### Changing the range

The DSM automatically adjusts the display to show the shallowest required range. Alternatively, you can select to range in/out on the image (up to the maximum depth displayed on the scrolling bottom and A-Scope images). Changes to the range are reflected in all Fishfinder windows.

To select manual/auto range mode:

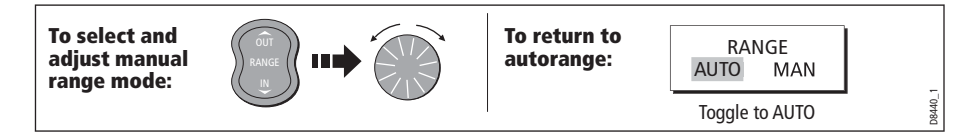

## Shifting the image

The DSM automatically adjusts the display to keep the bottom in the lower half of the display window. Alternatively, you can shift the image within the current range. Changes to the range shift are reflected in all Fishfinder windows.

To shift the image:

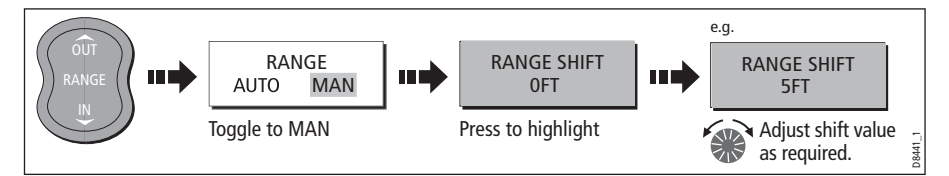

To return to the standard fishfinder image:

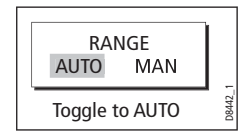

# Zooming in on the bottom

If necessary you can zoom in on the bottom to display more detail. This zoom option enables you to:

- Replace the standard fishfinder image with the zoomed image or display the zoomed image alongside the standard fishfinder image.
- Set to zoom level to one of the pre-defined zoom factor levels or adjusted manually.
- Reposition the portion of the image to be zoomed, if required.

**Note:** When the range increases, the area shown in the zoom window also increases.

#### Selecting a split or full screen zoomed image

You can either replace the standard fishfinder image with the zoomed image (ZOOM ON) or split the screen and display the zoomed image alongside the standard fishfinder image (ZOOM SPLIT). The zoomed section is indicated on the standard fishfinder screen by a zoom box (see illustration below).

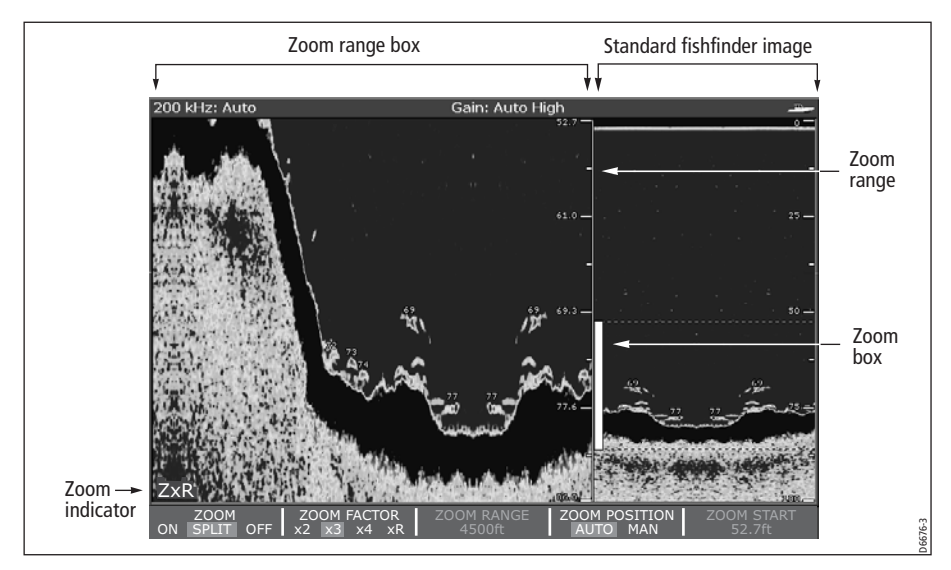

To select a split or full screen:

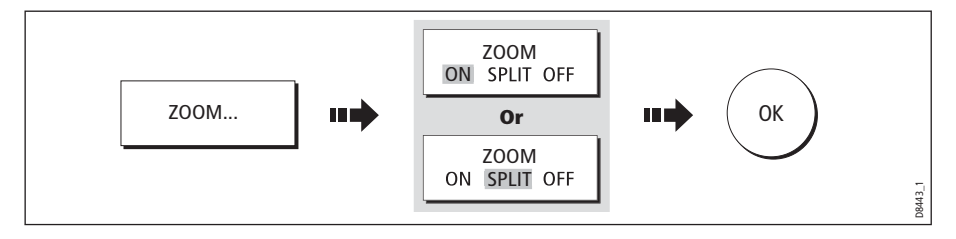

#### Selecting the zoom factor

When the zoom function is active (ZOOM ON or ZOOM SPLIT), you can select either a predefined zoom factor or you can adjust the zoom factor manually.

#### Pre-defined zoom factor

Select **x2, x3 or x4** for a predefined zoom level. The greater the factor, the smaller the area you are viewing and therefore the smaller the zoom box. These factors are proportioned to the range e.g.

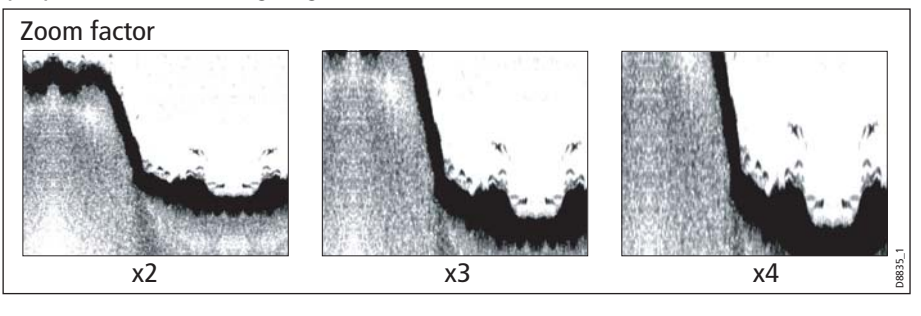

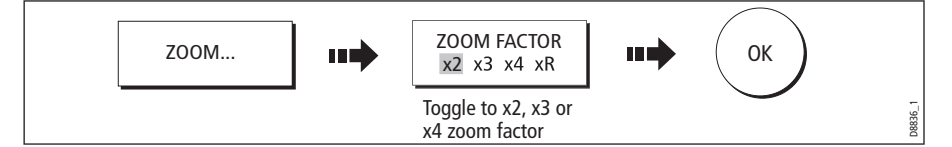

#### Manual zoom adjustment

To manually adjust the range shown in the zoom window:

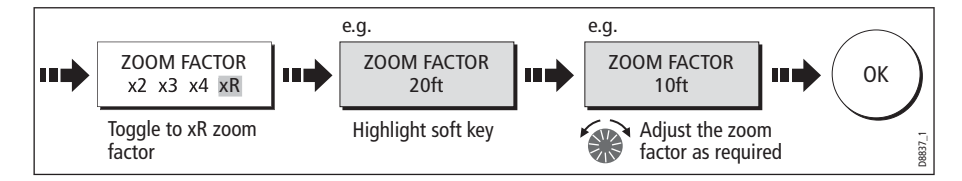

#### Adjusting the position of the zoomed area

When the zoom function is selected, the system automatically selects the zoom position so that the bottom details are always in the lower half of the display. If required you can reposition the portion of the image to be zoomed so that an alternative area is displayed.

With the zoom function set to ON or SPLIT:

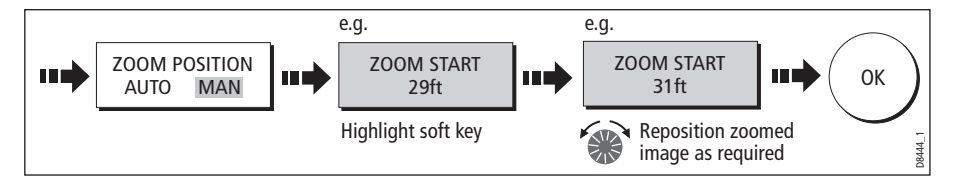

**Note:** Selecting Zoom automatically switches off Bottom Lock and A-Scope images.

# Simplifying the bottom image

When you are looking for fish that feed close to the bottom, you can use the Bottom Lock function to filter out and flatten the bottom structure and display the fish (or any other objects directly above the bottom) more clearly.

Bottom Lock is selected for individual fishfinder windows and can either replace (ON) or appear alongside (SPLIT) the standard fishfinder image.

**Note:** If the A-Scope or Zoom image was displayed, selecting Bottom Lock automatically switches OFF A-Scope and Zoom.

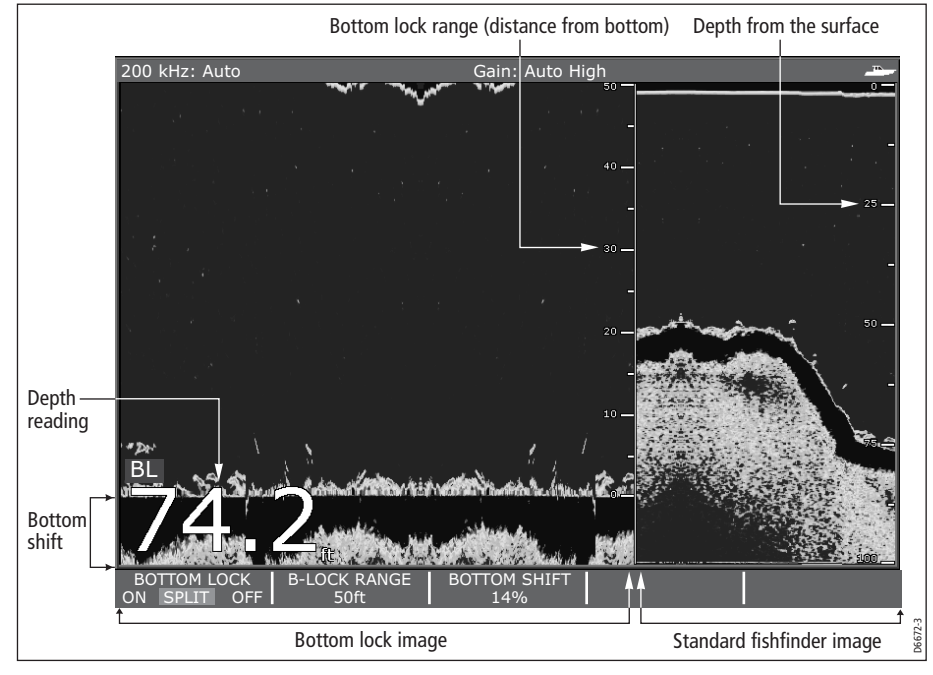

### Adjusting bottom lock range/position

Adjusting the range of the bottom lock image allows you to view more bottom details. You can also reposition the image on screen to anywhere between the bottom of the window (0%) and the middle of the window (50%):

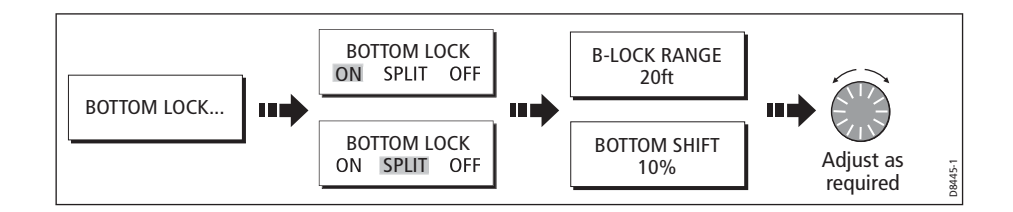

# Isolating bottom fish

You can separate the echoes from fish near the bottom and from the bottom itself by using the White Line and/or the Bottom Fill features.

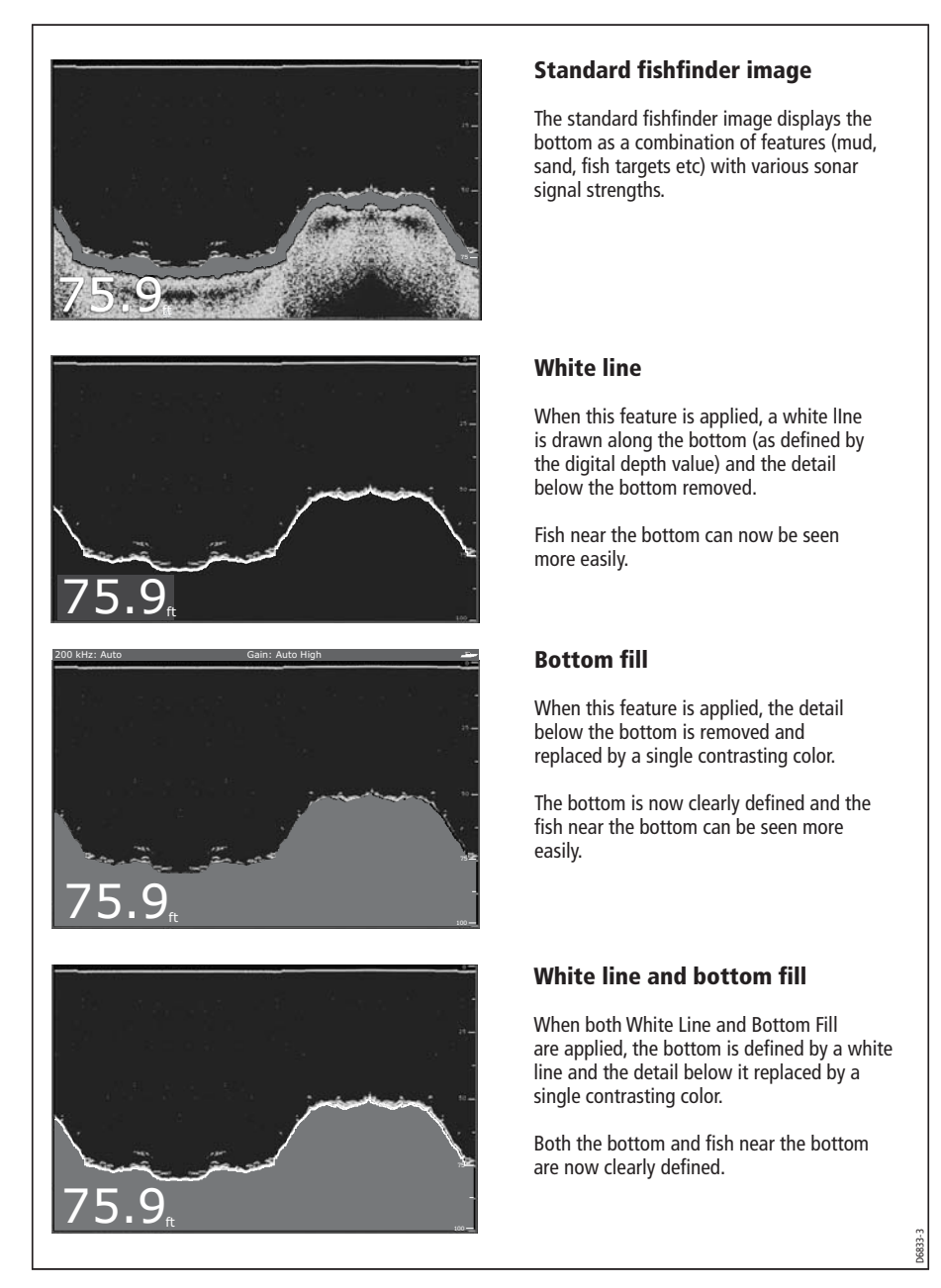

**Note:** White Line and Bottom Fill are selected for individual fishfinder windows.

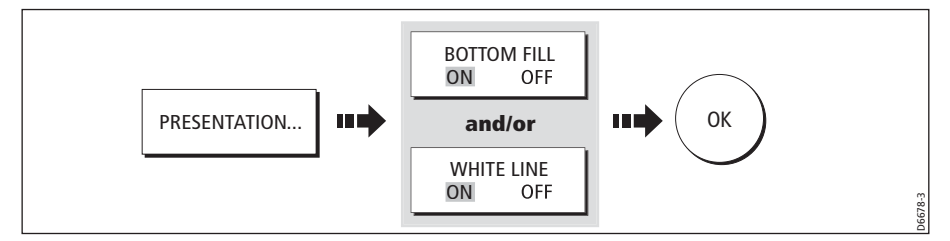

# Changing how the image scrolls

# Adjusting the scroll mode and speed

You can adjust the speed at which the display scrolls, but the same section of the bottom is displayed regardless of scrolling speed. A faster speed displays more detail. This is useful when you are looking for fish. If you select a slower speed the information remains on the display for longer.

The following options are available:

- **Manual**  This allows you to set the scroll speed as a percentage of the maximum scroll rate for that depth. The lower the percentage, the slower the image will scroll. The default is manual adjustment with a full speed scroll (100%).
- **Automatic**  The system automatically adjusts the scroll speed, based on boat speed:
	- Less than, or equal to 0.5 kts, scroll speed is constant at 10%.
	- Between 0.5–15 kts, scroll speed varies linearly with boat speed.
	- Greater than 15 kts, scroll speed is constant at 100%.

To select the scroll mode and speed:

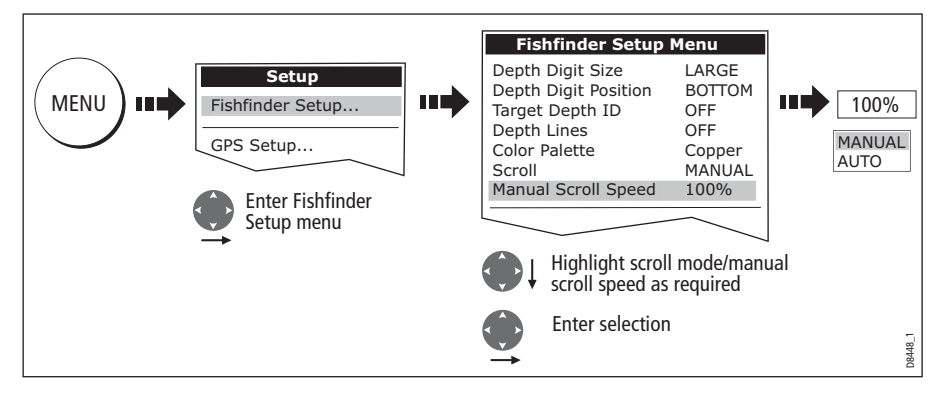

**Note:** If you have configured a transducer with no paddle wheel, selecting AUTO will result in full speed scrolling (100%).

#### Pausing the scrolling image

You can pause the display to see a 'snapshot' of the image. When a display is paused, scrolling stops but the depth indication continues to be updated.Scroll pause/resume affects the currently selected fishfinder frequency (200kHz, 50kHz or BOTH).

If you are in dual frequency mode (see *page 136*), you can pause one frequency while the other continues to scroll. This allows you to inspect a paused image, place waypoints or VRMs, while the other frequency continues to scroll and detect fish etc. When in automatic frequency mode and the depth changes, the new frequency will NOT be paused.

To pause or resume scrolling:

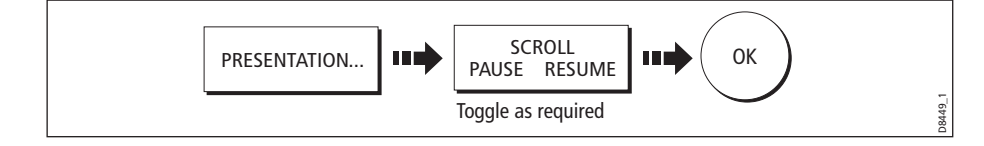

### Changing how the depth digit is displayed

The depth under the boat is displayed in the upper or lower left hand corner of the fishfinder window. The size of this depth digit can be adjusted or it can be switched on/ off for individual fishfinder windows.

#### Changing the size/position of the depth digit

You can decrease the size of the depth digit (to small or medium) and you can change its position to the top of the screen e.g.

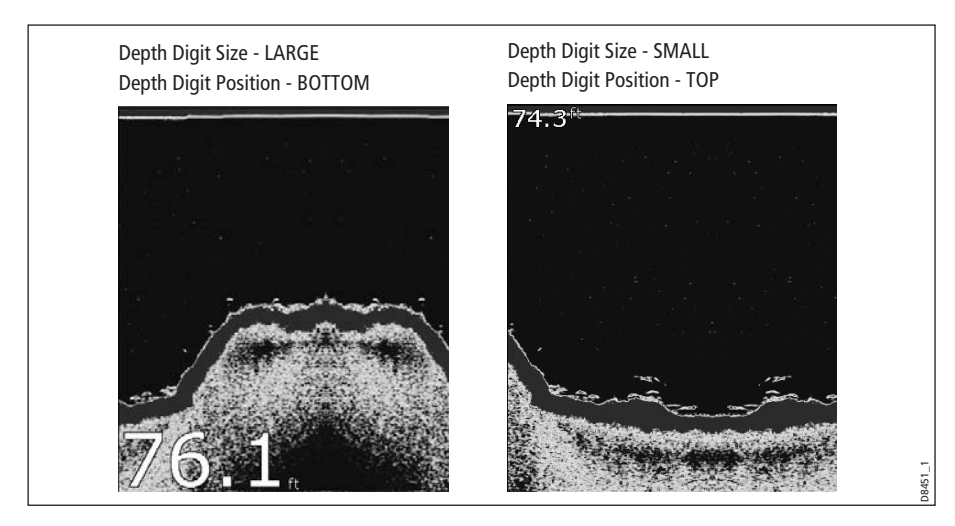

To change the depth digit size/position:
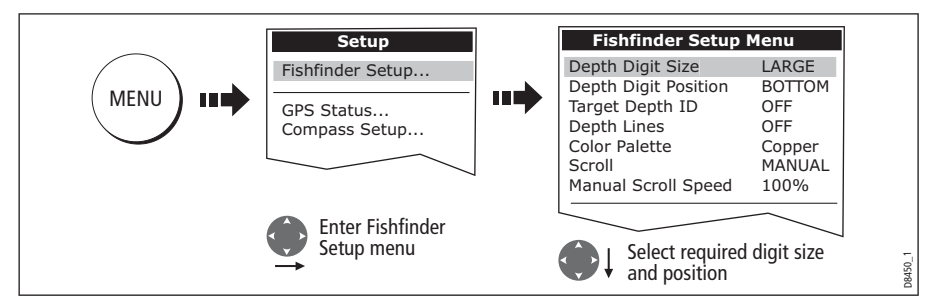

**Note:** No matter what size is selected, the Depth Digits will auto-shrink (when necessary) to fit in the available space.

# Removing/redisplaying the depth digit

To remove or redisplay the depth digit:

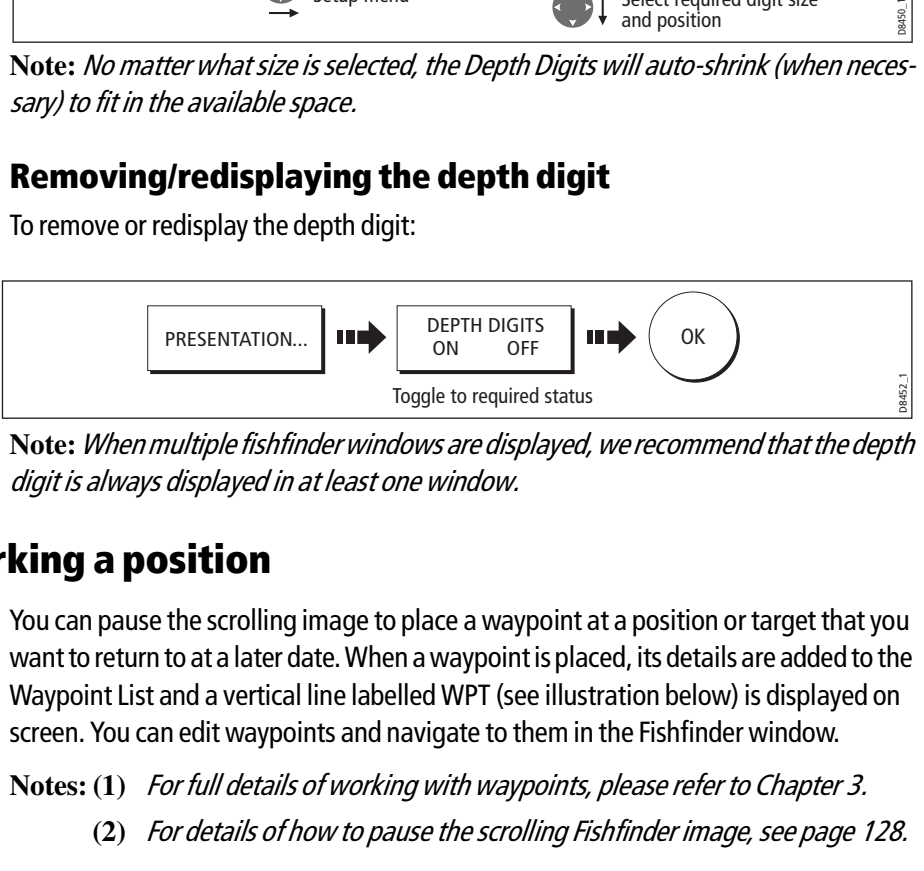

**Note:** When multiple fishfinder windows are displayed, we recommend that the depth digit is always displayed in at least one window.

# 6.5 Marking a position

You can pause the scrolling image to place a waypoint at a position or target that you want to return to at a later date. When a waypoint is placed, its details are added to the Waypoint List and a vertical line labelled WPT (see illustration below) is displayed on screen. You can edit waypoints and navigate to them in the Fishfinder window.

**Notes: (1)** For full details of working with waypoints, please refer to Chapter 3.

**(2)** For details of how to pause the scrolling Fishfinder image, see page 128.

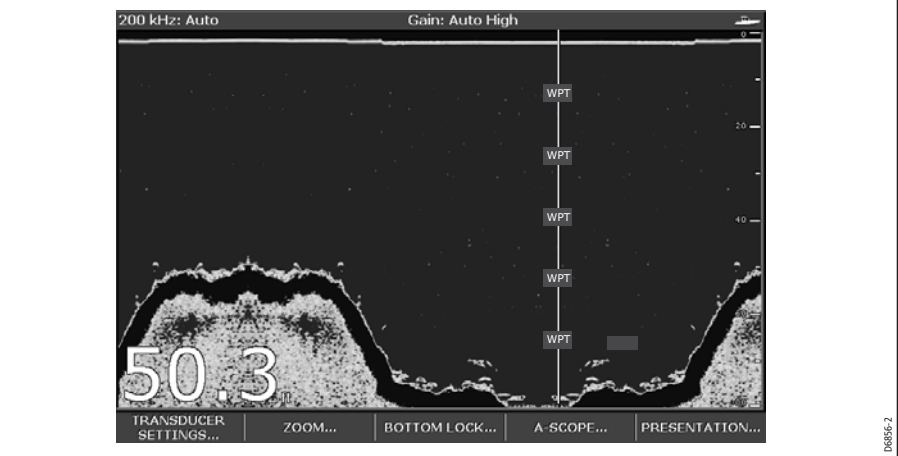

# 6.6 Determining depths and distances of targets

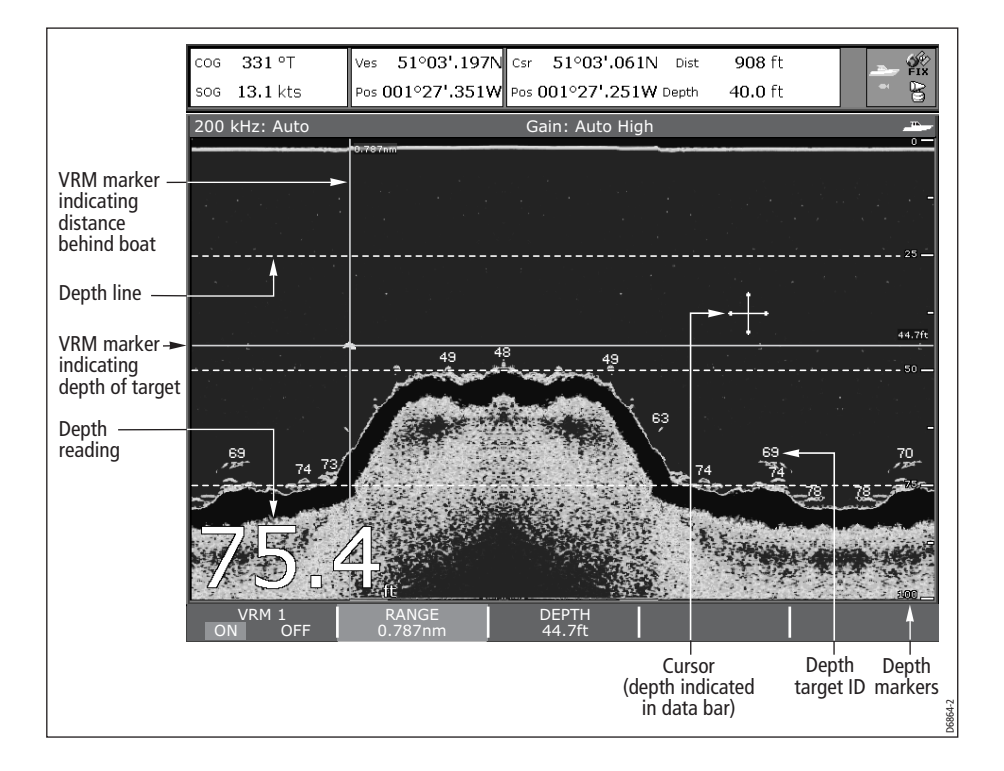

The fishfinder provides various features to determine depths and distances:

- **Depth reading**  your current depth displayed. The size and position of this digit can be changed via the Fishfinder display Setup menu (see *page 132*).
- **Depth lines** horizontal dashed lines drawn at regular intervals to indicate the depth from the surface. These are switched on/off via the Fishfinder Display Setup menu (see *page 135*).
- **Depth Target ID**  depths noted against recognized targets. The sensitivity of these IDs is directly linked to the Fish Alarm sensitivity; the greater the fish alarm sensitivity, the greater the number of labelled returns. These targets are switched on/off via the Fishfinder Display Setup menu (see page 135).
- **Cursor depth** the depth and the distance from your boat marked by the cursor, is indicated in the data bar at the top of the screen. This performs in a similar way to a VRM, but without lines.
- **VRMs** to indicate the distance behind your boat and the depth below of selected objects. For further information see page 131.

# Measuring using VRMs

You can use a Variable Range Marker (VRM) to determine the depth and distancebehind-boat of an object. These markers consist of a horizontal (depth) line and a vertical (distance-behind-boat) line; each of which are marked with the appropriate measurement and are controlled individually.

**Note:** VRMs set up in Fishfinder are unrelated to those set up in Radar.

1. Select the VRM option:

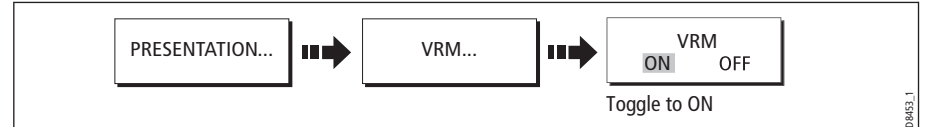

- 2. Pause the display to make it easier to position the VRM over an object (see page page 128)
- 3. Measure the depth and/or distance:

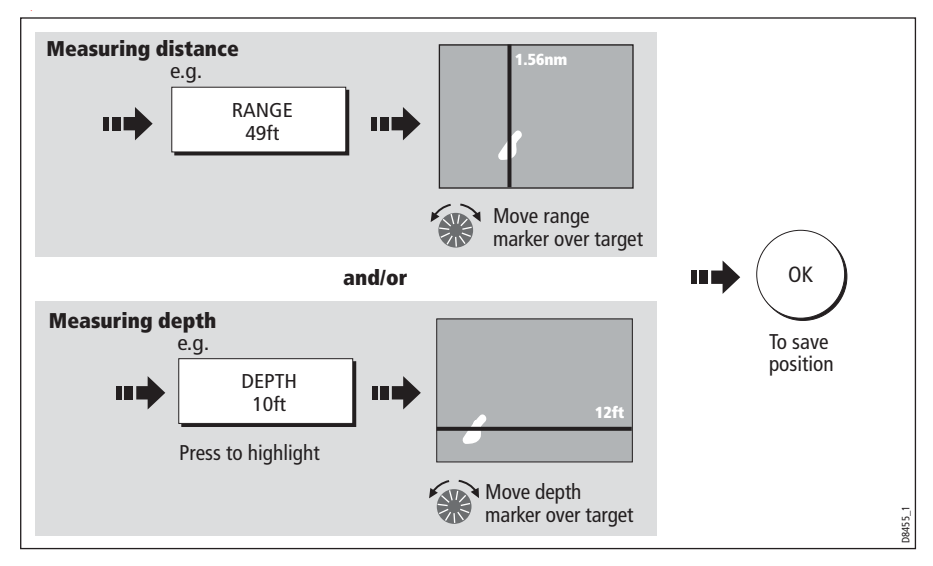

**Note:** To return the marker to its previous position, press CANCEL

# 6.7 Fishfinder alarms

In addition to the system alarms (see  $page$   $265$ ), the following alarms can be set when you are connected to a DSM or when the simulator is on:

- **Fish Alarms** sound when a target meets the specified sensitivity level and, is within the depth limits (if enabled). The greater the fish alarm sensitivity, the greater the number of target image depths displayed.
- **Shallow/Deep Alarms**  sound when the DSM detects that the depth is less than the shallow limit, or greater than the deep limit.

You can switch the alarms on, set the limits and specify the fish alarm sensitivity as described on page 267.

# 6.8 Setting up your fishfinder

The set up for your fishfinder can be changed from the standard configuration to suit your particular needs. The Fishfinder Setup Menu is divided into three sections:

- Display settings.
- Transducer settings.
- DSM settings.

To select the Fishfinder Setup Menus:

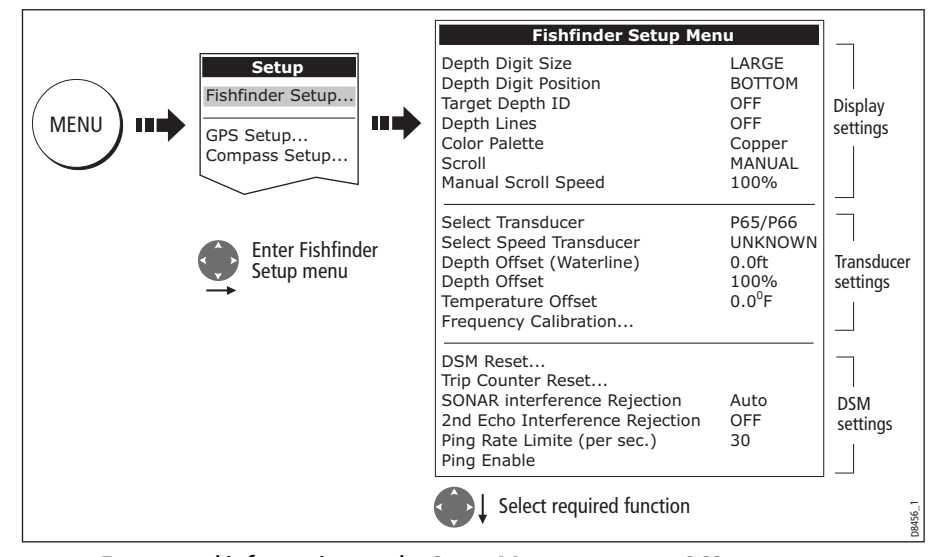

**Note:** For general information on the Setup Menus, see page 262.

# Display settings

The display settings provide controls to change the fishfinder image. These settings are applied locally and will therefore only affect the individual display on which you are working:

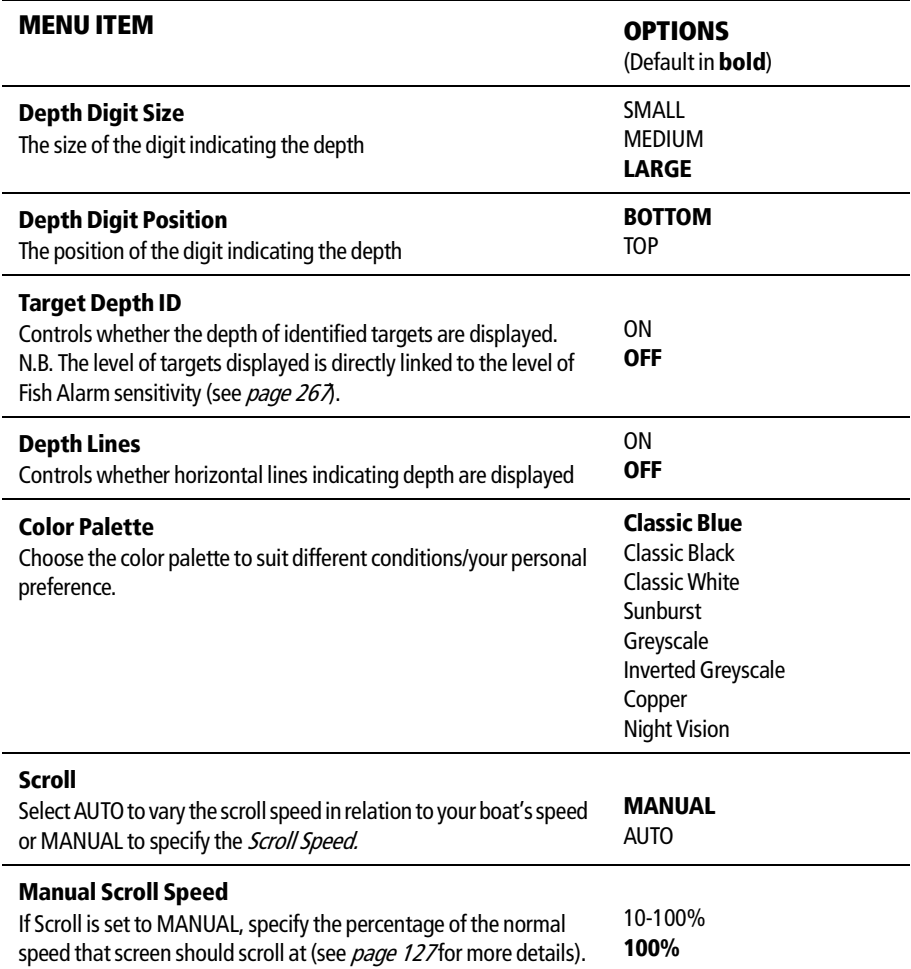

# Transducer Calibration

The E-series display receives the image from a DSM which processes sonar signals from a transducer mounted in the water. If the transducer is equipped with a speed paddle wheel and temperature-sensing thermistor, the DSM calculates speed and temperature. To ensure accurate readings it may be necessary to calibrate the transducer(s) by applying offsets to depth, speed and temperature. As these settings are held in the DSM and relate to the transducer, they are applied system-wide.

The Fishfinder Setup Menu provides the following set up options for your transducer:

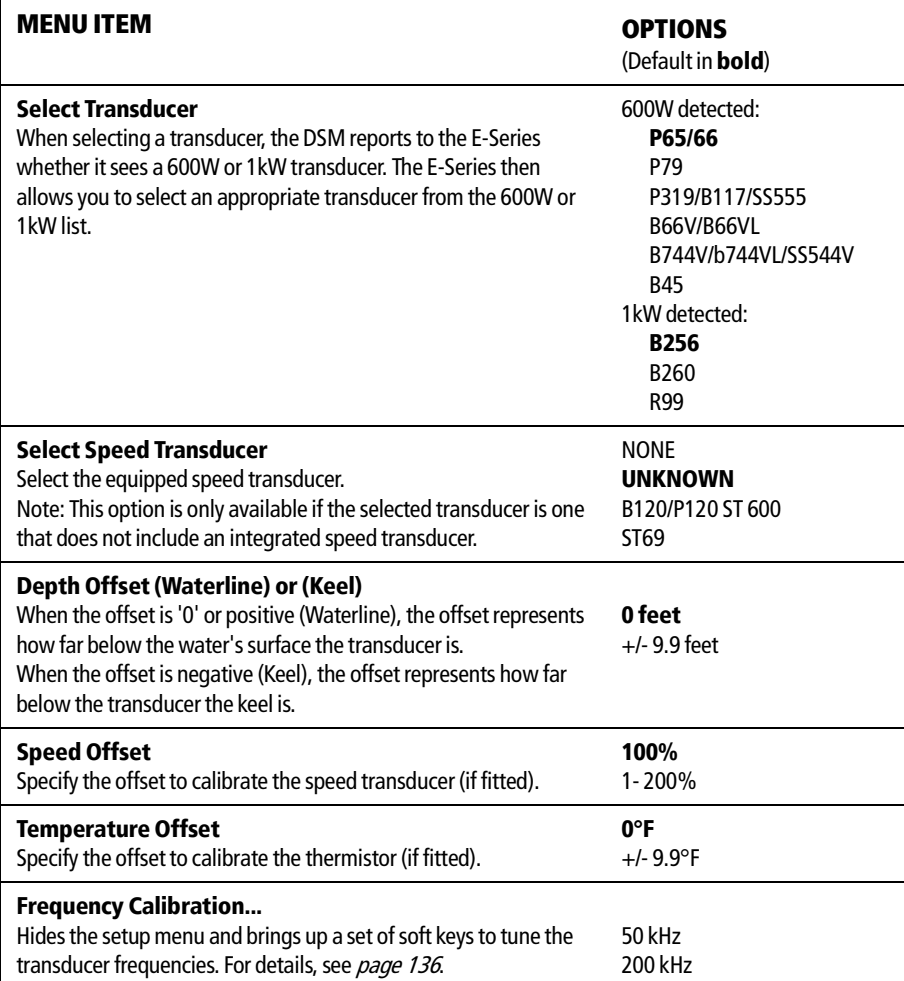

# DSM Setup

Certain conditions, such as a hard bottom or other vessels equipped with a fishfinder, may affect the DSM. The following DSM Setup controls enable you to change settings to allow for this. As they are held in the DSM, they are applied system-wide.

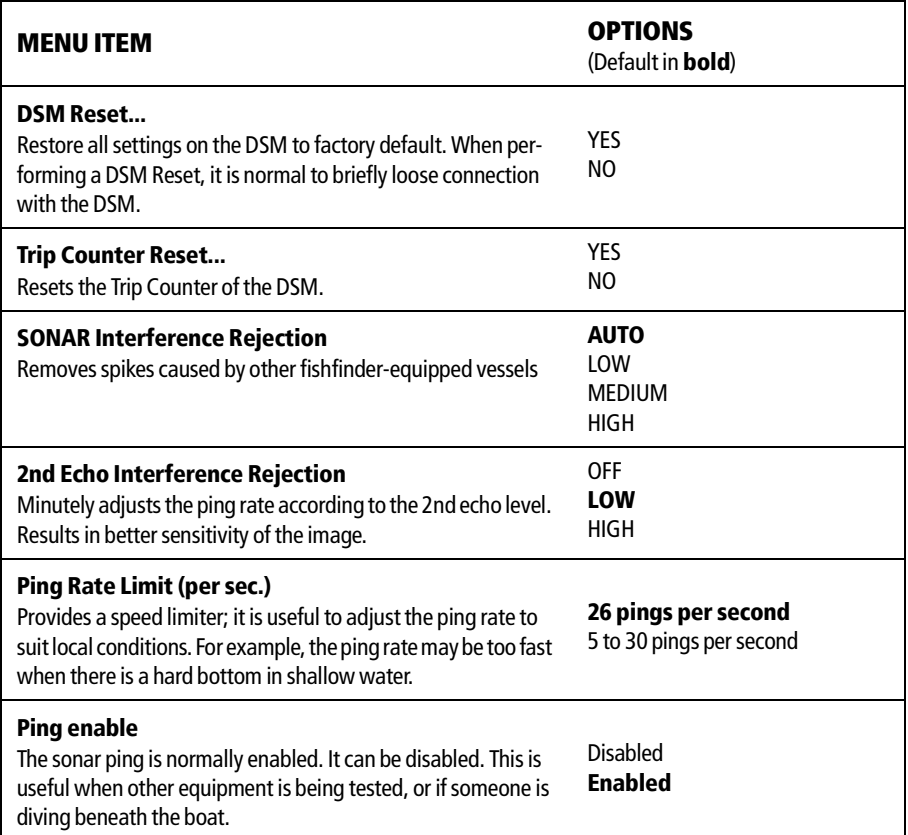

Any changes that you make to the set up are saved when you power off the digital sounder module (DSM) except for the following:

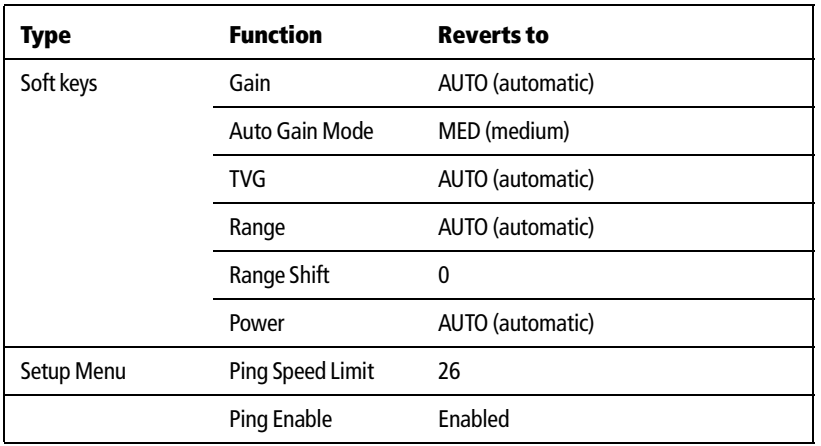

# 6.9 Other settings affecting the fishfinder image

The system automatically adjusts the following settings in order to optimize the fishfinder image:

- Operating frequency.
- Gain modes (Gain, Color Gain, TVG)
- Power setting.

They should not ordinarily require adjustment. You can however make adjustments manually if required.

### Operating frequency modes

The operating frequency is indicated in the status bar. You can choose to either set the frequency to automatic (default) or manual.

### Automatic frequency

When operating in automatic frequency, your DSM automatically changes the frequency from 200 kHz to 50 kHz as your depth increases and from 50kHz to 200 kHz as your depth decreases. This mode is useful for automatically searching for the bottom and is the normal mode of operation.

#### Manual frequency

Manual frequency allows you to manually set the system to either a single or dual frequency mode:

#### Single frequency mode

This mode sets the transducer to ping at a single frequency:

- **50 kHz** scans a wide area and penetrates water well. Use this setting when you are in deep water and the DSM is locked onto a shallow target e.g. very large shoal of fish or you are in very shallow water (<30 feet) and you need to see better fish targets (wider cone angle),or:
- **200 kHz** scans a narrow area but produces more detail. Use this setting when you are in deep water and the 200 kHz signal is so strong that you want to retain this higher resolution picture. It is good for finding fish that are near the bottom or close together.

To select a single frequency:

 $\mathbf{T}$ 

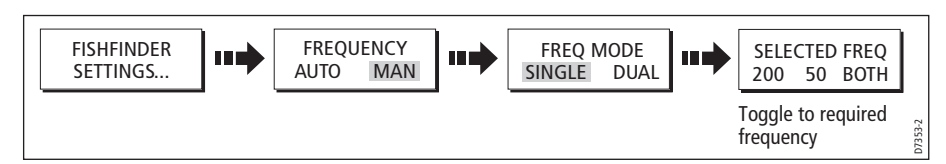

**Note:** Changing the frequency in a single fishfinder window will automatically change all other fishfinder windows to that frequency.

#### Dual frequency mode

In dual frequency mode the DSM pings at the same rate but alternates between 200 kHz and 50 kHz. This allows you to select the required frequency(s) - 50kHz, 200 kHz or BOTH for each individual fishfinder window. Combine this mode with the zoom, bottom lock and A-scope functions to customize each fishfinder window to meet your particular requirements or fishing conditions. For example, when you are in deeper water you can set one fishfinder application to 200 kHz and another to 50kHz. Display the 50 kHz in normal mode to show full bottom detail and a long history. This will give you an overview of the current fishing conditions. Display the 200 kHz window in fullpan zoom to view the top of the water column in very high detail and see fish swimming near the surface. In a third fishfinder application, select BOTH to split the window and display a high resolution image (200 kHz) and a wider cone (50kHz) simultaneously. Using these settings covers all possibilities and ensures that nothing is missed.

**Note:** When BOTH (default) is selected, any changes that you make to the zoom, bottom lock, A-scope etc. will be applied to both images within that window.

To select the dual frequency(s) for the active fishfinder window:

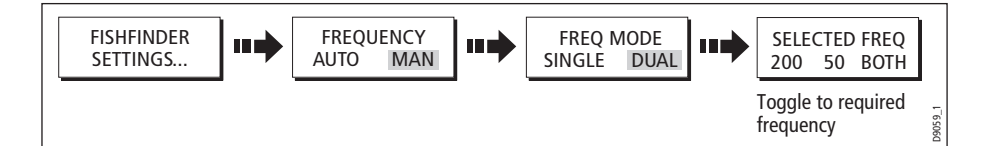

### Gain modes

You can make various adjustments to the gain modes if required:

- Gain mode.
- Auto gain.
- Color gain.
- TVG.

**Note:** In addition to the controls described in this section, the Fishfinder Setup options allow you to adjust the Interference Rejection, 2nd Echo Interference Rejection and Ping Rate Limit. These options are described on page 132.

#### Auto gain modes

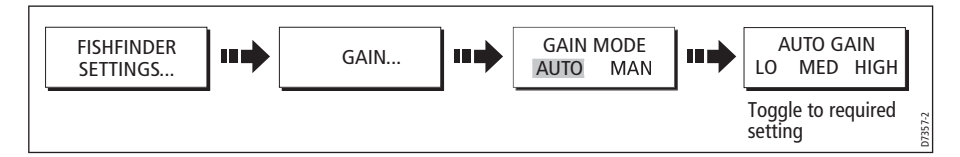

The gain, or sensitivity, of the display adjusts background noise by varying the echo strength for display. The value of the GAIN control determines the strength above which echoes are displayed. There are three AUTO GAIN modes:

- **Low** is ideal for viewing fishfinder images with a minimum of background noise as you are cruising to your fishing spot. Only the strongest echoes are displayed.
- **Medium** is a slightly higher gain setting that displays more detailed echoes as you are trolling. This is the default mode.
- **High** gives the best details of the targets you have located but also displays the most background noise and surface clutter. This is suitable when you are fishing.

With all of these modes, the DSM will automatically adjust the Gain setting for current conditions and adjust separately for each frequency. Any adjustments made apply to all windows using that frequency.

### Manually adjusting the gain modes

If necessary you can set the gain controls manually. The new values remain set even when you switch off the display and are applied to both the active window and any other fishfinder windows displaying that frequency.

#### Manual Gain Mode

This should be set high enough to see fish and bottom detail but without too much background noise. Generally, a high gain is used in deep and/or clear water; a low gain in shallow and/or murky water.

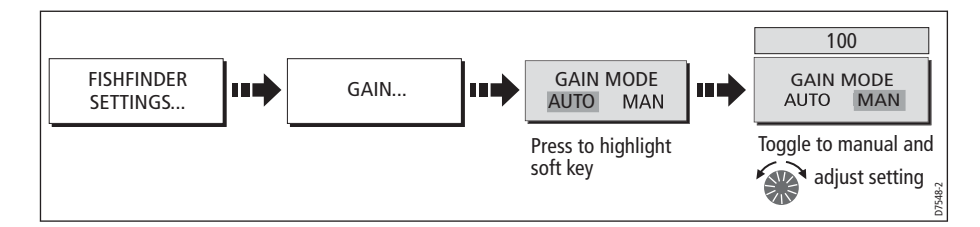

#### Color Gain

This sets the lower limit for the strongest echo color. All echoes with a signal strength above this value are displayed in the strongest color. Those with a weaker value are divided equally between the remaining colors. Setting a low value produces wide band for the weakest color, but a small signal band for the other colors; setting a high value gives a wide band for the strongest color, but a small signal band for the other colors.

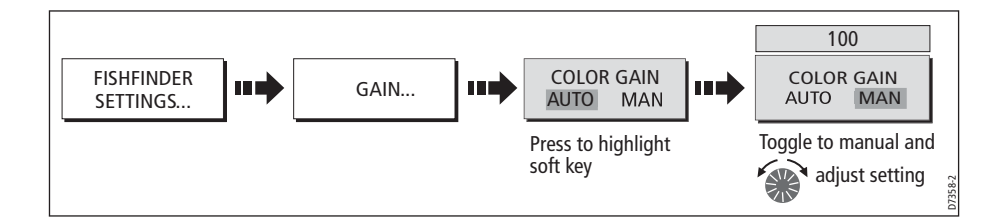

#### TVG (Time Varied Gain)

The TVG (Time Variable Gain) reduces the clutter by varying the gain throughout the water column. This function is useful for reducing the appearance of 'noise'. Increasing the TVG value increases the maximum depth to which TVG is applied. Decreasing it reduces the maximum depth. A low TVG value has little effect on gain in shallow water; a high value decreases the gain in shallow water so that only the strongest echoes are displayed. TVG has no effect in Fishfinder Simulator Mode.

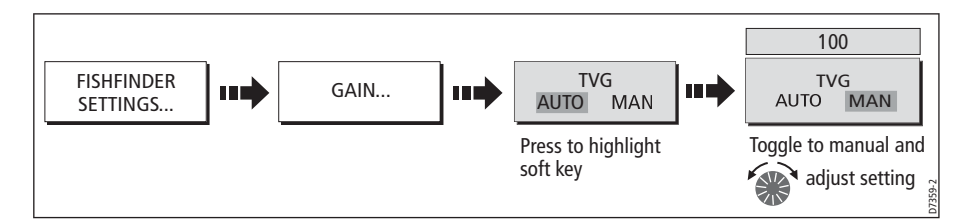

### Gain adjust (200/50)

When the SELECTED FREQ is set to BOTH (see *page 137*), the GAIN ADJUST soft key is enabled to allow you to select the frequency that the gain controls affect.

To adjust this gain setting:

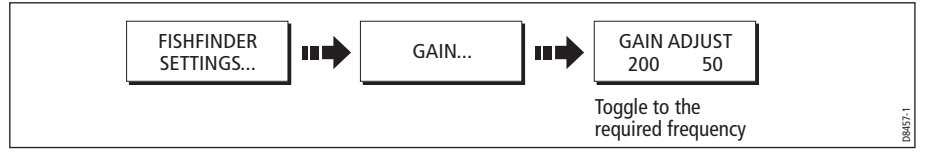

**Note:** Gain adjustment for individual frequencies is only available when the selected frequency is set to BOTH.

### Adjusting the power setting

The Power control provides adjustment of the transducer signal.

#### Auto

This is the default setting. When it is selected the DSM automatically determines the required power setting based on the current depth, speed, and (bottom) signal strength.

#### Manual

If you wish to manually adjust the power to suit current conditions, you can adjust the power level between 0 and 100%, in 10% increments. Lower power levels are normally used in depth ranges less than 8 ft. (2.4 m) and higher power levels are typically selected for depths greater than 12 ft. (3.7 m).

**Note:** When the power level setting is changed there is a short delay while the new setting takes effect.

# To adjust the Power Setting:

1. Select the power setting function:

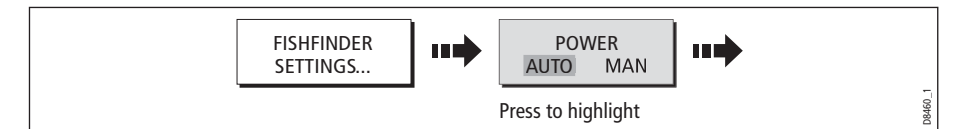

2. Select the power setting mode and adjust as necessary:

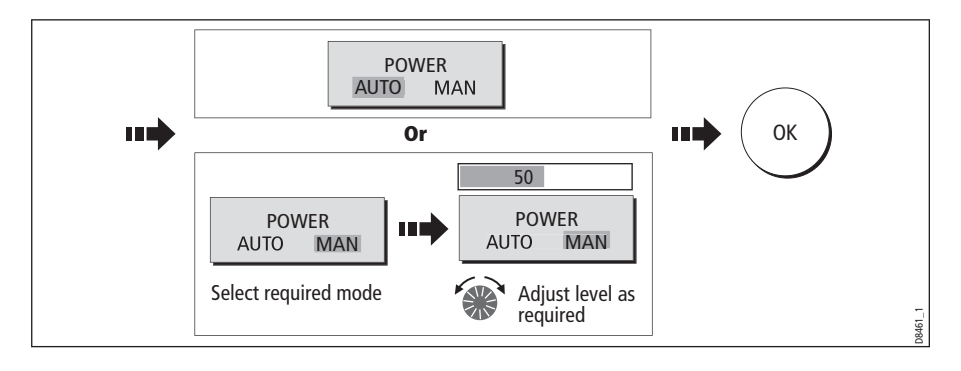

# Chapter 7: Using the Radar

# 7.1 Introduction

This chapter describes the basics of radar and the things that can affect your radar picture. It then shows you how to use your radar and its various functions including:

- Changing orientation and motion mode.
- Getting the best radar picture.
- Measuring distances and bearings.
- Collision avoidance using Guard Zones, MARPA and AIS.
- Using waypoints to mark positions.
- Setting up the radar display.
- Radar alarms.
- View AIS data.

# 7.2 What is radar?

Radio Detection And Ranging (RADAR) is something that is in use all around us, although it is normally invisible. One of the most common uses of radar at sea is to detect the presence of objects, known as 'targets' at a distance, and if they are moving, detect their speed.

This chapter of the Reference manual provides the information and instructions to enable you to start using the radar so that you know what is around you and use the inbuilt Mini Automatic Radar Plotting Aid (MARPA) functions to help in collision avoidance.

Until you are familiar with interpreting the radar display, every opportunity should be taken to compare the radar screen patterns with visual targets, such as other boats, buoys and coastal structures. You should practise harbor and coastal navigation during daylight hours and in clear weather conditions.

# Detecting targets

Radar works by transmitting radio pulses, then detecting reflections of these pulses (echoes) from objects in the area and displaying the reflections as targets on your display.

# Maximum radar range

Maximum radar range is essentially line-of-sight, so is limited by the height of the scanner and the height of the target as illustrated below:

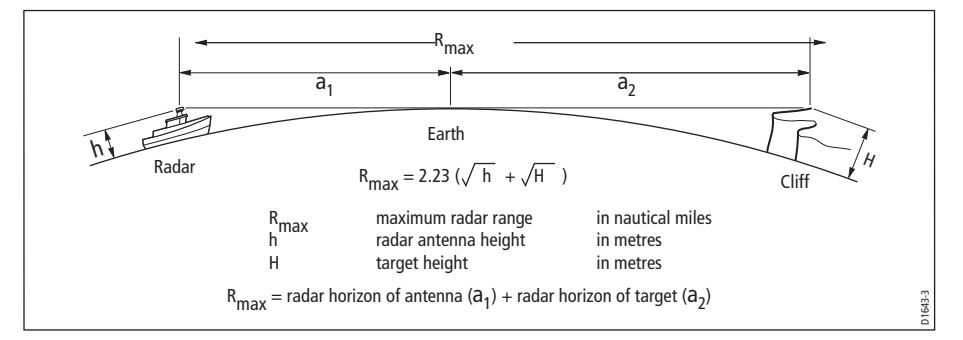

The table below shows typical maximum radar ranges for various radar antenna heights and target heights. Remember that although the radar horizon is greater than the optical horizon, the radar can only detect targets if a large enough target is above the radar horizon.

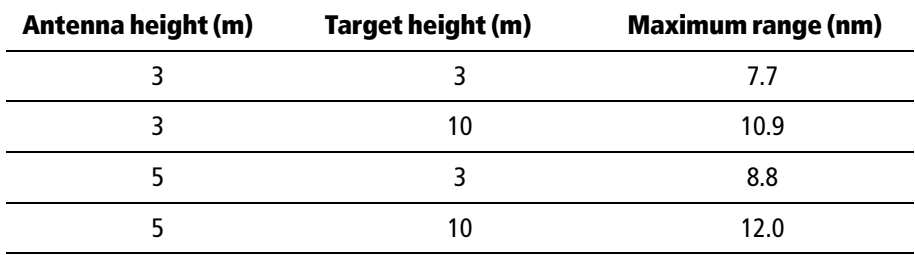

# Factors impairing a radar picture

Not all radar echoes are produced by valid targets. Spurious echoes may be caused by:

- Side lobes.
- Indirect echoes.
- Multiple echoes.
- Blind sectors.
- Sea, rain or snow clutter.
- Interference.

Through observation, practice, and experience, you can generally detect these conditions very quickly and use the radar controls to minimize them.

# Side lobes

Side lobe patterns are produced by small amounts of energy from the transmitted pulses that are radiated outside the narrow main beam.

The effects of side lobes are most noticeable with targets at short ranges (normally below 3 nm), and in particular with larger objects. Side lobe echoes form either arcs on the radar screen similar to range rings, or a series of echoes forming a broken arc.

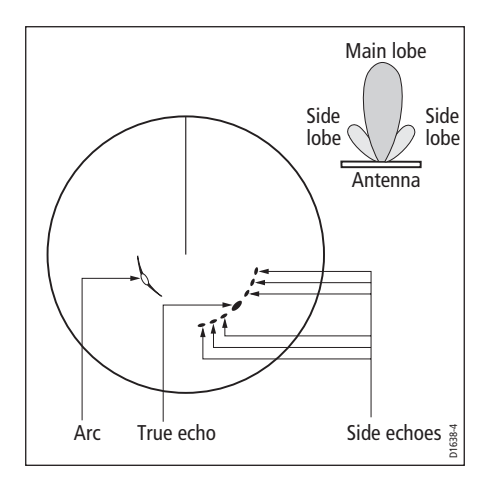

### Indirect echoes

There are several types of indirect echoes or ghost images. These sometimes have the appearance of true echoes, but in general they are intermittent and poorly defined.

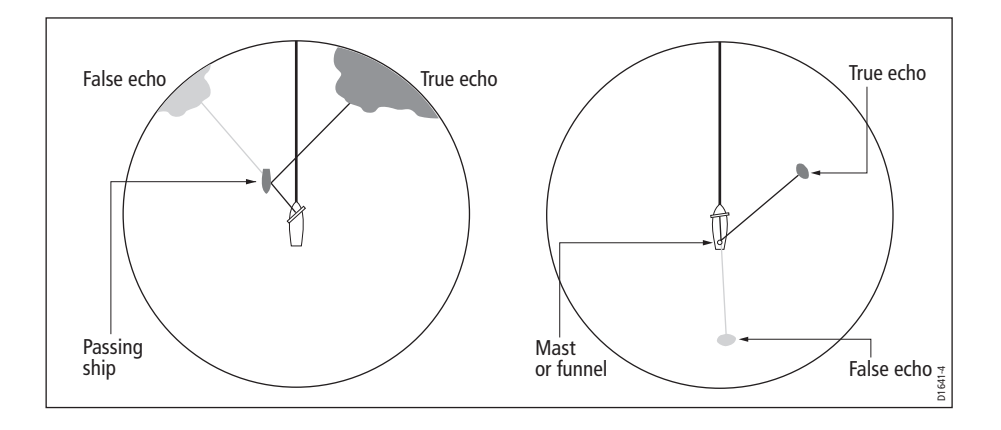

### Multiple echoes

 Multiple echoes are not very common but can occur if there is a large target with a wide vertical surface at a comparatively short range. The transmitted signal will be reflected back and forth between the target and your own ship, resulting in multiple echoes, displayed beyond the range of the true target echo, but on the same bearing.

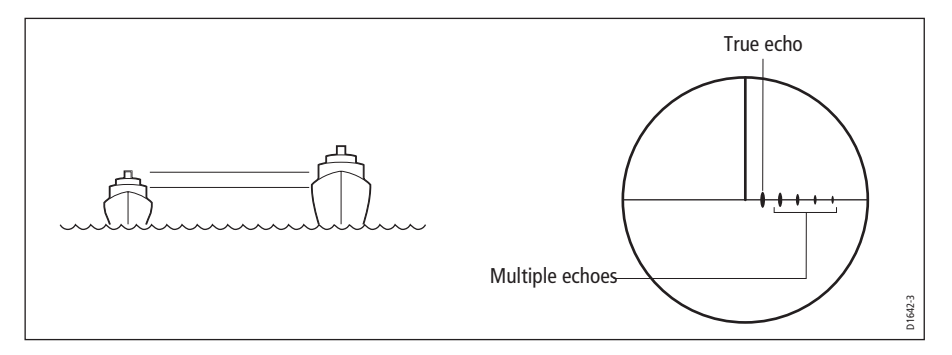

### Blind sectors

Obstructions such as funnels and masts near the radar antenna may obstruct the radar beam and cause radar shadows or 'blind sectors'. If the obstruction is relatively narrow, there will be a reduction of the beam intensity, though not necessarily a complete cut-off. However, for wider obstructions there may be a total loss of signal in the shadow area. There may also be multiple echoes which extend behind the obstruction. Blind sector effects can normally be minimized by careful selection of the scanner site prior to installation.

#### Sea clutter

Radar returns from waves around the vessel can clutter the centre of the radar picture, making it difficult to detect real targets. Such 'sea clutter' usually appears as multiple echoes on the display at short range scales, and the echoes are not repetitive or consistent in position. With high winds and extreme conditions, echoes from sea clutter may cause dense background clutter in the shape of an almost solid disc.

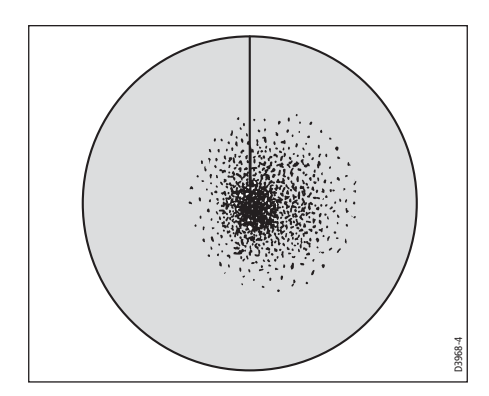

# Rain or snow clutter

The radar can see echoes from rain or snow. Returns from storm areas and rain squalls consist of countless small echoes that continuously change size, intensity and position. These returns sometimes appear as large hazy areas, depending on the intensity of the rainfall or snow in the storm cell.

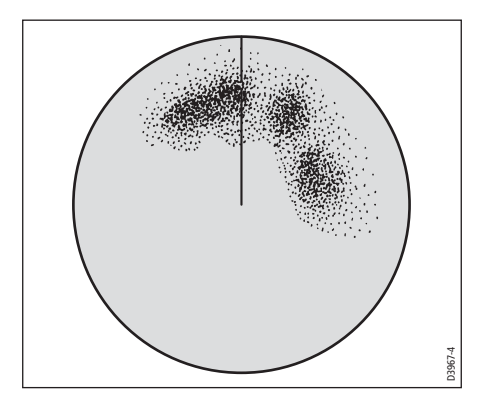

# Interference

When two or more radar-equipped vessels are operating within range of each other mutual radar interference can occur. This usually appears as a spiral of small dots from the display centre This type of interference is most noticeable at long ranges.

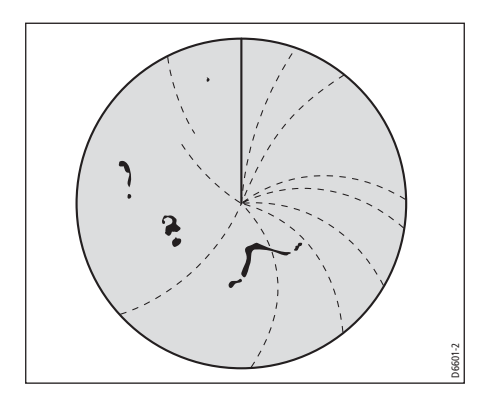

# 7.3 Powering on/off the various scanner operating modes

To control the power to the radar:

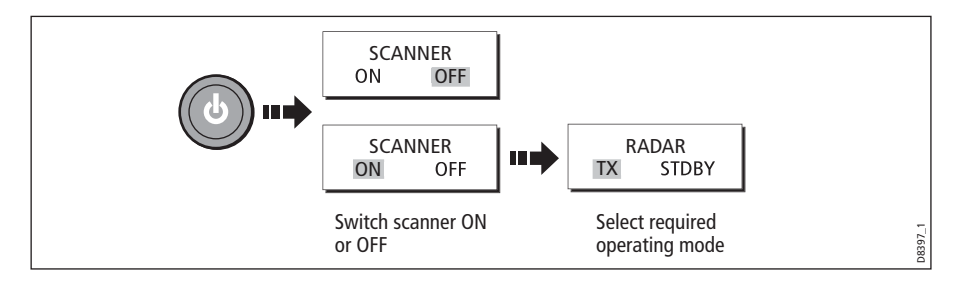

The scanner icon in the data bar indicates the chosen status and is described as:

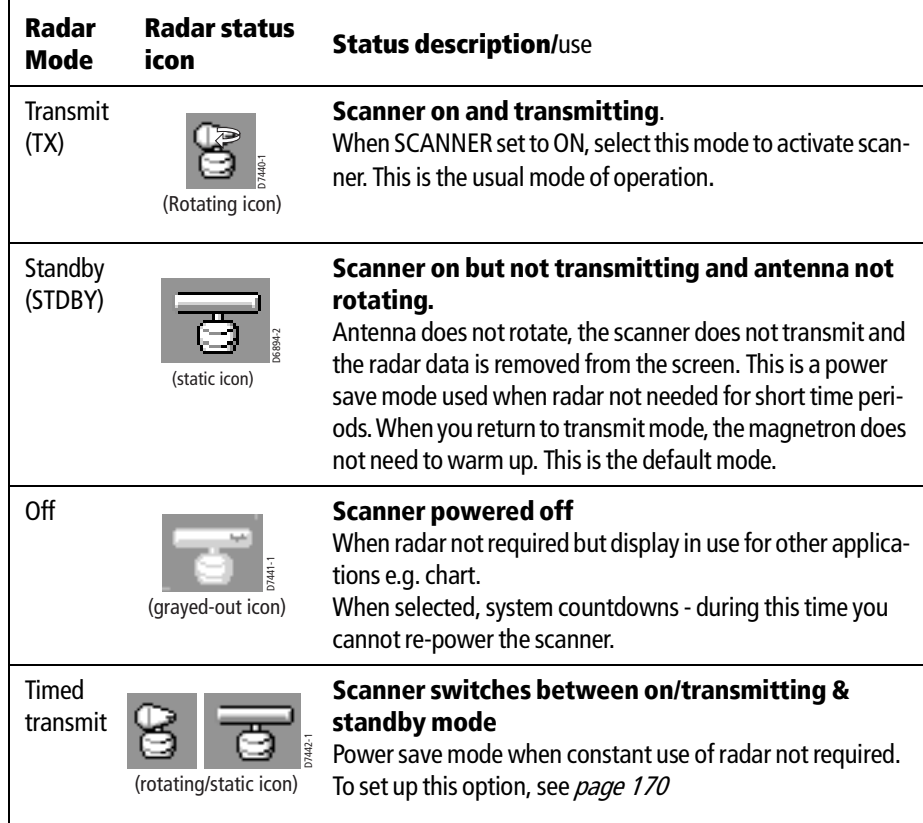

**Notes: (1)** *When an open array antenna is fitted, the system stops the antenna in the forward facing position when Standby mode is selected.*

**(2)** *Dual radar support will only allow one radar to be active at any one time. You cannot set up two radar windows, each using a different scanner.*

# 7.4 The radar picture

You will need heading and position data for full functionality of your radar. A fast heading sensor is also needed for operation of MARPA and can maximize the performance of radar/chart overlay.

With your radar scanner connected and the radar in transmit mode, the radar picture, provides a map-like representation of the area in which the radar is operating e.g.

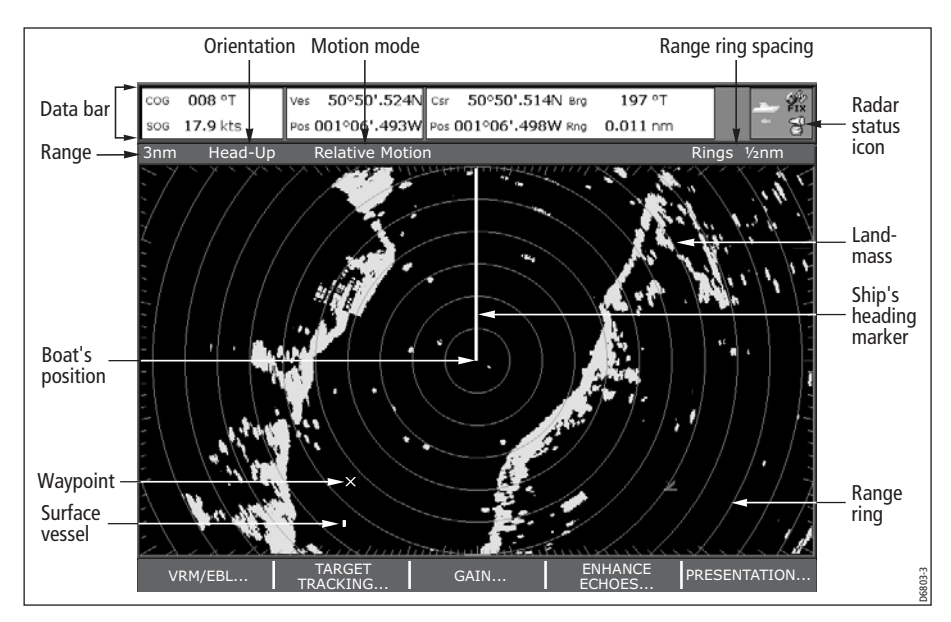

Typically, your boat's position is at the centre of the display, and its dead ahead bearing is indicated by a vertical heading line, known as the Ship's Heading Marker (SHM).

On-screen targets may be large, small, bright or faint, dependent on the size of the object, its orientation and surface. Strongest target returns are displayed in yellow with weaker returns in two shades of blue. Be aware that the size of a target on screen is dependent on many factors and may not necessarily be proportional to its physical size. Nearby objects may appear to be the same size as a distant larger objects.

With experience, the approximate size of different objects can be determined by the relative size and brightness of the echoes. You should bear in mind that:

The size of each on-screen target is affected by:

- The physical size of the reflecting object.
- The material from which the object is made. Metallic surfaces reflect signals better than non-metallic.
- Vertical objects such as cliffs reflect signals better than sloping ones such as sandbanks
- High coastlines and mountainous coastal regions can be observed at longer radar ranges. Therefore, the first sight of land may be a mountain several miles inland

from the coastline. Although the coastline may be much nearer, it may not appear on the radar until the vessel is closer to shore.

- Some targets, such as buoys and small boats, can be difficult to discern, because they do not present a consistent reflecting surface as they bob and toss about in the waves. Consequently, these echoes tend to fade and brighten and at times, to disappear momentarily.
- Buoys and small boats often resemble each other, but boats can often be distinguished by their motion.

# 7.5 Marking a position on the radar screen

You can mark a position by using a waypoint. Waypoints are positions marked on the screen as a reference or destination point and are stored in the Waypoint list. They can also be used to build routes and assist in passage planning.

Waypoints are placed on the radar screen via the **WPTS/MOB** button in the same way as they are placed on a chart.

You can edit waypoints and navigate to waypoints in the radar window

For full details on using waypoints and passage planning see Chapter 3: Working with Waypoints and Chapter 4:Using the Chart.

### 7.6 Changing what you see in the radar window

The radar screen can be tailored to your particular needs. You can:

- Change how the radar is orientated (see page 148).
- Change where your boat is positioned (motion mode) in relation to the radar (see page 150).
- Show or hide waypoints (see *page 46*).
- Show or hide range rings (see *page 152*).
- Change the bearing mode for EBLs (see *page 152*).
- Show AIS targets.

**Note:** The radar settings are locally applied and will therefore only affect the individual display on which you are working.

# Setting the orientation of the radar

The orientation of the radar refers to the relationship between the radar and the direction that you are travelling in. There are three orientation modes to choose from:

- Head up.
- North up.
- Course up.

These orientation modes are used in conjunction with motion mode (see page 150) to control how your boat and radar relate to one another and how they are displayed on screen. Any changes that you make to the orientation of the radar are retained when you switch off.

# Head Up (H-UP)

This is the default mode for the radar application.

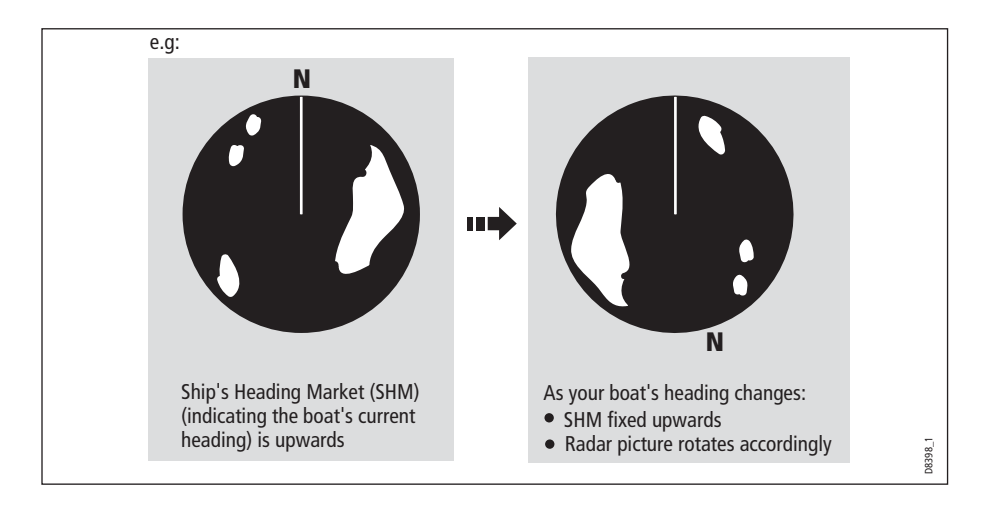

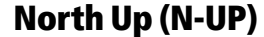

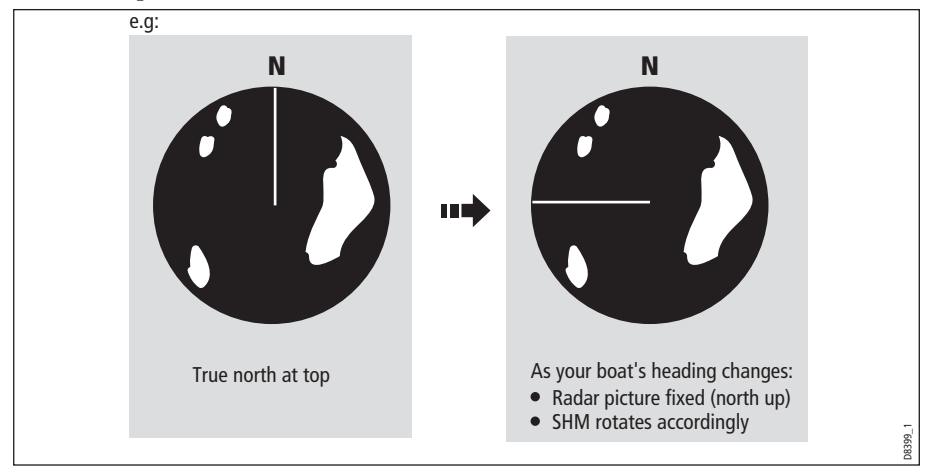

- **Notes: (1)** *If heading data becomes unavailable whilst in this mode, a warning message will be shown, the status bar indicates North-Up in brackets and the radar uses 0° heading in relative motion. When heading data becomes available once more, North-Up mode is reinstated.*
	- **(2)** *It is not possible to select Head Up mode when the motion mode is set to True.*

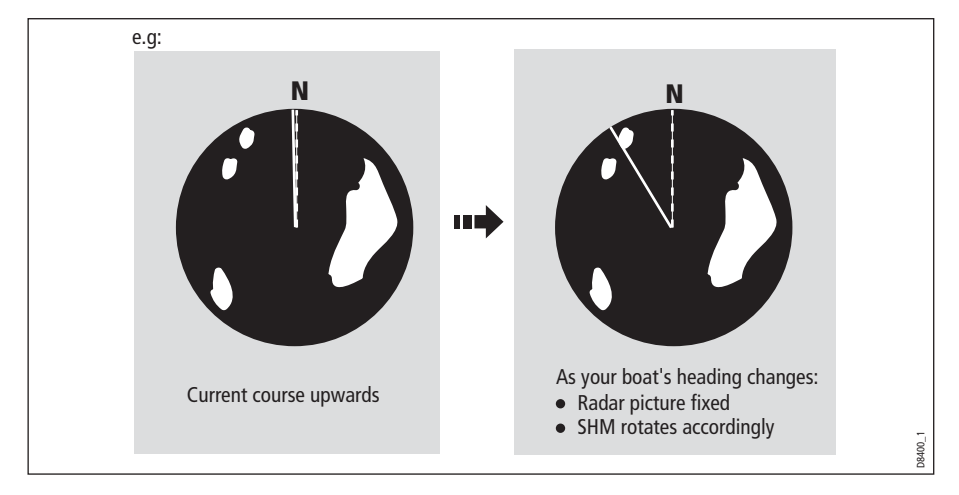

### Course Up (C-UP)

If you select a new course, the picture will reset to display the new course upwards.

The reference used for Course-Up depends upon the information available at a given time. The system always prioritizes this information in the following order.:

- 1. Bearing from origin to destination, i.e. intended course.
- 2. Locked heading from an Autopilot.
- 3. Bearing to waypoint.
- 4. Instantaneous heading.

**Note:** If heading data becomes unavailable whilst in this mode, a warning message will be shown, the status bar indicates the Course Up in brackets and the radar uses 0 $^{\circ}$ heading in relative motion. When heading data becomes available once more, Course-Up mode is reinstated.

#### To select the orientation mode:

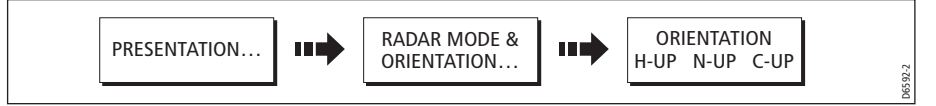

The selected motion mode is displayed in the status bar.

# Setting the motion mode

The motion mode controls the relationship between the radar and your boat. There are two modes:

- Relative motion.
- True motion.

The selected motion mode is displayed in the status bar. The default setting is relative motion with zero offset

### Relative motion (RM) with optional vessel offset

When the motion mode is set to Relative, the position of your boat is fixed on the screen and all the targets move relative to the boat.

You can specify whether the boat is fixed in the centre of the window (0 offset) or offset by 1/3 or 2/3 to increase the view ahead i.e.

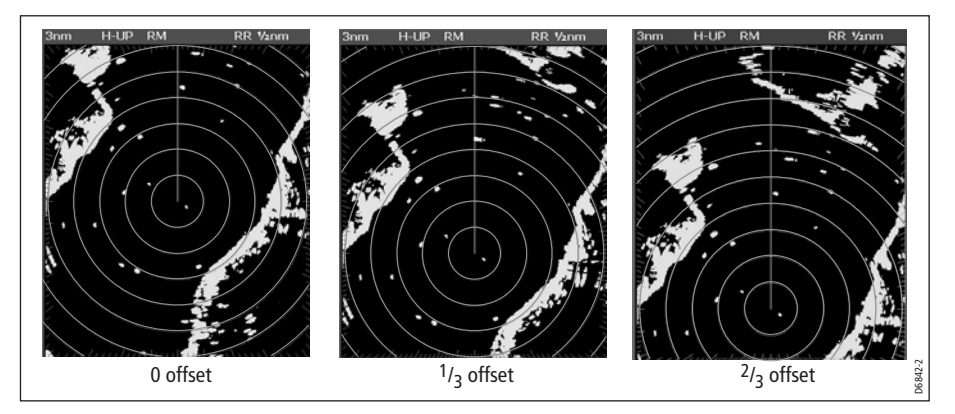

The default mode for the radar application is Relative with zero offset.

To change the vessel offset:

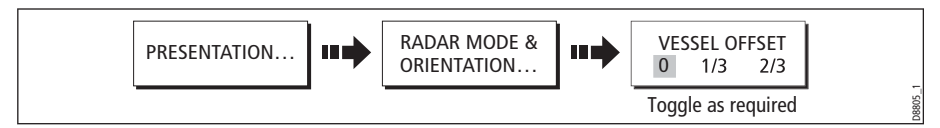

**Note:** If no position data is available, the status bar shows the motion mode in brackets.

### True Motion (TM)

When the motion mode is set to True, fixed radar targets maintain a constant position and moving vessels (including your boat) travel in true perspective to each other and to fixed landmasses on the screen. As the boat's position approaches the edge of the screen, the radar picture is automatically reset to reveal the area ahead of the boat.

- **Notes: (1)** If heading and position data become unavailable when True motion is selected, a warning message will be shown, the mode will revert to relative motion and be noted in the status bar in brackets e.g. (TM)
	- **(2)** It is not possible to select True Motion when the orientation is set to Head Up.

To change the motion mode:

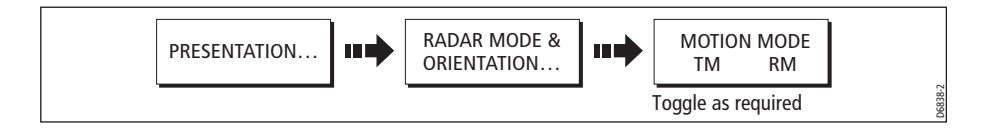

# Showing or hiding the range rings

To turn the range rings on/off:

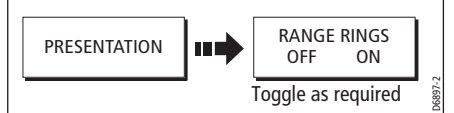

# Changing the bearing mode for EBLs

The default bearing mode for EBLs is relative to your vessel's heading. If heading data is available, you can set the bearing mode to be relative (REL), magnetic/true (M/T).

When M/T is selected, the EBL bearings will be expressed as either true or magnetic dependant on the equipment connected. The current EBL bearing is expressed on both the radar screen EBL label and on the ADJUST EBL soft key.

To change the EBL reference:

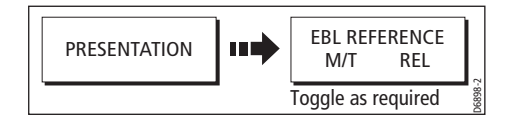

# 7.7 Getting the best picture

You can improve the quality of the radar picture by using:

- The gain controls sea, gain, tune, FTC and rain.
- The target display controls interference rejection, expansion, wakes.

### Using the GAIN functions

The gain function reduces the effects of false echoes and clutter.

For the best results Raymarine recommends that you retain the AUTO default setting. You can however adjust these settings manually if required.

#### Manually adjusting the gain modes

The sea, gain and tune controls can all be adjusted manually if necessary:

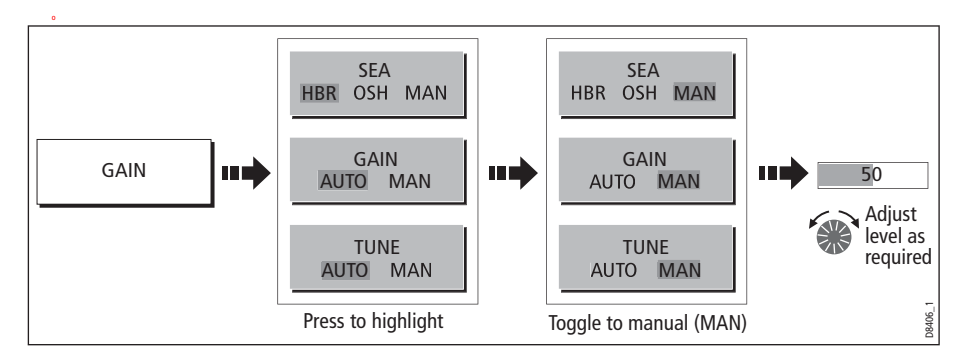

**Note:** The new values remain set even when you switch off the display and are applied to both the active window and any other radar windows.

#### Sea

Radar echoes from waves around your boat can clutter the centre of the radar picture, making it difficult to detect real targets (see page 144).

Adjusting the sea mode will reduce this clutter for up to 5 nautical miles (depending on wave and sea conditions) from your boat. This has the effect of reducing the sea echoes to intermittent small dots whilst small targets remain visible and persistent. Gain levels further from your boat remain unchanged. There are three sea gain modes:

- **HBR** (Automatic Harbor mode) this takes account of the effects of land clutter so that small target are not lost. It should be used when you are in harbor or in close proximity to land.
- **OSH** (Automatic Offshore mode) the system continually calculates the required level of sea clutter control.
- **MAN** (Manual mode) this enables you to select the sea clutter level and then adjust the settings to ensure that all close small targets are visible. On short range scales, do not set the SEA control so high that all clutter is removed, since this could stop you seeing echoes from close targets. The acuteness of the sea clutter curve is set up in the Radar Setup menu (see *page 171*). Manual sea clutter mode should be used in conjunction with the GAIN function (described below).

#### Gain

The gain function makes the radar picture clearer by changing the sensitivity of radar reception.

- **For long ranges** select a sensitivity level that gives a slight speckle in the background. Be careful not to set the gain too low, or you may miss weak or small targets.
- **For shorter ranges** reduce the gain slightly to reduce the speckle and therefore improve target definition.

**Note:** If you set the GAIN to MAN (manual), you should check it every time you change the range scale.

#### Tune

The tune function is used to fine tune the receiver in the scanner for maximum target returns on the display.

#### Auto mode

In AUTO mode, the radar tunes itself automatically on all range scales. This is the default and it is recommended that you leave the TUNE function in AUTO mode, to ensure that the radar receiver is always tuned to receive the maximum signal.

#### Manual (MAN) mode

If you do set the TUNE function to MANUAL, you will need to adjust it about 10 minutes after you have turned on the radar, since the required setting will change after the magnetron has warmed up. You should adjust the control to obtain the maximum signal strength (indicated by the eight step horizontal bar.). If you cannot tune the radar successfully, refer to the Installation Guide.

#### **FTC**

You can use the Fast Time Constant (FTC) function to remove areas of clutter at a distance from your boat or to distinguish between two very close echoes on the same bearing, which may otherwise merge and appear as one echo

When the FTC function is turned up, only the leading edge of large (rain clutter) echoes is shown, while the effect on smaller (ship) echoes is only slight. As the receiver is less sensitive, and background noise and fill-in returns from land and other large targets reduced, you should turn the FTC function down when its use is not required. Since storm cells are usually visible for long distances due to their extreme altitude, you may wish to leave them displayed so that you can observe the location of bad weather.

**Note:** Use FTC in conjunction with the RAIN function to obtain the best picture.

#### Rain

Your radar detects echoes from rain or snow. The strength of these echoes is dependent upon the altitude, range, density and size of the snow flakes or rain droplets and will appear on screen (see *page 145*) as countless small echoes continuously changing size, intensity and position.

Turning the RAIN clutter function on suppresses the bulk effect of rain returns from around your boat, so that detection of actual targets is made easier.

#### Using the enhance echoes functions

You can improve visibility with the enhance echoes function.

### Interference Rejection

#### ON

The interference rejection function, which is normally left switched on, automatically reduces any mutual radar interference when two radar equipped vessels are operating within range of each other (see *page 145*).

To change the interference rejection setting:

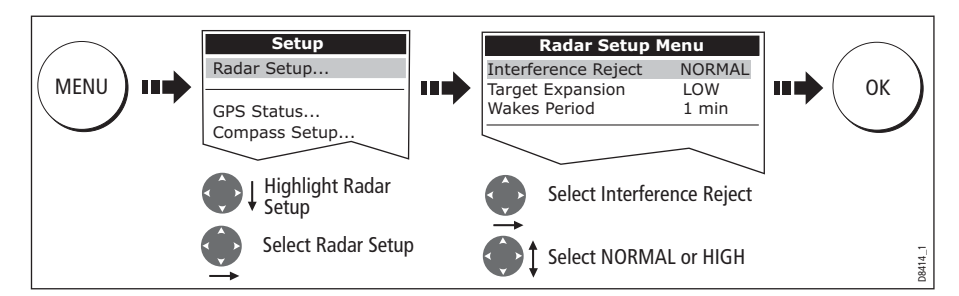

**Note:** This menu can also be selected by pressing and holding INT. REJECT.

#### **OFF**

 If you wish to detect the presence of other ENHANCE **INT REJECT**<br>ON **DE** шÌ radars in the vicinity: ECHOES...

# Expansion

The expansion function allows you to either override the pulse length or to give larger returns so targets are easier to see:

#### Overriding the pulse length

To override the pulse length:

1. Select the Radar Setup Menu:

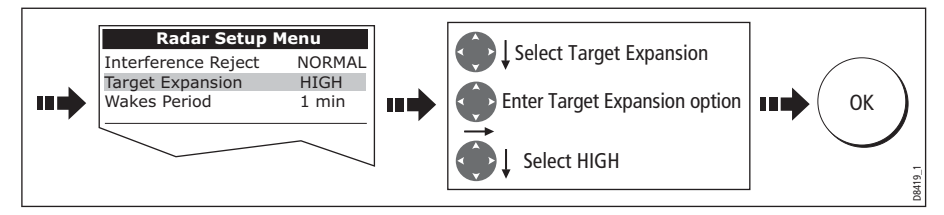

#### Larger returns

To alter the processing to give larger returns:

1. Select the Radar Setup Menu:

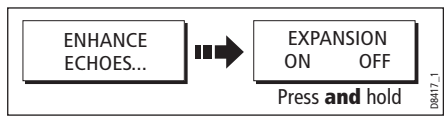

2. Set the magnification level for target expansion to LOW:

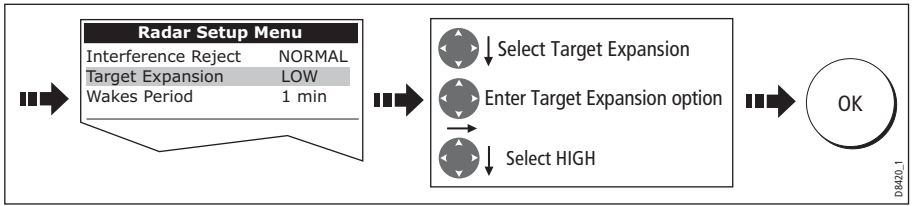

**Note:** Selecting this option may compromise target resolution.

**OFF** 

D8416\_1

### Wakes

When the wakes function is switched on, you can see the direction and speed of moving targets relative to your boat. A target is displayed in yellow and as the signal diminishes with time it is shown in paler shades of blue.

**Note:** The wakes option is a local setting and will therefore only affect the individual display on which you are working.

#### Displaying wakes

To switch on the wakes function:

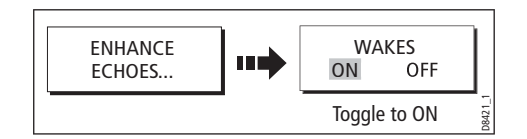

#### Specifying the wake period

You can select via the Radar Setup Menu, whether these wakes are shown for periods of 10 seconds, 30, seconds, 1 minute, 5 minutes or 10 minutes.

To specify the wake period:

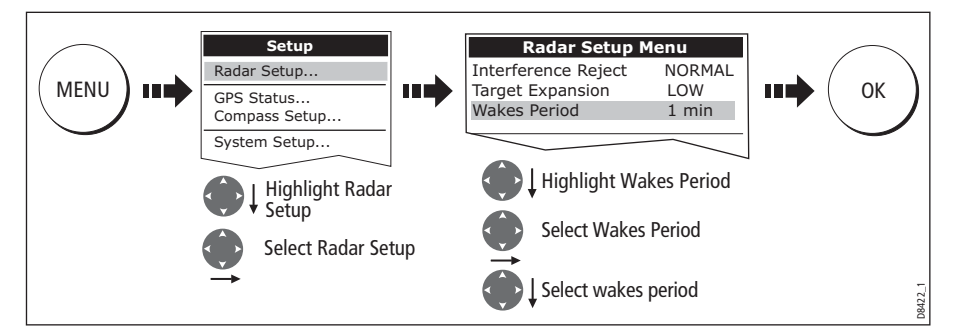

**Note:** You can also enter the Radar Setup Menu by pressing and holding the WAKES soft key.

#### Removing wakes

When the currently displayed wakes are no longer required they can be remove from your screen:

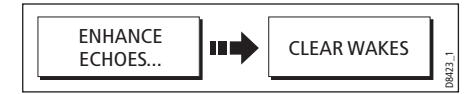

# 7.8 Changing the displayed range

You can zoom in or out to view your radar picture at varying scales. The scale is measured from the centre to the top of the window and is displayed in the left-hand corner of the status bar.

The scale you will need is dependent upon where you are navigating and the level of detail that you wish to see:

- **Short range scales** provide greater detail of radar echoes close to the vessel, and are most suited for use as you approach coastlines, habors or other vessels in the area. The shortest range scale available is 1/8 nautical miles (or the equivalent in the chosen unit).
- **Long range scales** provide the best overview of the vessel's relationship to landmasses, weather fronts and large ship targets in or beyond the field of vision. The longest range scale available is between 24 and 72 nautical miles (or the equivalent in the chosen unit) depending upon the scanner fitted.

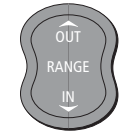

The range of the radar is adjusted by pressing the **RANGE** button.

Press IN to decrease the range scale or 'zoom in'.

Press OUT to increase the range scale or 'zooms out.

Each press of the button changes the range by one setting. Pressing and holding the button will change the range quickly in the required direction.

# Radar range and chart scale synchronization

The chart application includes an option to synchronize the radar range and chart scale.

When synchronization is switched on:

- The radar range in all radar windows, changes to match the chart scale.
- 'Sync' is indicated in the top left-hand corner of the chart window.
- If you change the radar range, in any radar window, all synchronized chart views change scale to match.
- If you change the scale of a synchronized chart window, all radar windows change range to match.

With a chart window active, set the radar range synchronization:

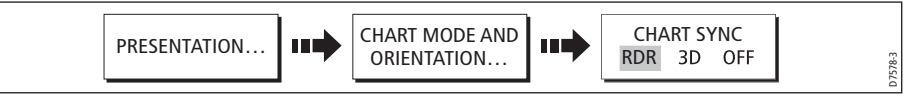

**Note:** Radar range synchronization is not available when the chart motion mode is set to Autorange.

# 7.9 Measuring distances, ranges and bearings

When you are using the radar application, you can measure distances, ranges and bearings in a variety of ways. These options are detailed in the table below:

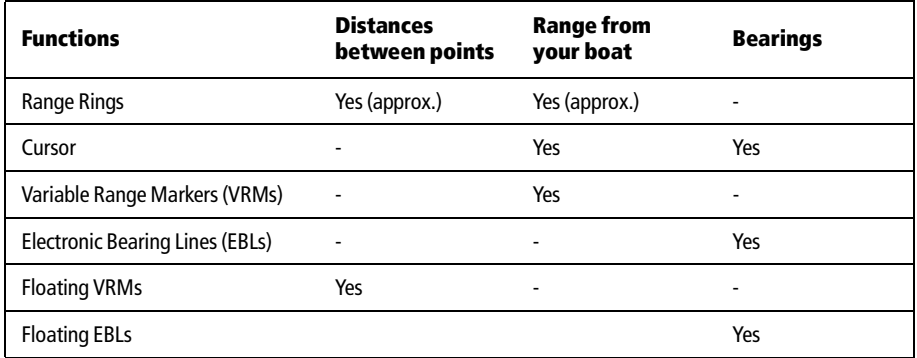

# ... Using the range rings

Use the range rings to gauge the approximate distances between points. Range rings are concentric circles displayed on the screen and centred from your boat at pre-set distances. The number and spacing of the rings changes as you range in and out.

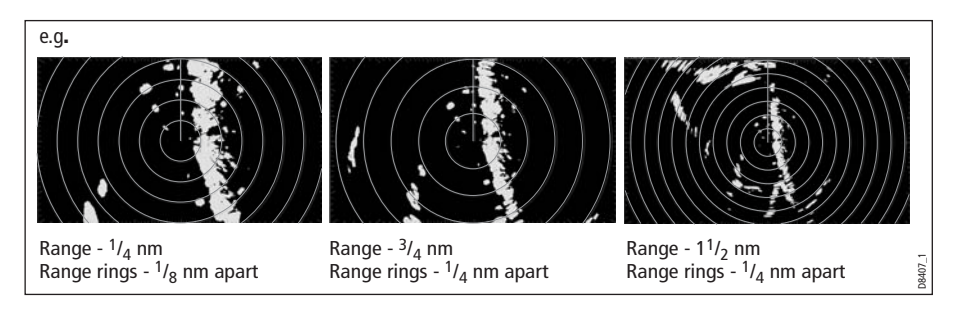

# ... Using the cursor

To measure the bearing and range from your boat to a specified target, move the cursor to the appropriate position on the screen.

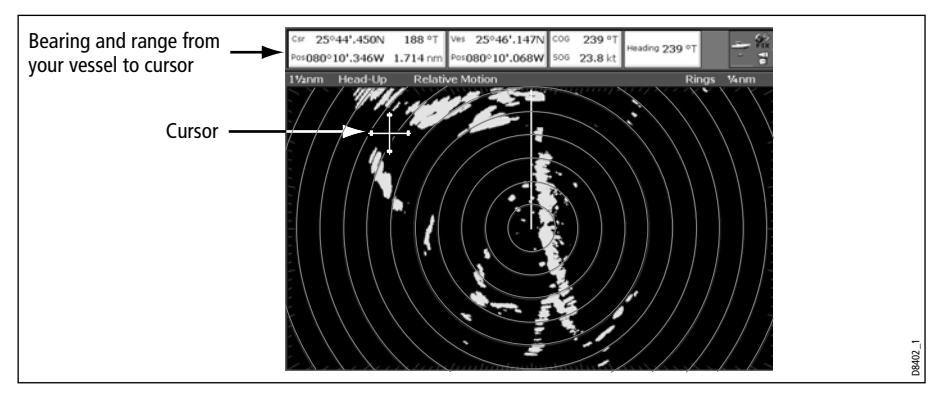

**Note:** If cursor data is not shown, refer to page 259.

# ... Using VRMs and EBLs

# What is a VRM?

A Variable Range Marker (VRM) is a circle centred on your vessel's position and fixed with respect to the heading mode.

When this circle is adjusted to align with a target, its **range** from your boat is measured and displayed on the ADJUST VRM soft key.

The data is also displayed if you select the VRM with the cursor.

### What is an EBL?

An Electronic Bearing Line (EBL) is a line drawn from your boat to the edge of the window.

When this line is rotated to align with a target, its **bearing** relative to your boat's heading is measured and displayed on the ADJUST EBL soft key.

The data is also displayed if you select the EBL with the cursor.

D8408\_1 VRM

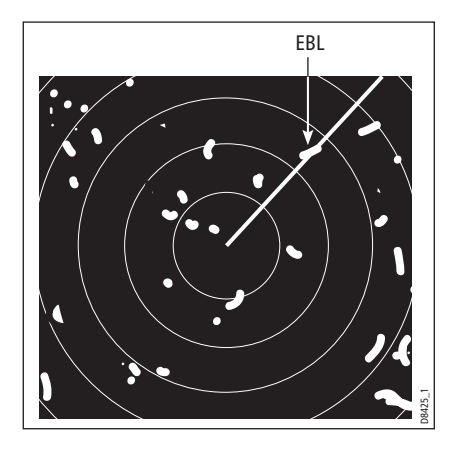

**Note:** To change the EBL reference from relative to magnetic or true, see page 152.

## Combined VRM and EBL

A VRM and an EBL can be combined to measure both the **range and the bearing**  of the specified target.

**Note:** VRMs and EBLs are local settings and will therefore only affect the individual display on which you are working.

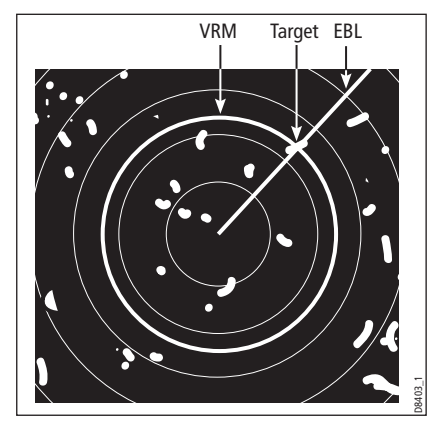

### Tracking a target with a VRM/EBL

You will be able to tell which way the target is traveling by watching how it moves in relation to the EBL. If it continues traveling directly along the EBL, it shows that it is on a possible collision course with your boat - take the appropriate action.

#### Creating a VRM and/or EBL

To use VRMs and EBLs to tell you the range and bearing of a target:

1. Select the VRM/EBL 1option:

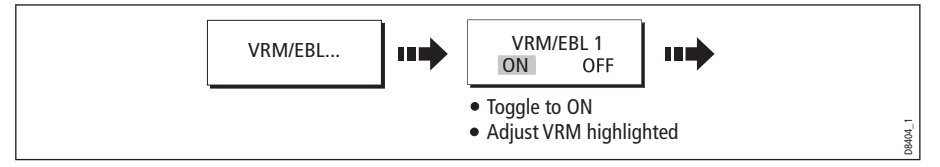

**Note:** The first VRM/EBL will be placed at a location of 1/3 of the current range and 030° relative to your boat's head. If this setting is adjusted, the display will retain the adjustments and use them when the VRM/EBL is next turned on.

2. Adjust the VRM to the required size:

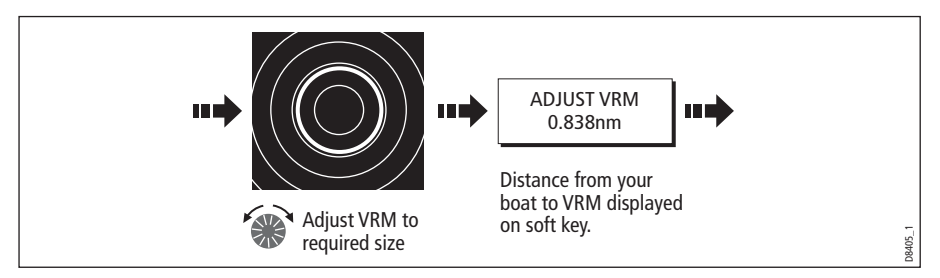

3. Adjust the EBL to the required angle:

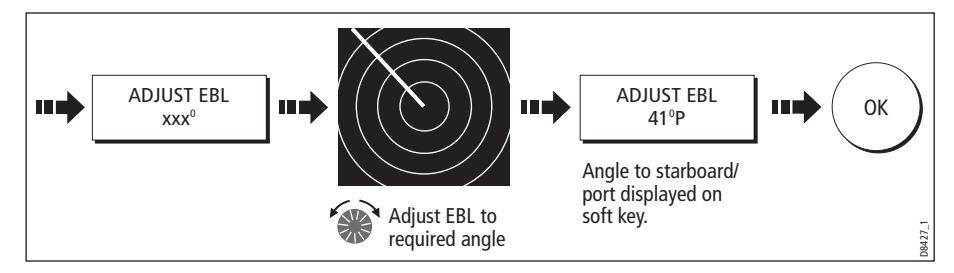

- 4. Save the adjustment and remove control from the VRM/EBL:
- 5. To place a second VRM/EBL if required:

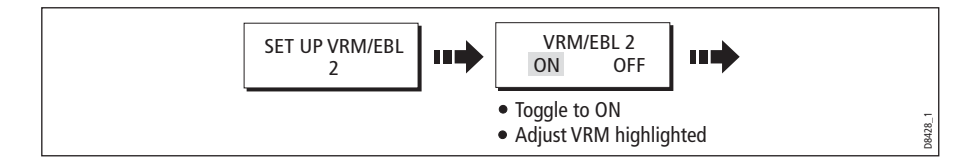

# ... Using floating VRMs/EBLs

You can use the VRM/EBL float function to measure the range and bearing between any two points on the radar screen. This function allows you to move the VRM/EBL centre away from your boat's position and onto a target. You can then change the radius of the VRM to determine the distance between two points and change the angle of the EBL, relative to its new origin, to obtain the bearing.

### Floating a VRM/EBL

- 1. Create the VRM/EBL as described previously.
- 2. Select the floating option:

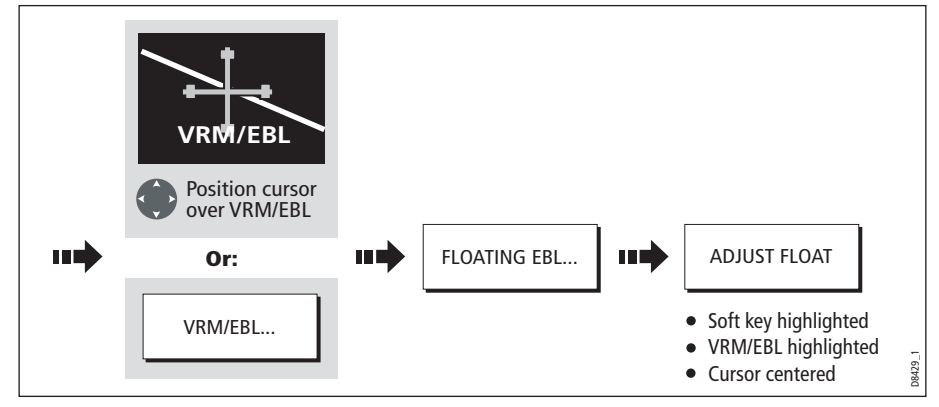

3. Measure the **range** between two points:

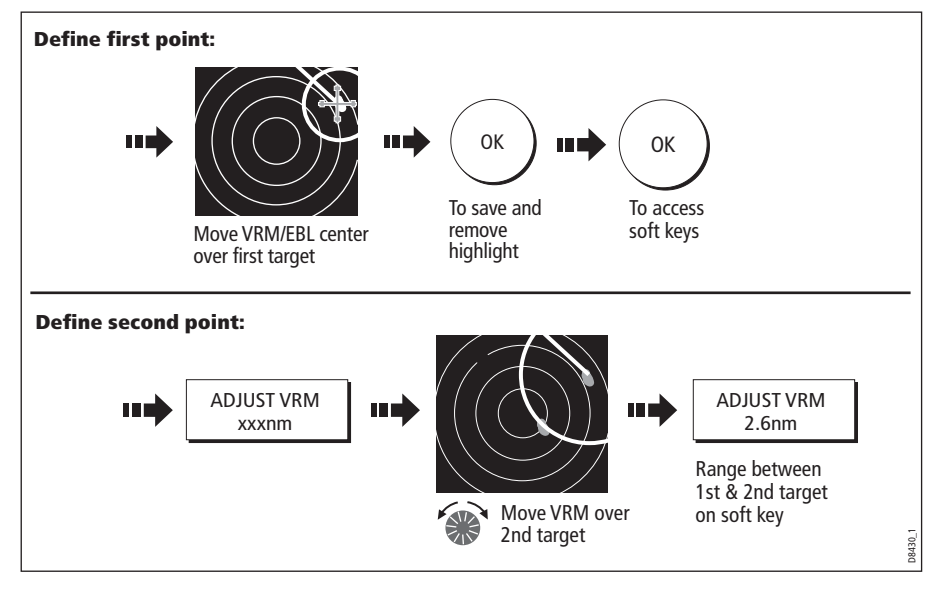

4. Measure the **bearing** between two points:

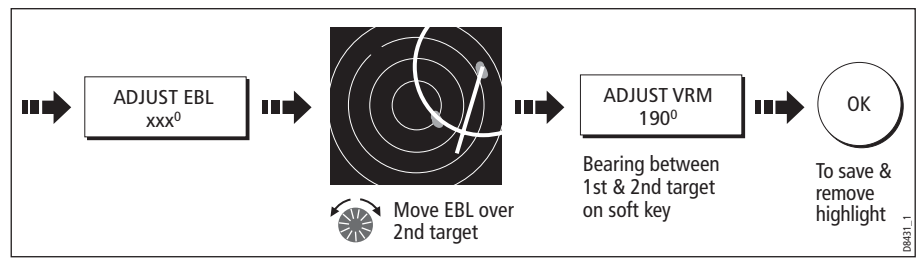

- 5. If required, you can float a second VRM/EBL:
	- i. Press SET UP VRM/EBL 2.
	- ii. Toggle the VRM/EBL 2 to ON.
	- iii. Repeat steps 1 to 8 above.

### Unfloating a VRM/EBL

To unfloat VRM/EBLs and return them to the central position:

- 1. Select the VRM/EBL option.
- 2. Unfloat VRM/EBL 1 or 2:

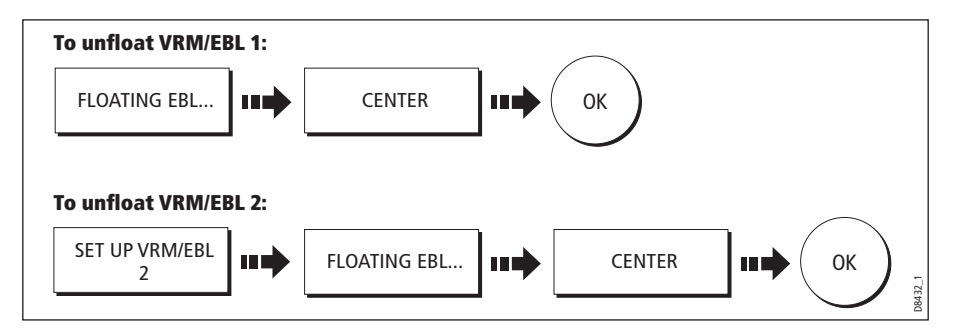

# 7.10 Using radar to avoid a collision

Your radar includes numerous functions to help you avoid a collision. You can:

- Assess how far away a target is and its bearing (VRMs/EBLs).
- Set an alarm to trigger when a target is within a specified zone (Guard Zones).
- Display detailed information on tracked targets (MARPA).
- Display the identity of other vessels and if broadcasted, their voyage information (AIS).
- Display the range and bearing of a target.

### Guard Zones

Guard zones are fixed with respect to the SHM, moving as it moves. They also move if the centre is offset or the range scale is changed, so that the pre-marked area is

maintained. A guard zone only operates when the whole zone is displayed on the screen. An audible alarm sounds to alert you when a target enters the zone.

Guard zones are inactive for 10 seconds after being placed or re-sized, to avoid inappropriate alarms whilst they are being positioned.

You can set up guard zones to be either sector zones or 360° (circular) zones. Your radar can be set up using one or two zones.

You can adjust the sensitivity of the guard zone via the Alarms Setup Menu described on page 267.

To set up a guard zone:

1. Select the guard zone option:

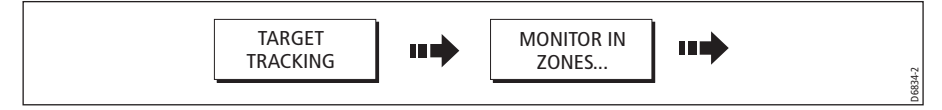

2. Select Zone 1 or 2:

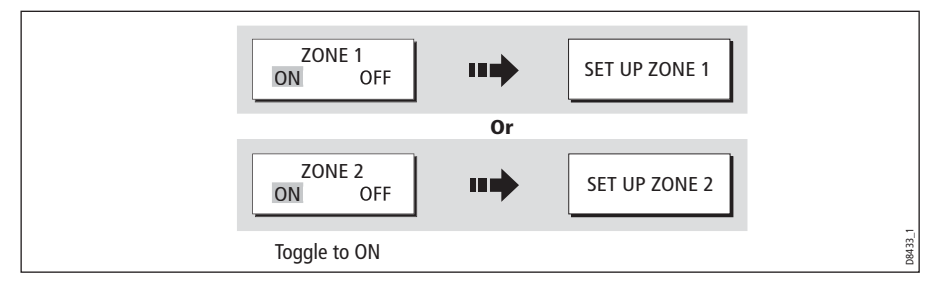

You can now select the guard zone to be either a sector or a circular zone.

# Sector guard zones

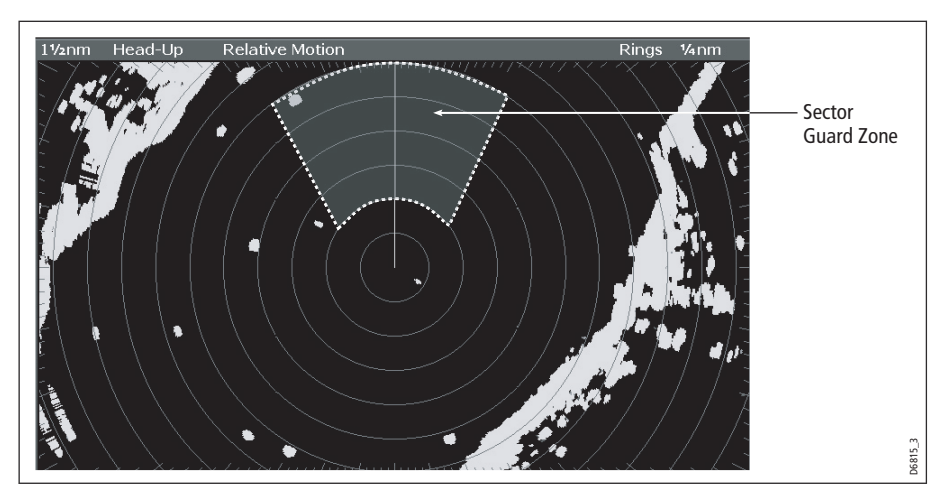

To set up a sector guard zone:

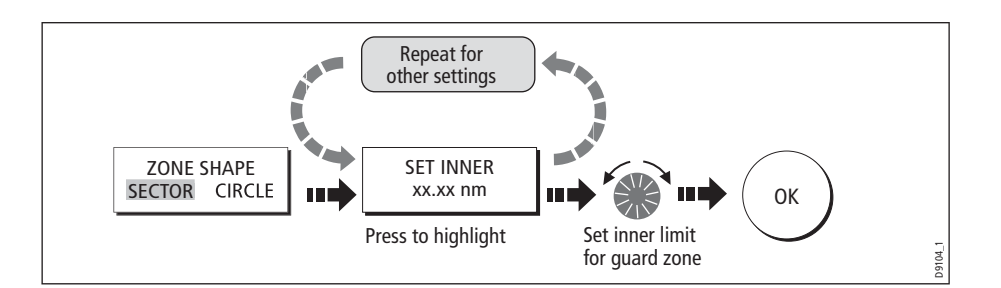

# Circular guard zone

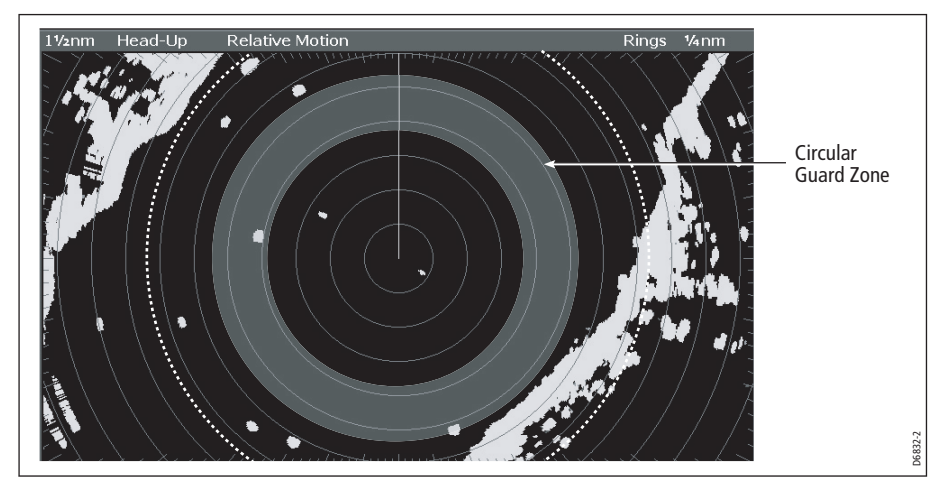

To set up a circular guard zone:

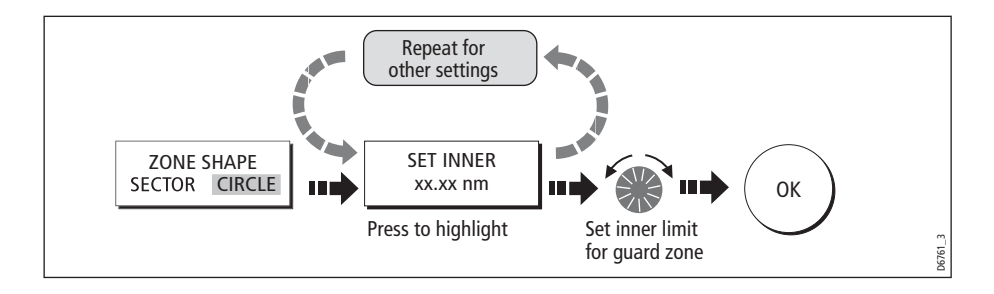
#### MARPA

#### SAFETY NOTICES

MARPA can improve collision avoidance when used wisely. It is the User's responsibility to exercise common prudence and navigational judgements.

There are conditions where acquiring a target may become difficult. These same conditions may be a factor in successfully tracking a target. Some of the conditions are:

- The target echo is weak. The target is very close to land, buoys or other large targets.
- The target or your own ship is making rapid manoeuvres.
- Choppy sea state conditions exist and the target is buried in excessive sea clutter or in deep swells.
- Choppy sea state conditions exist yielding poor stability; own boat's heading data is very unstable.
- Inadequate heading data.

Symptoms of such conditions are that acquisition is difficult and the MARPA vectors are unstable; the symbol wanders away from the target, locks on to another target or changes to a lost symbol target.

If any of these conditions are present, acquisition and tracking may need to be reinitiated or, in some cases be impossible to maintain. Improving the quality of the heading data will reduce the effect of the other conditions.

#### Introduction to MARPA

You can use the Mini Automatic Radar Plotting Aid (MARPA) functions for target tracking and risk analysis. MARPA improves collision avoidance by obtaining detailed information for up to 10 automatically tracked targets and provides continuous, accurate and rapid situation evaluation.

MARPA automatically tracks acquired targets, calculates target bearing and range, speed and course, Closest Point of Approach (CPA), and Time to Closest Point of Approach (TCPA).

Each target tracked can be displayed with a CPA graphic which shows the target vessel, course and speed (as a vector) and indicates the CPA. The calculated target data can also be shown on your screen. Each target is continually assessed and an audible alarm is sounded if a target becomes dangerous, or is lost.

Effective MARPA operation is dependant on accurate own-ship's heading and speed. Speed Over Ground (SOG) and Course Over Ground (COG) information are required to show true target course and speed. The better the quality of the heading and speed data, the better MARPA will perform. MARPA will function without SOG and COG in relative mode. For the best heading data a Raymarine SMART heading sensor or a gyro-stabilized autopilot is required.

#### How is a risk assessed?

Each target is monitored to see if it will be within a certain distance from your boat within a certain time. If so, the target is designated as dangerous and an audible warning is sounded along with an on-screen warning being shown. The target symbol changes to the dangerous target symbol and flashes to indicate that it is a dangerous target. Pressing the appropriate soft key will silence the alarm and remove the warning.

If a target is lost, either because the MARPA software has lost contact with it, or because it has moved out of range, an audible alarm is sounded and an on-screen warning appears. The on-screen symbol will change to the target lost symbol. Pressing the appropriate soft key will silence the alarm and remove the on-screen warning and the target lost symbol.

#### How far from my boat does MARPA work?

MARPA target acquisition is only available at radar range scales of up to 12nm, although tracking continues at all ranges.

If you change to a smaller range scale, targets may be beyond the range of your scanner and will be lost. In such cases, an on-screen warning will indicate that the target is off-screen.

#### What happens to target data?

All MARPA targets are stored in a MARPA database list which shows the following information:

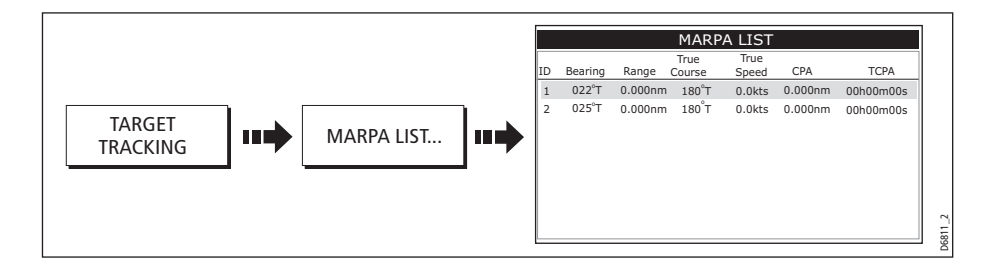

#### Target display

Each target is displayed as a symbol which indicates its status:

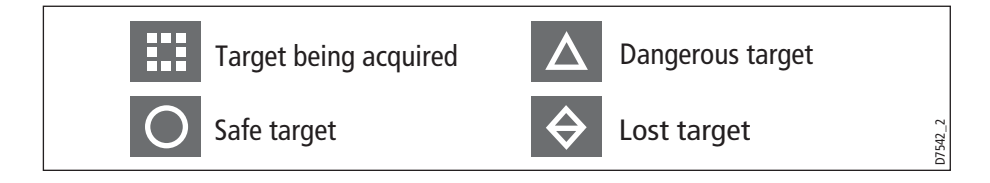

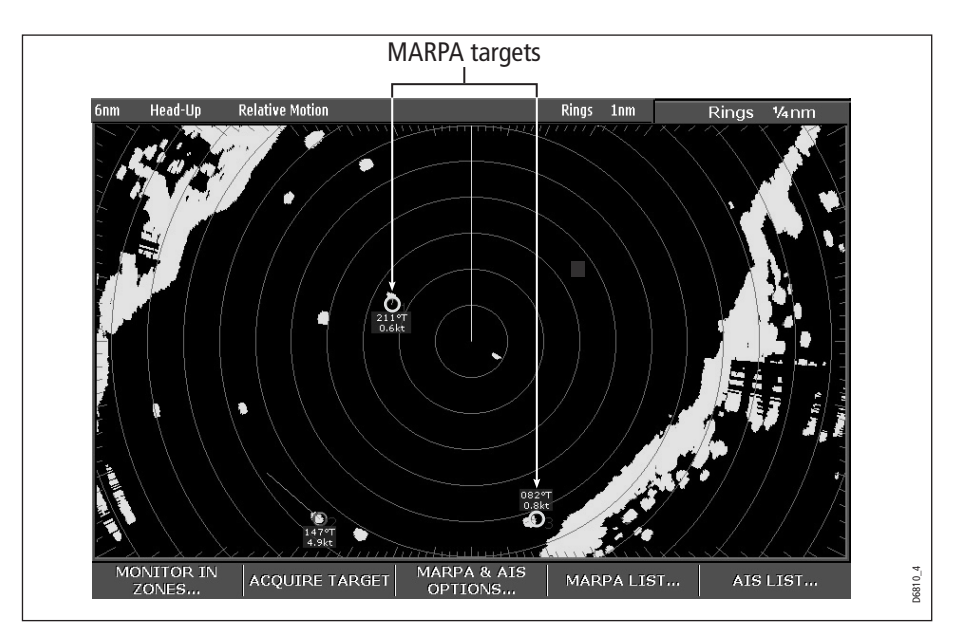

#### CPA graphics

CPA graphics show vectors for your vessel and a selected target. A vector is a line onscreen showing the predicted courses of your vessel and the selected target if you both remain on your present course. These vectors vary in length due to boat speed and vector length set in the MARPA Setup menu.

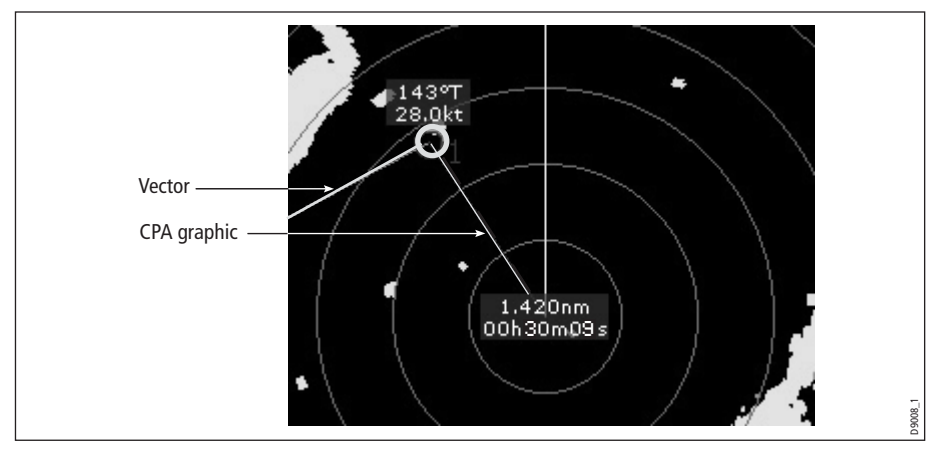

To display the CPA graphic and associated soft keys:

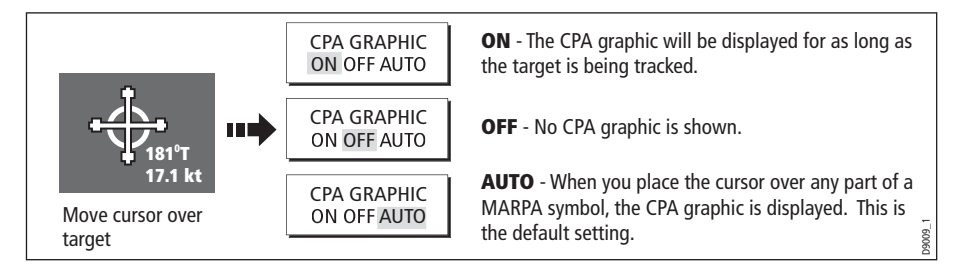

#### True mode

With the display set in True mode, the vectors of your vessel and the target are shown extended to their intersection point. The CPA is shown as a line that is placed on your boat's vector at the point of the CPA. The length and direction of the line indicates the distance and bearing of the target at CPA. The text indicates CPA and TCPA. The text next to the target symbol indicates its true course and speed.

#### Relative mode

With the display set in Relative mode, no vector extension of your boat is shown. The CPA line emerges from your own boat, with the target vector extension being shown as relative, not true. The text next to the target indicates its course and speed. Press SHOW DETAILS to display the calculated relative course and speed.

#### Setting up MARPA

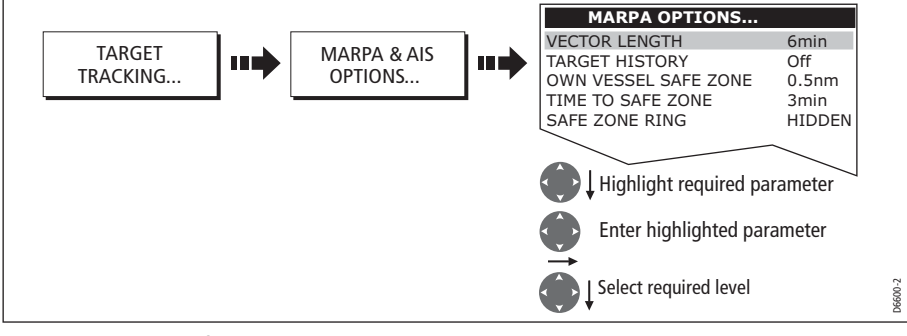

You can set up the following MARPA parameters:

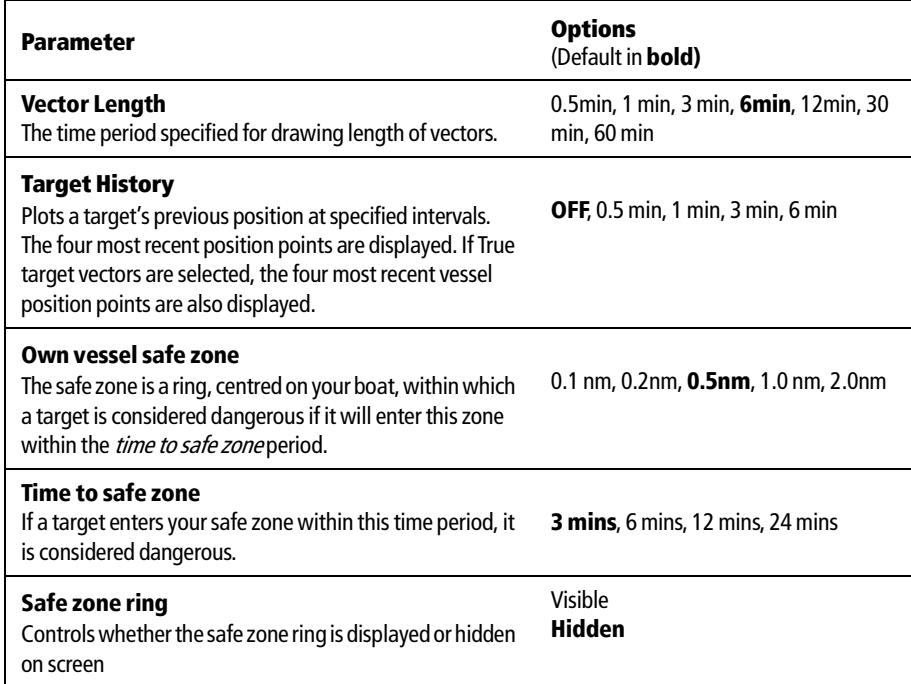

# Acquiring a target to track

1. Select target to be acquired:

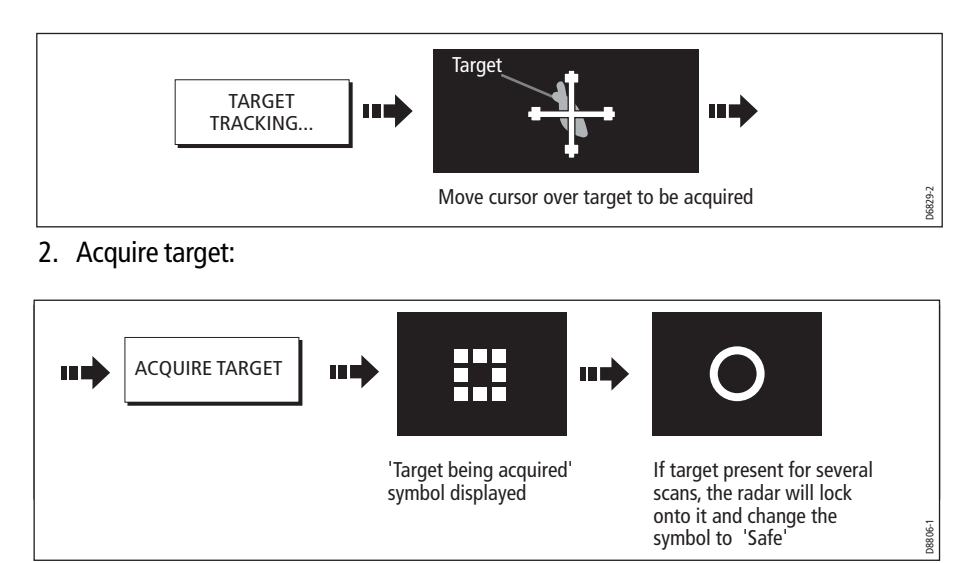

**Note:** If set to ON, the CPA graphic is displayed.

# Cancelling targets

### ... from the screen

To cancel a target from the screen:

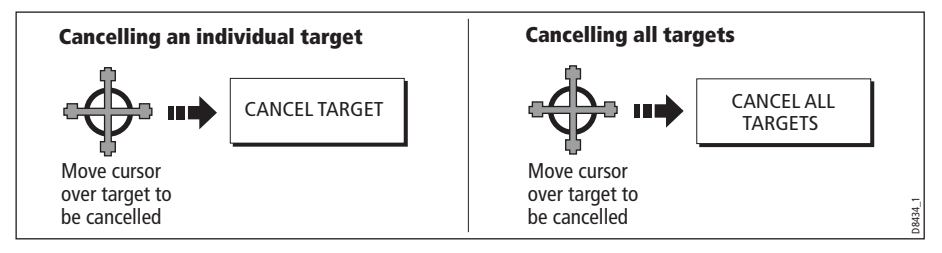

# ...from the MARPA list

To cancel a target from the MARPA list:

1. Display the MARPA List:

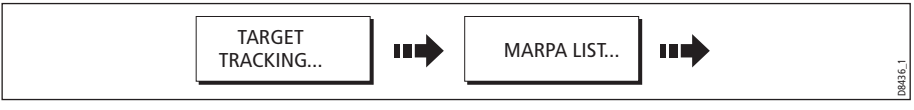

2. Cancel target/s:

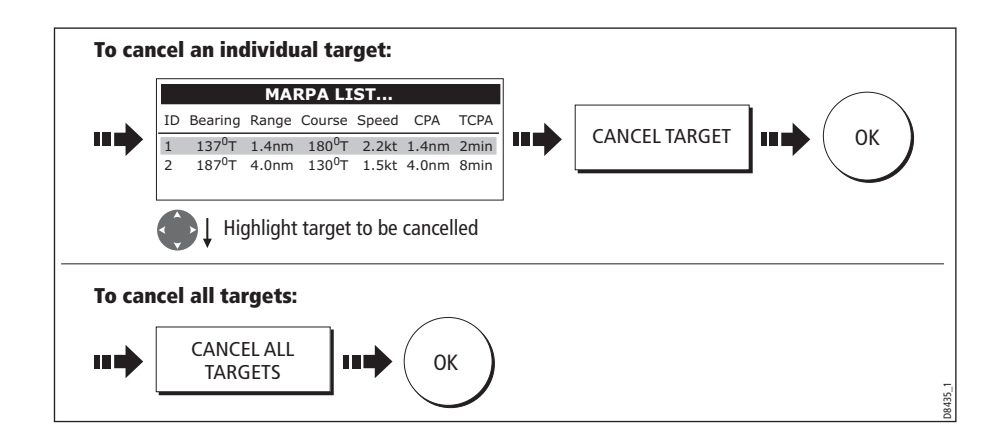

# Displaying vessel identity (AIS)

If you have an AIS receiver fitted to your system, you can use the AIS feature to:

- Display a target for any other AIS equipped vessels within a specified range of your boat.
- Display voyage information being broadcasted by these targets i.e. their position, course, speed and rate of turn.
- Display basic or detailed information for each target vessel including safety critical target data.
- Set up a safe zone around your boat.
- View alarm and safety related messages.

This information is displayed in the form of an overlay or as a dialog box on your radar screen. To overlay AIS on a radar window:

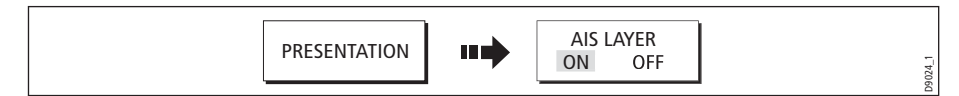

For more information on AIS, refer to Chapter 14: Automatic Identification System (AIS).

# 7.11 Setting up your radar

The set up for your radar can be changed from the standard configuration to suit your particular needs. Although you will probably only do this when you first use the radar, you may decide to make subsequent adjustments once you become more familiar with the system. Any settings that you change are retained and become the default settings even when you power off.

To select the Radar Setup menus when a radar window is active:

 $\Gamma$ 

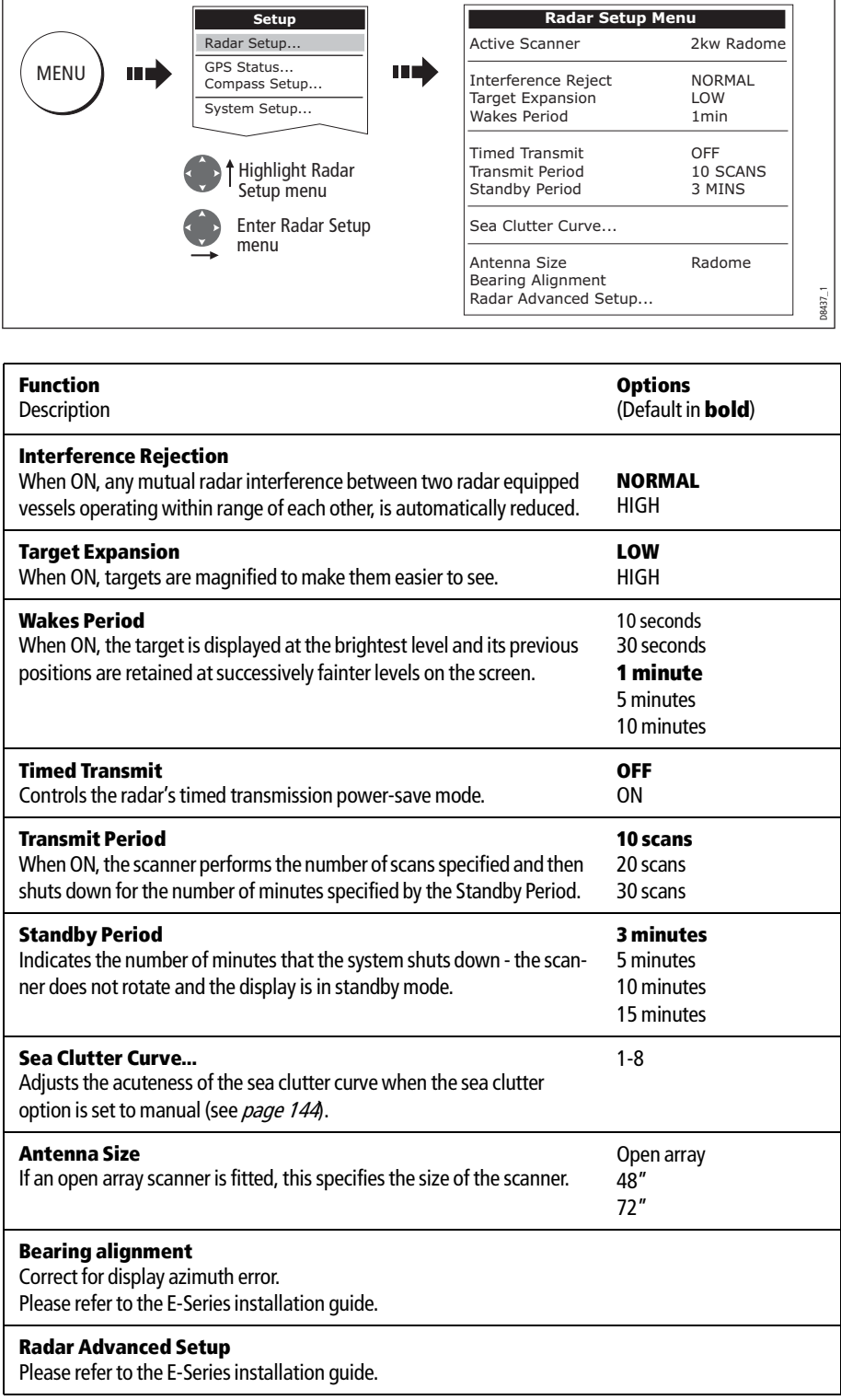

 $\overline{\phantom{a}}$ 

# 7.12 Warnings of potential dangers

If switched on, the following alarms will be triggered when you are in the radar application:

- System alarms anchor, timer, alarm clock and temperature.
- Navigation alarms arrival and off track.
- Radar alarms guard zones.
- Fishfinder alarms.
- Weather alarms.
- AIS alarms.
- Depth alarms.
- Data alarms.
- External SeaTalk alarms.

When an alarm is triggered, a buzzer sounds and a pop-up window describing the alarm and how to clear it is displayed.

To switch these alarms on/off and set the limits:

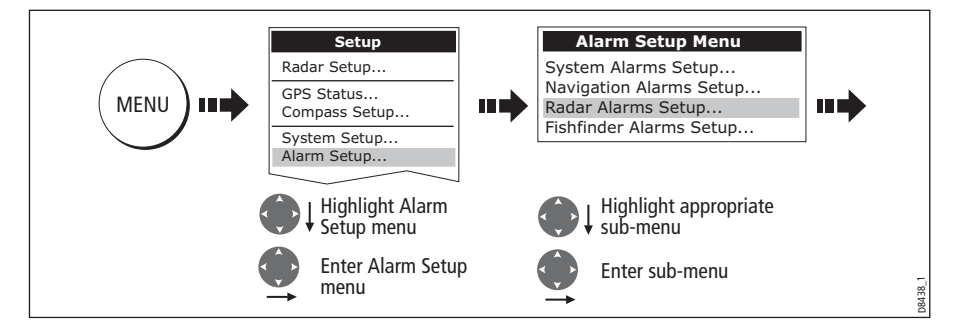

**Note:** For more details of alarms, see page 31 and page 265.

# Chapter 8: Using the data application

# 8.1 Introduction

The data application enables you to view numeric data generated by the system or by instruments available on NMEA or SeaTalk.

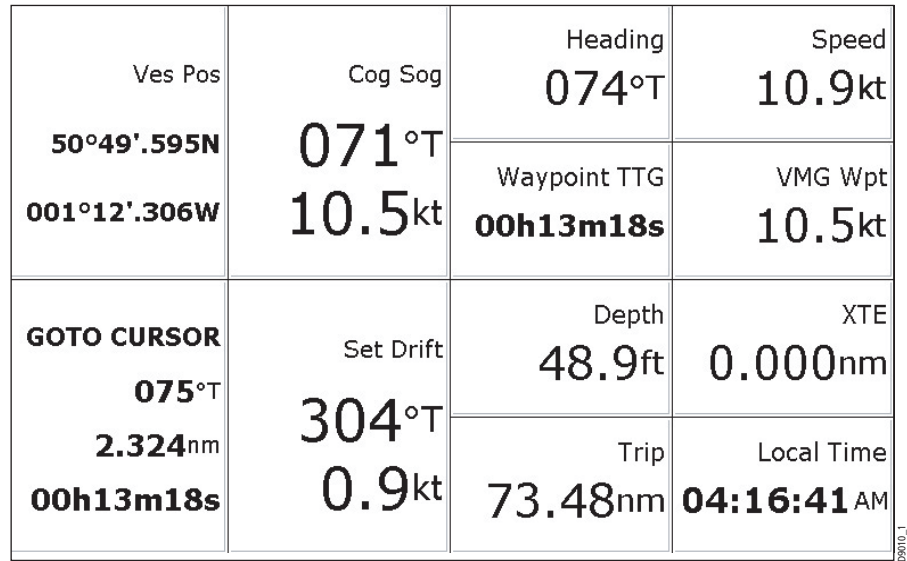

# 8.2 Selecting a data application

To select a data application:

1. Select a page set that includes a data application:

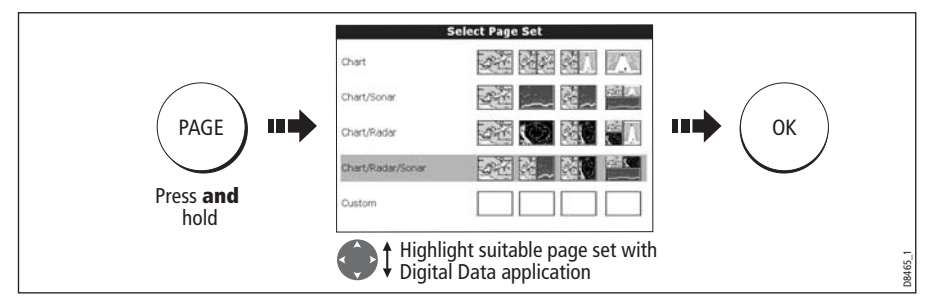

2. Select a page which includes a data window:

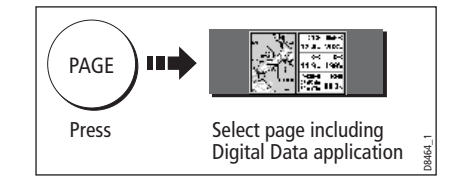

# 8.3 Selecting the data for display

You can either select a panel of pre-configured data or customize the application to display the data of your choice.

**Note:** Panel selection is a local setting and will therefore only affect the individual display on which you are working.

# Pre-configured data panels

The pre-configured data panels include data associated with Navigation, Waypoint, Route, Fishing or Sailing:

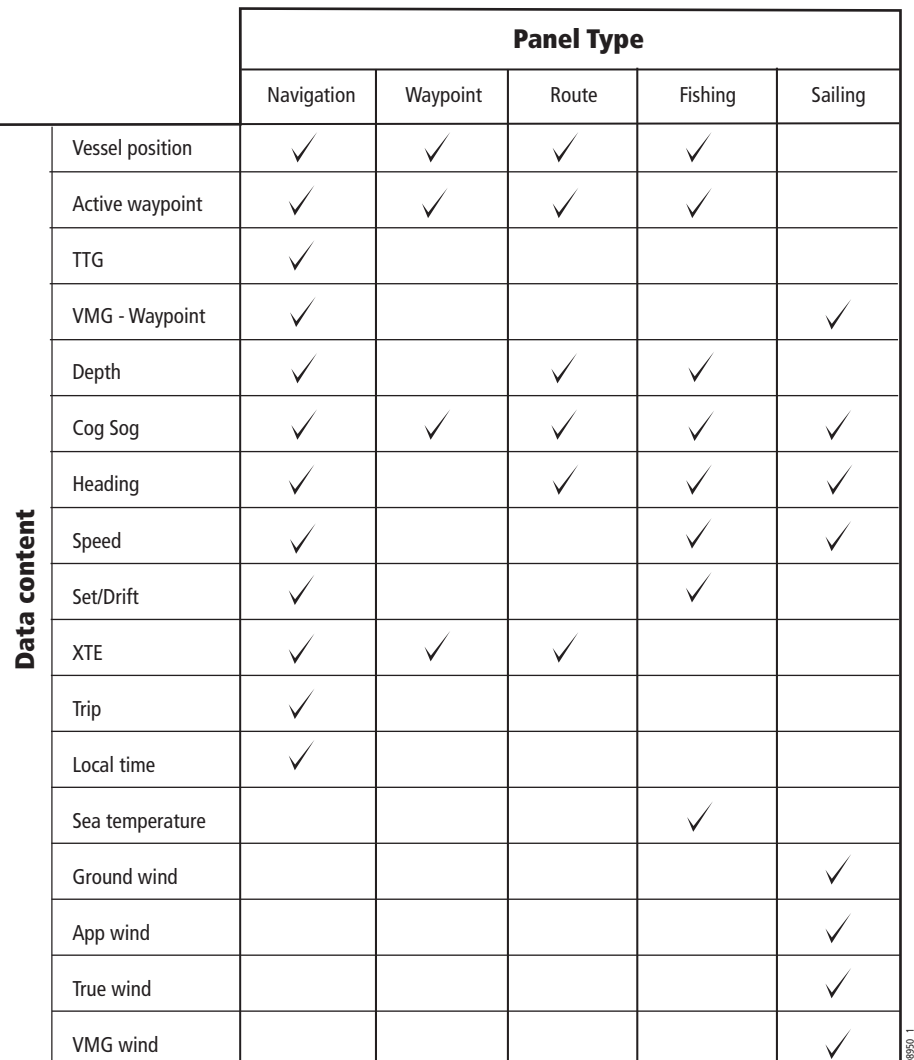

To select a pre-configured data panel:

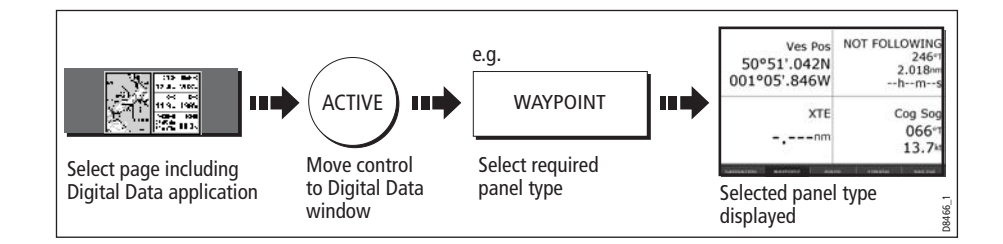

## Customize the panels

You can customize each panel by changing:

- The panel name.
- The size and number of data cells
- The data contained in each cell. This data can include any transducer or internally calculated navigation data that is available on NMEA or SeaTalk. Additional data includes a compass rose, a distance log and four resettable trip counters.
- How the data is displayed. You can control whether the data is displayed in numerical, digits, gauge or graphical format as appropriate to each data item.

**Note:** You can also configure the data panels in this way in the Engine Monitoring and CDI applications.

#### Renaming a panel

You can customize the names of the panels as required e.g. the SAILING panel could be renamed RACING:

1. Select and rename the appropriate panel:

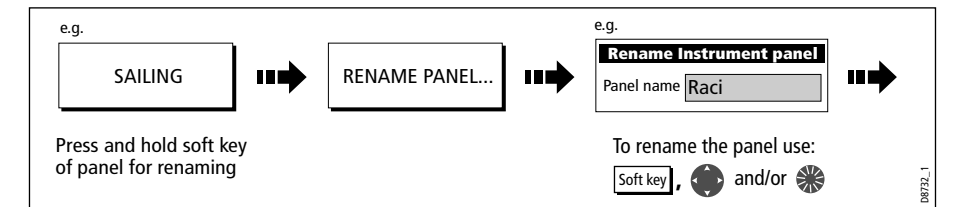

2. Save the changes:

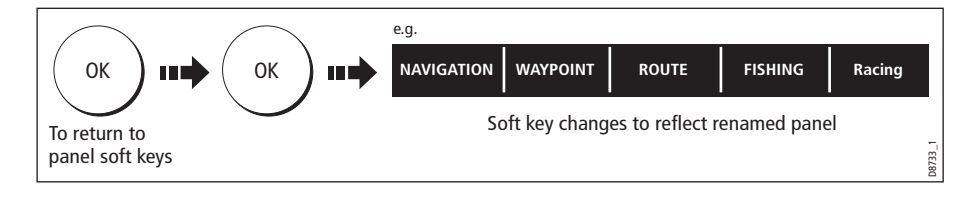

#### Selecting cell data

To select the data that is to appear in each cell:

1. Select the data group for the relevant panel e.g.

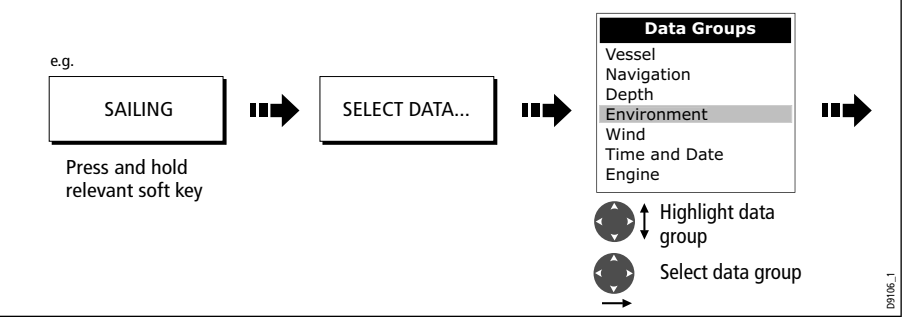

2. Select the data to be inserted in the highlighted panel:

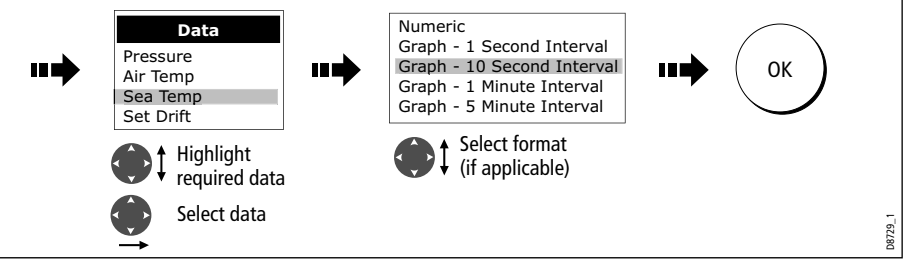

### Changing the size of the cells

You can change the size of the cells to meet your own particular requirements by using the MERGE CELLS or SPLIT CELL function.

#### Splitting a cell

Use the SPLIT CELL function to create two smaller data cells:

1. Select the relevant cell within the required panel:

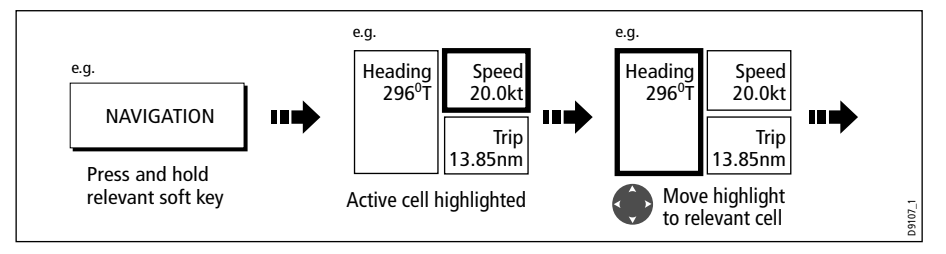

The direction in which the selected cell can be split is indicated on the soft key.

2. Split the highlighted cell:

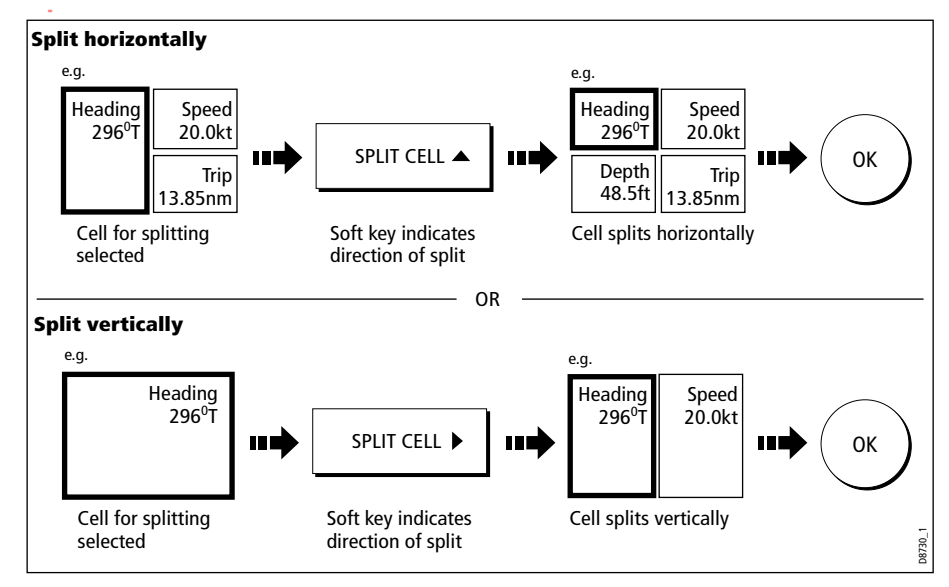

#### Merging a cell

Use the MERGE CELLS function to make a cell larger and therefore easier to see:

1. Select the relevant cell within the required panel:

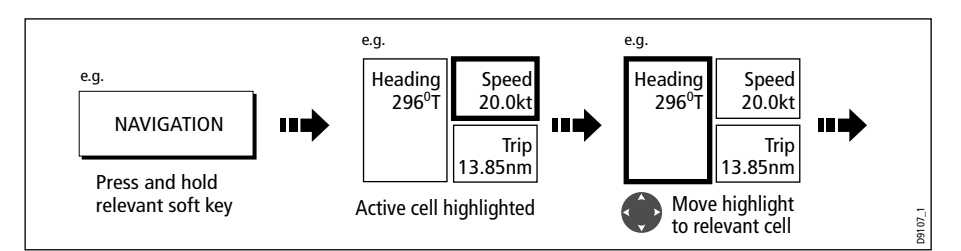

The direction in which the selected cell can be merged is indicated on the soft key.

2. Merge the highlighted cell (horizontally or vertically):

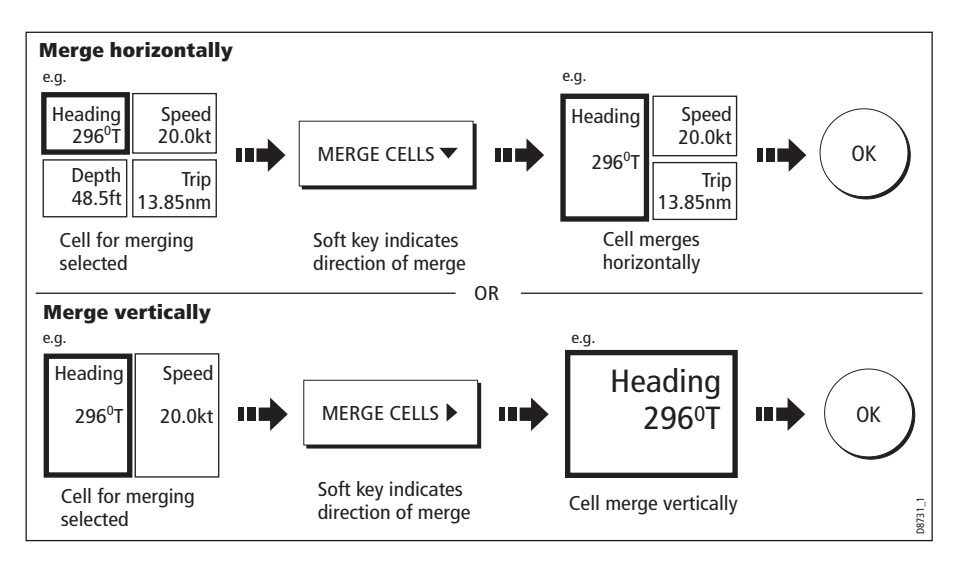

178 E-Series Networked Display Reference Manual

# Chapter 9: Video

# 9.1 Introduction

The video application allows you to use your E-Series Display to view images from a video player, on board camera or DVD player. Your Display is supplied with cabling to connect to equipment using a composite input source. You can also connect s-video inputs to your Display. Video images can only be seen by the Display they are connected to and are therefore not viewable across the E-Series network.

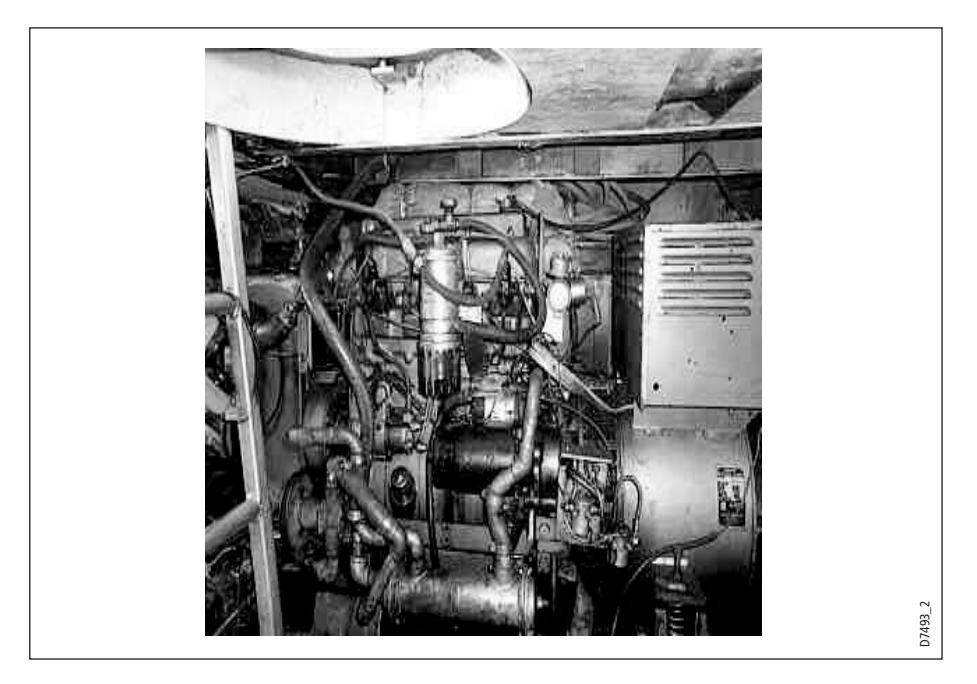

Up to four video inputs, dependent on the type, can be viewed on each E-Series display. You can set up the video application to cycle the display of each video input. You can also adjust the brightness, contrast, color and aspect ratio of the image.

**Note:** For details of how to connect such equipment to your E-Series display and the possible input configurations, please refer to your installation guide.

# 9.2 Setting up the video application

### Displaying a video application

Before you can use the video application, you will need to include a video application window in a page set. For details of how to select a particular window and application, please refer to *page 257*.

**Notes: (1)** Only one video application can be viewed per page.

**(2)** The video application settings are locally applied and will therefore only affect the individual display on which you are working.

## Customizing the video application

When you first use the video application, it defaults the input source type to Composite, labels the video images *Video 1, 2, 3 or 4* and sets the Cycle Video option to OFF. You will need to change these defaults in the following circumstances:

- If you have installed cabling for use with equipment using S-video.
- If you wish to give each video input a more meaningful name e.g. engine room, view stern etc., DVD player etc.
- If you wish to set up the option to cycle through the available images.

All these options are accessed via the Video Setup Menu:

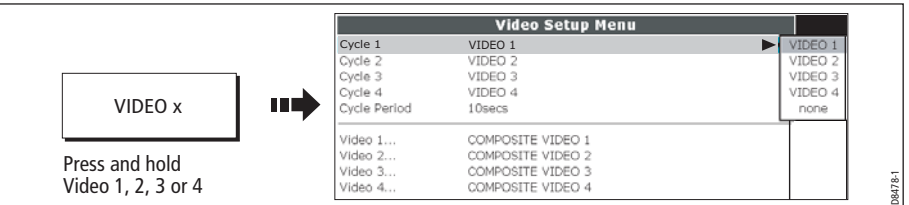

You can now:

- Edit the input source type i.e. Composite to S-Video.
- Edit the video source name.
- Set up video cycling.

#### Selecting the input source type

Your Display is supplied with cabling to connect to a composite input source. If your camera, DVD etc. uses S-Video input, you will need to purchase and fit the appropriate cabling in the configuration detailed in the Installation Guide.

Each item of S-video equipment uses 2 of the 4 video inputs i.e. Video 1/2 or Video 3 / 4. Once installed the Video Setup should be adjusted to reflect this alternative input:

- 1. Open the Video Setup Menu, as previously described.
- 2. Set Video 1 to S-Video:

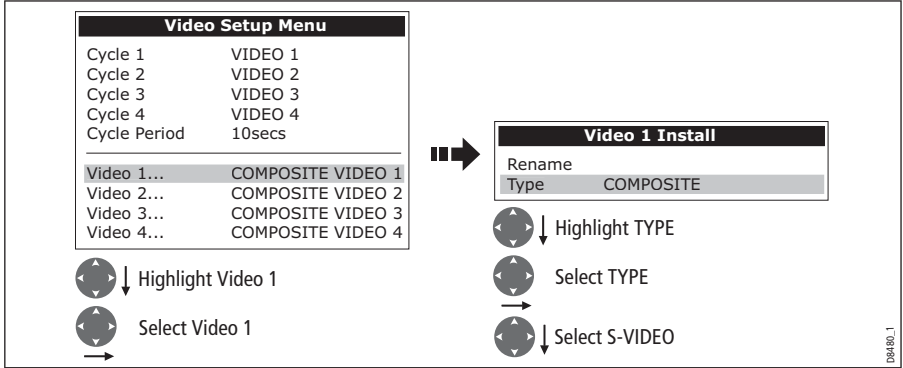

3. Save and return to Video Setup Menu:

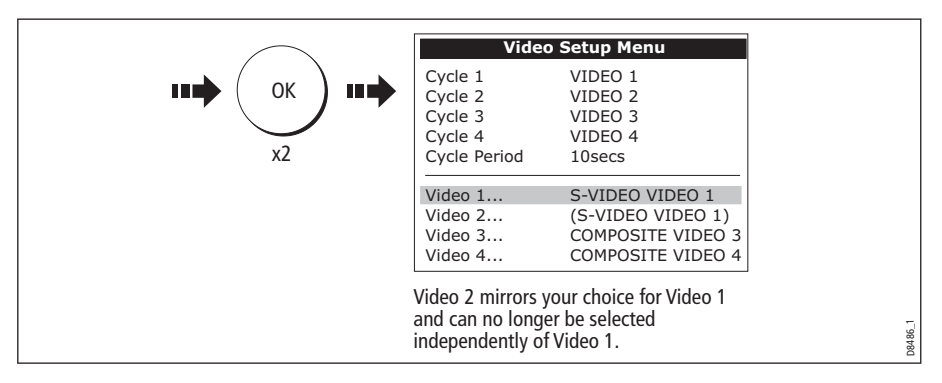

**Note:** Video 1 mirrors your choice for Video 2 and is no longer selectable.

4. Repeat steps 2 and 3 for Video 3. Video 4 mirrors your choice for Video 3 and is no longer selectable.

#### Editing the video source name

By default your 4 video sources are labelled Video 1 - 4. If required, you can change these to a more meaningful name e.g. engine room, stern, bow etc.:

- 1. Open the Video Setup Menu, as described on page 180.
- 2. Select the video source whose name you wish to change:

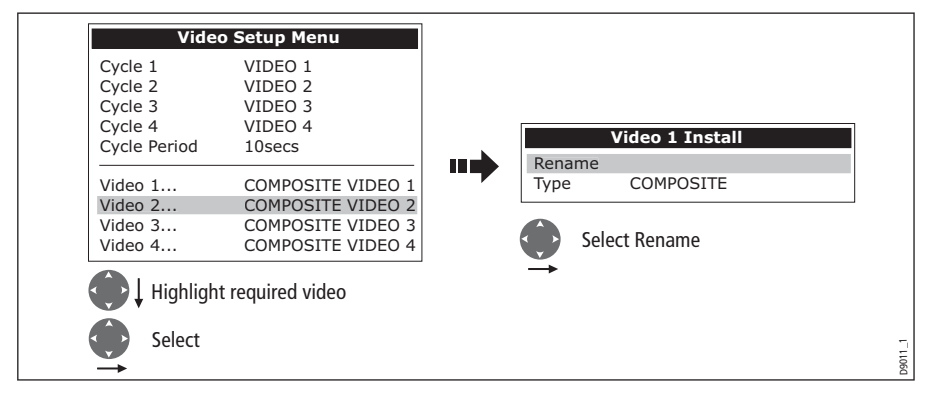

3. Change the name and save:

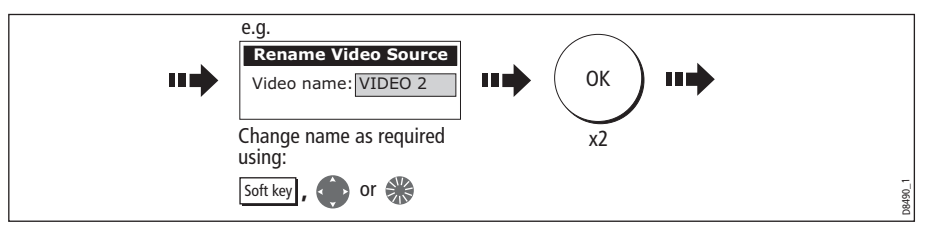

**Note:** For details of how to edit a dialog box, please see page 15

4. Repeat if necessary for the videos 2, 3 and 4.

Any changes that you have made are reflected in the Video Setup Menu and on the video application's soft keys e.g.

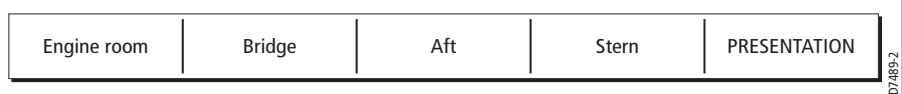

#### Cycling through the video inputs

You can set up your video application to automatically cycle through the images being received. This is particularly useful if you have on-board cameras and wish to use them to obtain a regular overview of your boat, engine room etc.

#### Setting up a video cycle

To specify which video inputs are to be included in the cycle and their order:

- 1. Open the Video Setup Menu, as described on page 180.
- 2. Highlight and select Cycle 1:

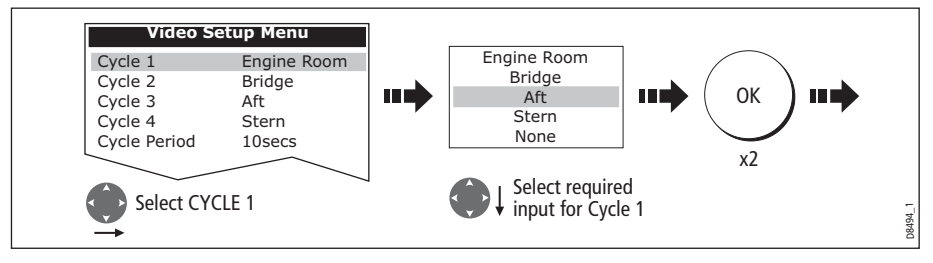

3. Repeat this process for Cycle 2, 3 and 4.

**Note:** If you wish to exclude an input, switch its status to NONE.

#### Setting up the cycle period

By default the cycle period is 10 seconds. This can be changed (1to 99 seconds) if required.

To specify the number of seconds between shots in the cycle:

- 1. Open the Video Setup Menu, as described on page 180.
- 2. Specify the cycle period:

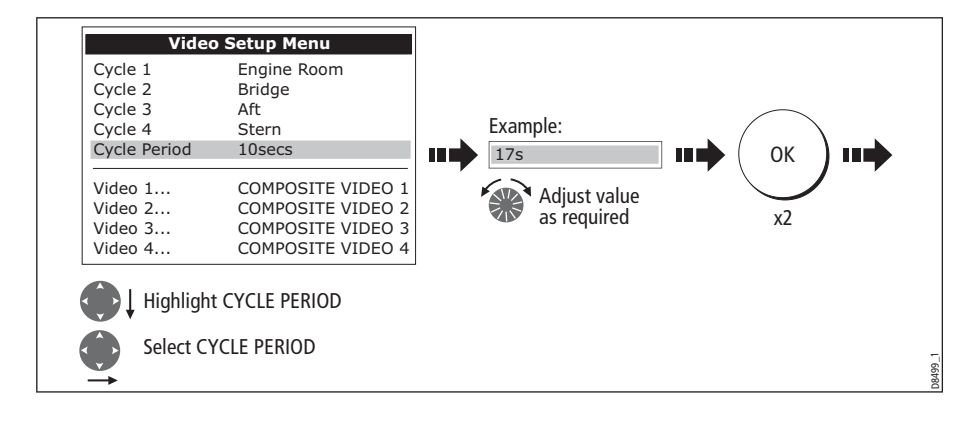

#### Running the video cycle

With a video application active:

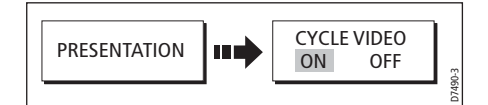

**Note:** You will not be able to change the aspect ratio, contrast, brightness or color levels of any video image when the video cycle is running.

#### Stopping the video cycle

You can stop the video cycle at any time by either pressing any of the 4 video soft keys or by toggling the CYCLE VIDEO option to OFF.

### Adjusting the image

#### Correcting a distorted image

The video application should automatically detect the appropriate aspect ratio for each input source. If an image appears distorted (squashed or stretched) you should override this automatic setting and select the appropriate aspect ratio manually; 4:3 (standard format) or 16:9 (wide screen) to rectify the distortion.

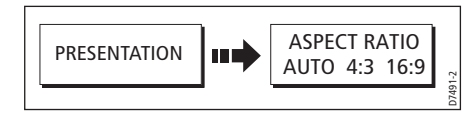

**Note:** You will not be able to change the aspect ratio of any video image when the video cycle is running.

#### Adjusting the contrast, brightness or color

If necessary you can adjust the level of contrast, brightness or color:

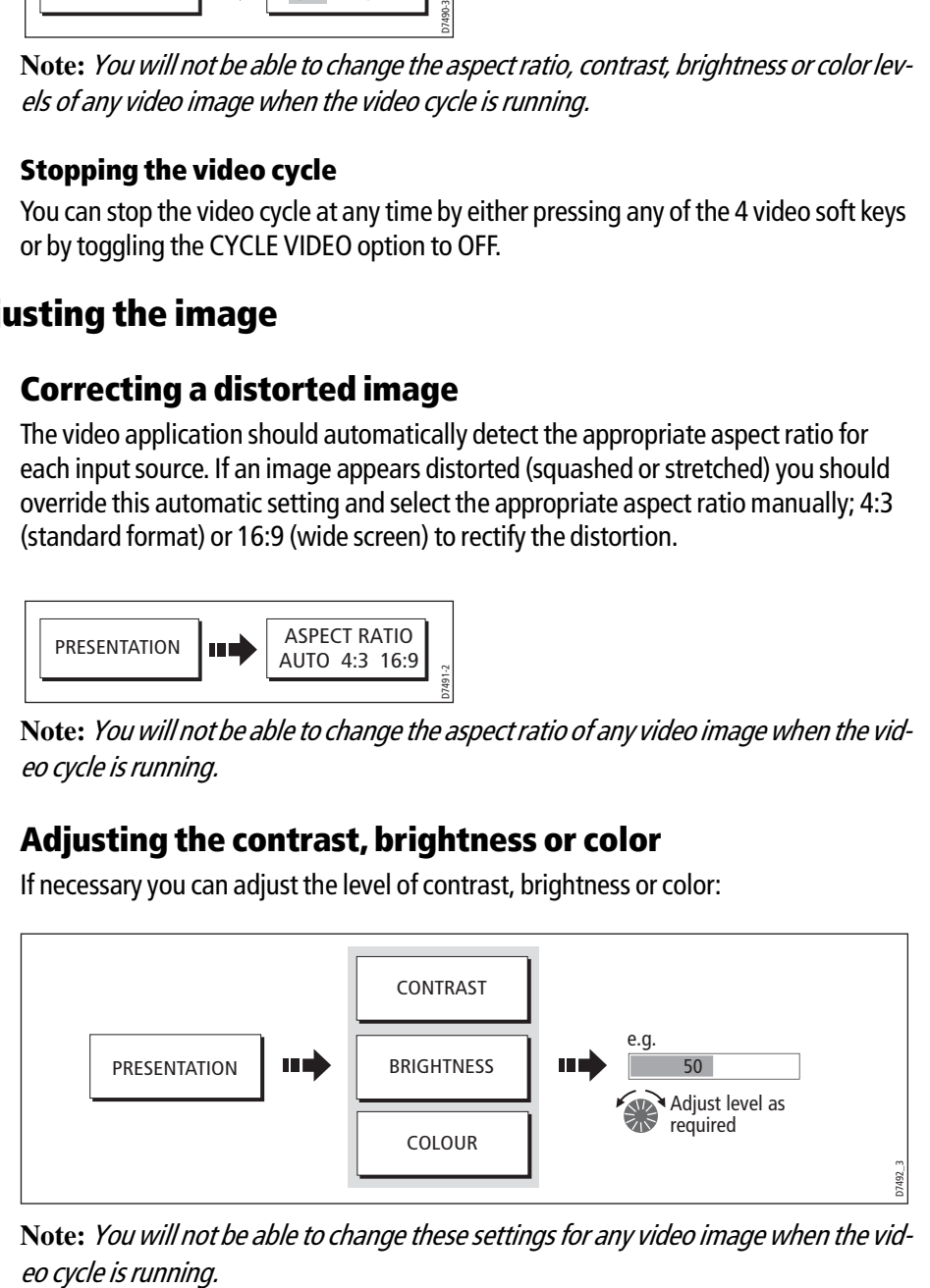

**Note:** You will not be able to change these settings for any video image when the vid-

184 E-Series Networked Display Reference Manual

# Chapter 10:Using the Course Deviation Indicator

# 10.1 Introduction

With your display receiving accurate heading and position information, you can use the Course Deviation Indicator (CDI) to monitor your course and accurately steer to a target waypoint.

The CDI application is pre-configured to display the CDI graphic. You can customize the panel to display any available data.

## 10.2 The CDI screen

The CDI gives a graphical representation of yours boat's course in a 'rolling road' format.

The 'rolling road' represents a width of sea equal to the Cross Track Error (XTE) limits that you have specified in the Setup menu. As you travel towards the target waypoint, the checkered pattern and the waypoint will move down the screen at a rate proportional to your boat's speed.

Indicates direction Target waypoint of next waypointHeading **XTE**  $0.002$ <sub>nm</sub> 219∘⊤ COG SOG  $\overline{\mathbf{x}}$ 21.3kt 221°T **Waypt Bearing Waypoint Range** 220°ਾ 1.360nm VMG Wpt Waypoint TTG 00h03m50s  $21.3$ kt  $0.002$ pm  $0.5$ Waypoint 7 -**STEER** Direction to steer Direction Target way-On course to maintain course to steer D6778-4 point name line

Navigation data is displayed alongside or below the rolling road.

# Steering instructions

The steering instructions below the rolling road tell you what correction is needed to maintain your course and arrive at the target waypoint.

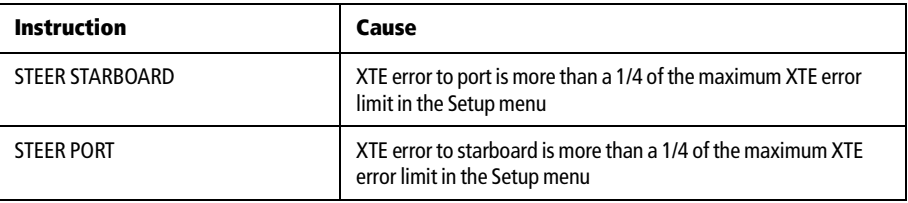

Indication arrows are placed either side of the steering instruction, pointing towards the centre line. The greater the error the more arrows appear. You should correct your course by steering in the direction indicated by the arrows.

## 10.3 Selecting the CDI application

To select the CDI application:

1. Select a page set which includes a CDI application:

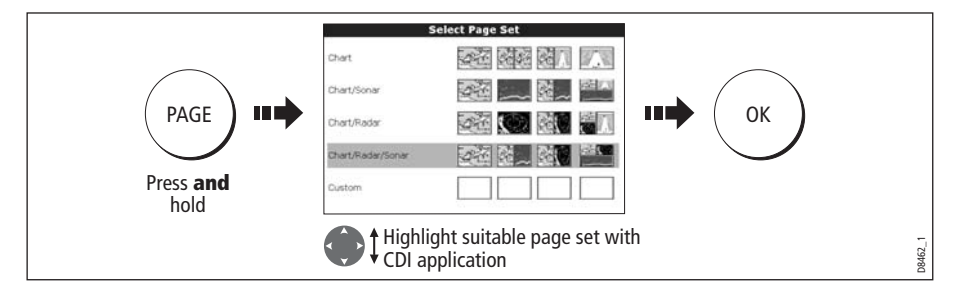

**Note:** *If the CDI application is placed in multiple windows, the same data is displayed in each.*

2. Select a page which includes a CDI window:

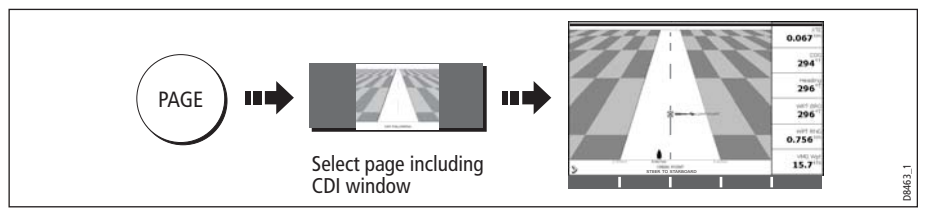

Once the CDI application is displayed, no use is made of the soft keys. You will therefore need to open a radar, chart or fishfinder window in order to access any functions activated via the soft keys.

# 10.4 Modifying the CDI application

If required, you can modify the information displayed in the CDI application window to meet your own particular requirements. For details, please refer to page 224.

# Chapter 11:Using the Engine Monitor

# 11.1 Introduction

The engine monitor application enables you to view information in the form of gauges and digital data, from up to three compatible engines. To provide a fast update rate, the engine data is transferred from the engine's serial interface to your E-Series display via NMEA2000/SeaTalk<sup>2</sup>.

**Note:** *For details of compatible engines and related software updates, please refer to the Raymarine website on www.raymarine.com.* 

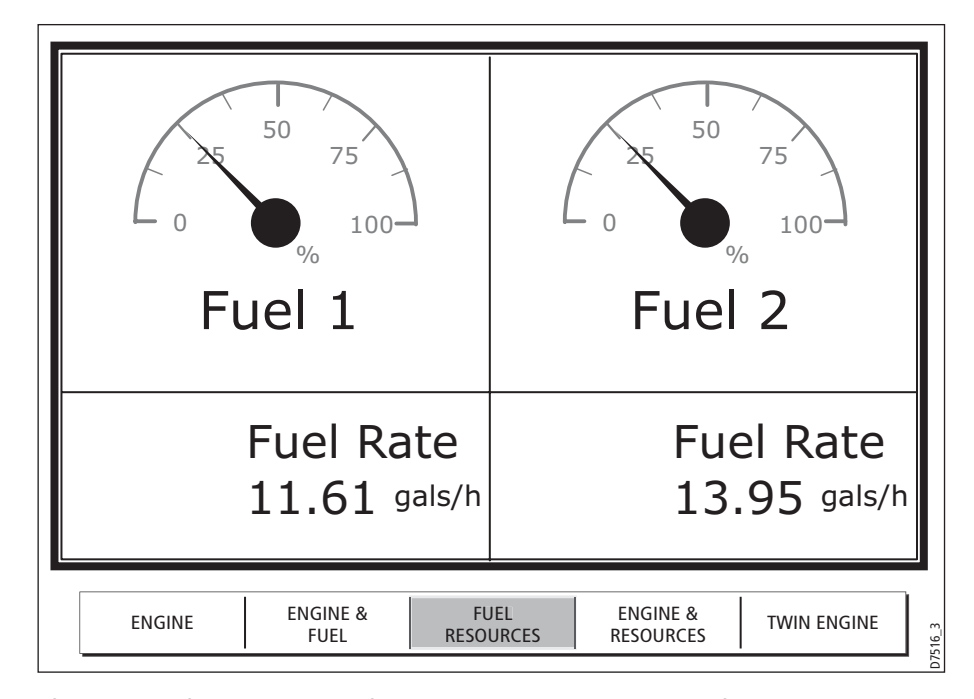

If the pre-configured content of these panels and/or the layout of the individual data boxes is not suitable, you can configure the system to display the data and layout of your choice - see *page 175*.

# 11.2 Displaying and setting up the engine monitor

Before using the engine monitor application you should set up your system as follows:

- 1. Customize a page set to include an engine monitor application window. For details of how to select a particular window and application, please refer to *page 221*.
- 2. Set the number of engines and the maximum tachometer range to reflect your particular vessel:
- **Setup** Panel Setup Menu... шÒ MENU шĘ GPS Setup... Select Panel Setup Menu D8707\_1
- i. With an engine monitor window active, select the Panel Setup Menu:

ii. Set the number of engines:

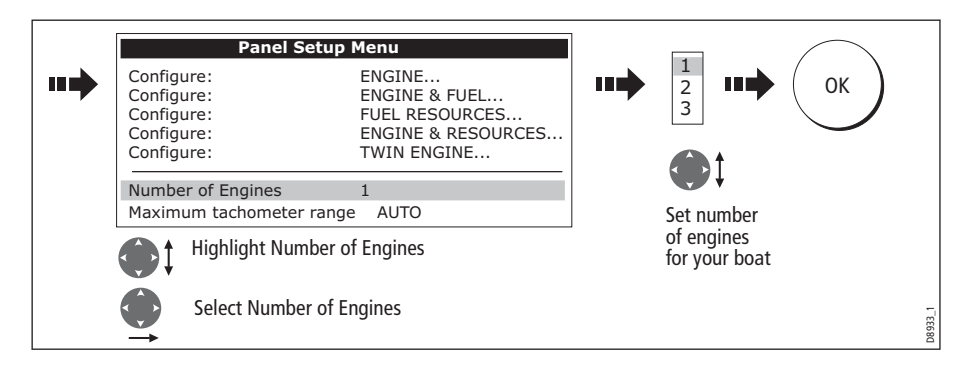

iii. Set the maximum tachometer range:

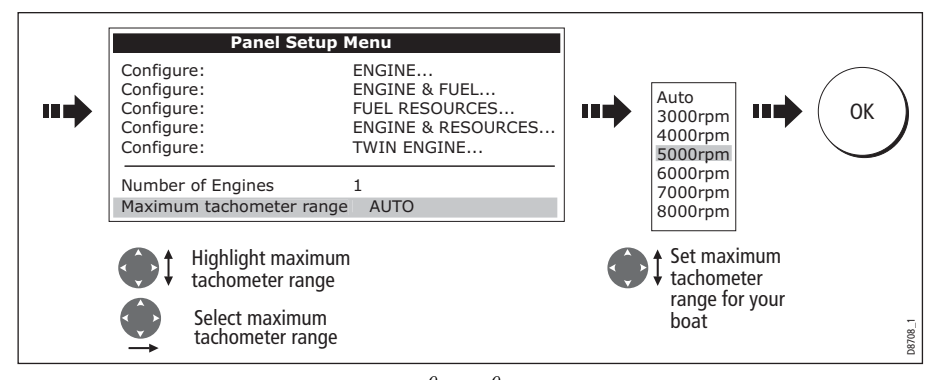

**Note:** The engine temperature unit ( ${}^{0}F$  or  ${}^{0}C$ ) and the fuel unit (litres, imperial *gallons or US gallons) is defined in the System Setup Menu (Units Setup) and is detailed on page 229.*

# 11.3 The engine monitor display

Engine data is displayed in a series of pre-configured panels. Each panel contains a particular set or data. You can choose the panel that suits your requirements via the soft keys:

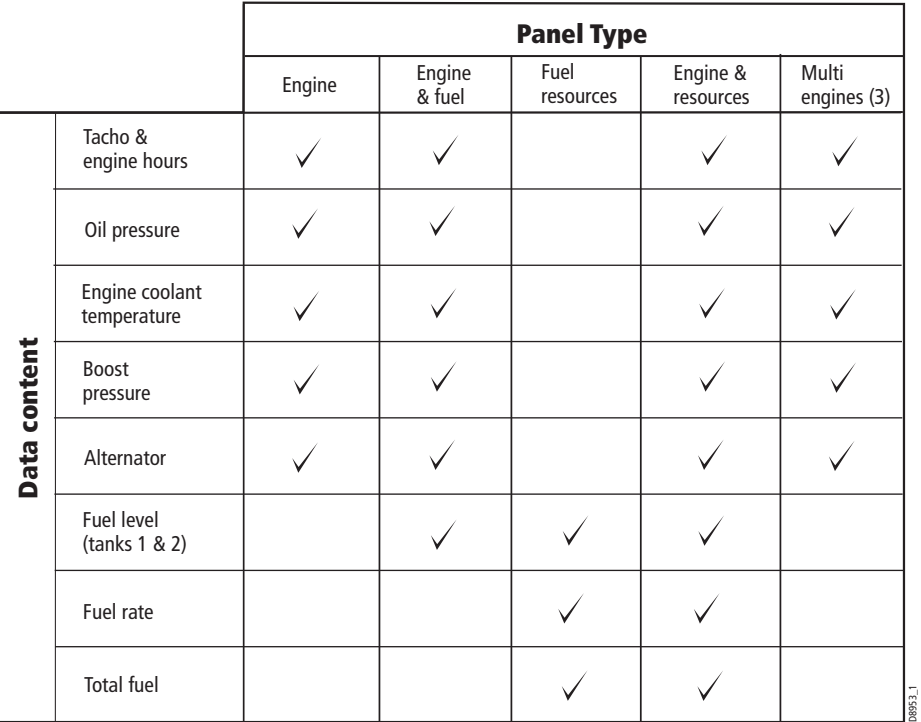

# 11.4 Configuring the engine panels.

You can configure each panel by changing the size and number of data cells and the data contained in each cell. You can also rename each panel. For further detail, please refer to page 175.

**Note:** *Configuring engine panels is a local setting and will therefore only affect the individual display on which you are working.*

## 11.5 What should I do when an alarm is triggered?

Your engine monitor application will trigger an alarm (via NMEA/SeaTalk<sup>2</sup>) and display an engine alarm warning message when a problem is detected. When this occurs, you should check your engine monitoring system and if necessary refer to the documentation supplied with your engine system. Press ACKNOWLEDGE to silence the alarm.

**Note:** *When engine monitoring is active, all other system alarms continue to trigger.*

190 E-Series Networked Display Reference Manual

# Chapter 12:Weather (US only)

This application is only available for the Unites States. Weather information for the Rest of the World can be obtained via a Navtex receiver. Please refer to *Chapter* 13:Navtex.

# 12.1 Overview

The weather application superimposes historical, live and forecasted weather graphics on a world map. It also provides textual forecasts and warnings. These graphics and their associated weather data enable you to determine the actual conditions in your vicinity or at a particular location. Weather forecasts and warnings, detailing current and predicted conditions, are regularly updated.

For a basic weather glossary, please refer to the appendix at the rear of this manual. For types of warnings, watches and advisories, please refer to the NOAA website at www.nws.noaa.gov

# 12.2 Important information

#### Disclaimer

All information presented by this service is advisory only. You acknowledge the risk of incomplete and erroneous information and assume complete responsibility and risks associated with this device, and accordingly release Raymarine, Sirius Satellite Radio Inc. and WSI Corporation from any and all claims arising from the use of this service. By using this service, you acknowledge and agree that you have read the terms of the subscription agreement for this service and agree to all of the terms contained therein. If you do not have the subscription agreement, you may view a copy on the internet at www. Sirius.com/marineweatheragreement or call 1-800-869-5480 for a copy to be sent to you.

The full disclaimer is detailed on the inside front cover of this manual. Each time you power on your E-Series Display, if weather data is being received this disclaimer will be displayed.

### 12.3 Setting up the weather application

Before you are able to use the weather application you will need to:

- Obtain a Sirius ID number. For full details, please refer to your Sirius Installation handbook.
- Check the pre-requisites for using this application (see below).
- Customize a page set to include a weather application.
- Specify the weather elements that you wish to display.

# Pre-requisites for using the weather application

For your E-Series to display weather data, your system must be connected to a Raymarine SR100 Sirius weather receiver which is supplying the appropriate data. For your vessel to be displayed and for weather reports to be available at your position, you will need a fix for your boat's position and be within US coastal waters.

**Note:** For further information on installing and commissioning a weather receiver, please refer to the Weather Receiver Installation Guide.

#### Adding a weather application

A weather application does not appear in the pre-configured page sets. You will therefore need to customize a page set to include a weather application window. Please refer to *page 257* for details.

#### Specifying the weather elements

You can view textual reports or animated graphics and specify the weather elements that you require:

- 1. Open a weather application window.
- 2. Display the weather graphics menu:

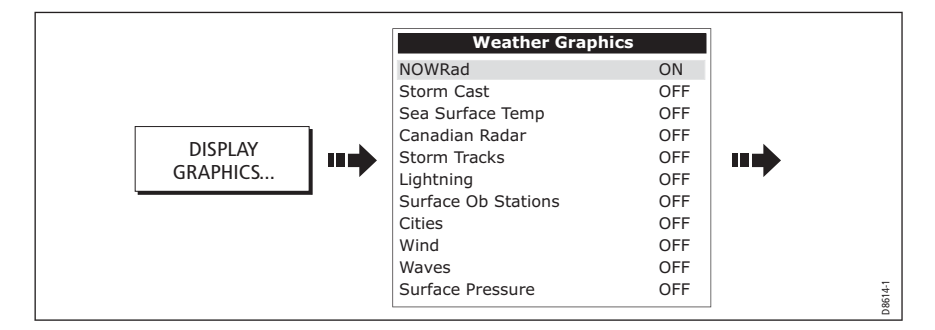

3. Select the weather elements for display:

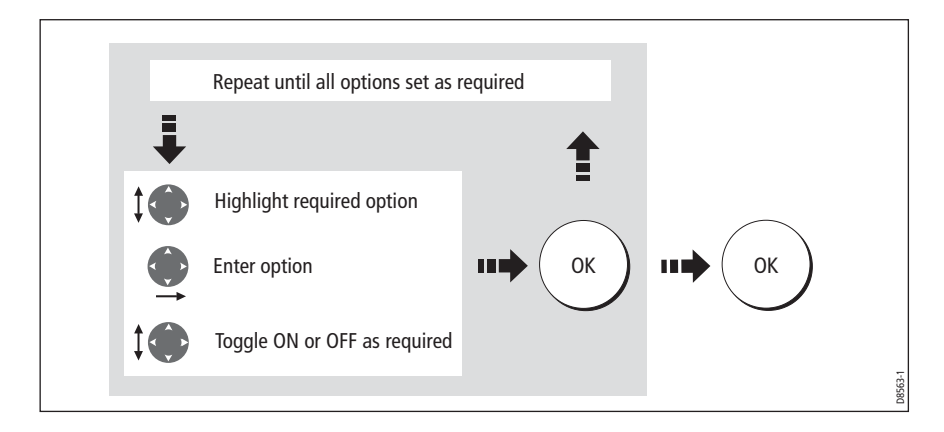

# 12.4 The weather display

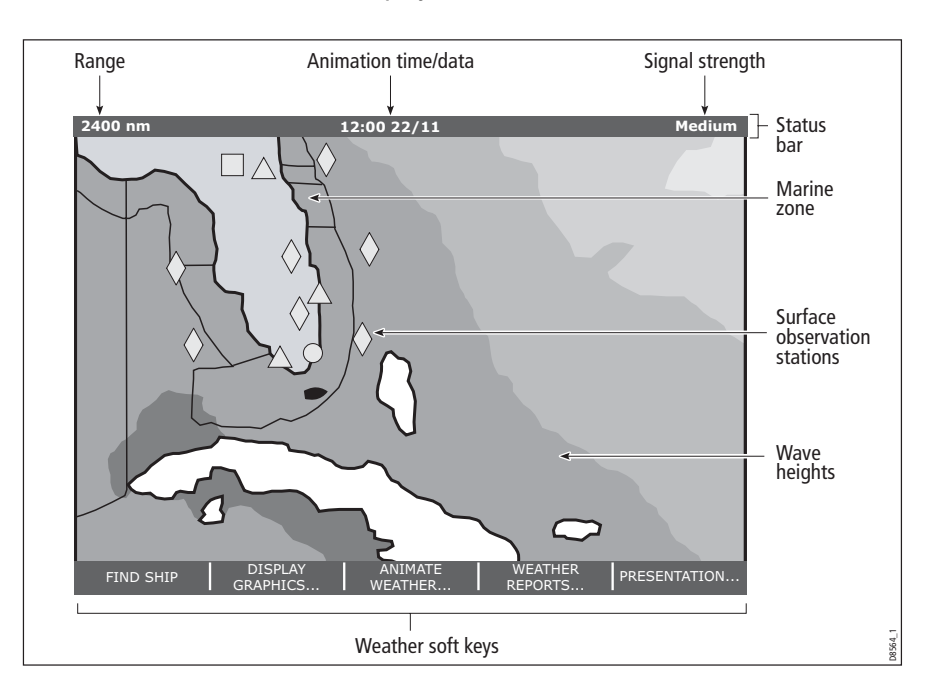

The main features of the weather display are as follows:

# 12.5 Moving around the weather map

When you open the Weather application, a world map is displayed. If the system has a position fix for your boat, the map will be centred on your boat.

As in the Chart application, use the cursor to move around the map and view different locations, and the range button to zoom in and out. For further details, see page 50.

**Note:** As resolution in the data is lost when you zoom out a long way, you should zoom in to display more detail.

To re-centre the map on your boat, use the FIND SHIP soft key.

# 12.6 Placing waypoints

The waypoint button and its associated soft keys operate as normal when you are in the weather application but you will need to move the active window to a radar or chart application in order to see any waypoints that you have placed.

# 12.7 Weather graphics

This section summarizes the weather symbols used within the weather application. For details of each weather type, please refer to the appropriate section.

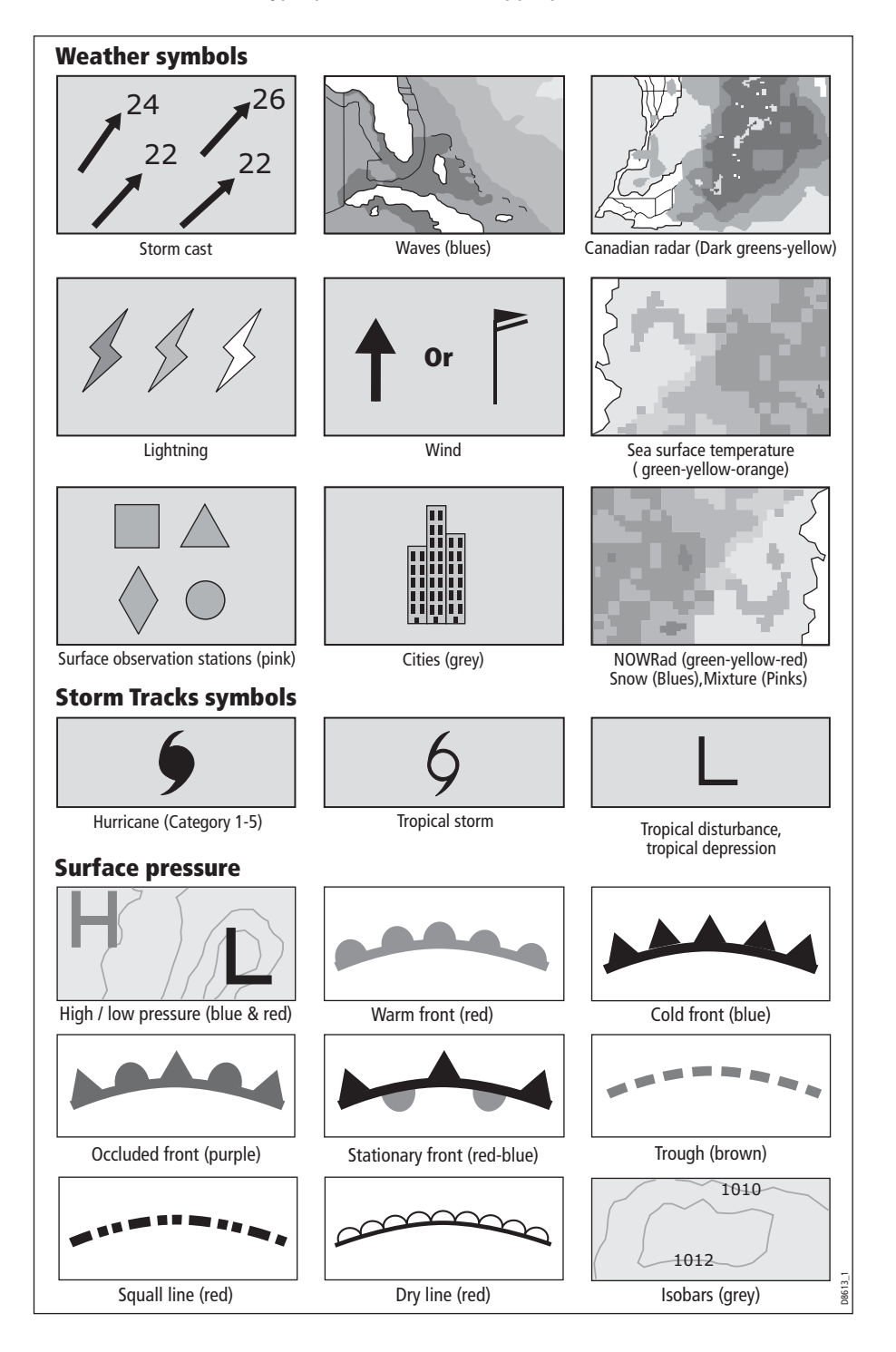

# Precipitation (NOWRad)

NOWRad displays the type and level of precipitation:

**Note:** Dashes indicate that data is not available.

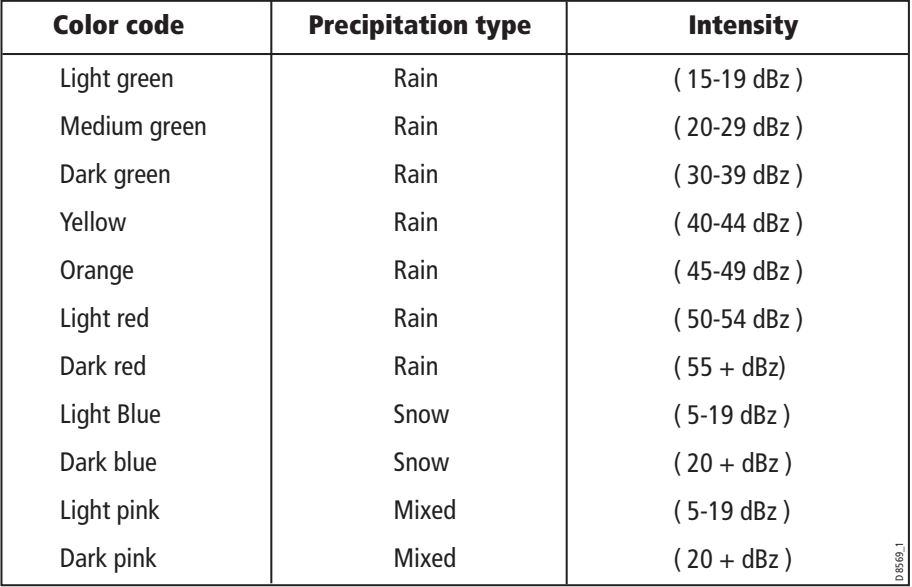

## Storm Cast

Storm cast arrows indicate the direction and speed of a storm.

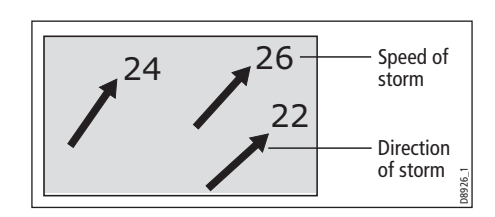

To display details of the storm:

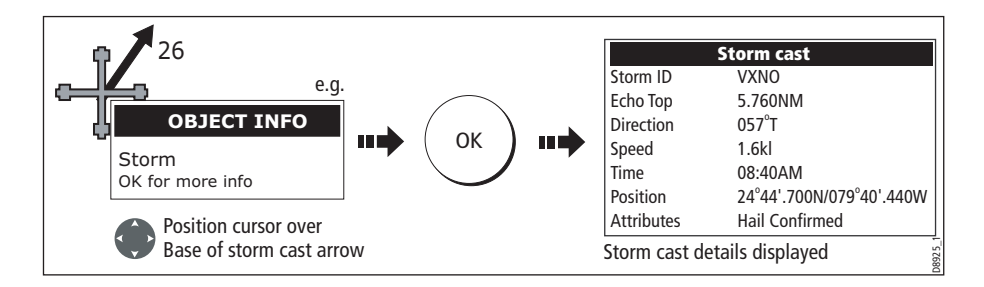

# Sea surface temperature (SST)

The temperature range of the sea surface is indicated by shading. This shading ranges through blue/green/yellow/ orange/red.

For details of how to view the sea surface temperature at a specific point, see page 200.

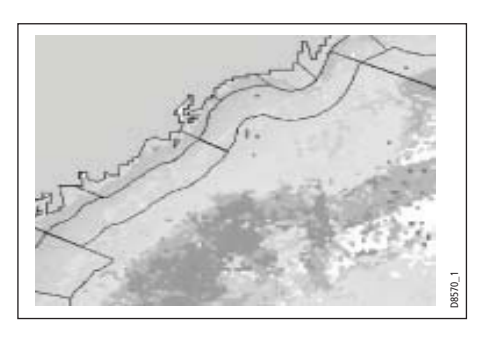

### Canadian radar

Canadian radar shows the intensity of precipitation for Canada. Unlike NOWRad, Canadian radar does not show the precipitation type.

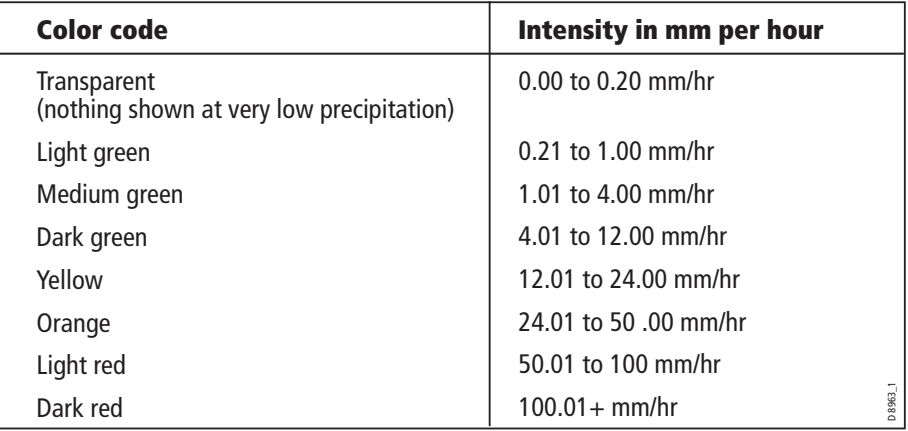

### Tracking storms

You can use the STORM TRACK function to monitor significant storms in your area. These include tropical disturbances, depressions, storms and cyclones, hurricanes, typhoons and super typhoons.

The system displays the track the storm has taken, its current and forecasted position, the wind radii (current position only), direction and speed of travel.

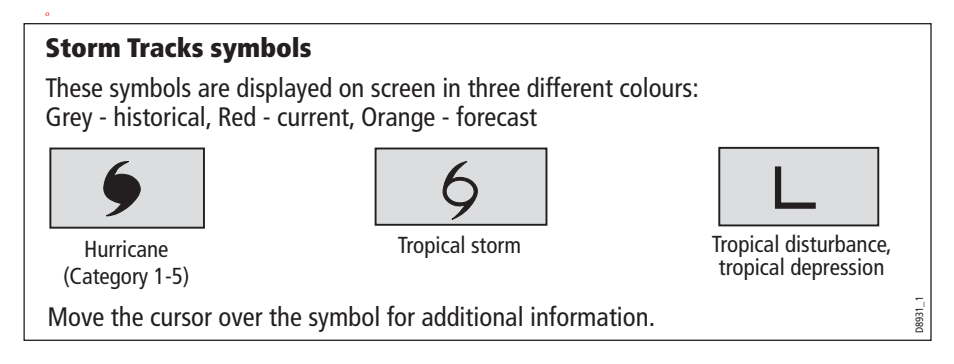

#### Tropical storm data

Tropical storm data can be displayed for a selected storm. This includes:

- The storm's name, type, date and time.
- The position, direction and speed of travel of the storm.
- The pressure and maximum wind speed and qusts.

To display tropical storm data:

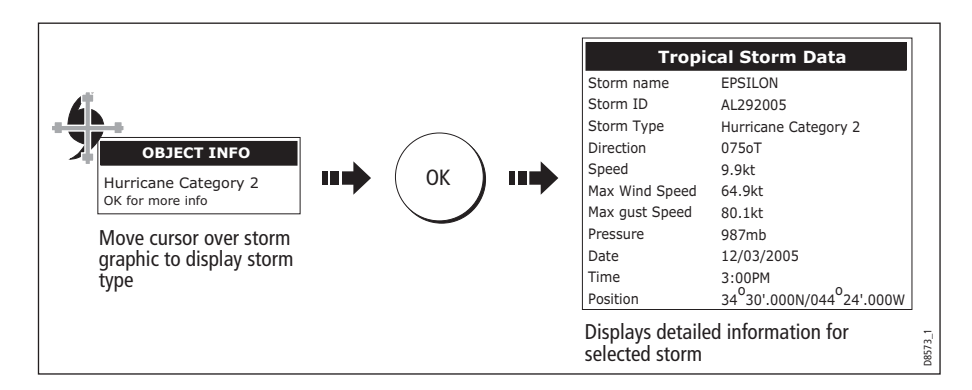

### Lightning

The system displays a lightning symbol at each cloud-to-ground strike recorded within the last 5, 10 and 15 minutes:

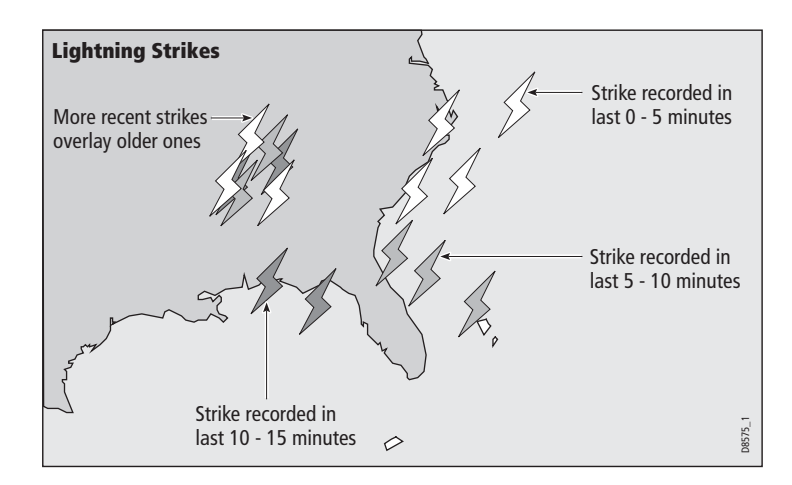

### Surface observation stations

You can view current or historical weather data at surface observation stations.

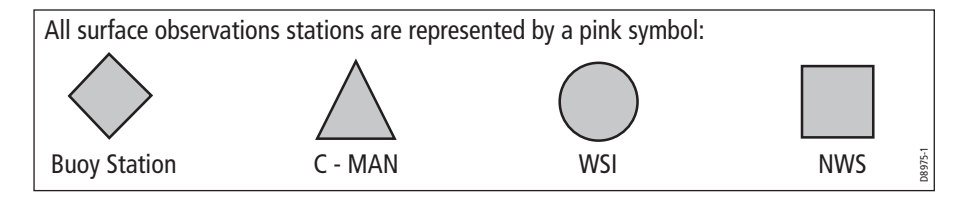

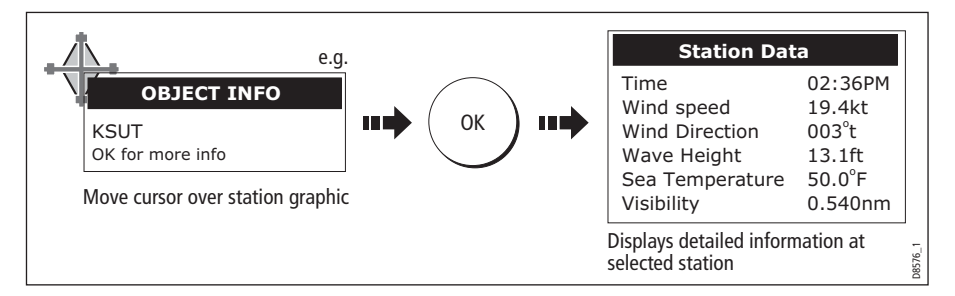

To identify the station and display more associated weather data:

You can now select detailed live weather data for the selected observation station, if required:

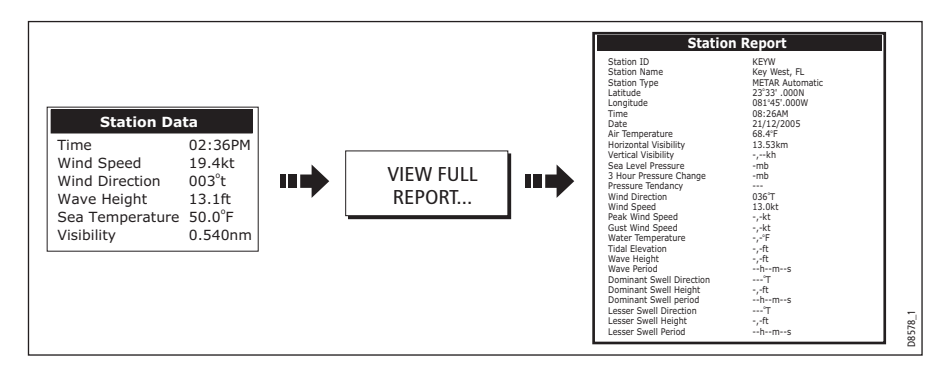

**Note:** Not all data is available for all stations.

## City forecasts

The Cities option gives you access to details of city weather forecasts. Up to 3 forecasts can be displayed:

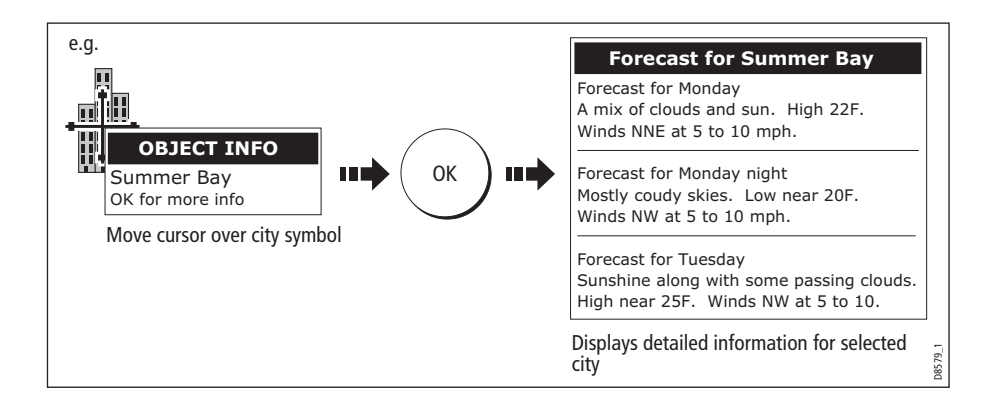

#### Wind

This option displays the current wind direction and magnitude. You can choose (via the Weather Setup Menu) to display the wind symbol as either an arrow or a wind barb. Wind arrows give an indication of wind speed - the larger the arrow the stronger the wind. Wind barbs give a more precise representation of wind speed:

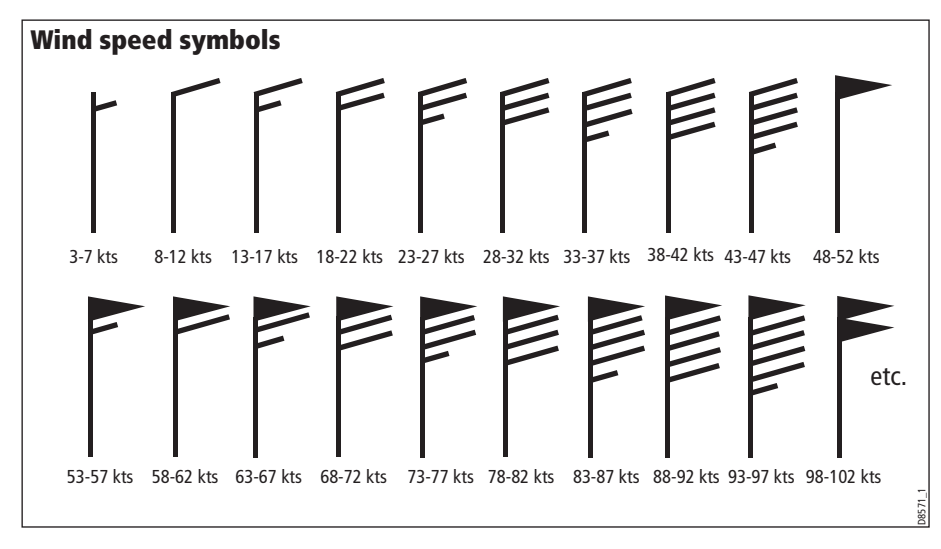

**Notes: (1)** For details of how to view actual wind data at a specific point, see page 200. **(2)** For details of how to change the wind symbol, please refer to page 205.

#### Waves

This option displays the current wave height in 16 levels e.g.

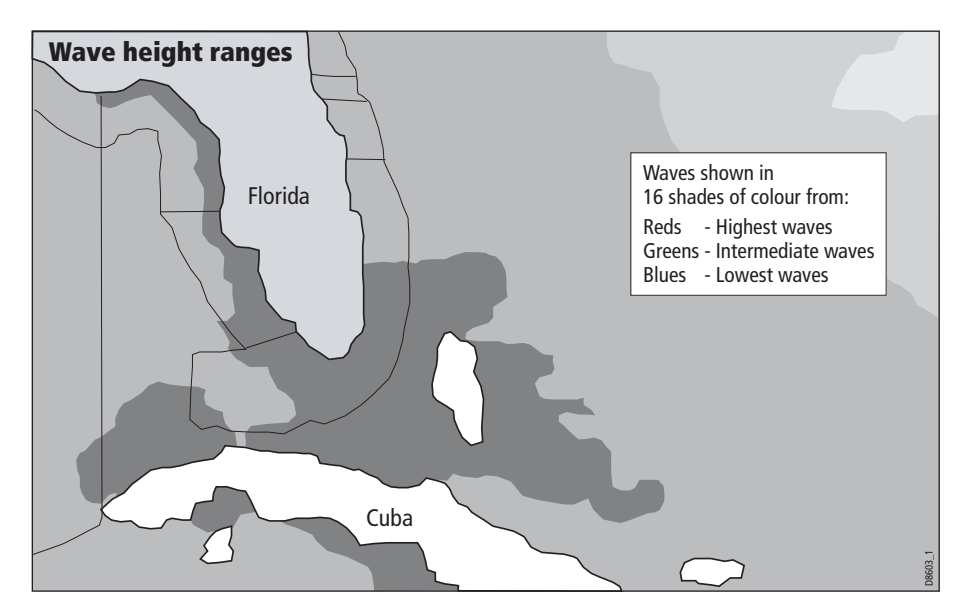

For details of how to view actual wave data at a specific point, see page 200.

#### Surface pressure

This option shows surface pressure data using standard meteorological symbols:

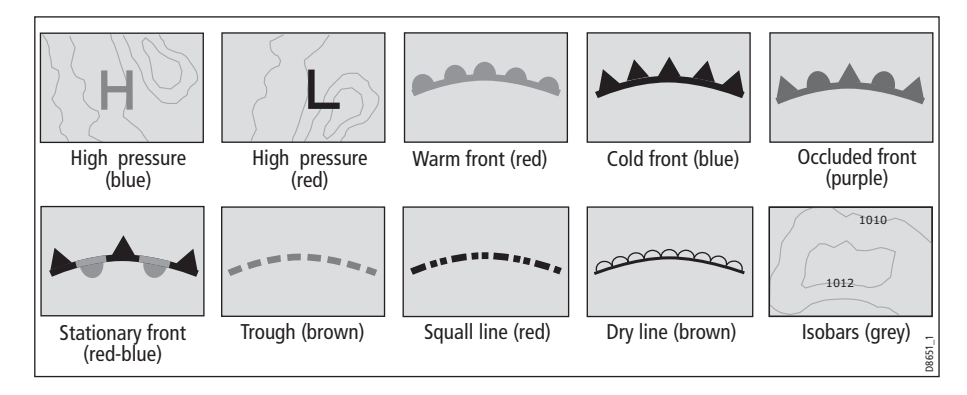

### Viewing data at a particular location

When required you can display the sea temperature, wind speed and direction, wave height, precipitation intensity and type for a particular location. This also shows the marine zone at the cursor position:

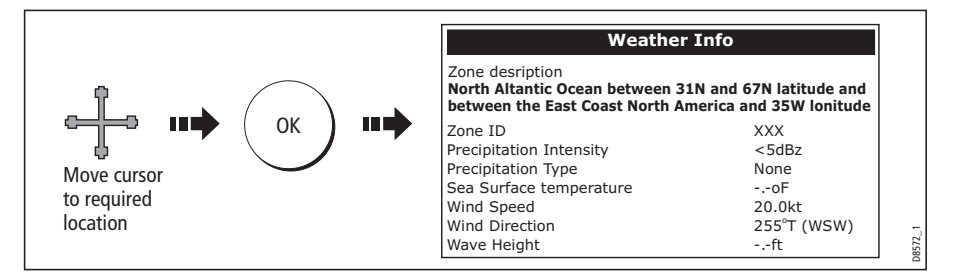

## 12.8 Animated weather graphics

The animated weather option allows you to view an animation from the current time for:

- The forecast for wind, wave or surface pressure.
- The weather radar history loop (NOWRad).

#### Setting up animation

To setup the animated weather graphic for forecasting (wind, wave or surface pressure) or for the weather radar history loop:

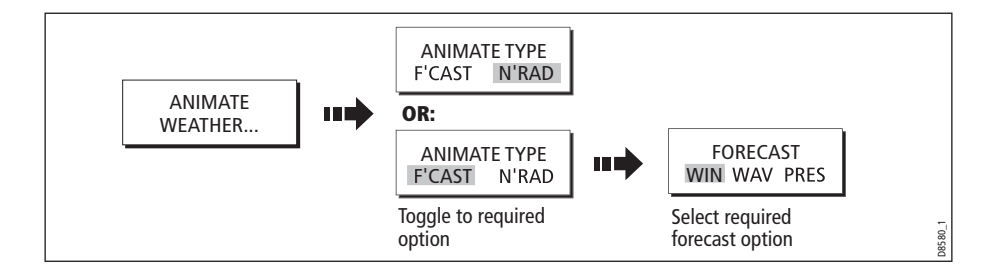
# Running animation

Once you have set the animation type (see previous section) you can run the animation feature:

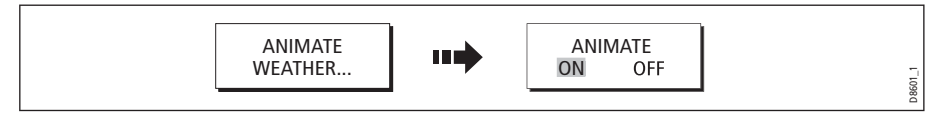

The status bar indicates the time-frame displayed. The weather radar history, provides up to 8 images of data covering the last 2hours, at 15 minute intervals.

If at any time you need to pause the animation, for instance if you want to examine the displayed weather for a particular time frame, press PAUSE.

- **Notes: (1)** You cannot display information (by moving the cursor over a symbol) when animation is running. The range and trackpad controls do however remain operable provided the PAUSE option has not been selected. Ranging /panning will cause the animation to restart.
	- **(2)** The animation will be switched to OFF, whenever the ACTIVE, PAGE, DATA, WPS/ MOB, MENU are pressed or when the animation screen is closed and you return to the default weather screen.

# 12.9 Viewing weather reports

Your system will display reports for:

- Tropical statements.
- Marine warnings.
- Marine zone forecasts.
- Marine watchbox reports.

These weather reports are accessed via the WEATHER REPORTS soft key. Each report type may contain several bulletins; the window can be scrolled to view all the data.

## Tropical statements

To display the reports for the latest tropical weather statements:

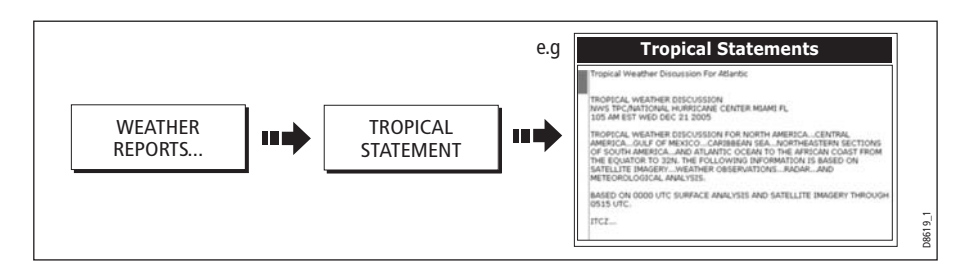

# Marine warnings

To display a report for the current warnings (US coastal or near shore):

1. Select the MARINE WARNINGS option:

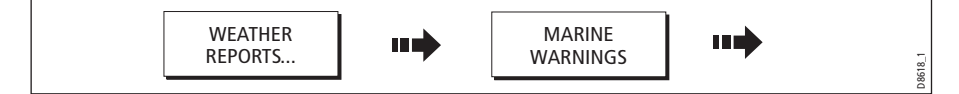

2. Display the marine warnings for the zone around your cursor or boat:

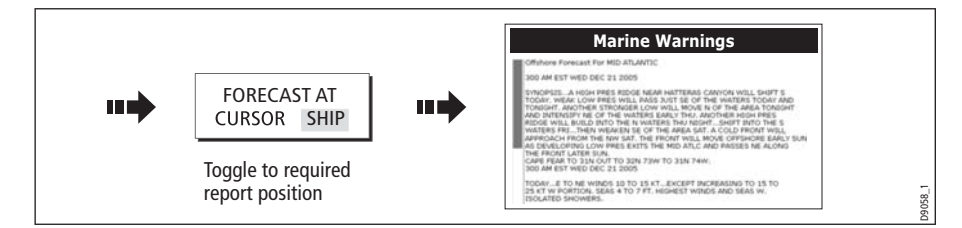

### Marine zone forecasts

These forecasts cover:

- US Coastal Weather Forecasts and Offshore Forecasts and High Seas Forecast, or
- Great Lakes Forecast and Near Shore Forecast, or
- Canadian Coastal Weather Forecast.

To display marine zone forecasts:

1. Select the MARINE ZONE FORECASTS option:

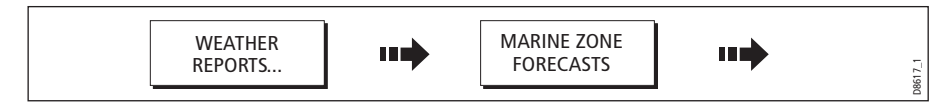

2. Display the marine zone forecasts for the area around your cursor or boat:

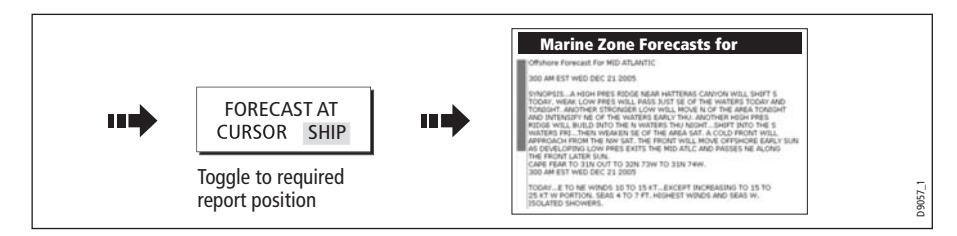

# 12.10 Watchbox warnings

To display available watchbox warnings:

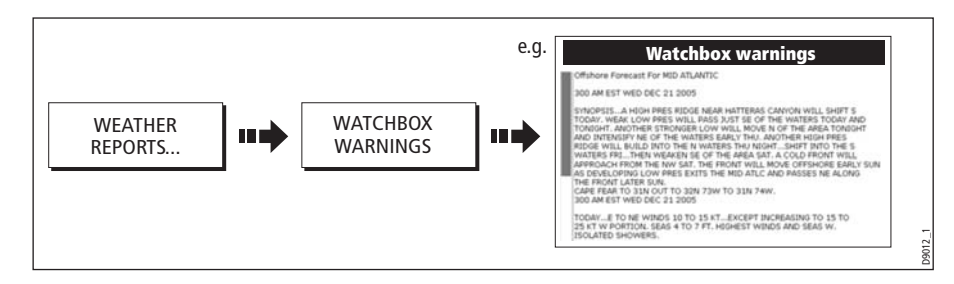

# Watchbox warning alerts

When a tornado or thunderstorm warning is received, the system will generate a watchbox alert:

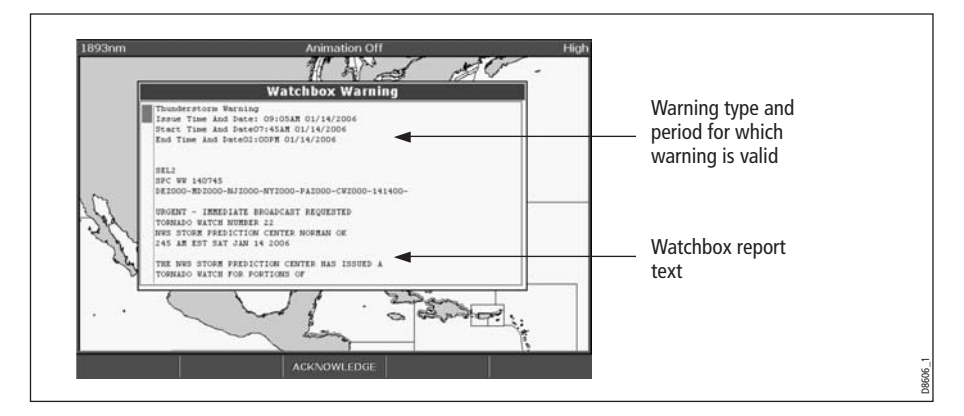

Use the trackpad or rotary control, to scroll through the report as necessary:

### Clearing the alert

To clear an alert, press ACKNOWLEDGE. The alert is removed from the display. The watchbox warning can still be viewed via the Weather Reports soft keys

**Note:** If required, you can switch off the marine watchbox alarm (via the Weather Setup Menu see page 205) or set the watchbox status to hide. Reports continue to be added to and/or updated in the database irrespective of the status that you have the alarm or show/hide feature set to.

# Displaying marine watchboxes

When the marine watchboxes feature is set to ON (default), any regions for which an alert is valid are highlighted on the weather map as a red polygon.

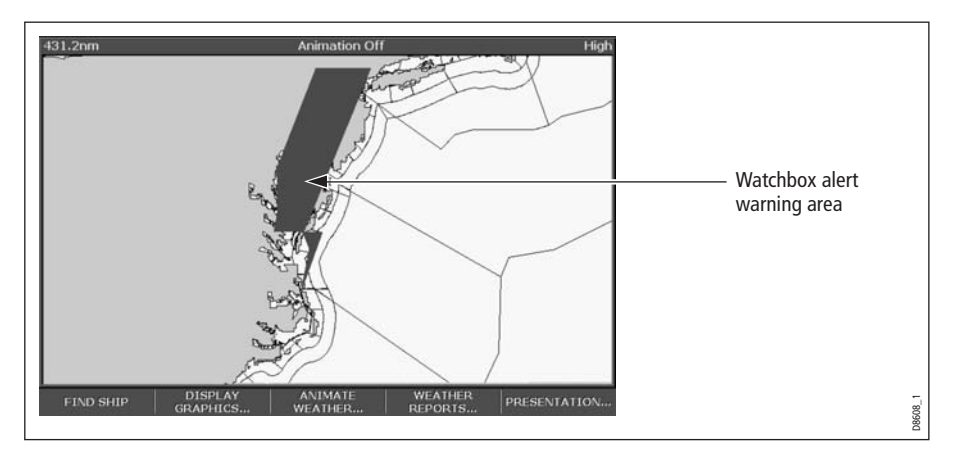

To show/hide watchboxes:

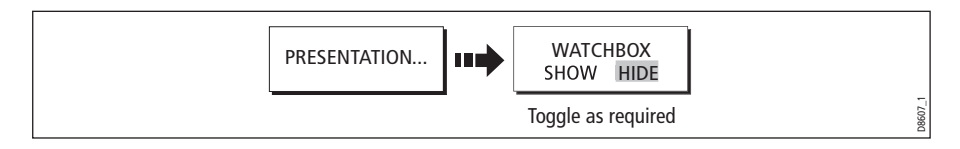

# Displaying watchbox data

To display the data relating to a particular watchbox:

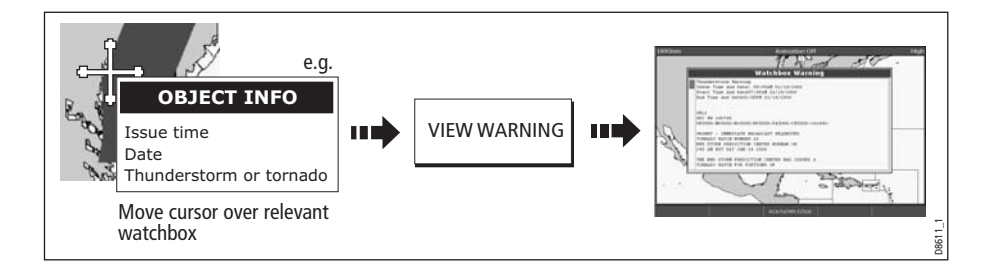

# 12.11 Weather application setup

When a weather application is the active window, the set up for your weather application can be changed from the standard configuration to suit your particular needs. Although you will probably only do this when you first use this application, you may decide to make subsequent adjustments once you become more familiar with the system. Any settings that you change are retained even when you power off.

The Weather Setup Menu also provides the User ID for your weather receiver.

# Selecting the Weather Setup Menu

To select the Weather Setup Menu:

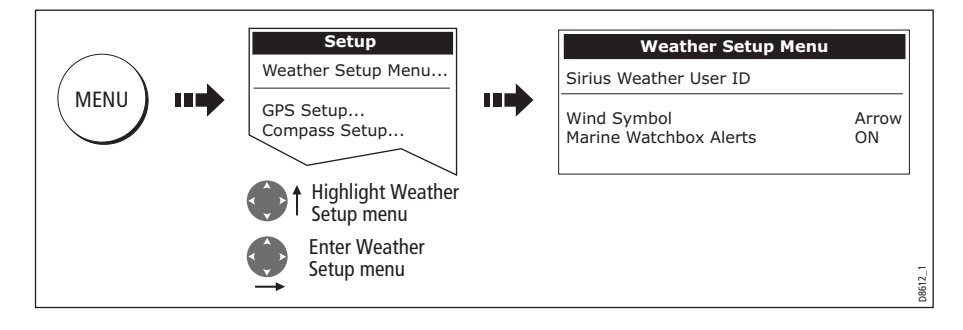

# Weather Setup options

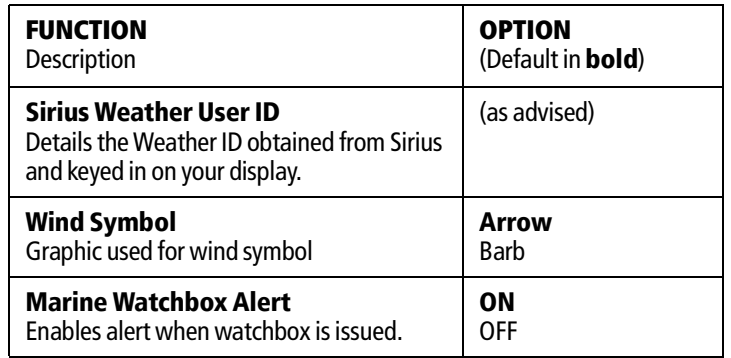

## Showing/hiding marine watchboxes and zone boundaries

By default your weather application displays marine zone boundaries and marine watchboxes. If required, you can hide these options:

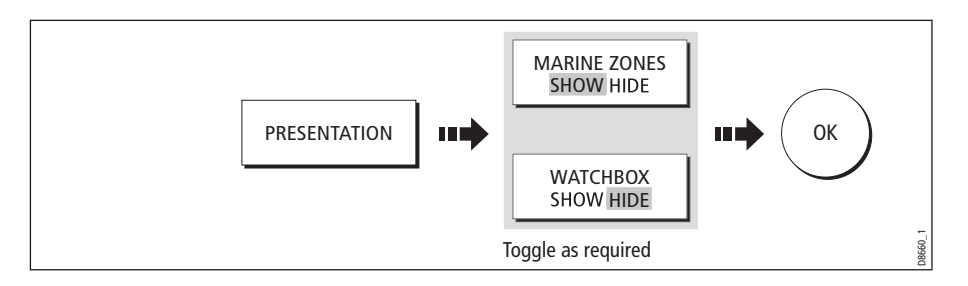

# 12.12 Troubleshooting

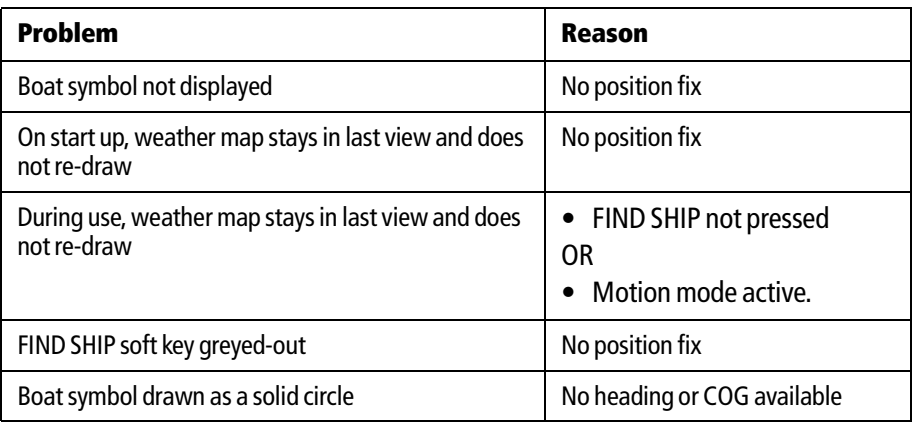

**Note:** If weather data is not being received, a warning is displayed. The soft keys, weather map and the ability to set the weather graphics status to show/hide continues to operate as normal.

# Chapter 13: Navtex

# 13.1 Overview

The display can be used to view marine safety information including weather forecasts and marine warnings received from a Navtex receiver. You can select the type of warning message that will trigger this alert on your display. Once you have read the received message you can either erase or save it. Your system can store up to 100 messages. Once capacity is reached the oldest messages are automatically deleted to allow for new incoming messages.

Major areas of NAVTEX coverage include the Mediterranean Sea, The North Sea, coastal areas around Japan and areas around the North American continent.

# 13.2 Setting up Navtex weather

Before you are able to view Navtex messages you will need to:

- 1. Specify for the communicating NMEA port, the baud rate (4,800 or 9,600) applicable to your Navtex receiver (see page 230).
- 2. Enable the category of Navtex messages that you wish to receive alerts for (see page 208).

# 13.3 Incoming message alerts

Once correctly connected to the Navtex unit, your system will display an alert containing the message details for any incoming messages it receives from your chosen categories e.g:

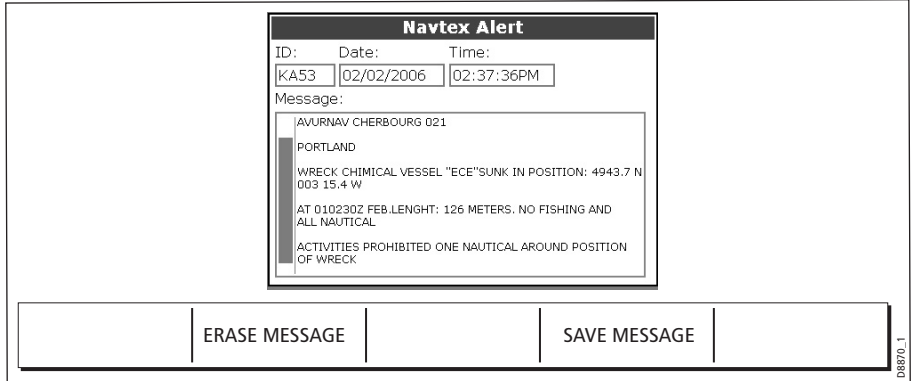

Proceed as follows:

- To remove the alert from the screen, press ERASE, or
- To add the message to the stored list of messages and then remove the alert from the screen, press SAVE MESSAGE.

# 13.4 Viewing messages

## Displaying the Navtex Message List

To view messages stored in your system:

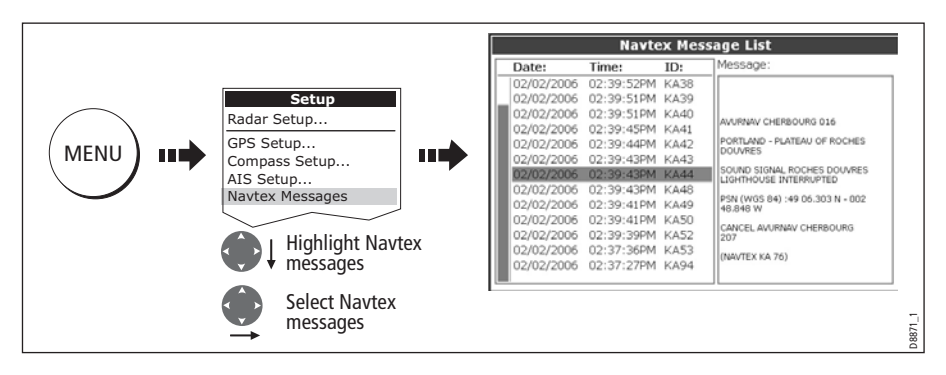

You now have the option to SORT LIST (by date, station or category), erase a message or set up the message alerts

# Displaying and scrolling through a message

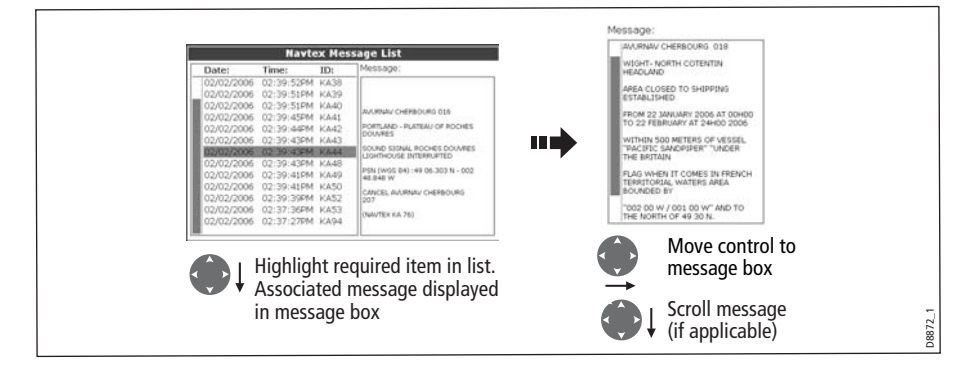

# 13.5 Managing Navtex messages

You can manage your messages by:

- Selecting the message categories for which the E-Series system will provide alerts.
- Erasing messages that you do not need.
- Sorting the message list.

#### Selecting message alert categories

On initial power up, the system provides alerts for all message categories listed in the Navtex Alert Menu. If required you can switch off any categories that you do not need except Navigation Warnings (Category A), Meteorological Warnings (Category B) and Search and Rescue information (Category D).

**Navtex Alert Menu** A - Navigational warnings ON B - Meteorological warnings ON<br>C - Ice reports ON C - Ice reports C - Ice reports C - Ice reports C - Ice reports C - ON<br>D - Search and rescue information C - ON E - Meteorological forecasts C - OFF D - Search and rescue information ON E - Meteorological forecasts OFF age List F - ilot service messages OFF G - Decca messages OFF H - Loran messages ON KILING шĘ SETUP ALERTS **III)** I - Omega messages OFF<br>J - Satnav messages ON -<br>HAD 155NL ROCHES DO J - Satnav messages POLIVOS 64 K - Other electronic navaid messages ON L - Additional navigational messages ON V - Notice to fishermane (US only) ON W - Environmental (US only) OFF X - Special services ON Y - Special services ON<br>7 - No message on hand (ORU) ON  $Z - No$  message on hand (QRU) Highlight category Select category  $\int$  Toggle to required status D8876\_1

To select the message alert categories:

### Sorting the message list

By default the message list sorts by the date and time the message was received (DATE) with the most recent message at the top. If required, you can sort the list by station identifier (STN) or by message category (CAT).

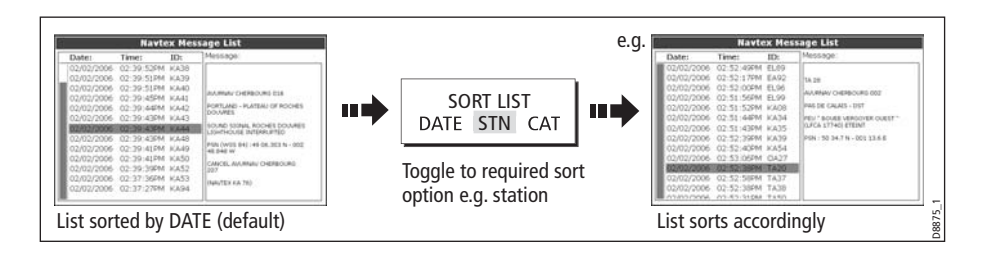

210 E-Series Networked Display Reference Manual

# Chapter 14: Automatic Identification System (AIS)

# 14.1Introduction

This chapter details the AIS system and how it can be used as a safety aid. Once set up you can overlay the AIS on chart or radar windows and use it to:

- Display a target (with heading/speed vectors and rate of turn) for any other AIS equipped vessels.
- Display basic or detailed information for each target vessel including safety critical target data.
- Set up a safe zone around your boat.
- View alarm and safety related messages.

# 14.2What is AIS?

AIS uses digital radio signals to broadcast 'real-time' information between vessels and shore based stations via dedicated VHF frequencies. This information is used to identify and track vessels in the surrounding area and to provide fast, automatic and accurate collision avoidance data. AIS will augment your radar application, as it can operate in radar blind spots and can detect smaller AIS fitted vessels.

#### WARNING:

Smaller vessels do not have to be fitted with AIS and whilst it is mandatory for larger commercial vessels to carry AIS, its use is not. You should not therefore assume that your AIS will display ALL vessels in your area. Due prudence and judgement should be exercised.

#### AIS should be used to complement not substitute radar.

### Classes of AIS data

AIS data is defined as Class A or Class B. The sending and receiving of Class A data is compulsory for larger vessels. You will therefore be able to view all larger vessels on your AIS display. Class B data is applicable to smaller vessels and is not compulsory. You should not therefore assume that your AIS is displaying all smaller vessels in your area.

Note: Not all AIS receivers will decode all information and not all of the Class A vessels input all of the required AIS data. For example, some inexpensive AIS Class B receivers do not decode and output the ship's name, IMO number and vessel draft/beam/length, destination etc.

| <b>Data details</b>                                                                                                    | <b>Class A</b><br>(Sends and receives) | <b>Class B</b><br>(receives only) |
|----------------------------------------------------------------------------------------------------|----------------------------------------|-----------------------------------|
| <b>Static Data</b><br>Ship's name<br><b>Type</b><br>Call sign<br>IMO number<br>Length and beam<br>٠                      |                                        |                                   |
| Antenna loctation                                                                                                    |                                        |                                   |
| <b>Voyage Related Data</b><br>Draft<br>Cargo information<br>Destination<br><b>ETA</b><br>Other relevant information      |                                        |                                   |
| <b>Dynamic Data</b><br>Time<br>Ship's position<br>COG<br>SOG<br>Gyro heading<br>Rate of turn<br>Navigational status<br>٠ |                                        |                                   |
| <b>Dynamic Reports</b><br>Ship's speed<br>Ship's status                                                                  |                                        |                                   |
| <b>Messages</b><br>Alarm<br>Safety                                                                                       |                                        | D8966_1                           |

Note: To change the specified AIS targets and range see page 217.

# 14.3What do I need to run AIS?

In order to run AIS, you will need:

• A receive only unit or a full transponder.

**Note:** A receiver will allow you to receive data about other vessels in your area but will not allow other vessels to 'see' you. A full transponder transmits and receives AIS data and therefore allows you to receive data about other vessels and for other AIS equipped vessels to see and receive information about your vessel. This could include position, course, speed and rate of turn data.

- A VHF antenna this is usually supplied with the AIS system.
- A GPS to provide position data.
- A Compass although not essential, will improve speed calculations.

When the AIS unit is connected to the E-Series display, the status of the unit is indicated by an AIS icon in the transducer data box.

You will now need to specify the 38,400 baud for the NMEA port that communicates with the AIS transceiver or receiver (see page 230).

# 14.4Selecting the AIS function

AIS is a selectable layer of the chart or radar application. To switch on AIS:

D9014\_1

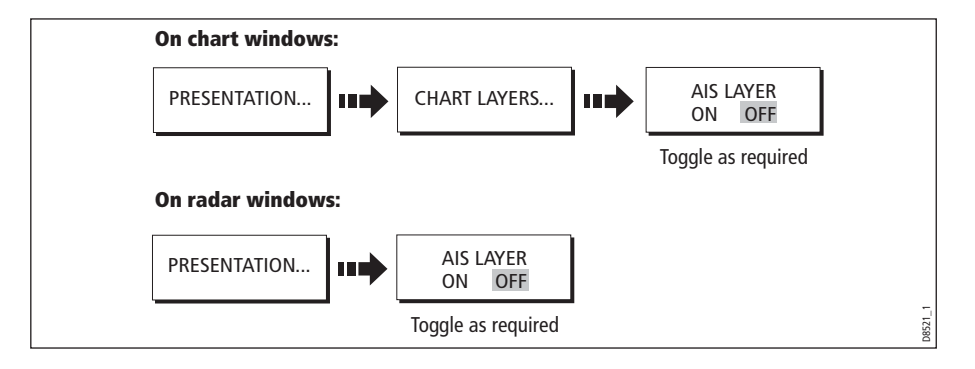

#### AIS status

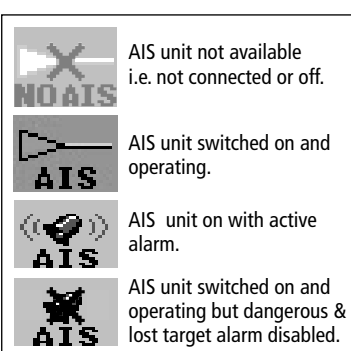

 The status of the AIS is displayed in the data bar on your display.

If your own boat's position is lost the display will disable the AIS functionality and will display the 'No AIS' icon.

Once your own boat's position returns and the AIS display is switched on, the display will reenable the AIS function.

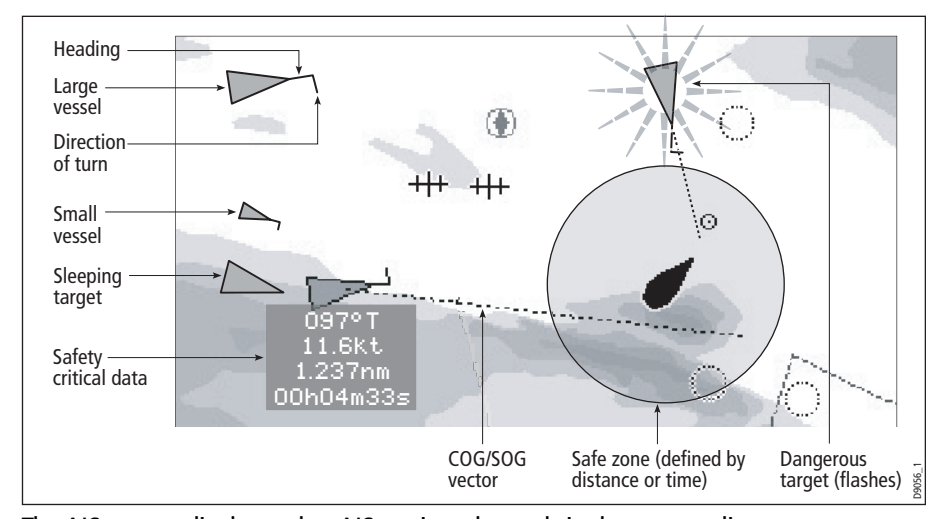

# 14.5How is AIS data displayed?

The AIS system displays other AIS equipped vessels in the surrounding area as triangular targets overlaid on a chart or radar window. Up to 100 targets are displayed. As the vessel's status changes, the symbol for the target will change accordingly.

Vectors can be displayed for each target. These vectors indicate the direction of travel and rate of turn of the vessel and the distance it will travel over a specified period of time (COG/SOG vector). Targets displayed with their vectors are referred to as 'active targets' and are scaled according to the size of the vessel. The larger the vessel the larger the target. You can either display all targets or just dangerous targets (page 220).

## AIS Target symbols

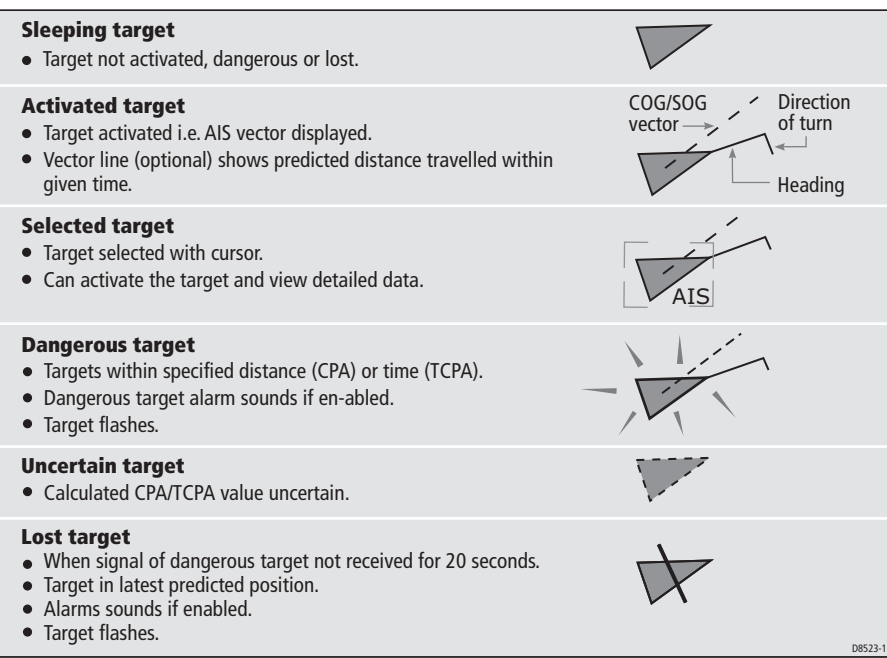

# Viewing target information

You can display information relating to individual AIS targets. When a target is highlighted with the cursor, the soft keys change to allow you to select the following options:

- AIS vectors.
- AIS safety critical data.
- AIS List.
- Full AIS data.

#### Displaying AIS vectors

A target is defined as active when it has the following data displayed graphically:

- A COG/SOG vector indicating the predicted distance that a target will travel within a given period of time.
- A heading and direction of turn indicator.

To switch the AIS VECTOR option ON/OFF:

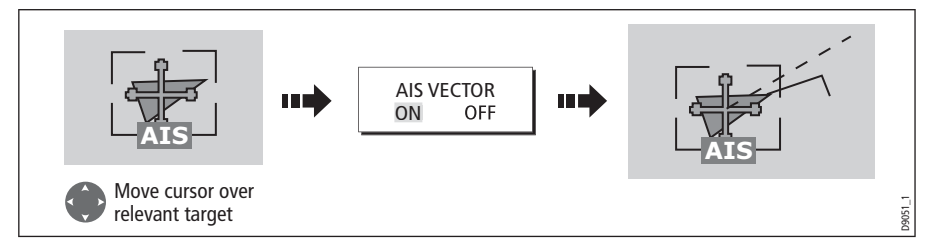

When a target is activated, its symbol is scaled according to the size of the vessel.

Note: The same target vector and safe zone settings apply to both Radar MARPA and AIS targets.

### Displaying safety critical AIS data

Safety critical target data i.e. COG, SOG, CPA and TCPA can be displayed in the tag alongside each target. You can switch this data ON, OFF or display it automatically (AUTO) when the cursor is over the target.

To switch the AIS DATA option to AUTO/ON/OFF:

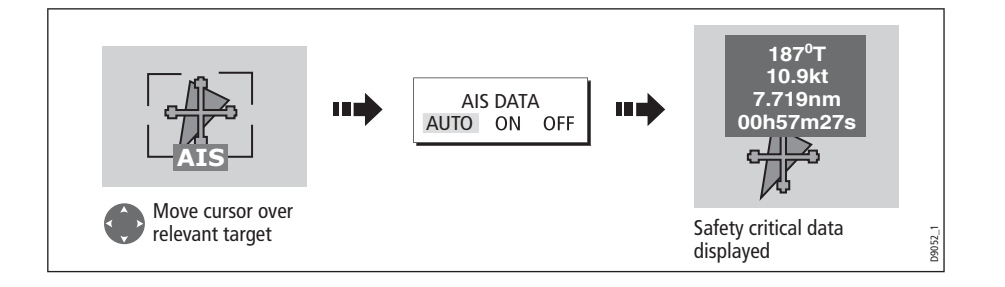

### AIS List

You can also view a list of AIS targets. The list provides collision avoidance data for the highlighted target:

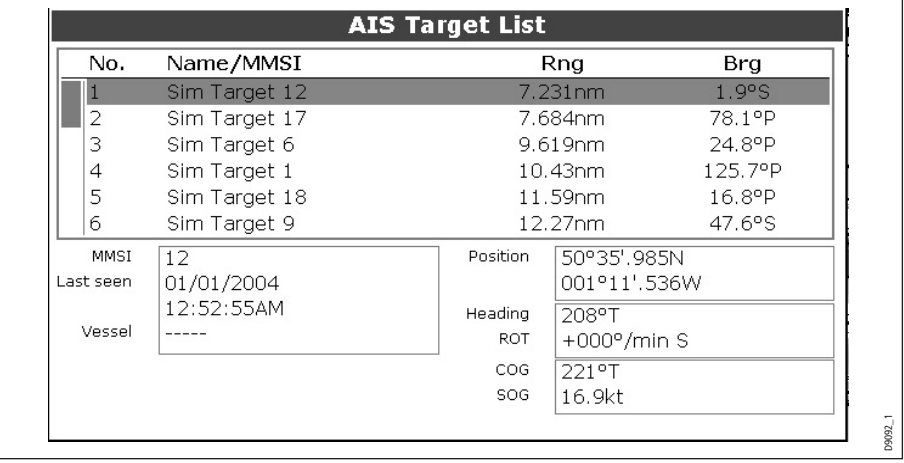

To display the AIS List:

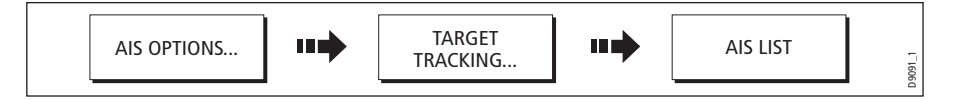

# Viewing full AIS data

To display detailed AIS data for an individual target e.g. static and dynamic and voyage related data:

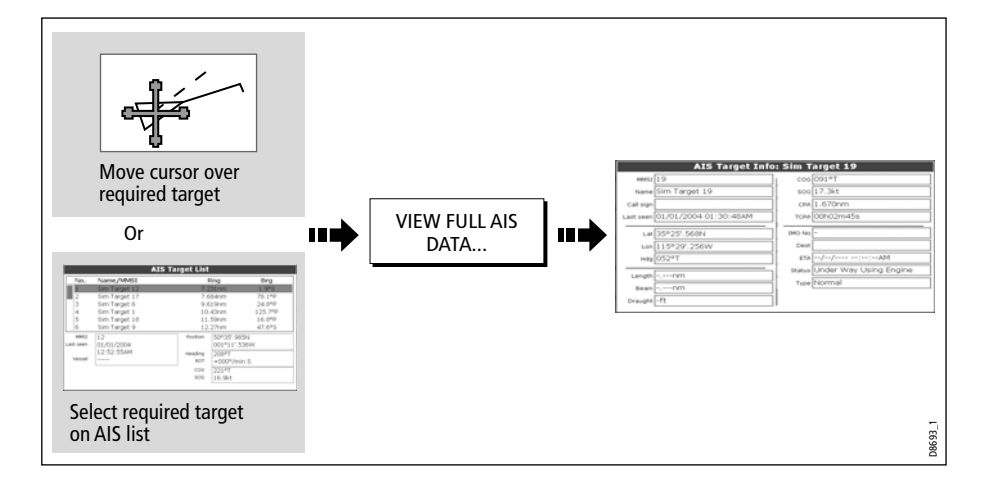

# 14.6Using AIS for collision avoidance

You can use your AIS for collision avoidance by using the safe zone and safety message functions.

# Safe zones

#### What is a safe zone?

A safe zone is a ring centred on your boat within which a target is considered dangerous. It is displayed on radar or chart windows as a red ring.

This AIS safe zone uses the same criteria as MARPA and will deem a target dangerous if it comes within a specified distance of your vessel (closest point of approach or CPA) within a specified time (time to closest point of approach or TCPA). The CPA and TCPA are calculated using COG/SOG and position from the AIS target.

When your system recognizes a dangerous AIS target:

- The target symbol changes to red and flashes.
- An alarm pop-up is displayed.
- An alarm sounds.

#### Disabling the dangerous target alarm

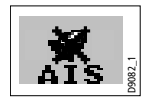

 If required, the dangerous target alarm can be disabled. Once disabled any dangerous targets that are detected, will turn red and flash but the alarm **will not** sound and the pop-up **will not** be displayed. The AIS status icon reflects that the alarm is disabled.

### Setting up an AIS safe zone

To set up a safe zone around your vessel and specify the time to safe zone:

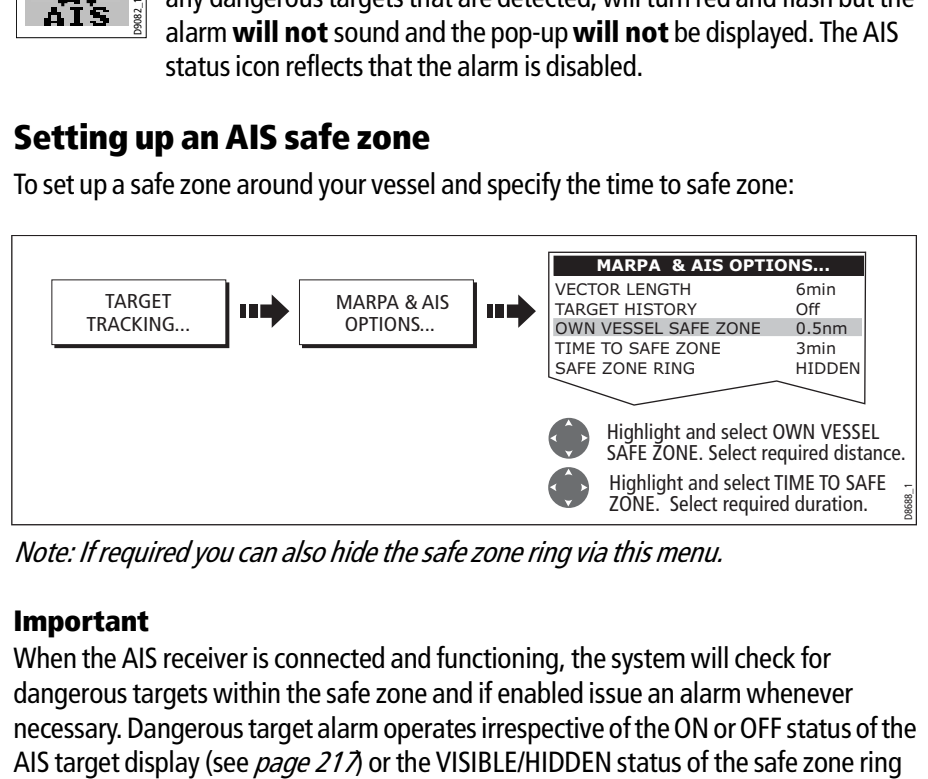

Note: If required you can also hide the safe zone ring via this menu.

#### Important

When the AIS receiver is connected and functioning, the system will check for dangerous targets within the safe zone and if enabled issue an alarm whenever necessary. Dangerous target alarm operates irrespective of the ON or OFF status of the

# MARPA and AIS options

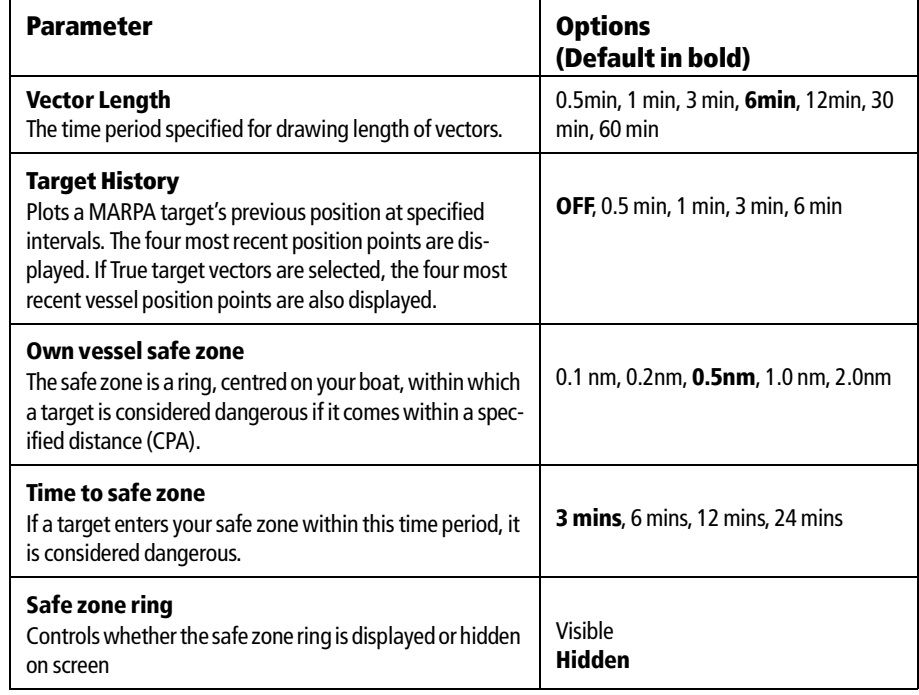

#### Safety messages

When the status of the AIS Safety Messages function is set to ON in the AIS Layer Setup Menu (see *page 220*), any incoming safety messages from surrounding vessels, shore stations and mobile stations, are displayed in a pop-up box. If known, the message will include the sending vessel's position in lat/lon.

You now have the option to:

- Remove the message (ACKNOWLEDGE)
- Place a waypoint on your chart/radar to mark the sending vessel's position.
- Select to GOTO the sending vessel's position.

Note: When the simulator is operating you will not be able to receive any safety messages.

# 14.7AIS Alarms

In addition to the dangerous target alarm previously described, the system generates an alarm when a dangerous target becomes a lost target i.e. its signal has not been received for 20 seconds.

Your AIS receiver generates local alarms which are displayed and sounded on your E-Series display whenever an alarm condition exists on the unit.

# Local AIS alarms

When the connected AIS unit generates an alarm, your E-Series displays a local alarm message and indicates the alarm status in the data bar icon:

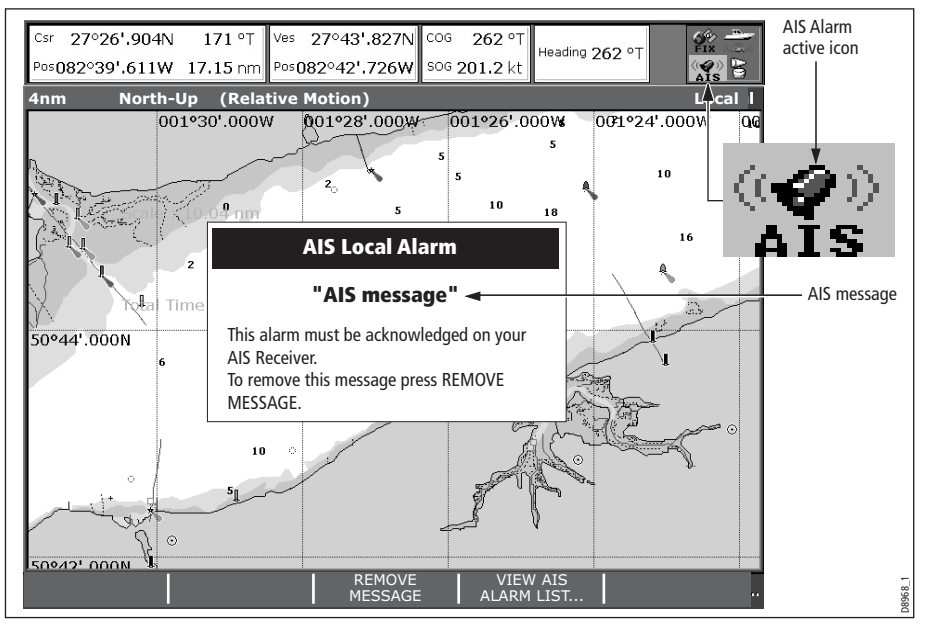

To proceed:

1. Remove the message pop-up/display active alarm list:

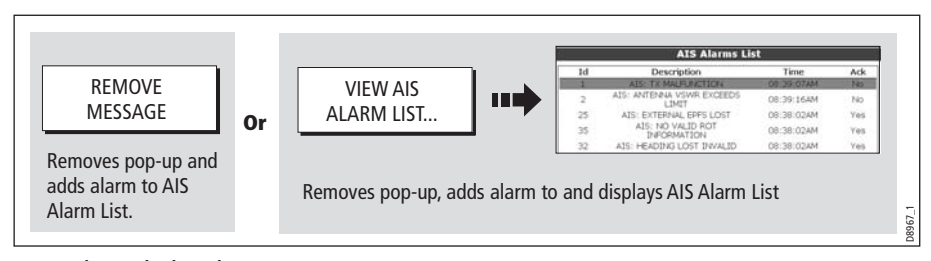

2. Acknowledge the message at your AIS unit.

**Important:** An alarm remains active until it is acknowledge on the AIS unit.

# Active alarm list

The active alarm list shows the status of each local alarm. This list can either be accessed via the AIS Layer Setup Menu (see *page 220*) or from the Alarms Setup Menu (see *page 232*).

Note: The local AIS alarms must be acknowledged at the AIS receiver. Removing the message or adding it to the Alarm list on your E-Series display does not cancel the alarm.

# 14.8Simulator

We recommend that you use the simulator to familiarize yourself with the AIS function.

When the system simulator is switched on (see page 228), it displays 20 AIS targets within a 25nm range. These targets are displayed using the appropriate AIS targets status symbol (see  $page 214$ ) and move around the screen as if they were real targets.

**Important**: Incoming safety messages cannot be displayed while the simulator is switched on.

# 14.9AIS Layer Setup Menu

The AIS Layer Setup Menu allows you to:

- Select the target types displayed (ALL or DANGEROUS).
- Switch the display of AIS safety messages ON/OFF.
- View the list of active AIS unit alarms.

To display the AIS Layer Setup Menu:

- 1. Set the AIS LAYER status to ON ((see page 213).
- 2. Select the AIS Layer Setup:

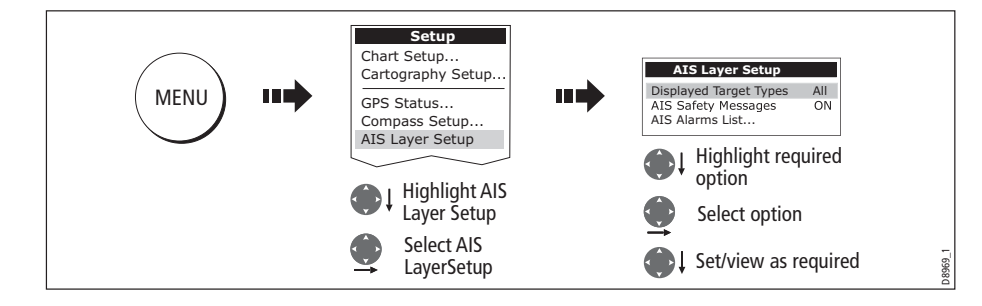

# Chapter 15: System setup and customizing

This chapter describes how to setup and customize your E-Series display. Any settings that you change will be stored by the display and shown each time you power on. You can, of course change these settings as many times as you wish.

# 15.1 Changing the data master

**For Networked E-Series systems only:** To change the data master from that already specified, please see *page 29.* 

# 15.2 Customizing the page sets

Each page set provides access to 5 different pages. Each page can display up to four application windows. With the exception of Video, you can view multiple windows of the same application. For example you could have two chart application on one page one to view a large scale chart, the other for a detailed view of your immediate surroundings.

If none of these meet your particular requirements you can edit the page sets to display the application and page layout that suits your particular needs. This process should also be used if you wish to run a video, engine monitor or weather application.

In addition, you can rename of any of the page sets to a title that is more meaningful. A control is also provided to reset the selected page set to the factory default configuration.

## Reconfiguring the application and page layout

To change the configuration of applications and/or page layout or switch off pages:

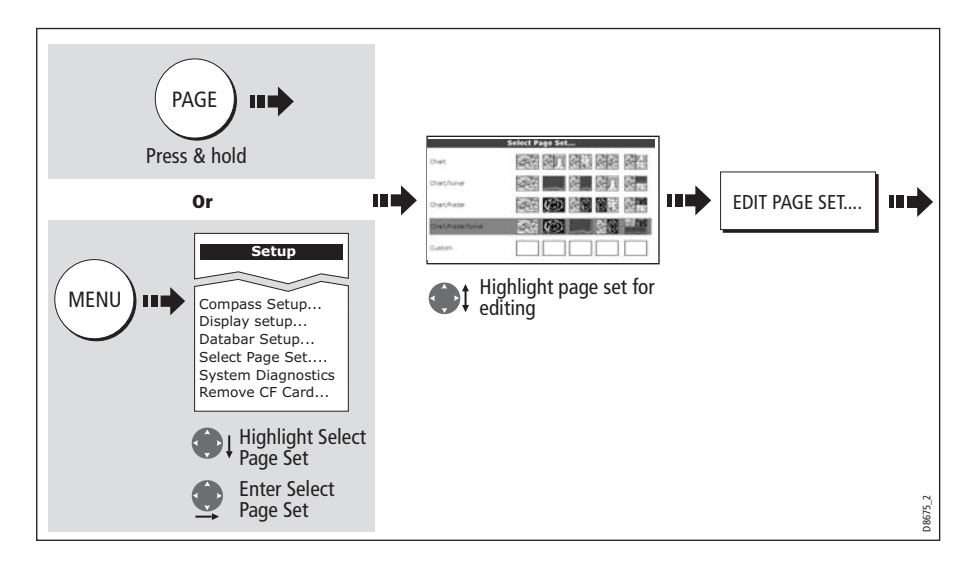

1. Select the edit page set option:

2. Edit the page set:

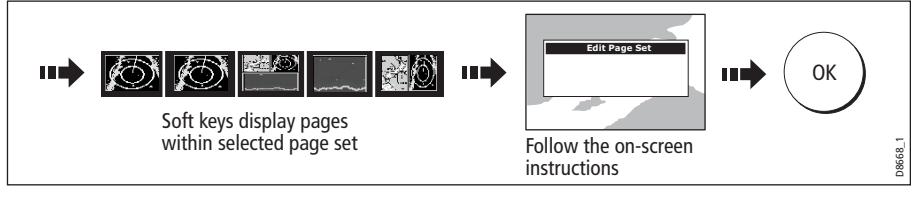

Note: Only one video application can be viewed per page.

The page, window and application layout that you have defined will now be available each time you open the Select Page Set screen.

If you do not want to use all 5 pages in a page set, you can switch off individual pages. When you use PAGE to cycle through the pages, the system will now skip any pages that are set to OFF.

Note: A red cross will be overlaid on soft keys associated with pages set to OFF.

#### Rename a page set

If required, you can customize the names of the page sets:

- 1. Display the Select Page Set Menu, as described on page 221
- 2. Rename the page set:

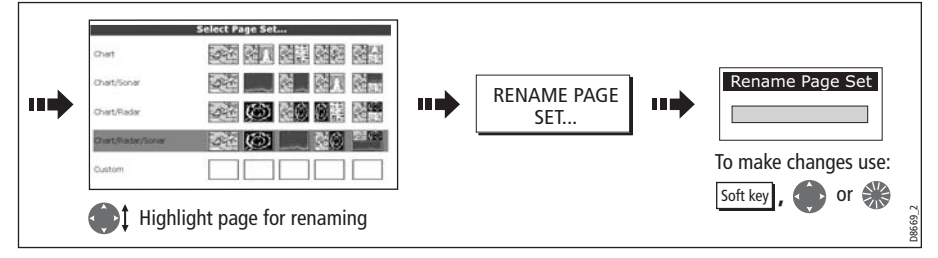

### Return to default setting

To return a page set to the default configuration and name:

- 1. Display the Select Page Set Menu, as described on page 221.
- 2. Reset the page set to the default:

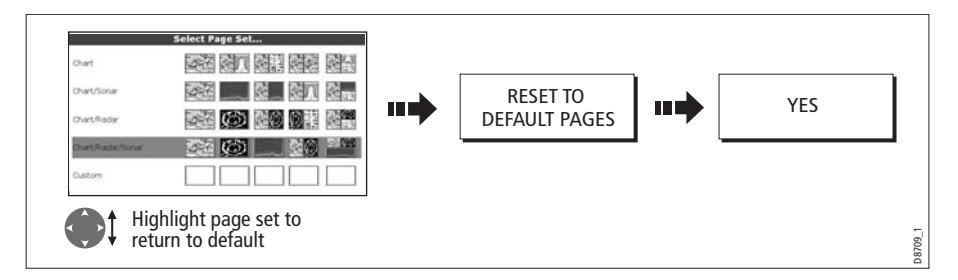

# 15.3 Changing the databar

You can change the data bar to meet your own particular needs. This includes:

- Position top or side.
- Size (top position only).
- Data displayed.

**Note:** The databar configuration is a local setting and will therefore only affect the individual display on which you are working.

# Databar position

The data bar can either be displayed vertically at the right-hand side of your screen or horizontally across the top:

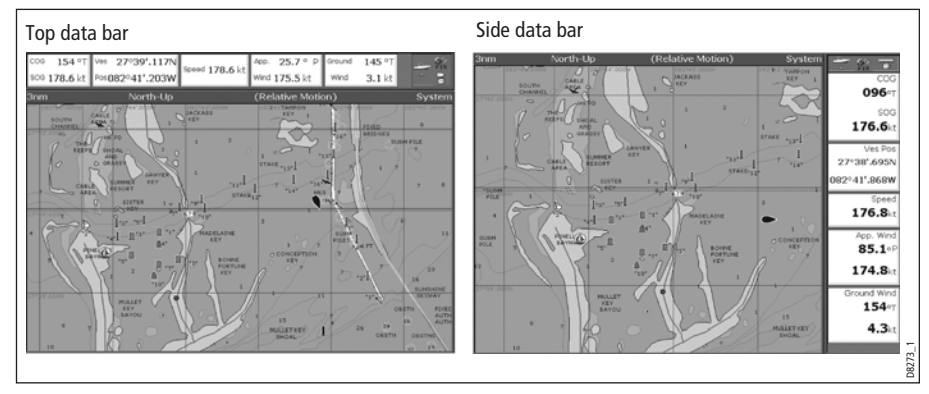

To change the data bar position:

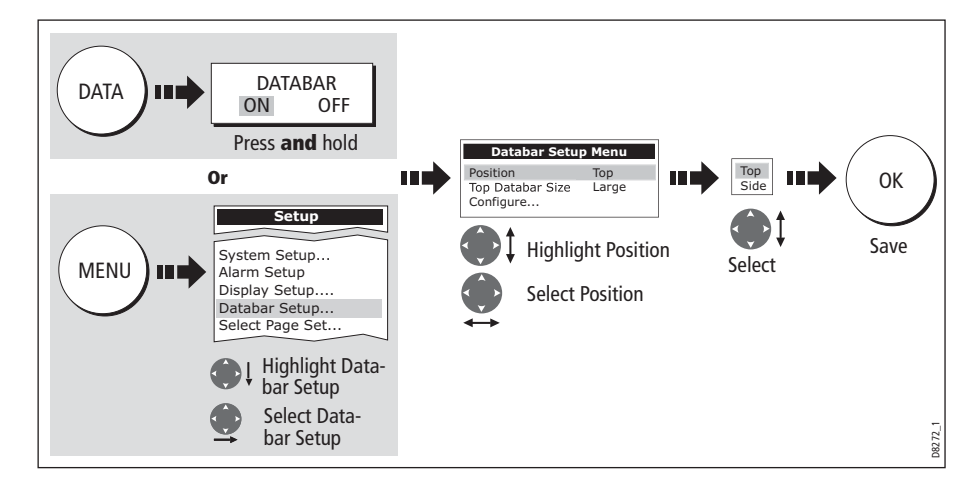

# Data bar size

When the data bar is positioned at the top of your screen, you have the option of displaying the bar in either a Large or Normal format. The large bar provides more data:

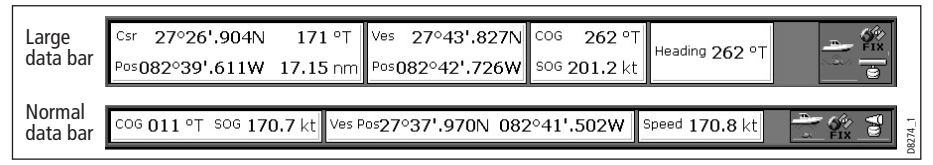

To change the data bar size:

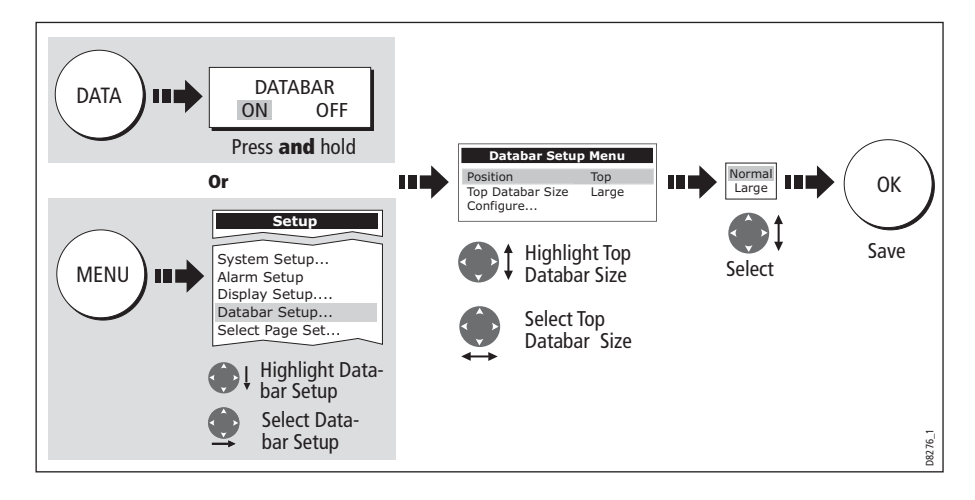

# Customizing the contents of the data bar

You can customize your data bar so that it contains the particular information that you require. The table that follows, shows the available data.

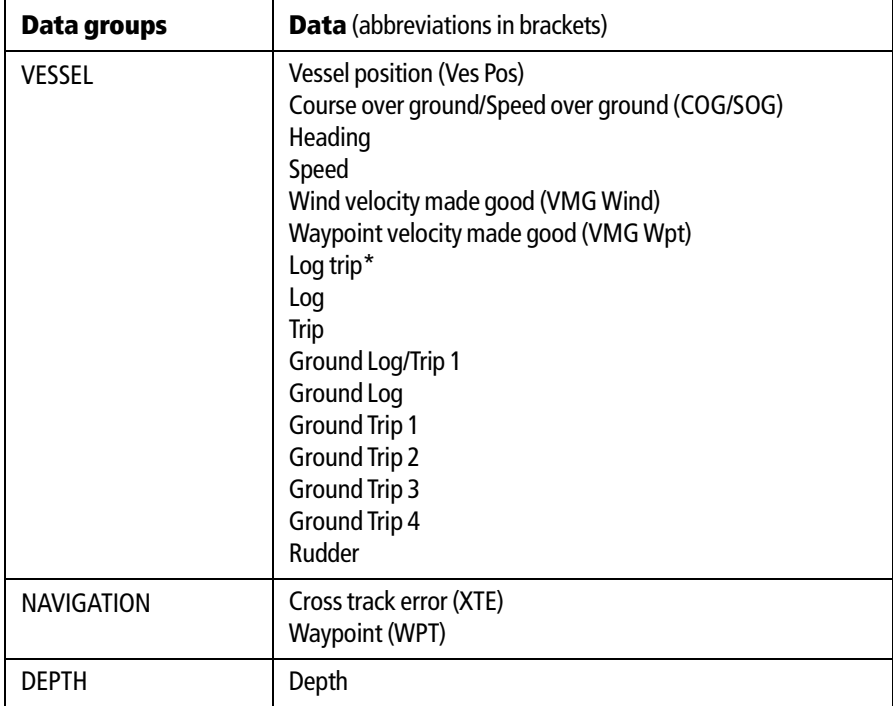

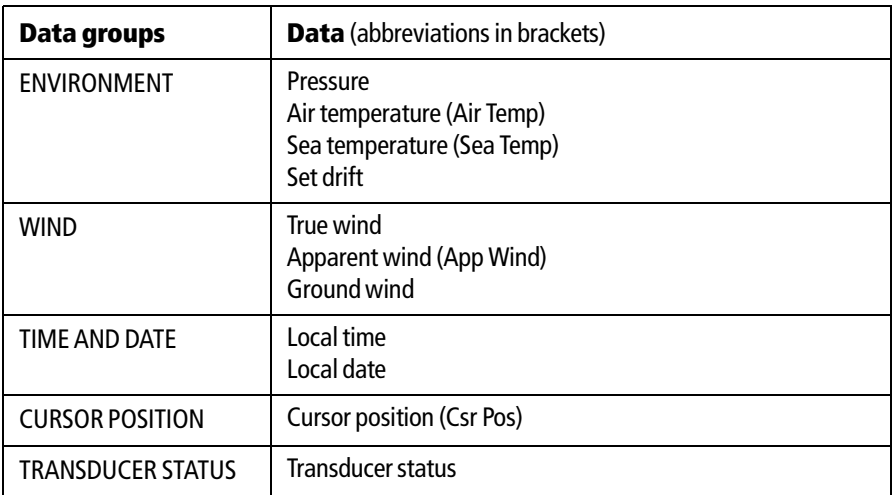

#### \* Trip log

You can view the total distance travelled (Log) and the distance since you last applied a reset (Trip) based on your speed through water (STW).

In addition you can include in your data application or databar, ground log and four ground trip counters based on your GPS position. These counters are updated every minute.

If the GPS fix is lost or if the system simulator is switched on, the system will pause the ground log and trip counters. When the GPS fix returns, or the system simulator is switched off, the ground log and trip counters resume.

## Selecting the configure options

To select the configure options for the data bar:

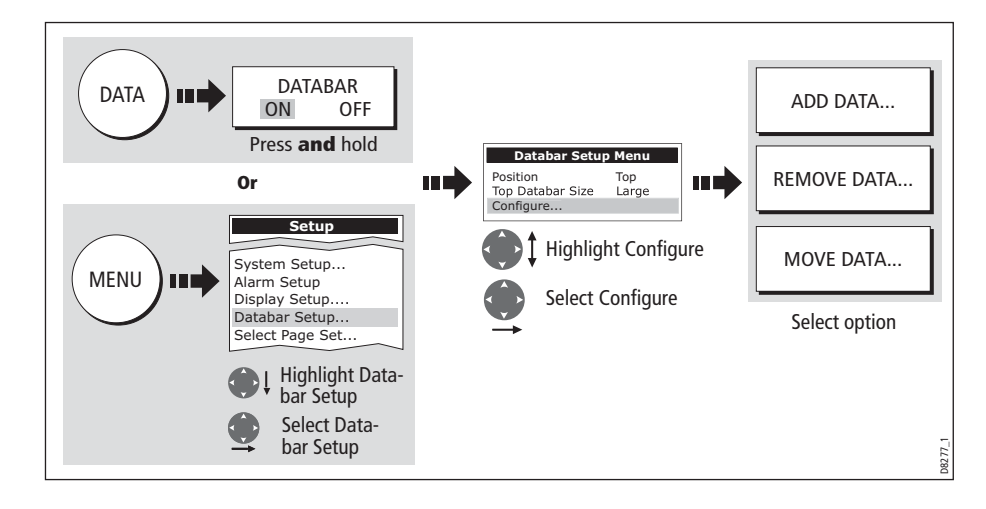

#### Adding data

Once you have selected the configure option (see above), you can add new data:

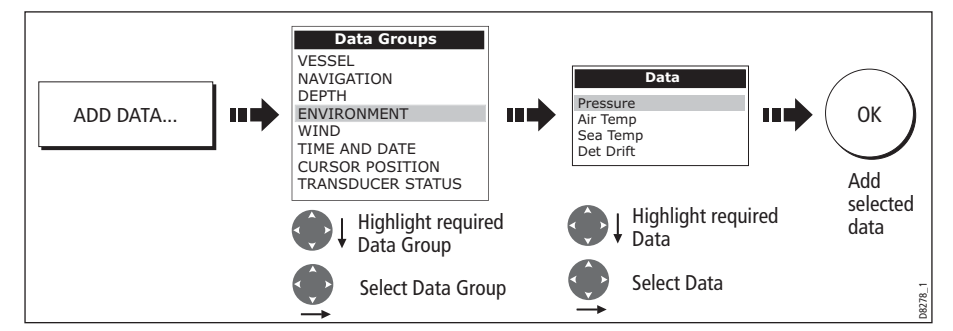

When the data bar is positioned to the side of your screen, a new selection is added at the top of the bar. When the data bar is positioned across the top of your screen, a new selection is added on the left. Existing data moves down as new data is added.

#### Moving data

Once you have selected the configure option (see above), you can move data within the bar.

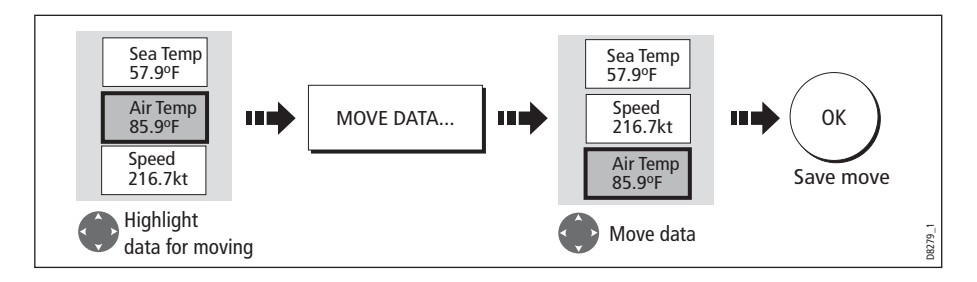

#### Removing data

Once you have selected the configure option (see above), you can remove data within the bar.

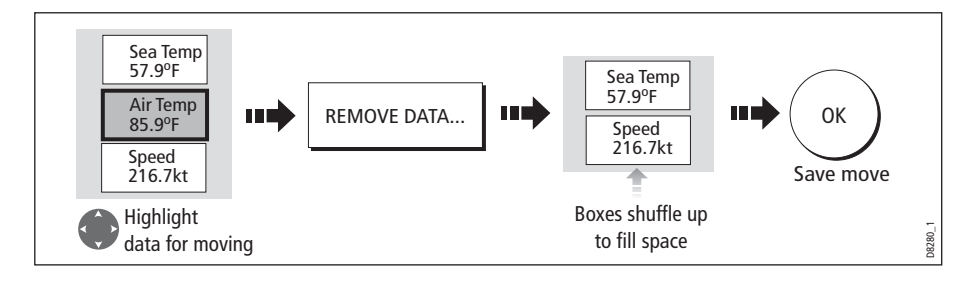

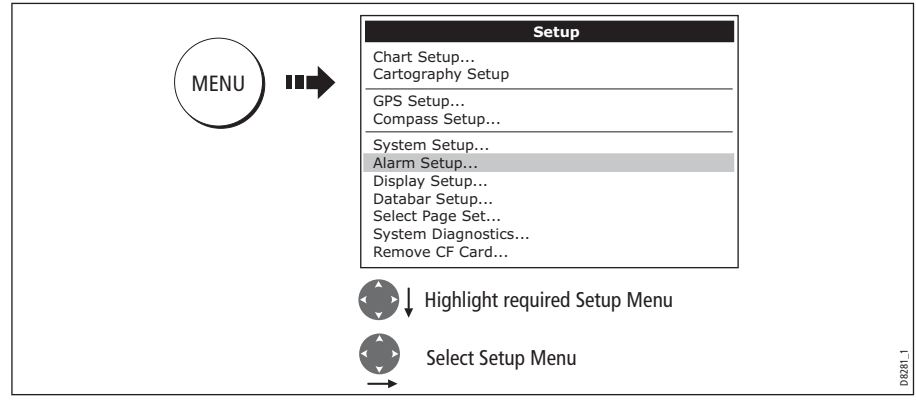

# 15.4 Changing the set up menu options

The Setup Menu contains application specific and system-wide menus:

# Application specific

These menus relate to the application for the active window i.e. Chart, Cartography, Weather, Radar, Fishfinder, Video and Engine Monitor Setup.

For further details please refer to the appropriate chapter.

# External equipment menus

These menus provide options to set-up external equipment that is connected to your system. They include AIS, Navtex, GPS and Compass setup.

The options that are available depend on what is connected to your system.

## System-wide menus

These menus control functions throughout the system.

When you first power on your display the default values are used. The tables that follow show the sub-menus, default settings and options available.

In an E-Series Networked system, changes you make on one display affect all displays in the network, with the exception of Display Setup, Databar Setup and Select Page set.

## System Setup

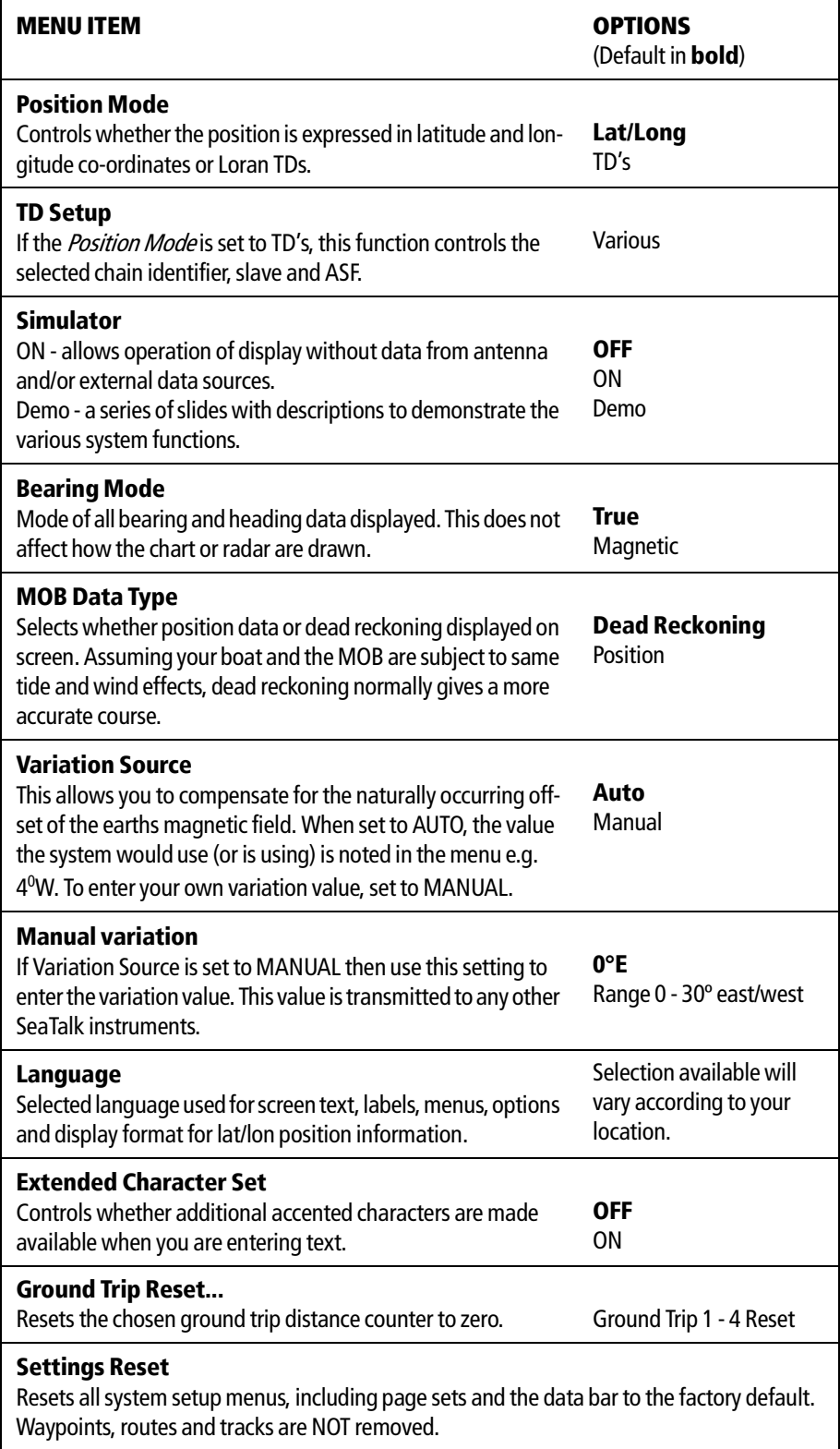

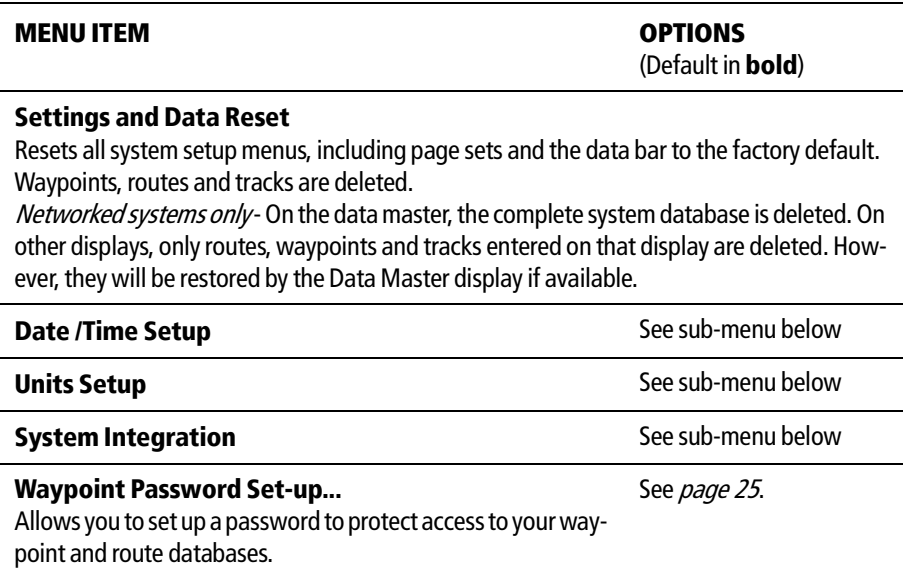

# Date/Time Setup Menu

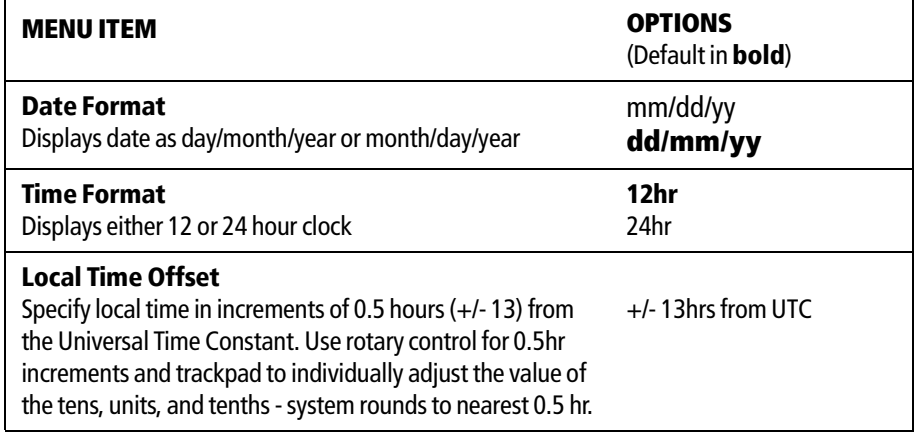

# Units Setup Menu

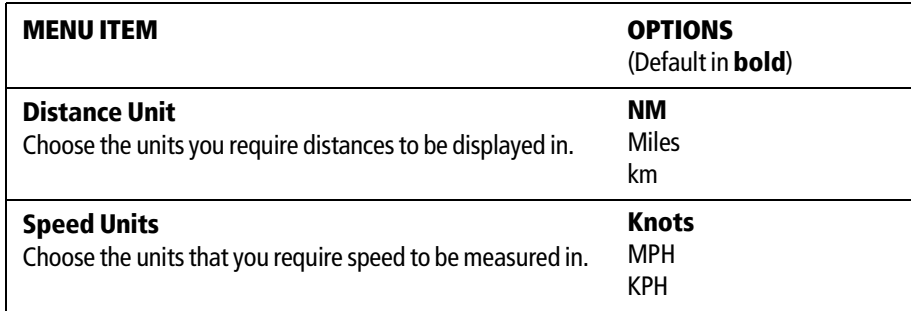

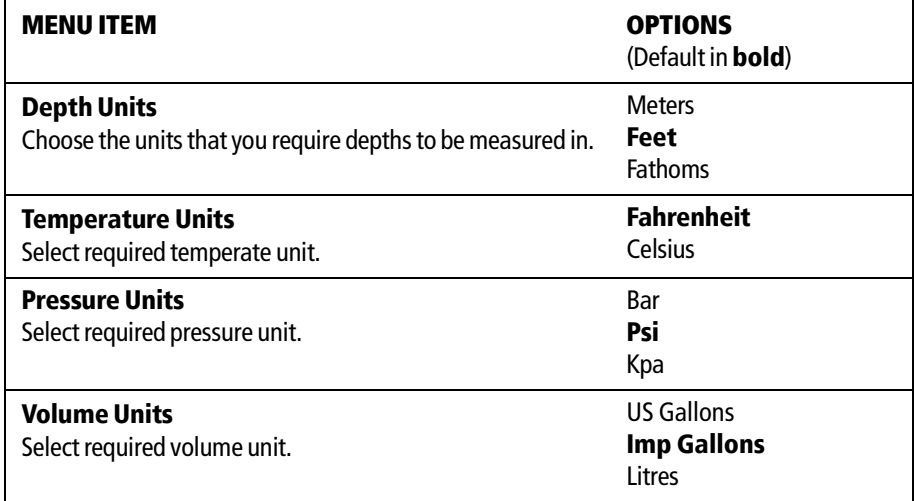

# System Integration Setup Menu

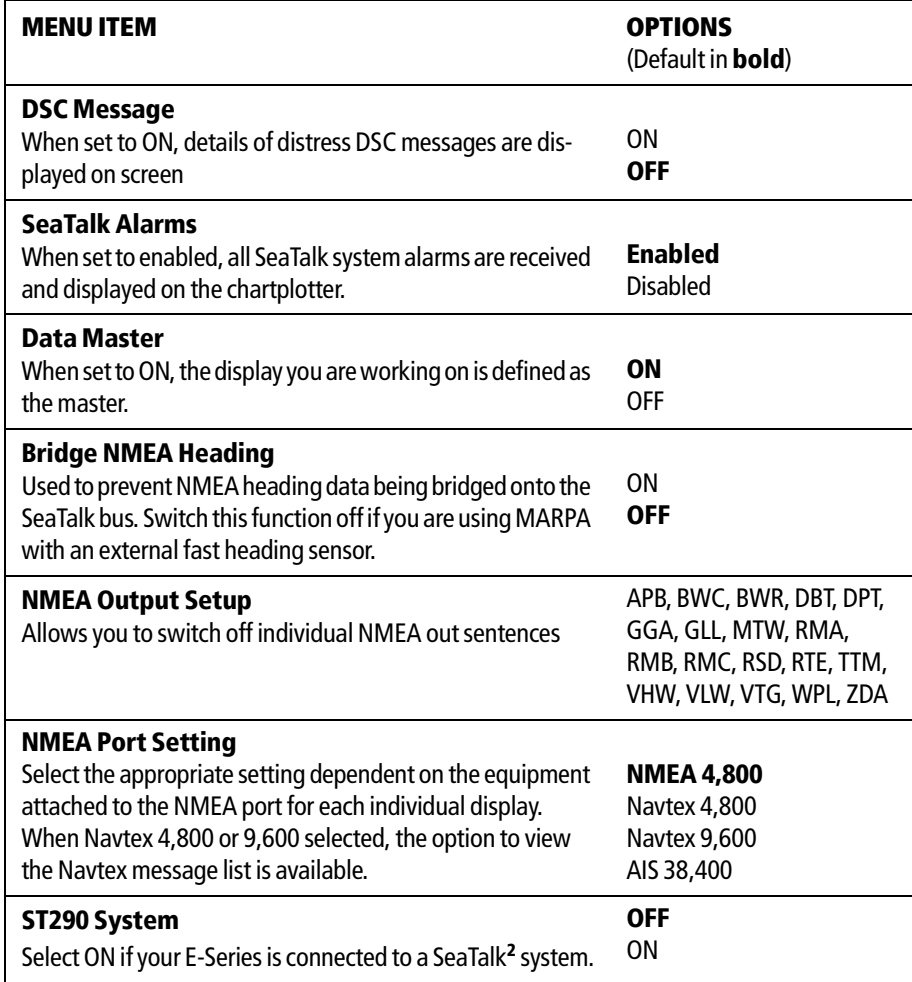

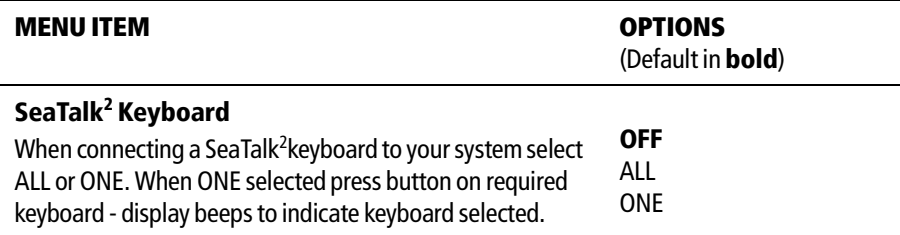

Note: Networked displays - If AIS or Navtex has been set on any display in the system, the menu options will be available on all displays. Navtex and AIS are available simultaneously.

# Alarm Setup Menu

The Alarm Setup Menu is divided into these sub-menus:

- System Alarms Setup.
- Navigation Alarms Setup.
- Radar Alarms Setup.
- Fishfinder Alarms Setup.
- AIS Alarms Setup.

Note: To silence any alarms, press ACKNOWLEDGE.

#### System Alarms Setup

System alarms will sound in all applications.

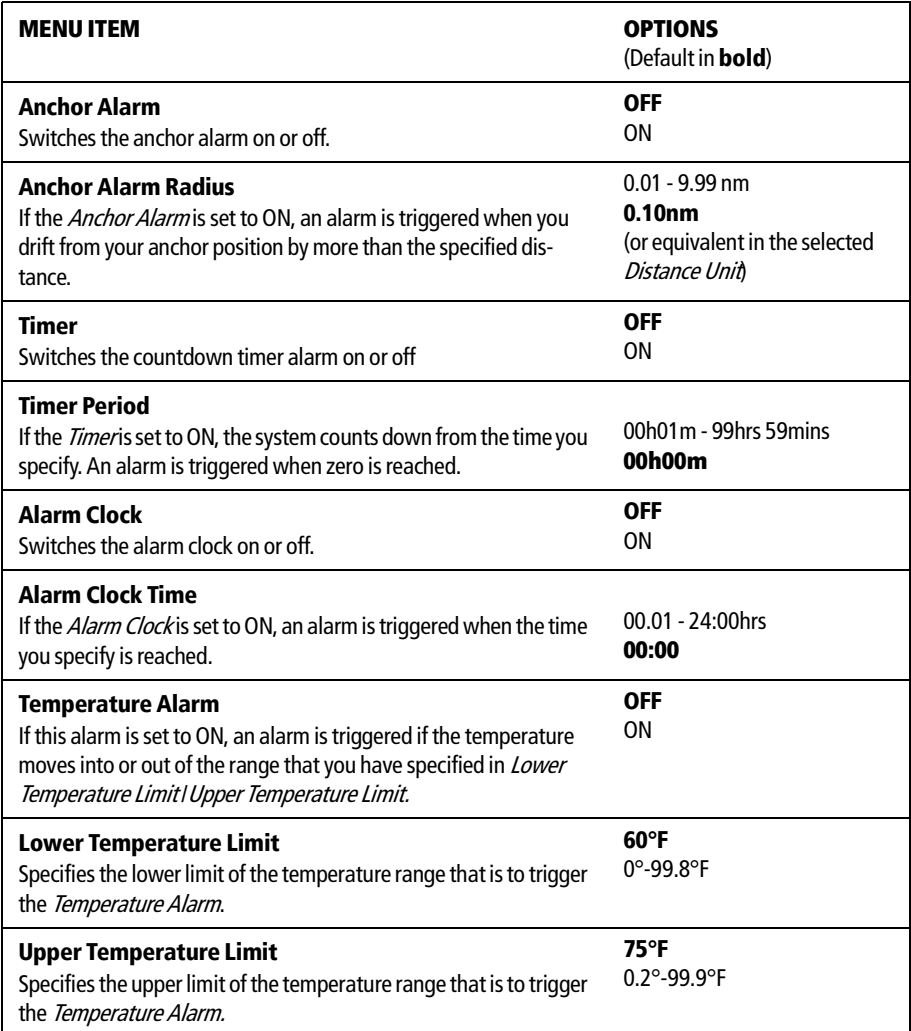

#### Navigation Alarms Setup

Navigation alarms will sound in any application when you are navigating.

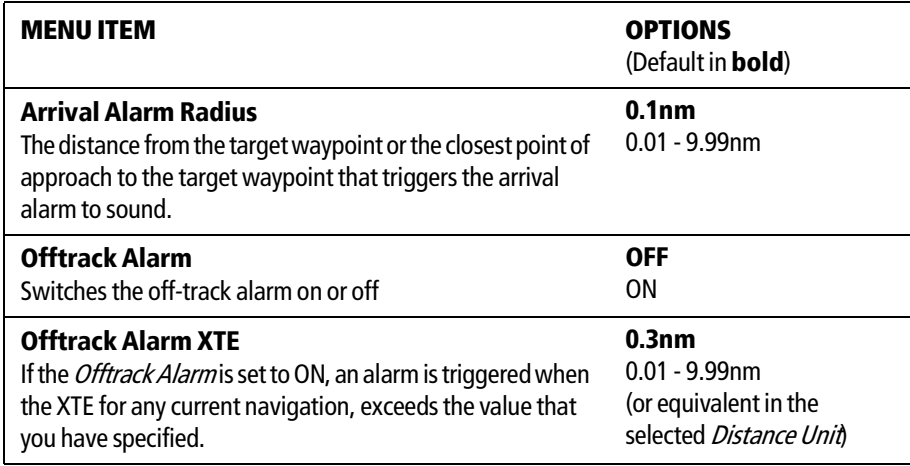

#### Radar Alarms Setup

These alarms will only sound when you are in the radar application.

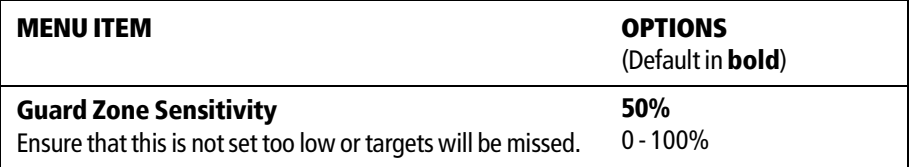

Note: If a radar is not detected, the alarm setup windows are greyed out.

#### Fishfinder Alarms Setup

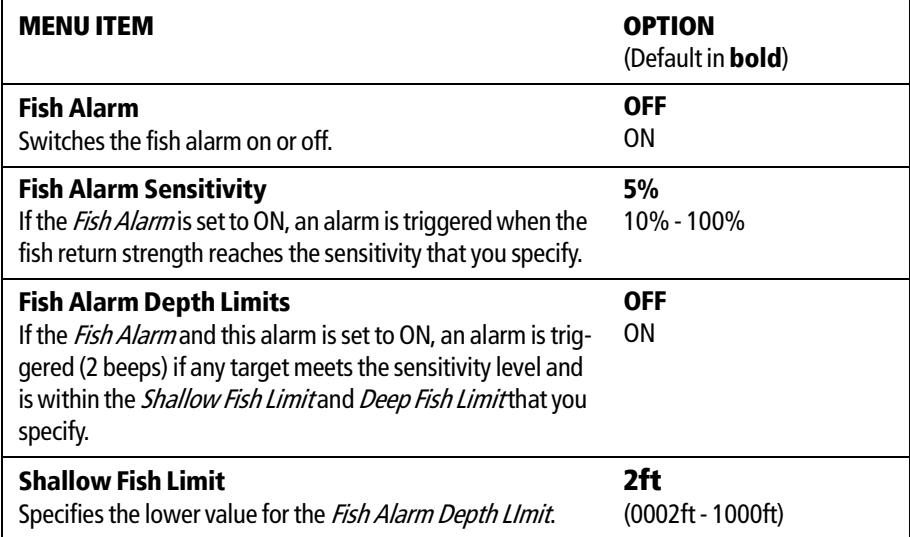

| <b>MENU ITEM</b>                                                                                                    | <b>OPTION</b><br>(Default in <b>bold</b> )                                                              |
|----------------------------------------------------------------------------------------------------|----------------------------------------------------------------------------------------------------|
| <b>Deep Fish Limit</b><br>Specifies the upper value for the <i>Fish Alarm Depth LImit</i>                                                                      | <b>1000ft</b><br>$(0002ft - 5000ft)$                                                                    |
| <b>Shallow Depth Alarm</b><br>Switches the shallow depth alarm on or off.<br>If a DSM is not connected, this cannot be set.                                    | <b>OFF</b><br>ΩN                                                                                        |
| <b>Shallow Depth Alarm Value</b><br>If the <i>Shallow Depth Alarm</i> is set to ON, an alarm is trig-<br>gered if the depth drops below the value you specify. | 5ft<br>(0002ft - maximum range of<br>transducer)                                                        |
| <b>Deep Depth Alarm</b><br>Switches the deep depth alarm on or off.<br>If a DSM is not connected, this cannot be set.                                          | <b>OFF</b><br>ΩN                                                                                        |
| Deep Depth Alarm Value<br>If the <i>Deep Depth Alarm</i> is set to ON, an alarm is triggered if<br>the depth exceeds the value that you specify.               | <b>3000 ft (DSM with 600W)</b><br>transducer attached)<br>5000 ft (DSM with 1kW<br>transducer attached) |

Note: If a fishfinder is not detected, the alarm setup windows are greyed out.

#### AIS Alarms Setup

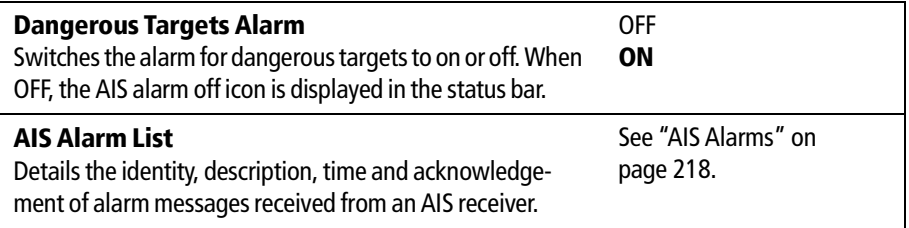

### GPS Status

The GPS is used to position your boat on the chart. You can set up your Global Positioning System (GPS) and check its status using the GPS status icons and the GPS Status page of the Setup menu.

To access the GPS Status page:

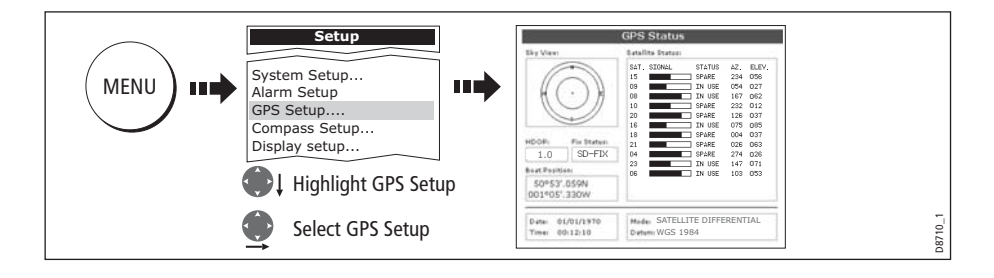

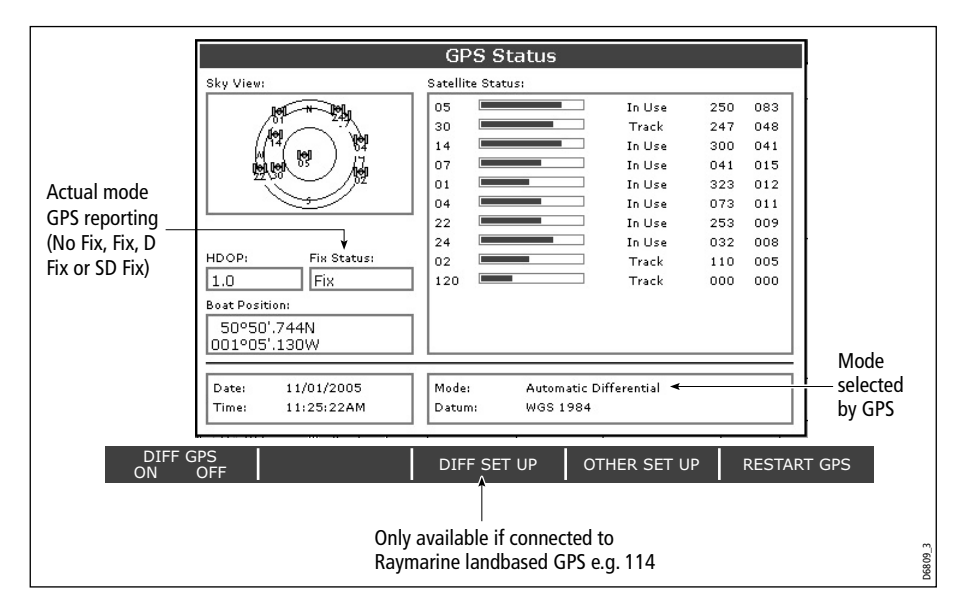

This screen provides, for each tracked satellite, the satellite number, a graphical signal strength bar, status, azimuth angle and its elevation angle from your vessel. The sky view graphic shows the position of these satellites.

Positional accuracy is dependent upon these parameters; in particular, the azimuth and elevation angles are used in a triangulation process to calculate your position. Horizontal Dilution of Position (HDOP) is a measure of this accuracy; a higher figure signifies a greater positional error. In ideal circumstances, the figure should be in the region of 1.0.

#### Selecting the satellite differential system

You should select the satellite group(s) appropriate to your area, via the Other Set Up soft key:

- WAAS United States
- EGNOS Europe
- MSAS Japan
- GAGAN India

Note: The EGNOS, MSAS and GAGAN systems may not currently be active. Check with your local government for operational status.

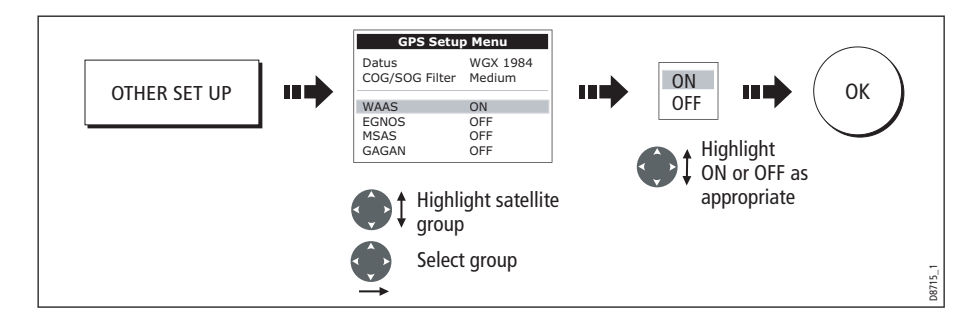

#### Selecting the COG/SOG filter

The COG/SOG filter should be set to the level appropriate to your boat's use and to the level of oscillation being experienced by the GPS:

- HIGH for use when trawling or when there is a high level of oscillation.
- MEDIUM for general use
- LOW for use when travelling at speed

#### Compass Setup

This option can be used to linearize a Raymarine ST80 active compass or Smart Heading sensor connected on SeaTalk. To linearize ('swing') your compass proceed as follows:

1. Select the LINEARIZE COMPASS option:

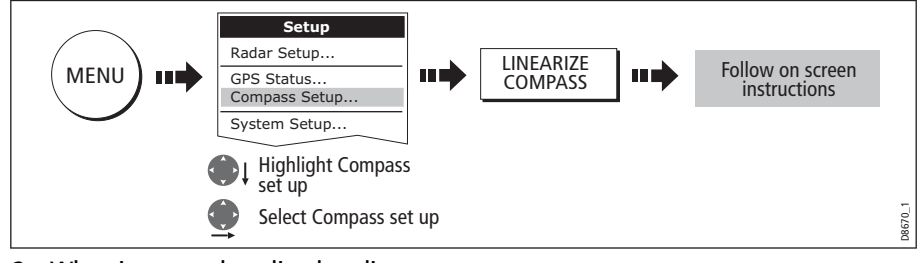

2. When instructed to align heading:

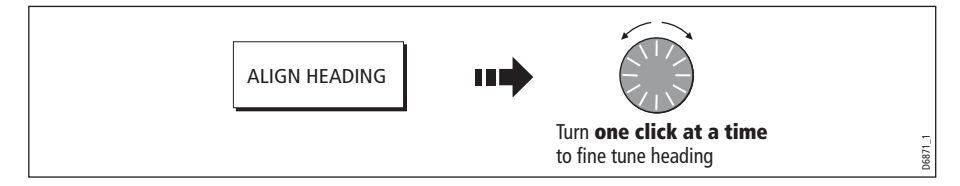

### Display Setup

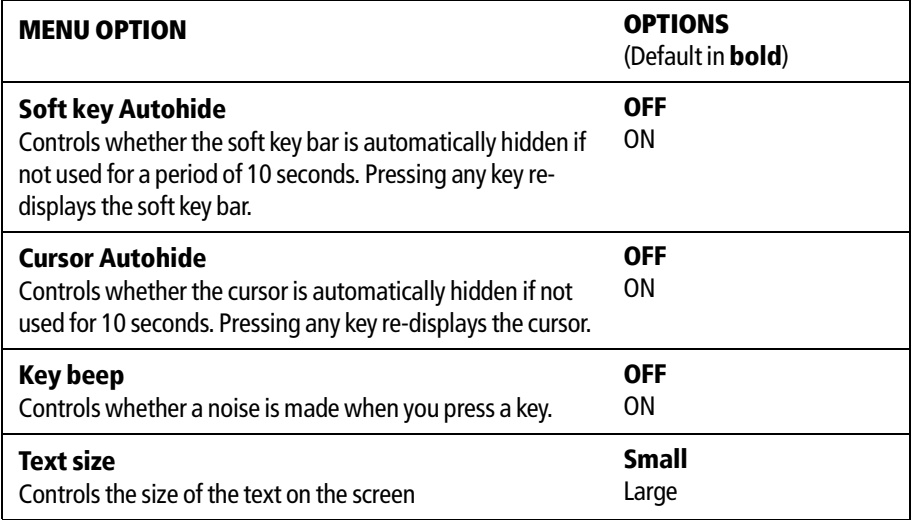
#### Databar Setup

This sub-menu accesses the Configure Data Bar Menu - refer to page 223 for full details.

#### Select Page Set

This sub-menu accesses the Select Page Sets Menu. For details of how to reconfigure the page sets, please see *page 221*.

#### System Diagnostics

This sub-menu is for diagnostic use by authorized dealers.

#### Remove CF Card

This sub-menu allows you to safely remove the Compact Flash card that is currently in use.

CAUTION: Improper use of this setting may cause loss of data or damage to the card. Ensure you have read the instructions on page 23 thoroughly before attempting to remove or insert a CF card.

238 E-Series Networked Display Reference Manual

# Chapter 16: Maintenance & Troubleshooting

# 16.1 Introduction

This chapter provides information on maintaining and troubleshooting your E-Series Display, and also information on how to get assistance from Raymarine.

# 16.2 Maintenance procedures

At regular intervals, carry out the following servicing procedures:

- Routine checks.
- Cleaning the Display.

Do not attempt any other servicing procedures.

### Servicing and Safety

- Raymarine equipment should be serviced only by authorized Raymarine service technicians. They will ensure that service procedures and any replacement parts used will not affect performance. There are no user serviceable parts in any Raymarine product.
- Some products generate high voltages, so never handle the cables or connectors when power is being supplied to the equipment.
- When powered on, all electrical equipment produces electromagnetic fields. These can cause adjacent pieces of electrical equipment to interact with one another, with a consequent adverse effect on operation. In order to minimize these effects and enable you to get the best possible performance from your Raymarine equipment, guidelines are given in the installations manual, to enable you to ensure minimum interaction between different items of equipment, i.e. ensure optimum Electromagnetic Compatibility (EMC).
- Always report any EMC-related problem to your nearest Raymarine dealer. We use such information to improve our quality standards.
- In some installations, it may not be possible to prevent the equipment from being affected by external influences. Generally this will not damage the display, but it can lead to spurious re-setting action, or momentarily may result in faulty operation.
- At the end of the useful working life of this product, it should disposed of in accordance with local regulations.

# Routine checks

Carry out the following tasks on a regular basis:

- Examine all cables for signs of damage, such as chafing, cuts or nicks.
- Check that all cables are securely connected.

# Cleaning the display

CAUTION: Cleaning the display

Take care when cleaning the display, to avoid damaging it.

- **(1)** Do NOT wipe the display screen with a dry cloth, as this could scratch the screen coating.
- **(2)** Do NOT use acid, ammonia based or abrasive products.

Regularly clean your Display as follows:

- 1. Switch off the power to the Display.
- 2. Wipe the Display with a clean soft cloth. To remove oily finger marks use a spray cleaning agent of the type used for cleaning eyeglasses.

A suitable micro-fibre cloth is supplied with your display and spray can be purchased from your local optician.

# 16.3 Resetting the Display

You can reset the E-Series Display in several ways:

- Settings reset.
- Settings and data reset.

### Settings reset

All system set-up menus, including page sets and the data bar are reset to the factory default, when you apply a settings reset. Your waypoints, routes and tracks are NOT removed.

#### Applying a settings reset

To apply a settings reset:

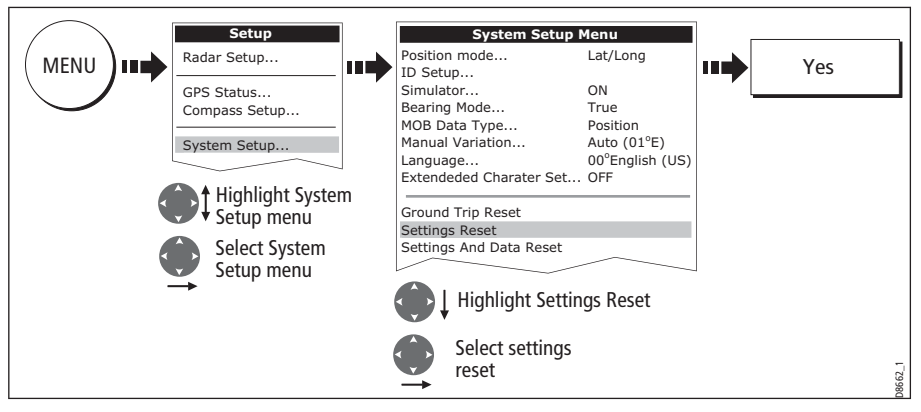

The system resets and returns you to the power on procedure.

# Settings and data reset

All data set-up menus, including page sets and the data bar, are reset to the factory default when you apply a settings and data reset.

**Important:** Applying a settings and data reset will remove all waypoints, routes and tracks.

# Applying a settings and data reset

To carry out a settings and data reset:

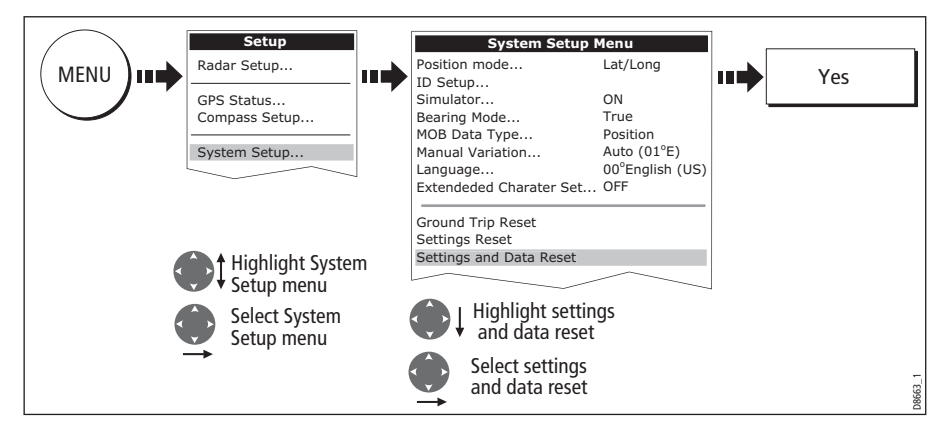

The system resets and returns you to the power on procedure.

# 16.4 Troubleshooting your Display

All Raymarine products are, prior to packing and shipping, subjected to comprehensive test and quality assurance programs. However, if your E-Series Display unit should develop a fault, this section will help you to identify the most likely cause and show the corrective action required to restore normal operation.

If, after referring to this section, you are still having problems with your Display, contact your local dealer, national distributor or Raymarine Technical Services Department for further advice.

Always quote the product serial numbers which are printed on the back of the unit.

### Common problems and how to solve them

This section is divided into problems associated with:

- Installation/Display.
- Chart application.
- Fishfinder application.
- Radar application.
- Weather receiver.

# Installation/Display

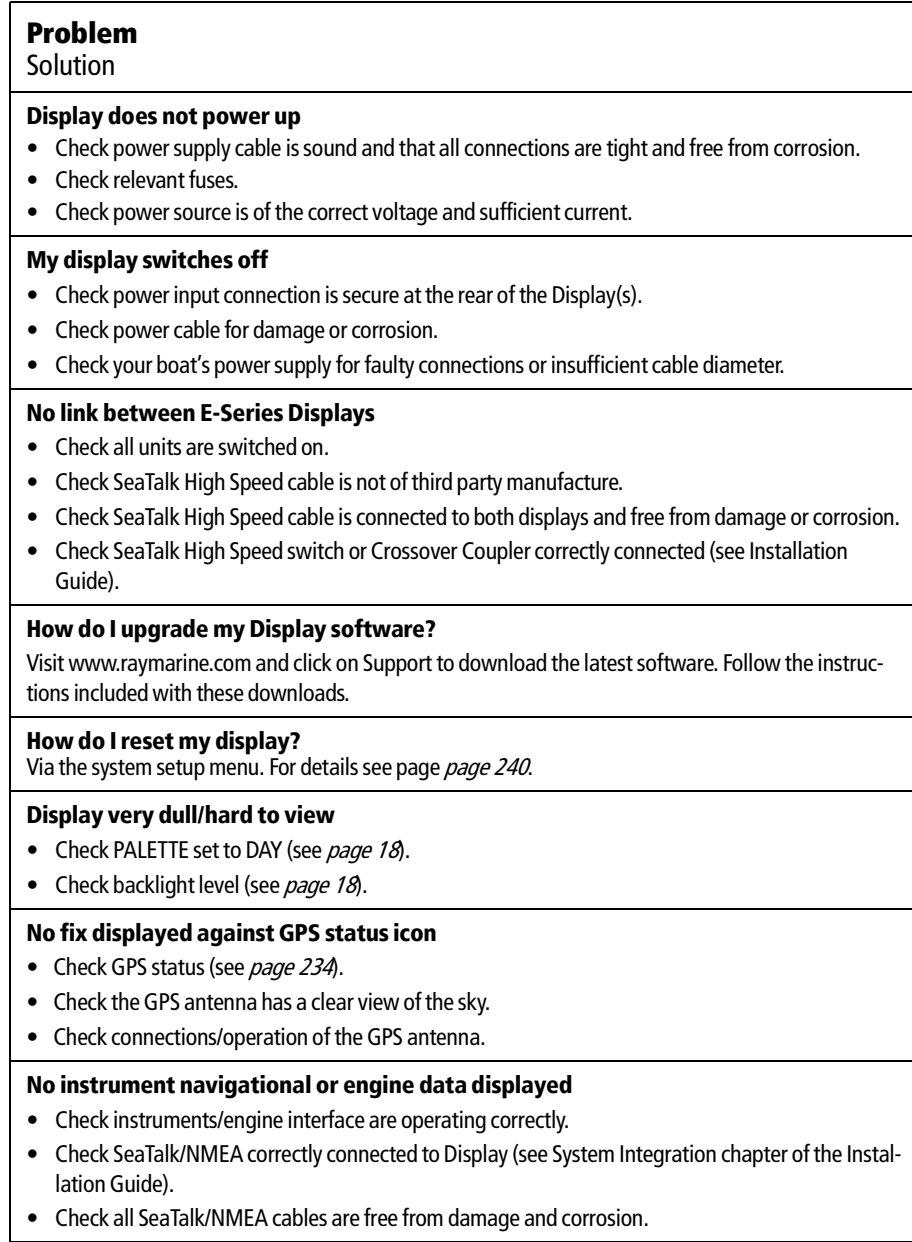

#### Chart

### Problem Solution **Vessel not shown in correct geographical position on Display** • Check GPS status (page 234). • Check that the Display is not in Simulator mode (see page 228). • Check the SDGPS setting is switched OFF. • Perform the chart offset operation (see page 99). **Display does not show enough chart detail** • Check that the chart card for the appropriate area is installed. • Set the Declutter option to OFF (see page 97). • In the Cartography Setup Menu switch the appropriate feature(s) to ON. **Display will not read chart correctly** • Check the Chart Card has been inserted correctly with the display switched off. • Check this is the correct compact flash cartography for the unit. Software version 2.30 or later required for Platinum compatibility. • Ensure all Displays have the same software installed (see  $page 237$ .

### Fishfinder

# Problem

Solution

#### **How do I upgrade my DSM software?**

Visit www.raymarine com and click on Support to download the latest software. Follow the instructions included with these downloads.

#### **'No data source' for my fishfinder**

- Check the DSM power cable is free from damage and corrosion.
- Check DSM is receiving the correct voltage and current.
- Check status LED of the DSM unit refer to Maintenance and problem solving section of the DSM owner's handbook.
- Check the DSM's SeaTalk High Speed connections are sound and connected correctly refer to the System Integration chapter of your E-Series Installation Guide.

#### **No depth readings available from the DSM**

- Check status LED of DSM unit refer to the Maintenance and Problem solving section of your DSM Owner's manual
- Check Gain setup and Transducer frequency refer to the Fishfinder chapter in your Reference Manual.
- Check the DSM power cable is free from damage and corrosion

# Radar

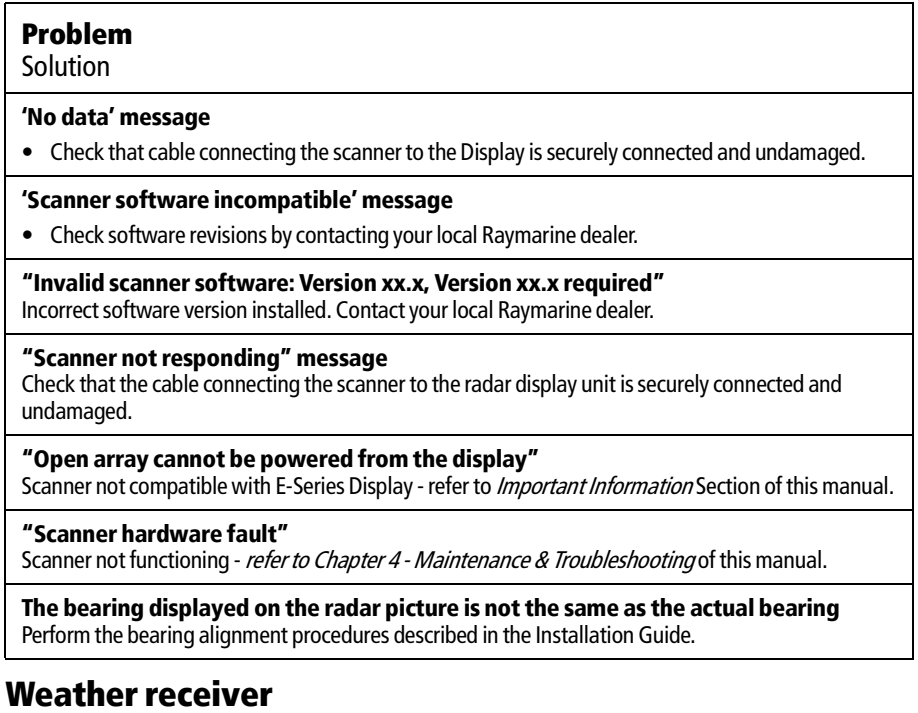

#### **"No connection"**

Check that the cable connecting to the weather receiver is securely connected and undamaged.

#### **Display not showing weather data**

Check the weather graphics are switched on in the weather graphics menu (see page 192).

# 16.5 Getting Technical Support

This section details how you can obtain technical support for your E-Series display or for your Navionics cartography.

### For Raymarine products

Raymarine provides a comprehensive customer support service, on the world wide web, through our worldwide dealer network and by telephone help line. If you are unable to resolve a problem, please use any of these facilities to obtain additional help.

#### Help us to help you

When requesting service, please quote the following product information:

- Product name.
- Product identity.
- Serial number.
- Software application version.

To access this information:

1. Select the Software Services menu:

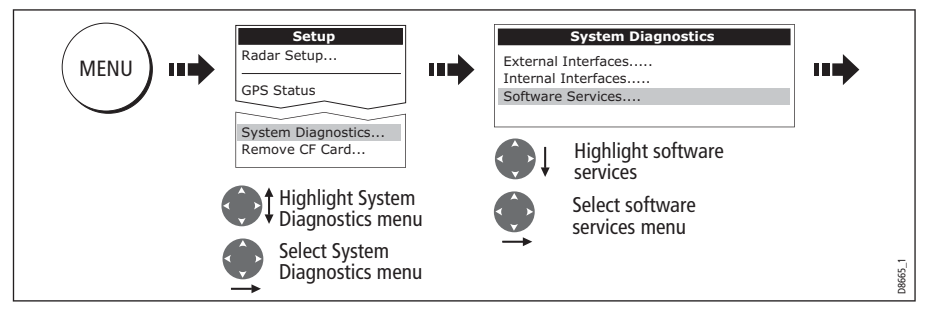

2. Note down the Product Name and ID, Serial Number and App Version from the menu:

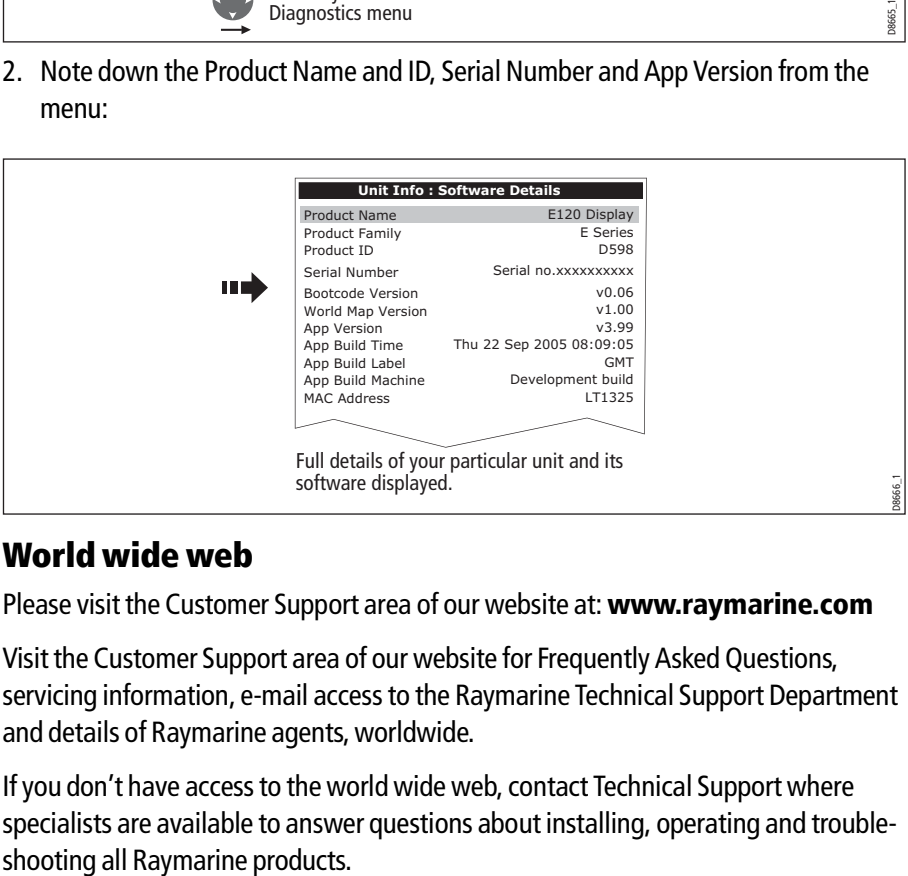

### World wide web

Please visit the Customer Support area of our website at: **www.raymarine.com**

Visit the Customer Support area of our website for Frequently Asked Questions, servicing information, e-mail access to the Raymarine Technical Support Department and details of Raymarine agents, worldwide.

If you don't have access to the world wide web, contact Technical Support where specialists are available to answer questions about installing, operating and trouble-

#### Contacting Raymarine in the US

You can contact Raymarine in the US either using the Raymarine world wide web as detailed above or by calling one of the telephone numbers below.

#### For accessories and parts

Contact your authorized Raymarine dealer or Raymarine Technical Services on:

1-800-539-5539 extension 2333 or (603)-881-5200

Opening hours: Monday through Friday 0815 - 1700, Eastern Standard or Eastern Daylight Savings Time.

#### For product repair and service

In the unlikely event that your Raymarine unit should develop a problem, contact your authorized Raymarine dealer for assistance. The dealer is best equipped to handle your service requirements and can offer timesaving help in getting your equipment back into normal operation.

If repairs cannot be obtained conveniently, product service can be obtained by returning the unit to:

Raymarine Inc. 21 Manchester Street Merrimack, NH, 03054 - 4801 US 1-800-539-5539

The Product Repair Centre is open Monday to Friday 0815 to 1700 Eastern Standard Time or Eastern Daylight Savings Time.

All products returned to the Repair Centre are registered upon receipt and a confirmation letter is sent to acknowledge the repair status and the reference number of the product.

We will make every effort to carry out the repair and return your unit as quickly as possible.

If you wish to enquire about the repair status of your unit, contact the Repair Centre at:

1-800-539-5539

### Contacting Raymarine in Europe

You can contact Raymarine in Europe either using the Raymarine world wide web as detailed above or by calling the telephone number below

#### For technical support, service and accessories:

Contact your authorized Raymarine dealer or Raymarine Technical Support at:

Anchorage Park Portsmouth P03 5TD England Tel: +44(0)23 92714713 Fax: +44(0)23 92661228

# For Navionics cartography

For questions about Navionics cartography, please contact Navionics directly through their web site:

www.navionics.com

or contact Navionics customer support:

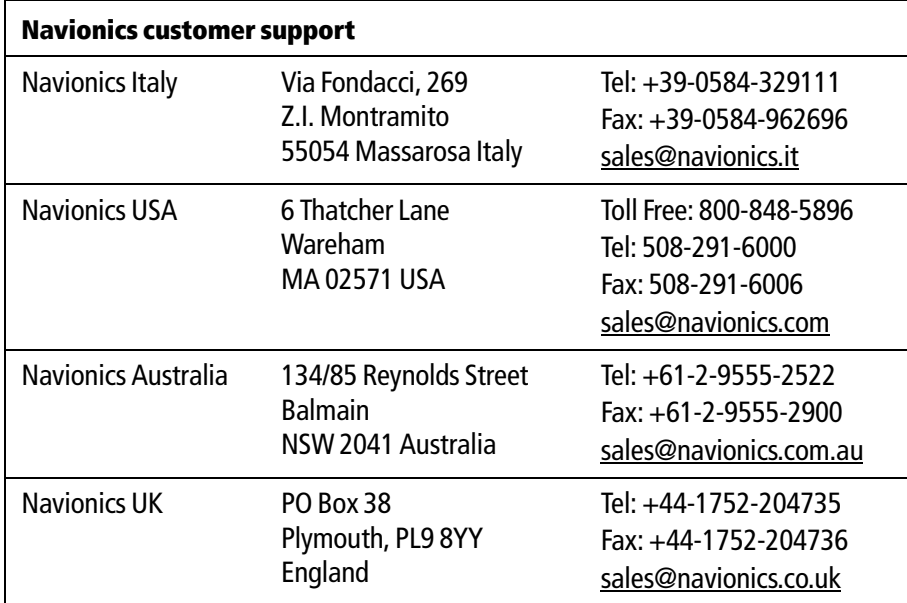

If you wish to file a report of an error or omission on a Navionics chart, please provide the information to Navionics web site, Discrepancy Report section at the link below:

http://www.navionics.com/DiscrepancyReports.asp

# For Sirius weather

For questions about the Sirius weather service, please contact Sirius directly through their web site:

www. Sirius.com or call 1-800-869\_5480.

# Appendix A:Specification for the E80 and E120 Displays

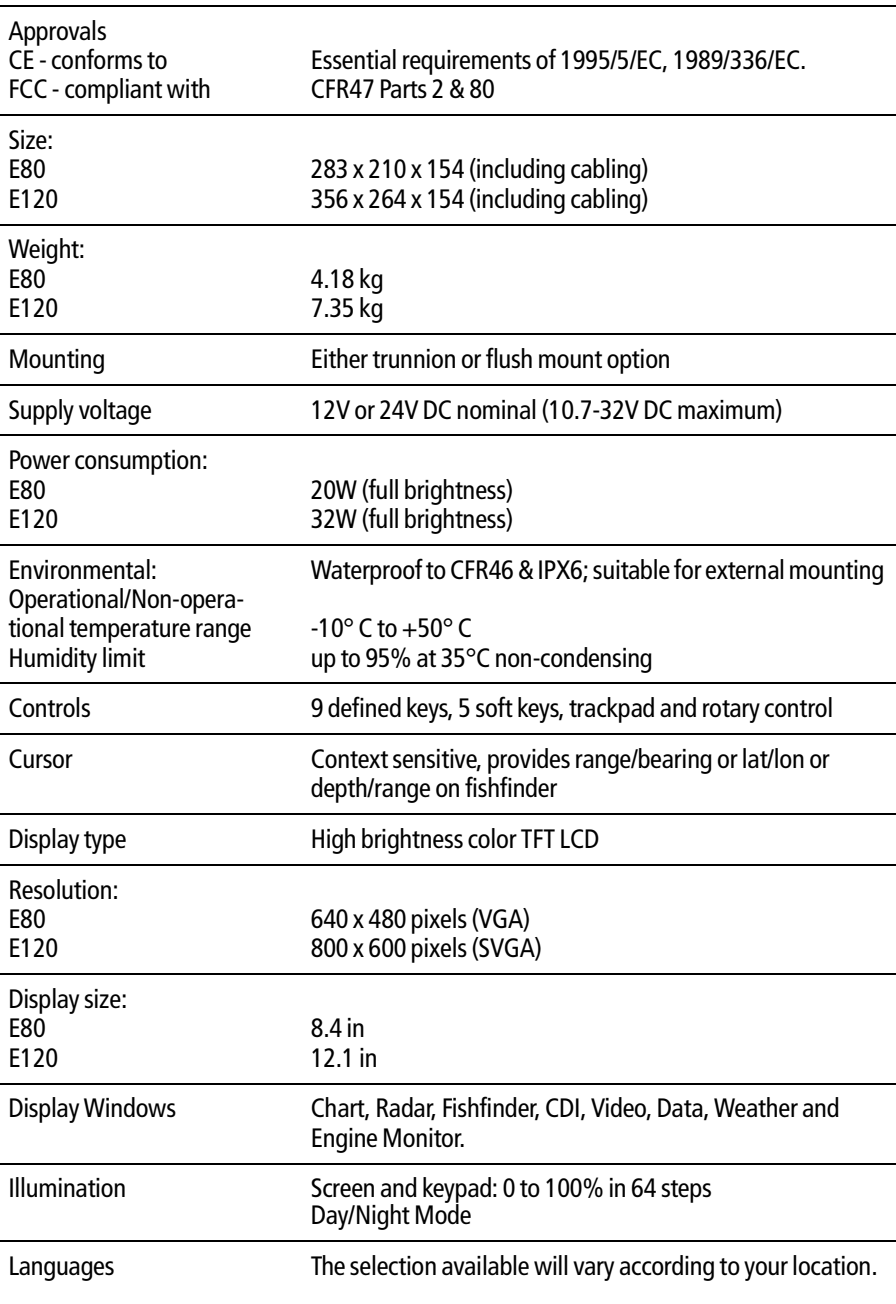

# General

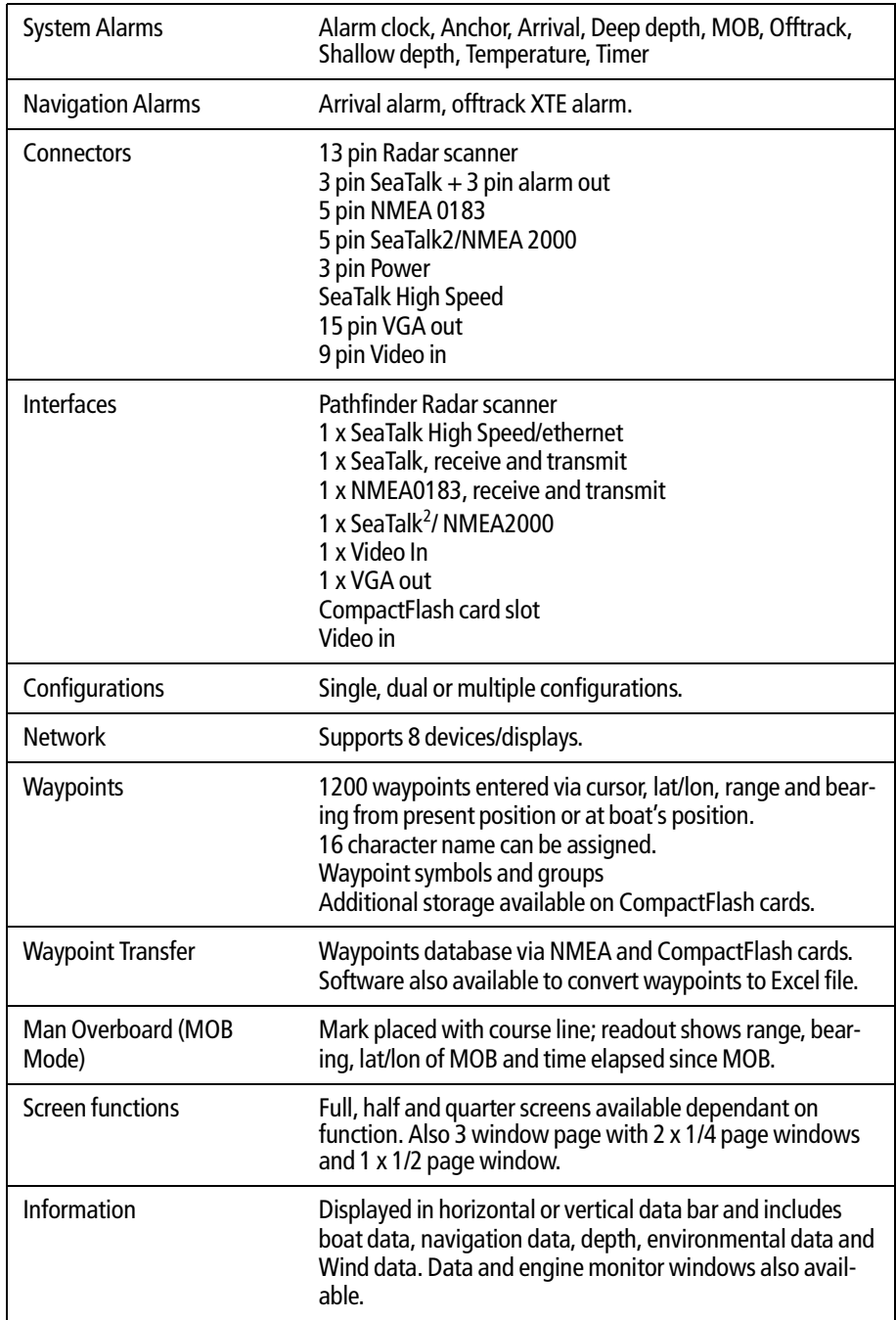

\* See your boat dealer for details.

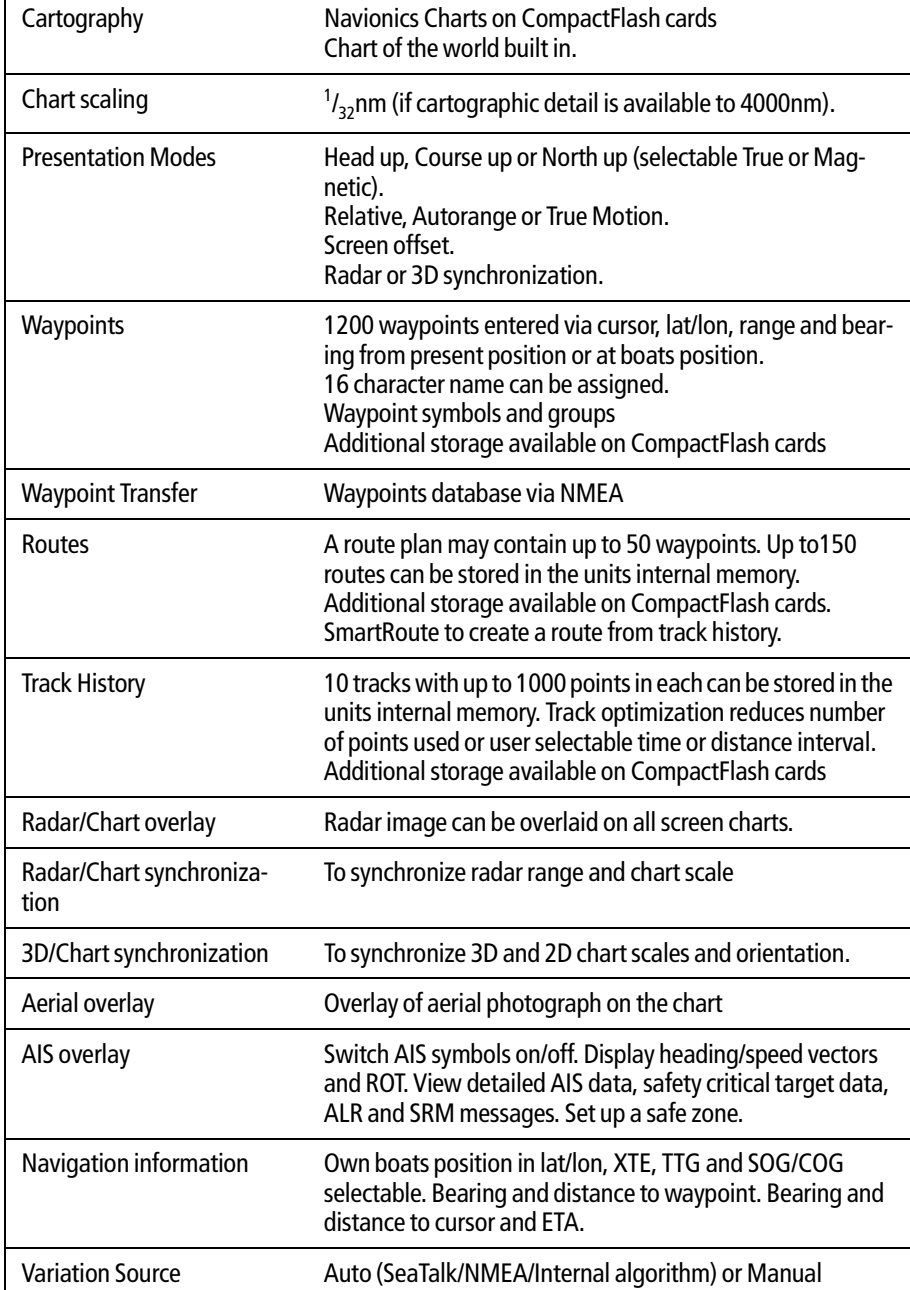

# Chart features

# 3D Chart features

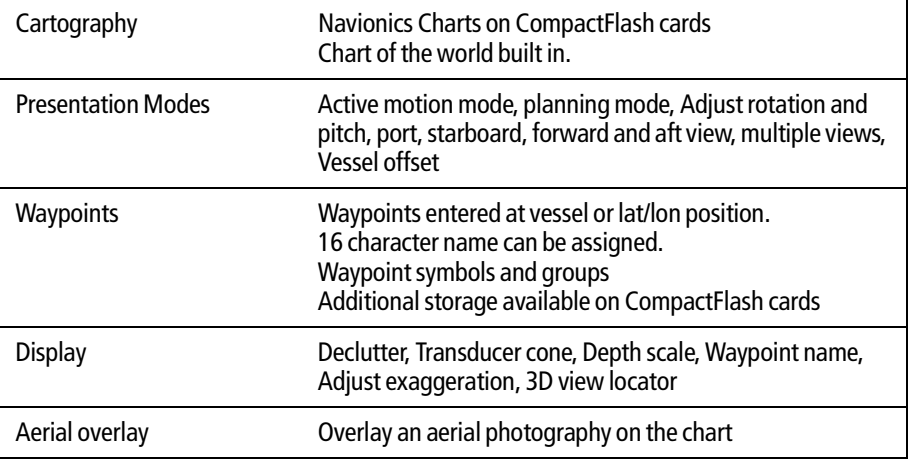

# Radar features

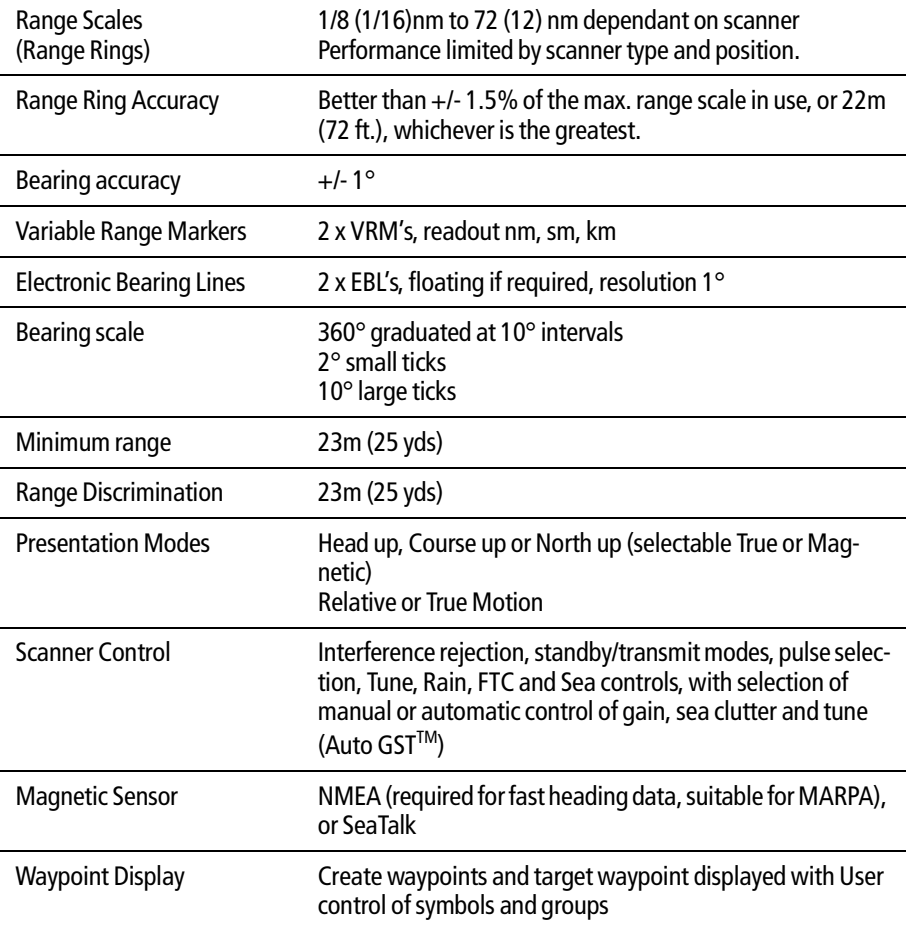

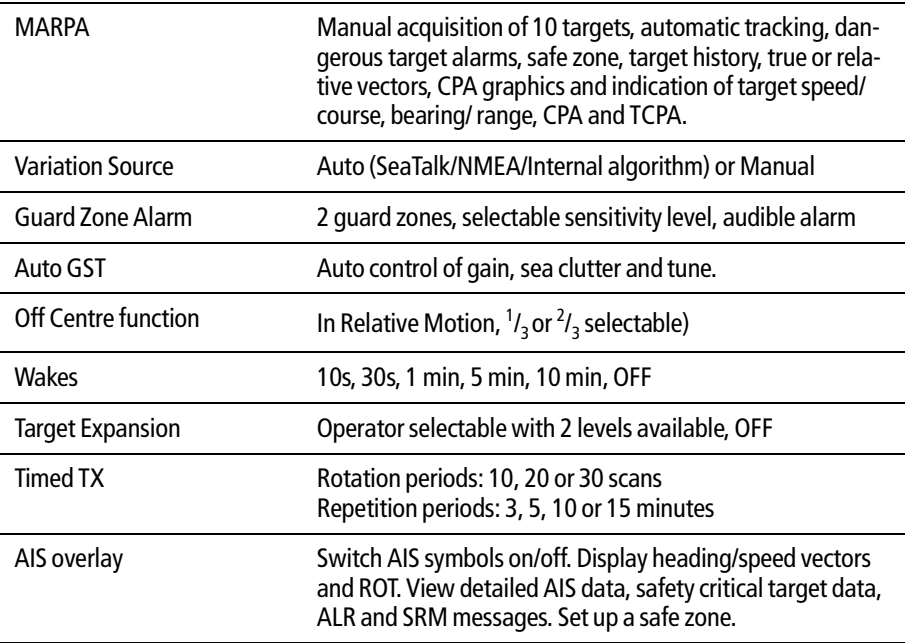

# Fishfinder features

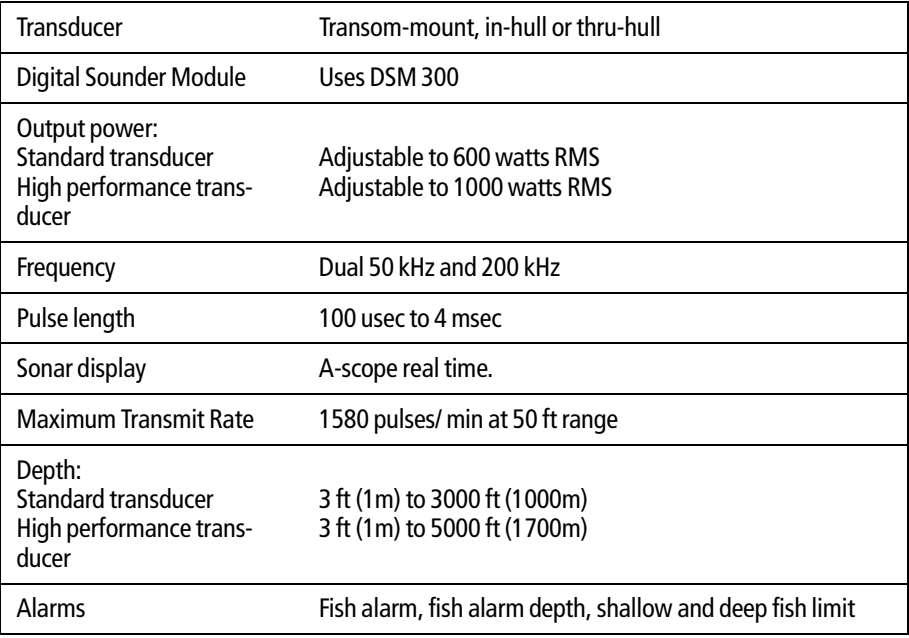

# Data features

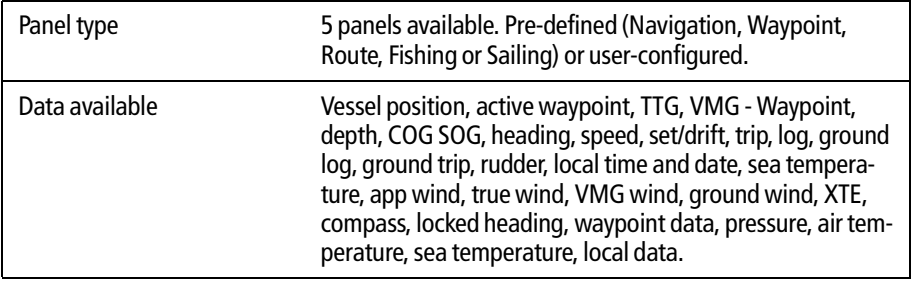

# Engine monitor features

Visit www.raymarine.com for a list of compatible engines.

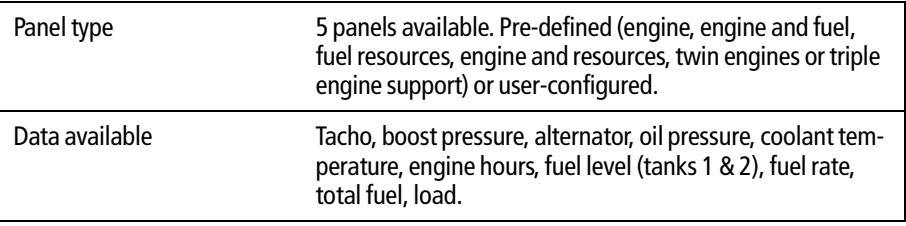

# Video features

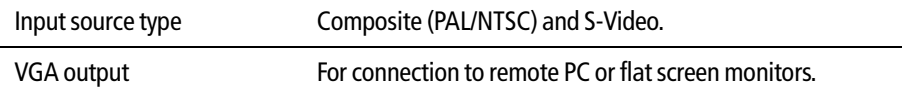

# Weather features (USA only)

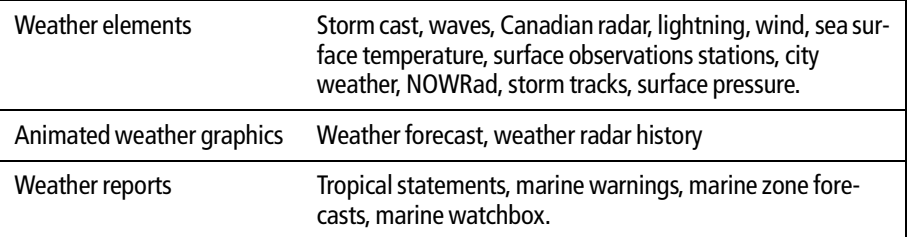

# Navtex features

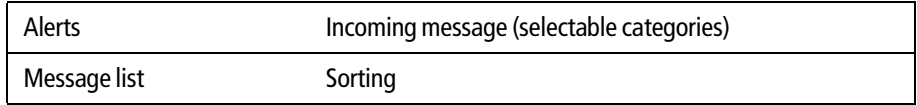

# AIS features

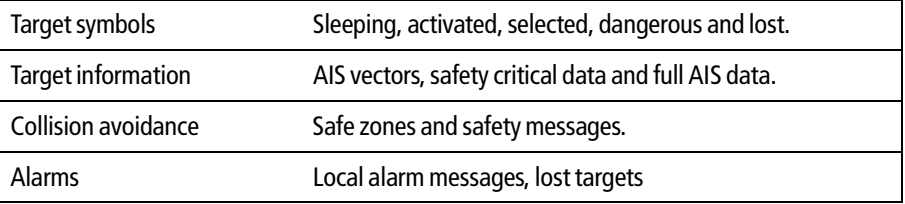

# Interfacing

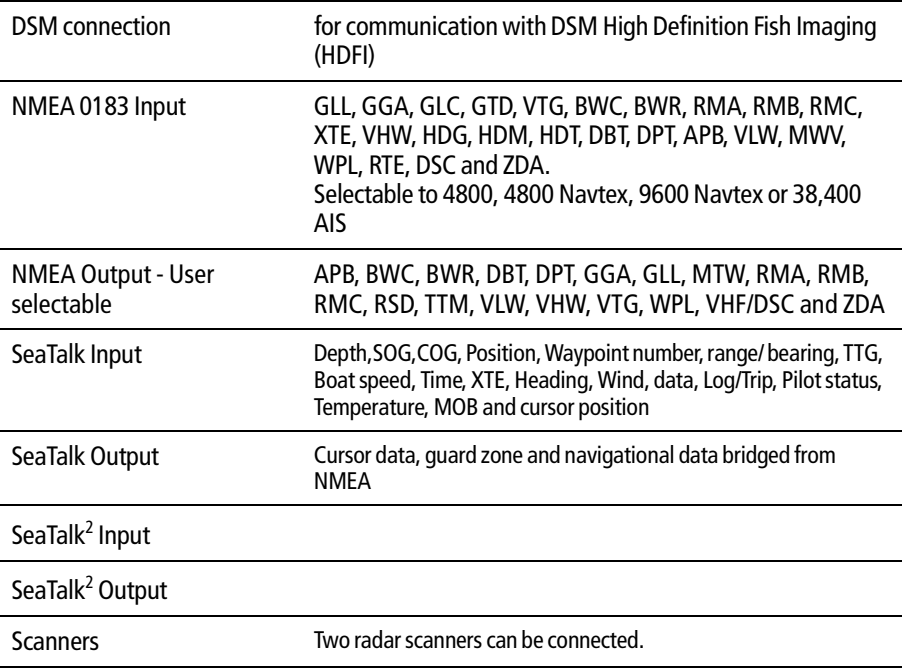

256 E-Series Networked Display Reference Manual

# Appendix B: List of Abbreviations

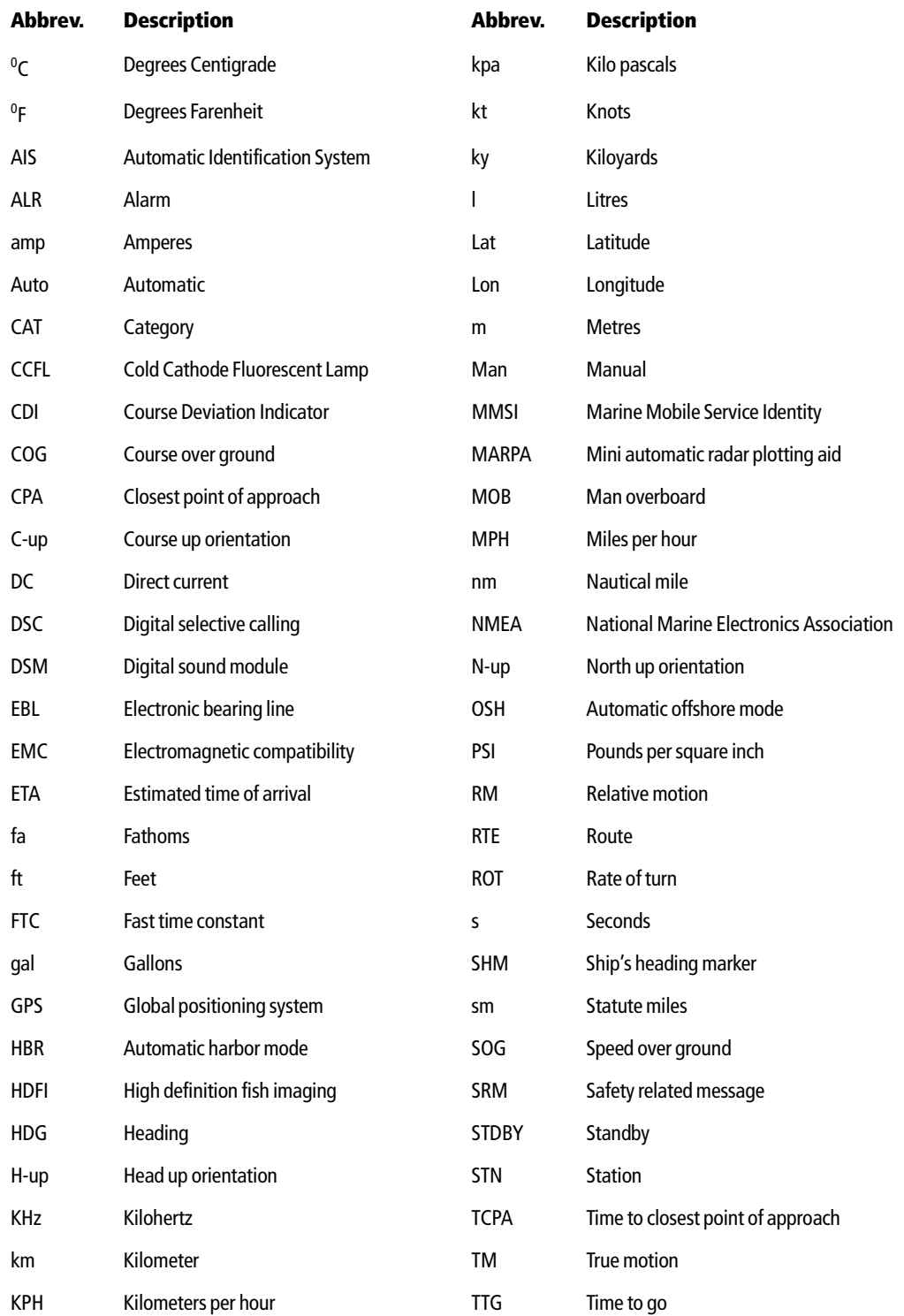

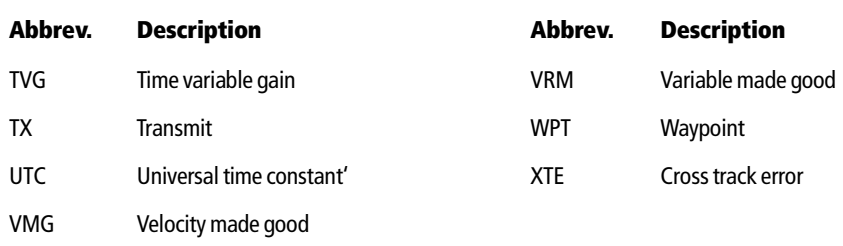

# Appendix C: List of cursor labels

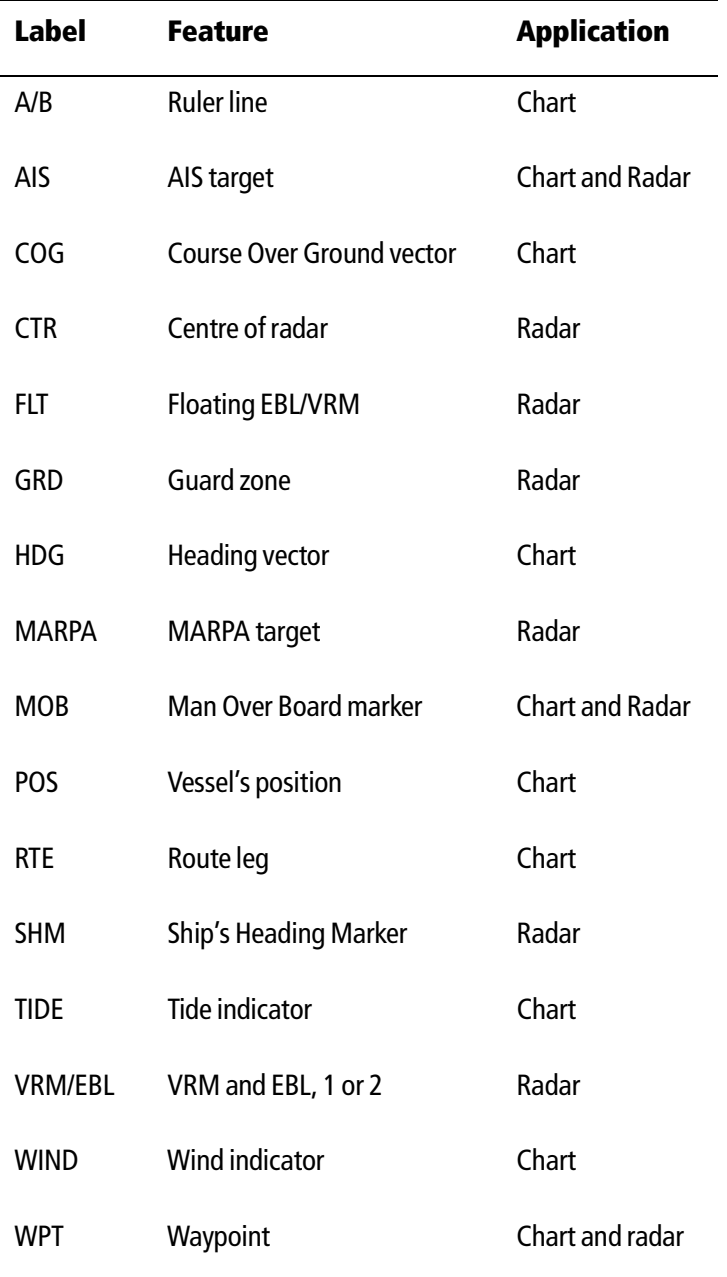

260 E-Series Networked Display Reference Manual

# Appendix D:Glossary of weather terms

**Note:** *For types of warnings, watches and advisories, please refer to the NOAA website at www.nws.noaa.gov/glossary.*

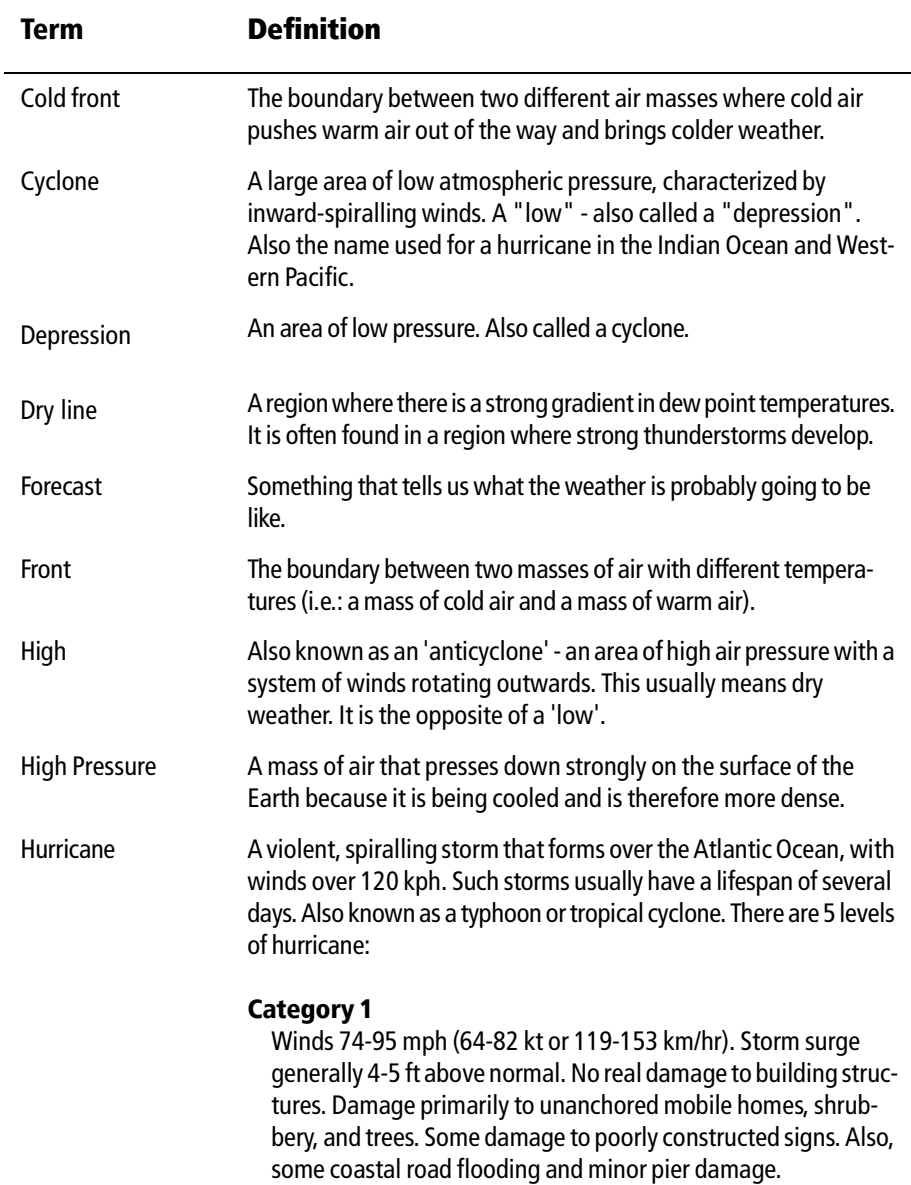

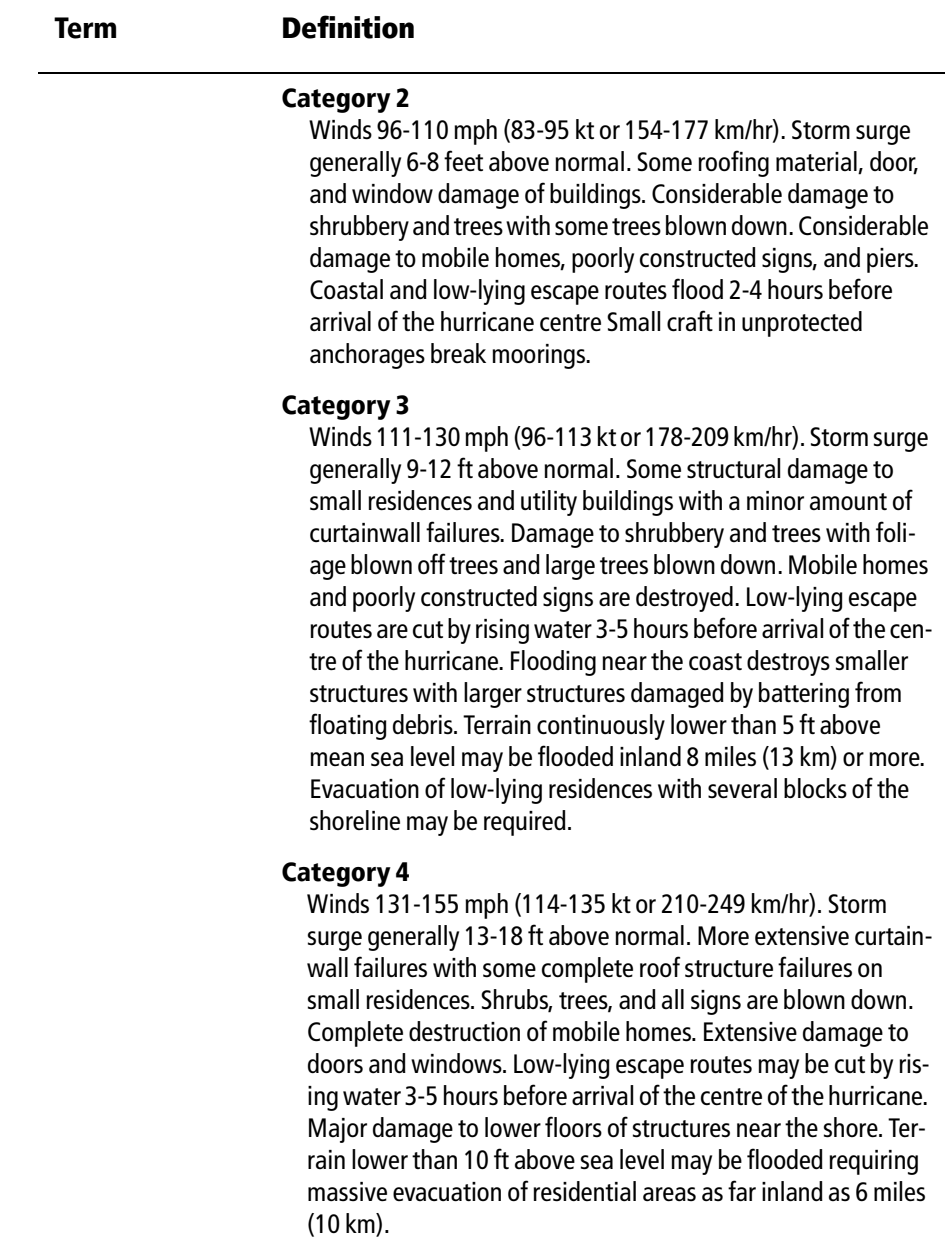

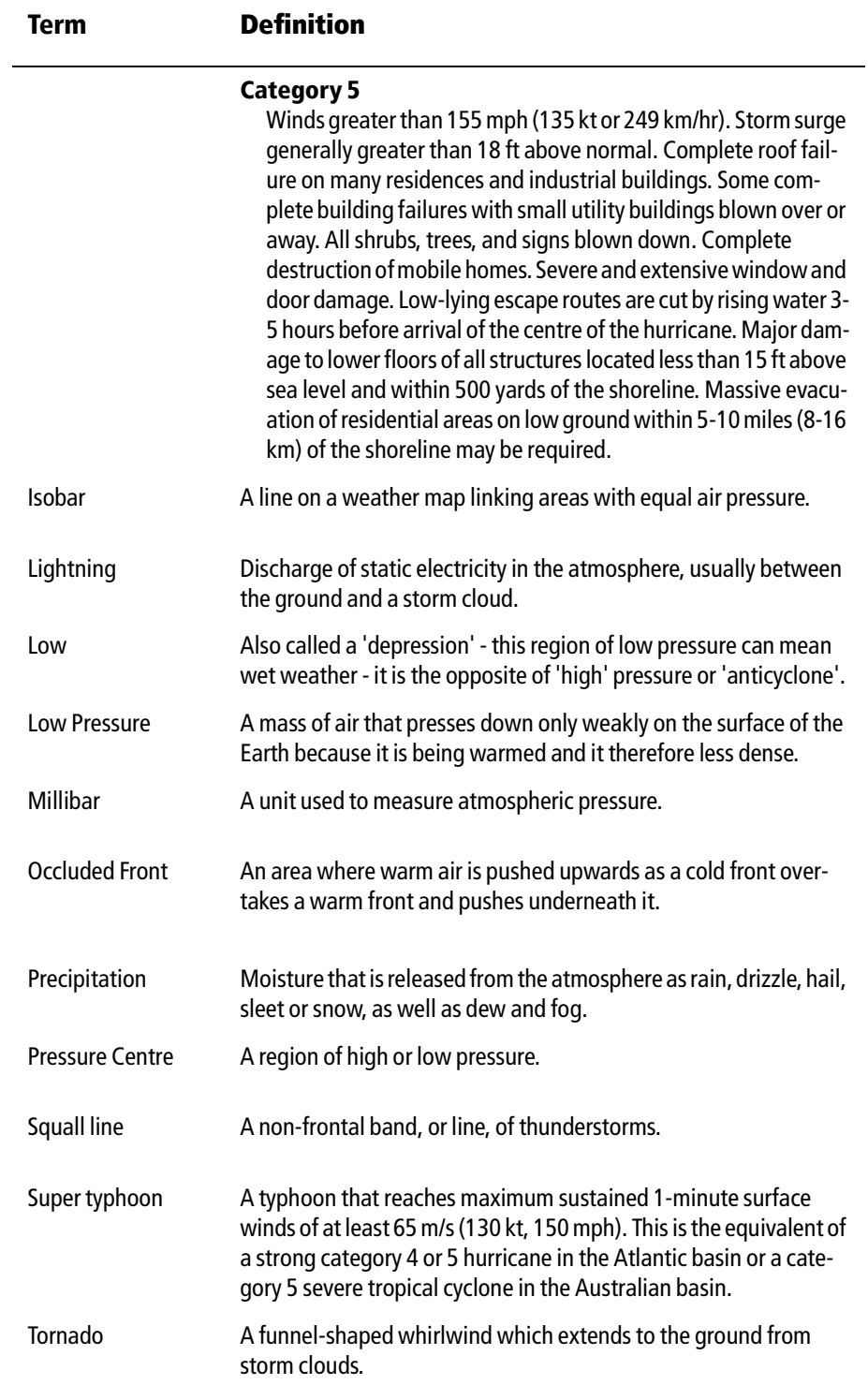

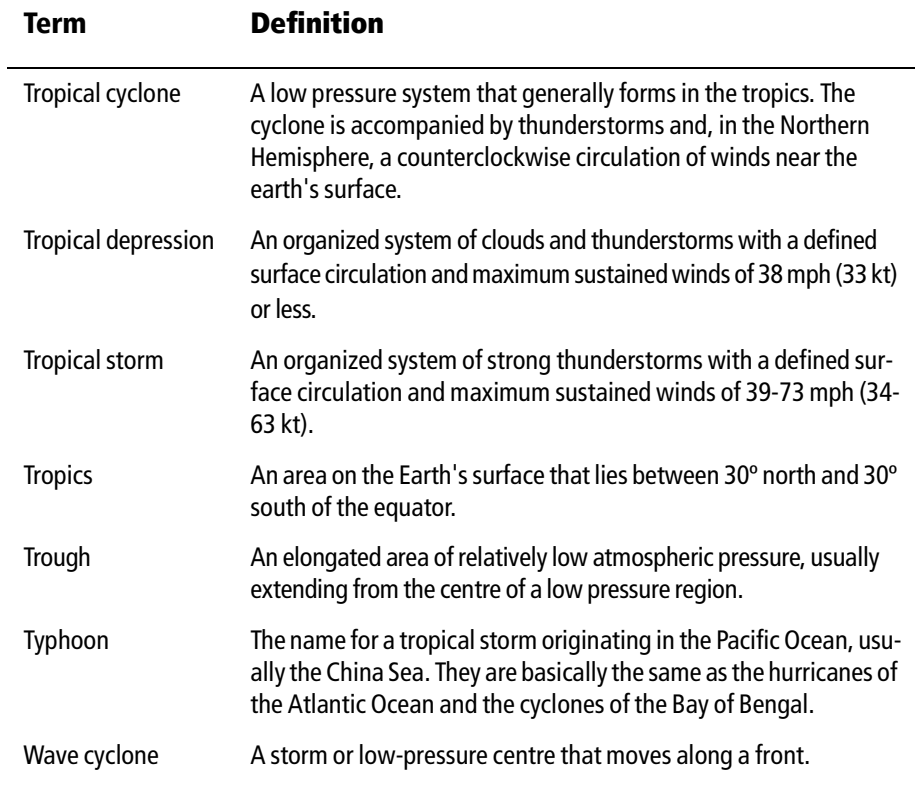

# Index

Numerics 3D Chart aerial photo overlay, 116 boat symbol, 115 combining with fishfinder, 113 controls, 105 declutter, 111 display, 104 exaggeration, 110 introduction, 103 modes active motion, 107 planning mode, 107 moving, 105 multiple views, 108 navigate with, 114 navigation marks, 116 panning, 105 pitch, 105 rotate, 105 setup, 115 synchronization with 2D chart, 112 text, 116 uses, 103 using with 2D, 111 vessel offset, 109 vessel symbol, 115 view locator, 112 view options, 107 where am I?, 104 zoom, 105

#### A

Activated AIS target, 214 Active alarm list, 219 Active motion mode, 107 Active window, 17 Advanced setup radar, 171 Aerial photo overlay, 59, 116 opaqueness level, 60 overlay area, 61 Aft view, 108 Air temperature, in data bar, 225 AIS alarms, 218

active, 219 list, 234 local, 218 classes of data, 211 collision avoidance, 216 displaying data, 213 full AIS data, 216 list, 215 menu, 220 options, 217 running, 212 safe zone own vessel, 218 setting up, 217 time to, 218 safe zones, 217 safety critical data, 215 safety messages, 218 safezone ring, 218 selecting, 213 simulator, 219 status, 213 target history, 218 target information, 214 target symbols, 214 vectors, 215 what is AIS?, 211 Alarm clock, 232 Alarms, 31 AIS, 218 active, 219 dangerous target, 217 local, 218 AIS alarm list, 234 alarm clock, 232 anchor, 232 arrival alarm radius, 233 cancelling, 31 deep depth, 234 fish limit, 234 fish alarms, 233 fishfinder deep, 132 fish, 132 shallow, 132 guard zones sensitivity, 233 lower temperature limit, 232 man overboard (MOB), 30

offtrack alarm, 233 radar guard zones, 162 setup menu, 83, 232 anchor alarm, 232 anchor alarm radius, 232 fishfinder, 233 navigation alarms setup, 233 radar, 233 shallow depth alarm, 234 fish limit, 233 system alarms setup, 232 temperature alarm, 232 timer, 232 upper temperature limit, 232 Alerts Navtex weather, 207 watchbox warnings, 203 cancelling, 203 Anchor alarm, 232 Animation weather graphics, 200 running, 200 setting up, 200 Apparent wind, in data bar, 225 Applications displaying, 10 reconfiguring, 221 selecting, 16 Archiving to a CompactFlash card, 21 to a PC, 25 Arrival alarm radius, 233 A-Scope, 120 Automatic gain mode, 137 operating frequency, 136 Autorange, 94 B Bearing

alignment, 171 measuring, 157 mode, 228 for EBLs, 152 Blind echoes, 142 sectors, 144 Boat

position, 50, 105 symbol, 50, 105, 115 Bottom fill, 126 image, 118 lock, 125 Bridge NMEA heading, 230 Business services, 58 Buttons, 9 C Canadian radar, 196 Cancelling alarms, 31 MARPA targets, 169 Cards erasing information from, 24 inserting, 20 removing, 21 retrieving information from, 23 saving information to, 21 Cartography Navionics technical support, 247 setup, 101 show/hide features, 97 Caution and routing data, 102 show/hide, 97 CDI displaying, 186 steering instructions, 185 Center-of-view indicator, 115 Chart additional information, 51 application uses, 48 autorange, 94 boundaries, 97, 101 cards, 19, 47 cartography setup menu, 101 COG indication, 82 combining with 3D chart, 111 combining with radar, 84 course deviation indicator (CDI), 83 current position, 50 display, 49 change features, 97 detailed/simple, 101 grid, 101

grounding alarm, 83 heading indication, 82 local information, 54 MARPA, 84 measuring distances, 62 moving around, 50 navigate to waypoint stop, 37 using cursor, 36, 65 using GOTO, 36 using the waypoint list, 65 via WPTS MOB button, 36 objects and features, 51 off track alarm, 83 offset, 99 orientation, 92 panning around the chart, 50 ports and services information, 54 presentation, 90 radar overlay, 84 synchronization, 157 routes advance to next waypoint in route, 74 build, 68 erasing, 81, 90 follow, 71 safety, 47 scale synchronization, 157 settings chart orientation, 92 motion mode, 93 setup, 98 show/hide waypoint, 95 index, 95 information, 95 name, 95 synchronizing with 3D, 112 synchronizing with radar range, 84 text, 101 tide information, 82 tracks create route from track, 88 create track, 87 definition, 86 edit, 76, 89 vectors, 82 viewing the chart, 49 views, 90

local, 91 multiple, 91 system, 91 waypoint arrival alarm, 83 wind indication, 82 XTE restart, 80, 90 zooming, 50 Circular guard zones, 164 City forecasts, 198 Cleaning, the display, 239 Clearing alarms, 31 MOB, 31 Clutter, 144 COG, 82 in data bar, 224 Collision avoidance, 162 using AIS, 216 using guard zones, 162 using MARPA, 165 using VRMs and EBLs, 160 Color gain, 138 palette, 18, 133 CompactFlash cards, 19 cautions, 19 erasing information, 24 inserting, 20 removing, 21 retrieving information, 23 use of, 19 writing to, 21 Compass Setup, 236 Contact Navionics, 247 Raymarine in Europe, 247 Raymarine in US, 245 Control panel, 8 Course deviation indicator, 83 over ground indication, 82 up mode, 92 CPA graphics, 167 vectors, 167 Cross track error in data bar, 224 resetting, 65 restart, 80, 90

Cursor, 10 autohide, 236 labels, 259 position in data bar, 225 Cycling video inputs, 182 D Dangerous AIS target, 214 Dangerous target alarm, 217 Data bar, 11 data groups, 224 setup, 223 customizing content, 224 position, 223 size, 223 Data base lists, 11 Data master, 230 changing, 221 selecting, 15 Date format, 15, 229 in data bar, 225 Datum, 98, 99 Day operation adjusting the display lighting, 18 Declutter, 97, 111 Deep alarm, 132 depth alarm, 234 value, 234 fish limit, 234 Definition, 86 Depth contours, 102 show/hide, 97 deep alarm, 132 digit, 128 position, 133 removing, 129 resizing, 128 size, 133 lines, 130, 133 marker, 131 of cursor (fishfinder), 130 of targets, 119, 130 offset, 134 ranges, 139 reading, 130 safety contours, 101

shallow alarm, 132 spot soundings, 101 target ID, 130, 133 Detecting targets, 141 Dialog boxes, 11 editing, 13 Digital data application selecting a panel, 173 **Display** 3D Chart, 104 adjust lighting, 18 alarms, 31 application, 10 CDI application, 186 chart application, 49 chart detail, 94 control waypoint display, 45 current details, 54 digital data application, 173 engine monitor application, 187 fishfinder, 133 Fishfinder application, 118 MOB (man overboard), 30 object and feature details, 51 reset, 240 selecting master, 28 setup cursor autohide, 236 key beep, 236 menu, 236 soft key autohide, 236 text size, 236 show/hide cartographic features, 97 tide details, 53 video application, 179 waypoint groups, 46 symbols, 46 weather application, 192 Distances, measuring, 157 DSC message, 230 DSM reset, 135 setup, 135 Dual frequency mode, 136 E EBLs, 160 bearing mode, 152

floating, 160

unfloating, 162 Echoes blind, 142 indirect, 142 multiple, 142 Edit dialog boxes, 13 routes, 76, 89 select route for editing, 76 select track for editing, 77 tracks, 76, 89 video source name, 181 source type, 180 waypoint, 39 waypoint symbol or group, 41 Emergencies, man overboard, 30 Engine monitor data content, 189 overview, 187 panel type, 189 Erase information from a CompactFlash card, 24 routes, 81, 90 tracks, 81, 90 waypoint, 40 waypoint groups, 45 Exaggeration, 110 Extended character set, 228 External alarm, cancelling, 31

#### F

Fast time constant, 154 Fish alarm, 233 Fishfinder 2nd echo interference rejection, 135 alarms setup, 233 A-Scope, 120 bottom fill, 126 lock, 125 structure, 118 change displayed range, 122 color gain, 138 palette, 133 combining with 3D chart, 113 cursor depth, 130 deep alarm, 132 depth

cursor, 130 digit, 128, 133 lines, 130, 133 offset, 134 reading, 130 target ID, 130 display description, 118 DSM reset, 135 factors that impair performance, 120 fish alarm, 132 frequency automatic, 136 calibration, 134 manual, 136 dual mode, 136 single mode, 136 operating, 136 gain controls, 139 auto, 137 manual, 138 interpreting the bottom structure, 118 isolating bottom fish, 126 white line, 126 live image, 120 marking a position, 129 operating frequencies, 136 overview, 117 ping enable/disable, 135 rate limit, 135 power setting, 139 principles, 117 scroll, 133 pausing, 127 speed, 127, 133 setup, 132 display, 133 DSM, 135 transducer, 134 shifting the image, 122 SONAR interference rejection, 135 speed offset, 134 target depth ID, 133 depths, 130 distances, 130 temperature offset, 134 time varied gain (TVG), 138 trip counter reset, 135 TVG, 138

VRMs, 130, 131 white line, 126 zooming, 124 Floating VRMs/EBLs, 160 Follow route, 71 Forecasts city, 198 marine zone, 202 Forward view, 108 Frequency calibration, 134 FTC, 154

#### G

Gain, 153 adiustment, 139 controls, 152 Glossary, weather, 261 GOTO function, 65 GPS, status, 234 **Graphics** animated weather, 200 running, 200 setting up, 200 Groundwind, in data bar, 225 Guard zones, 162 circular, 164 sector, 163 sensitivity, 233

#### H

Hazard warnings, 31 HDG, see heading indication, 82 Head up mode, 92, 149 Heading in data bar, 224 indication, 82 vectors, 98 H-UP, 149

#### I

Image shift, 122 Indirect echoes, 143 Integration, 1 Interference rejection, 155, 171 2nd echo, 135 SONAR interference rejection, 135

#### K

Key beep, 236

Keyboard SeaTalk2, 231 L Land features, 97, 102 Language, 15, 228 Light sectors, 97, 102 Lighting, adjusting, 18 Lightning, 197 List AIS, 215 Live image, 120 Local chart view, 91 information, 54 Local AIS alarms, 218 Log trip, in data bar, 224 Lost AIS target, 214

#### M

Maintenance, 239 Man overboard (MOB), 30 Managing waypoint list, 42 Manual gain mode, 138 operating frequency, 136 variation, 228 Marine alerts, 201 features, 102 zone forecasts, 202 Marine features, 97 MARPA acquiring targets, 169 cancelling targets, 169 collision avoidance, 165 CPA vectors, 167 on chart, 84 operating ranges, 166 overview, 165 risk assessment, 166 setup, 168 symbols, 166 target data, 166 symbols, 166 MARPA options, 217 Master display changing, 28

Measuring bearings, 157 distances, 62, 157 ranges, 157 VRMs, 158 Menus 3D Chart setup, 115 accessing, 12 AIS, 220 alarm setup, 232 fishfinder alarms, 233 navigation alarms, 233 radar alarms, 233 system alarms, 232 cartography setup, 101 chart setup, 98 display setup, 236 fishfinder, 133, 135 radar setup, 170 system integration setup, 230 system setup, 227 units setup, 229 weather, 204 setup options, 205 Message alerts, Navtex, 207 Messages Navtex managing, 208 Navtex categories, 208 safety AIS, 218 weather, 207 MOB clearing, 31 data type, 228 marking, 30 Mode changing, 106 Motion mode, 93 active, 107 autorange, 30, 94 planning, 107 relative, 93, 151 setting, 92, 150 true, 94, 151 Moving around the chart, 50 around the weather map, 193 waypoint, 39 within a group, 80, 90

waypoints between groups, 43 Moving objects, 84 Multi-media cards, 19 cautions, 19 use of, 19 Multi-media chart cards, see CompactFlash cards, iv Multiple echoes, 142, 144 Multiple views, 108 N Navigate, 63 stop navigating to a waypoint, 37 to a waypoint, 64 to specified position, 35 to waypoint, 35 using cursor, 36 using GOTO option, 36 via WPTS MOB button, 36 using GOTO option, 36 with 3D chart, 114 **Navigating** maintaining a view, 66 Navigation alarms setup, 233 marks, 102, 116 marks symbols, 102 Navionics, technical support, 247 Navtex message alerts, 207 messages categories, 208 managing, 208 sorting, 209 viewing, 207 overview, 207 setup, 207 Nearest port, 52 port service, 52 tidal station, 52 waypoint, 52 Networked system controlling, 28, 29 functionality, 29 overview, 28 Night operation adjusting the display lighting, 18 **NMEA** 

bridge heading, 230 output setup, 230 port setting, 230 North up mode, 92 O Object information, 98 **Offset** depth, 134 speed, 134 temperature, 134 vessel, 93 Offtrack alarm, 233 Opaqueness level, aerial photo overlay, 60 Operating frequencies automatic, 136 manual, 136 **Orientation** chart, 92 course up, 92 head up, 92 north up, 92 radar, 148 **Overlay** aerial photo, 59, 116 opaqueness level, 60 overlay area, 61 radar on chart, 84 Overview, 1 Own vessel safezone, 168 P

Page layout, reconfiguring, 221 selecting, 16 sets customizing, 221 reconfiguring, 222 selecting, 16 Panning 2D chart, 50 3D Chart, 105 Panoramic photos, 57 Parts Europe, 247 US, 246 Password protection, 25 enabling/disabling, 27 setting up, 26 Pausing fishfinder, 127

PC archiving information, 25 transferring information, 25 Photo aerial overlay, 59 opaqueness level, 60 overlay area, 61 panoramic, 57 Ping enable, 135 rate limit, 135 Pitch 3D Chart, 105 Placing a waypoint, 35 Planning mode, 107 Pop-up messages, 11 Port view, 108 Ports find nearest, 52 search, 54 symbol, 55 Position mode, 228 where am I?, 50 Power on/off, 7 fishfinder settings, 139 scanner operating modes, 145 Powerboat symbol, 115 Precipitation NOWRad, 194 Presentation chart windows, 90 Pressure, in data bar, 225 Q Quick Route, 72

### R

Radar acquiring targets, 169 advanced setup, 171 alarm setup menu, 233 Canadian, 196 cancelling targets, 169 changing the window, 148 circular guard zones, 164 collision avoidance, 162 guard zones, 162, 163, 164 using MARPA, 165 using VRMs and EBLs, 160
combining with chart, 84 detecting targets, 141 EBLs, 160 bearing mode, 152 floating VRMs/EBLs, 160 FTC, 154 gain, 152, 153 getting the best picture FTC, 154 interference rejection, 155 rain clutter, 154 sea clutter, 153 setting gain, 153 tune radar, 153 using gain controls, 152 wakes, 156 guard zones, 162 head up mode, 149 impaired radar performance, 142 blind sectors, 144 indirect echoes, 143 multiple echoes, 144 rain clutter, 145 sea clutter, 144 side lobes, 143 interference, 145 rejection, 155 introduction, 141 MARP A, 165 MARPA CPA vectors, 167 relative, 168 true, 167 on chart, 84 operating ranges, 166 overview, 165 target data, 166 symbols, 166 maximum range, 142 measuring bearings, 157 distances, 157 ranges, 157 motion mode, 150 orientation, 148, 149 overlay on chart, 84 picture overview, 146 power off/on, 145 principles, 141

rain clutter, 154 range, 157 rings, 151 synchronizing with chart, 84 relative motion mode, 151 risk assessment, 166 safezone, 168 scanner operating modes standby, 145 timed transmit, 145 transmit, 145 sector guard zones, 163 settings changing ranges, 157 MARPA, 168 setup interference rejection, 171 wakes period, 171 synchronizing radar range with chart, 84 targets, 141 history, 168 MARPA on chart, 84 true motion, 151 tune, 153 unfloating VRMs/EBLs, 162 vector length, 168 vessel offset, 151 VRMs, 160 wakes, 156 Rain, 194 NOWRad, 194 Rain clutter, 145, 154 Range 3D chart, 105 change displayed range, 122 measuring, 157 rings, 151 Relative mode CPA vectors, 168 Relative motion chart, 93 radar, 151 Removing CompactFlash card, 21 Renaming route, 81, 90 track, 81, 90 waypoint groups, 44 Reports marine alerts, 201

tropical statements, 201 Resetting cross track error, 65 settings and data reset, 240 the display, 240 the system, 229 Retrieving information from CompactFlash card, 23 Reversing a route, 77 Risk assessment, 166 RM, 151 Rolling road, 186 Rotate 3D Chart, 105 Routes advance to next waypoint in route, 74 building, 68 create from track, 88 definition, 67 edit, 76, 89 change color, 81, 90 change course, 77 change name, 81, 90 erasing, 81, 90 follow, 71 overview, 66 reversing, 77 selecting, 76 viewing details, 74 Rudder, in data bar, 224 Ruler, 62 clearing, 63 repositioning, 63 S Safe zone AIS, 217 own vessel, 168, 218 ring, 168, 218 time to, 168, 218 Safety, 239 AIS messages, 218 Safety contours, 101 Safety critical AIS data, 215 Safezone ring, 218 Sailboat symbol, 115 Saving information to a card, 21 Scanner operating modes, 145

Scroll, 133

pause, 127 speed, 127, 133 Sea clutter, 144, 153 surface temperature, 195 temperature, at particular location, 200 temperature, in data bar, 225 SeaTalk alarms, 230 SeaTalk2 keyboard, 231 Second echo interference rejection, 135 Sector guard zones, 163 Select applications, 16 Select page set, 237 Selected AIS target, 214 Service Europe, 247 US, 246 **Servicing** cleaning the display, 239 routine checks, 239 Set drift, in data bar, 225 Settings and data reset, 229 Settings reset, 228 Setup 3D Chart, 115 chart, 98 compass, 236 fishfinder, 135 menu, 226 Navtex weather, 207 procedure, 15 radar, 171 video cycle, 182 weather, 204 weather application, 191 Shallow alarm, 132 depth alarm, 234 fish limit, 233 Show/hide cartographic feature, 97 caution and routing information, 97 chart boundaries, 97 depth contours, 97 land and marine features, 97 light sectors, 97 range rings, 151

soft keys, 236 spot soundings, 97 text, 97 waypoint, 95 group, 95 index, 95 information, 95 name, 95 symbol, 95 waypoint symbols, 46 Side lobes, 143 Simulator, 5, 228 AIS, 219 weather, 206 Single frequency mode, 136 Sleeping AIS target, 214 Snow, 194 Snow clutter, 145 Soft keys, 9 autohide, 236 SOG in data bar, 224 SONAR interference rejection, 135 Sorting weather message list, 209 Sorting waypoints, 42 Speed in data bar, 224 offset, 134 Spot soundings, 101 show/hide, 97 SST (Sea Surface Temperature), 195 ST290 system, 230 Standby, 171 Starboard view, 108 **Statements** tropical, 201 Stations, surface observation, 197 **Status** bar, 11, 49 icons, 11, 14, 213 Steering, using CDI, 185 Storm cast, 195 Storms tracking, 196 tropical, 196 Surface observation stations, 197 Surface pressure, 199 Symbols

AIS targets, 214 boat, 50, 105, 115 business services, 58 MARPA, 166 navigation marks, 102 port, 55 surface pressure, 199 vessel, 115 waypoint, 95 waypoints, 33 weather, 193 Synchronizing 2D and 3D, 112 chart with radar range, 84 System alarms setup, 232 integration, 229 setup menu, 230 setup menu, 227 System diagnostics, 237

## T

Target acquiring, 169 activated, 214 AIS symbols, 214 cancelling, 169 dangerous, 214 dangerous alarm, 217 depth, 130, 168 depth ID, 133 distances, 130 expansion, 171 history, 168 information, 214 lost, 214 selected, 214 size, 120 sleeping, 214 uncertain, 214 **Targets** radar, 141 TD Setup, 228 Technical support, 243 Navionics cartography, 247 Raymarine products, 245 Europe, 247 **Temperature** air, 225 alarm, 232

lower limit, 232 upper limit, 232 offset, 134 sea/water, 225 Text 3D Chart, 116 extended character set, 228 show/hide, 97 size, 236 Tidal information, 53, 82 station tide details, 53 vectors, 82 Time format, 15, 229 in data bar, 225 Timed transmit, 171 Timer, 232 TM, 151 **Tracking** storms, 196 **Tracks** create route from track, 88 create track, 87 definition, 86 edit, 76, 89 erasing, 81, 90 selecting, 77, 89 Transducer calibration, 134 power, 139 status, in data bar, 225 Transferring information from a PC, 25 Transmit period, 171 Trip counter reset, 135 Tropical statements, 201 Tropical storms, 196 Troubleshooting, 241 weather, 206 **True** mode CPA vectors, 167 motion mode, 94, 151 wind, in data bar, 225 Tune radar, 153 TVG, 138 U

Uncertain AIS target, 214

Unfloating VRMs/EBLs, 162 Units measurement, 15 setup menu, 229 depth, 230 distance, 229 measurement, 15 speed, 229 temperature, 230 volume, 230 V Variation source, 228 **Vectors** AIS, 215 CPA, 167 length, 98, 168 using chart vectors, 82 Vessel offset, 93, 151 3D chart, 109 position, 105 position, in data bar, 224 symbol, 50, 105, 115 Video adjusting the image, 183 contrast, brightness and color, 183 correcting distortion, 183 cycle running, 182 set up, 182 stopping, 183 cycling inputs, 182 displaying, 179 edit name, 181 source type, 180 overview, 179 View locator, 112 View options 3D view locator, 112 aft, 107 forward, 107 multiple, 108 port, 107 starboard, 107 Viewing chart, 49 MARPA targets, 84 windows, 90

route details, 74 waypoint information, 37 VMG Wind/Waypoint, in data bar, 224 VRMs, 130 floating, 160 measuring with, 158 unfloating, 162 using with fishfinder, 131 using with radar, 160 W Wakes, 156 period, 171 **Warnings** marine alerts, 201 watchbox, 203 data, 204 displaying, 203 Watchbox warnings, 203 data, 204 displaying, 203 Water temperature, 225 Wave height, 199 at particular location, 200 Waypoint list, 37 sorting, 37 **Waypoints** adding, 77 alarm, deactivating, 65 arriving, 65 controlling how display, 45 default group, 33 display by symbol or group, 46 edit default symbol and group, 41 details, 39 erase, 40 fishfinder, 129 groups, 42 assign waypoint to group, 43 erase group, 45 make new group, 43 move waypoint between groups, 43 rename group, 44 show/hide, 95 in new routes, 68 list, 37 moving, 39

navigate to, 35, 64 using cursor, 36 using the waypoint list, 36 using waypoint list, 65 with cursor, 65 number of, 33 overview, 33 password protection, 25 enabling/disabling, 27 setting up, 26 placing, 35 at current position, 35 at known position, 35 at the cursor, 35 radar marking a position, 148 show/hide, 95 index, 95 name, 95 symbol, 95 waypoint group, 95 sort waypoint list, 42 stop navigating to, 37, 66 symbols, 33 display, 46 show/hide, 95 viewing waypoint information using cursor, 37 using the waypoint list, 37 Weather adding application, 192 animated graphic running, 200 setting up, 200 animated graphics, 200 display, 192 forecasts city, 198 marine zone, 202 lightning, 197 marine alerts, 201 zone forecasts, 202 moving around map, 193 NOWRad, 194 overview, 191 pre-requisites, 191 radar Canadian, 196

rain, 194 reports marine alerts, 201 tropical statements, 201 viewing, 201 sea surface temperature, 195 sea temperature at particular location, 200 setup, 204 application, 191 options, 205 simulator, 206 snow, 194 specifying elements, 192 storm cast, 195 storms tracking, 196 tropical, 196 surface observation stations, 197 surface pressure, 199 symbols, 193 surface pressure, 199 tropical statements, 201 troubleshooting, 206 watchbox, 203 data, 204 displaying, 203 wave height, 200 waves, 199 wind, 198 speed and direction , 200 White line, 126 Wind data in data bar, 225 direction and speed at particular location, 200 measuring, 198 indication, 82 vectors, 82 Window active, 17 selecting, 16 XTE

## Z

Zoom 3D Chart, 105 Chart, 50 Fishfinder, 124 position, 124 Radar, 157

X

in data bar, 224 resetting, 65 restart, 80, 90